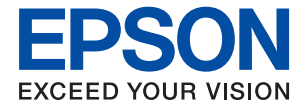

# **WF-2840 Series Používateľská príručka**

## *Obsah*

## *[Informácie o tejto príručke](#page-6-0)*

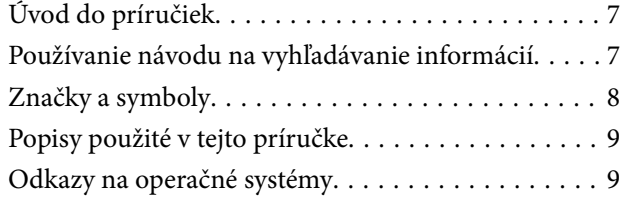

## *[Dôležité pokyny](#page-9-0)*

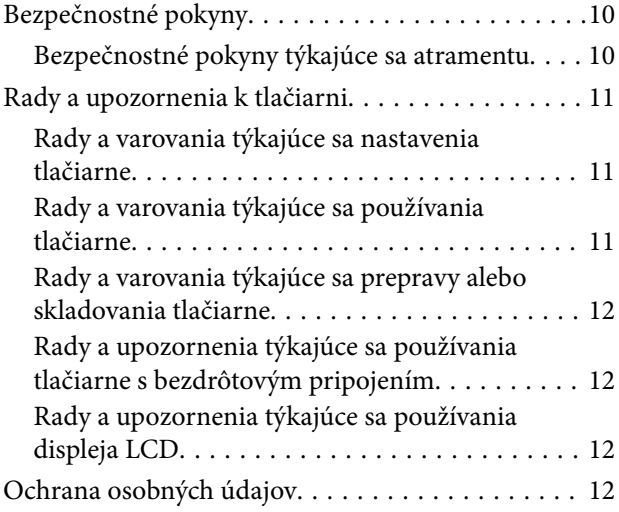

## *[Základné informácie o tlačiarni](#page-12-0)*

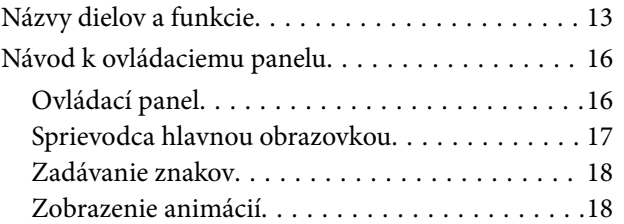

## *[Nastavenia siete](#page-19-0)*

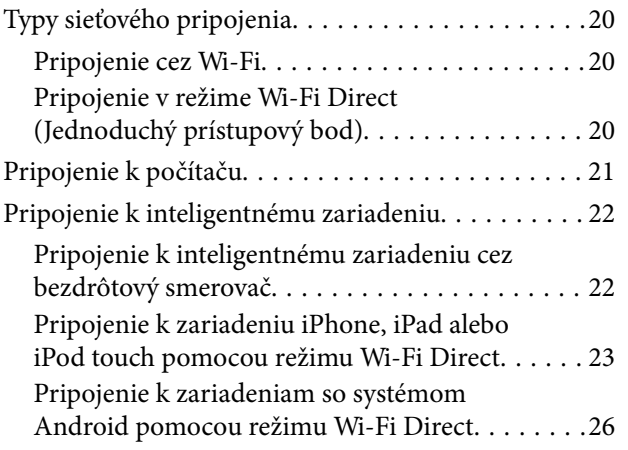

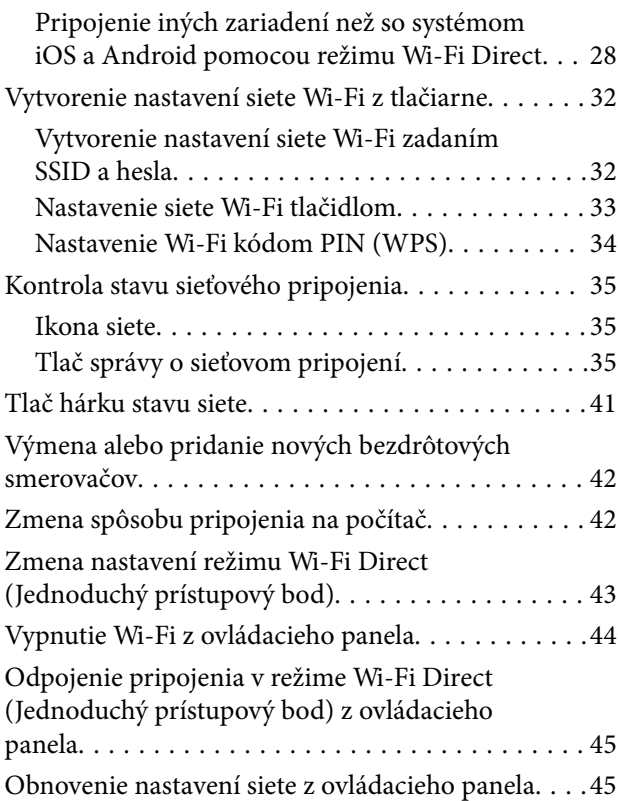

## *[Príprava tlačiarne](#page-45-0)*

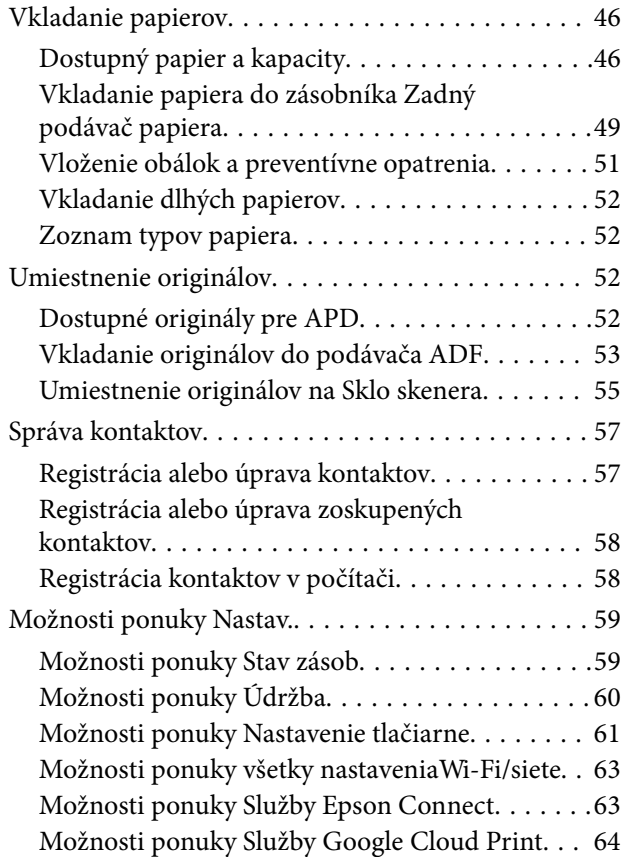

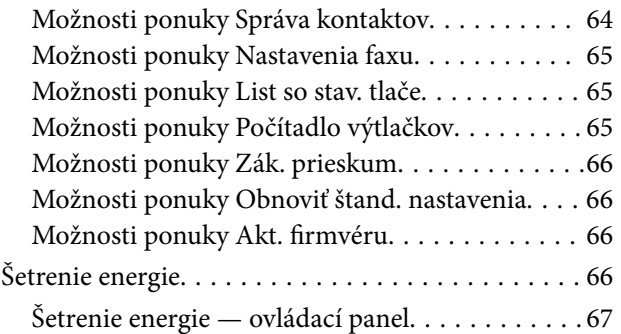

## *[Nastavenia faxu](#page-67-0)*

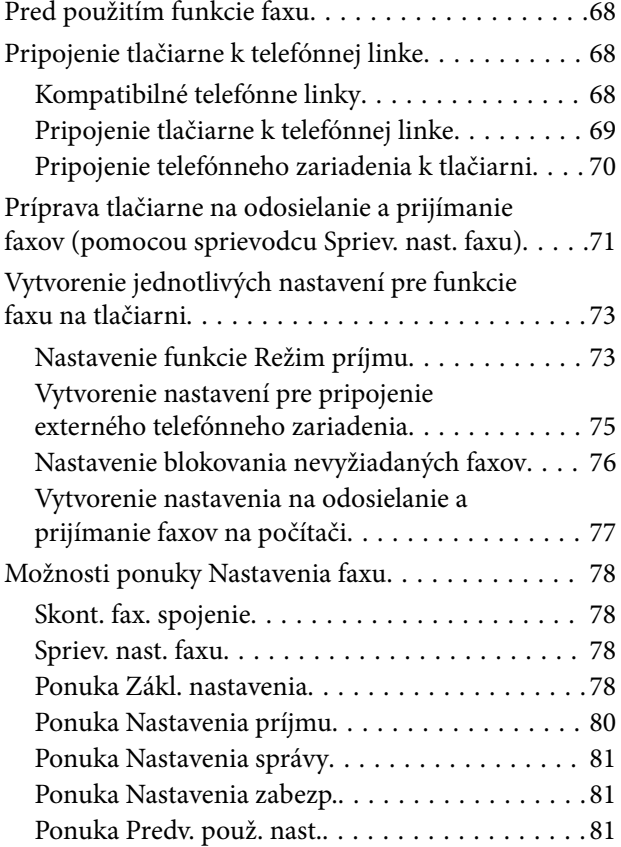

## *[Tlač](#page-82-0)*

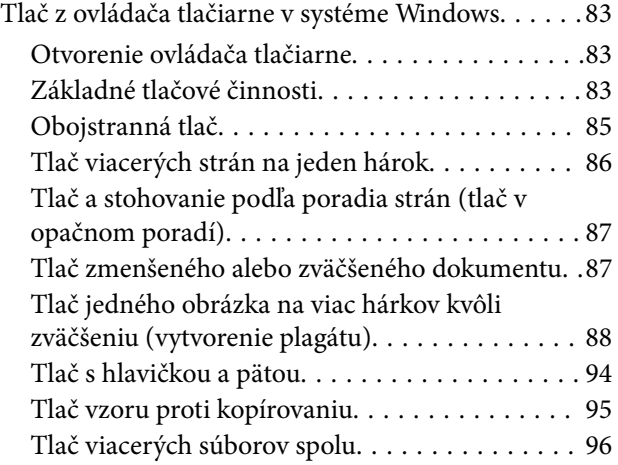

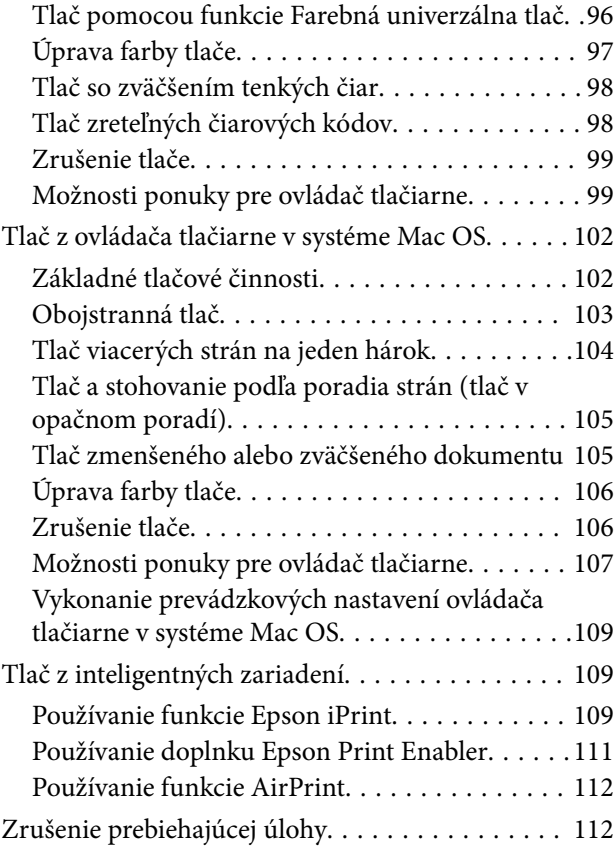

## *[Kopírovanie](#page-112-0)*

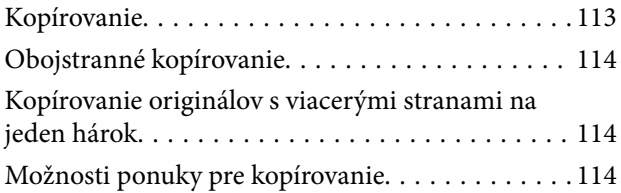

## *[Skenovanie](#page-116-0)*

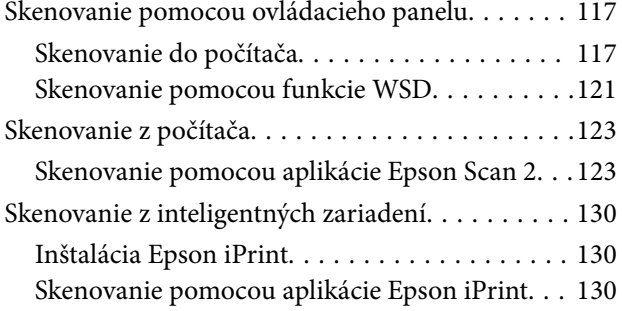

## *[Faxovanie](#page-131-0)*

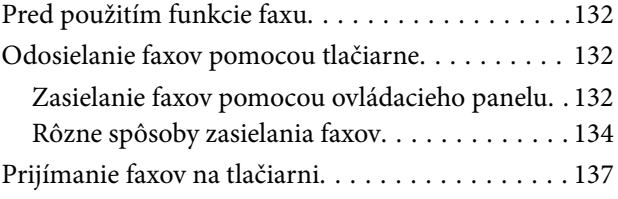

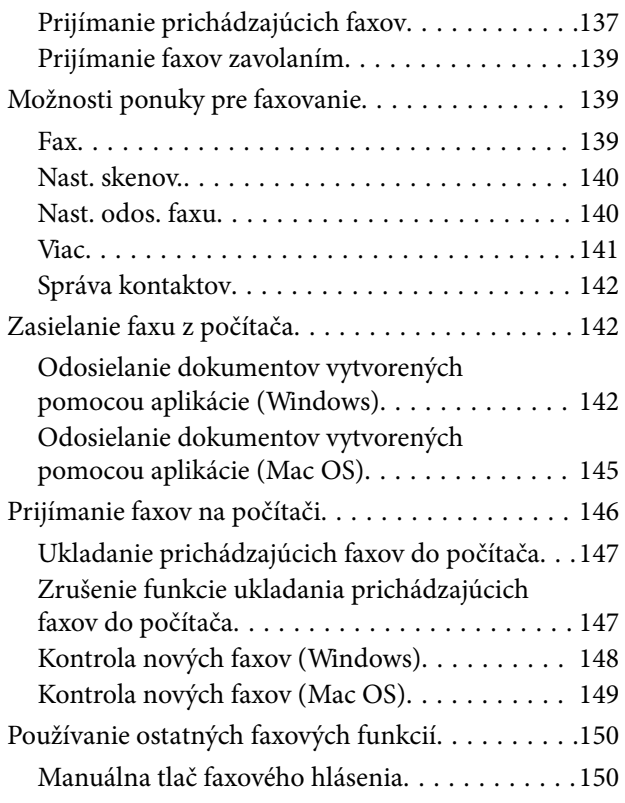

### *[Výmena atramentových kaziet a](#page-150-0)  [ďalšieho spotrebného materiálu](#page-150-0)*

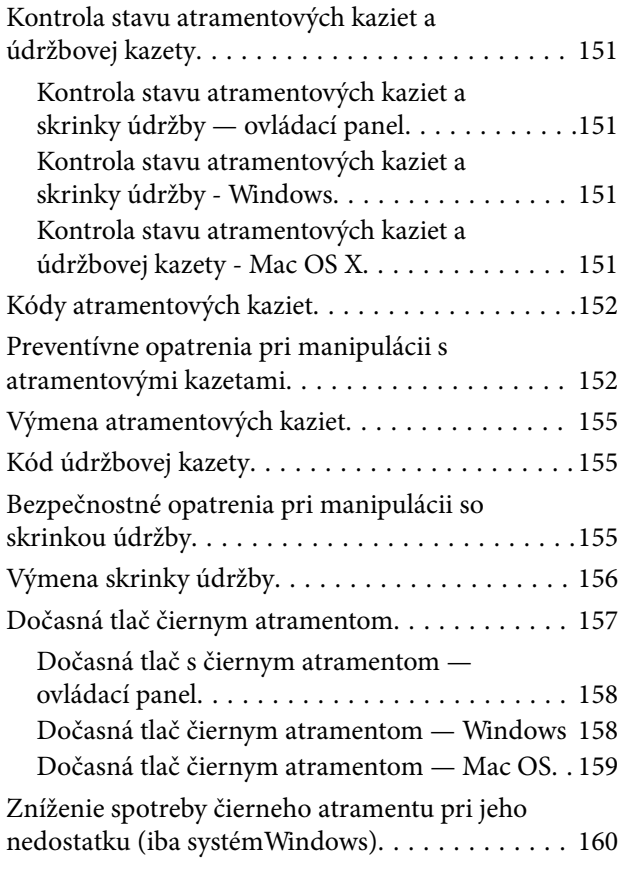

## *[Údržba tlačiarne](#page-161-0)*

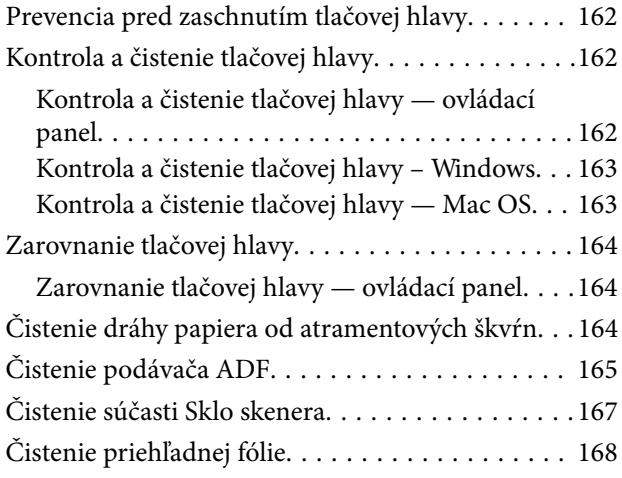

## *[Informácie o sieťovej službe a softvéri](#page-170-0)*

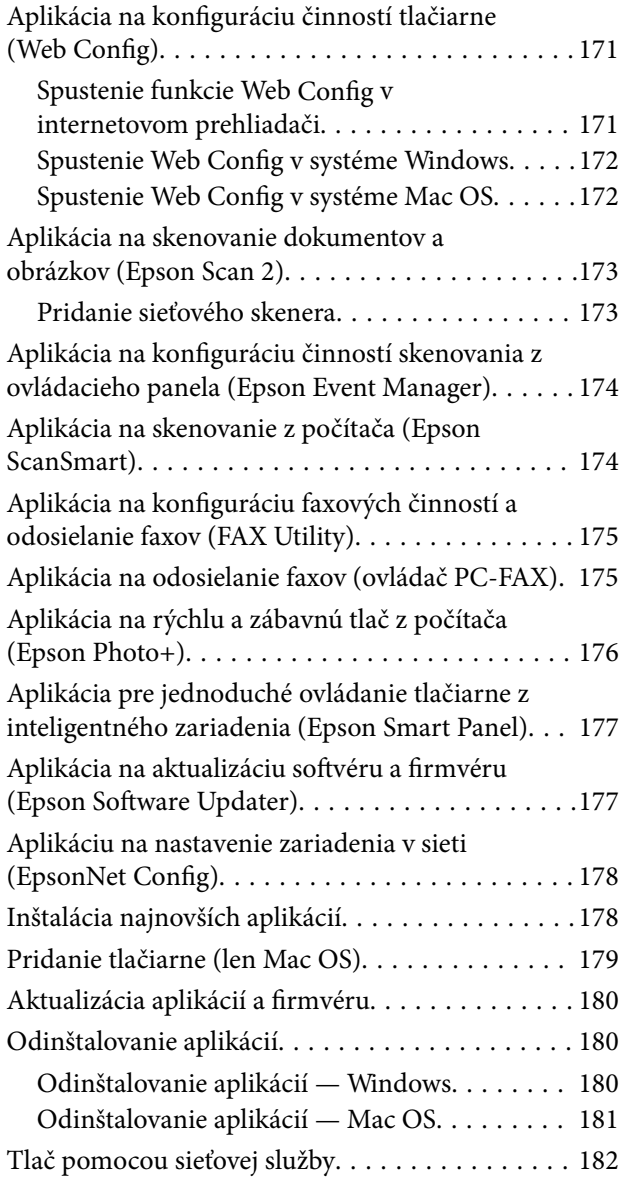

## *[Riešenie problémov](#page-182-0)*

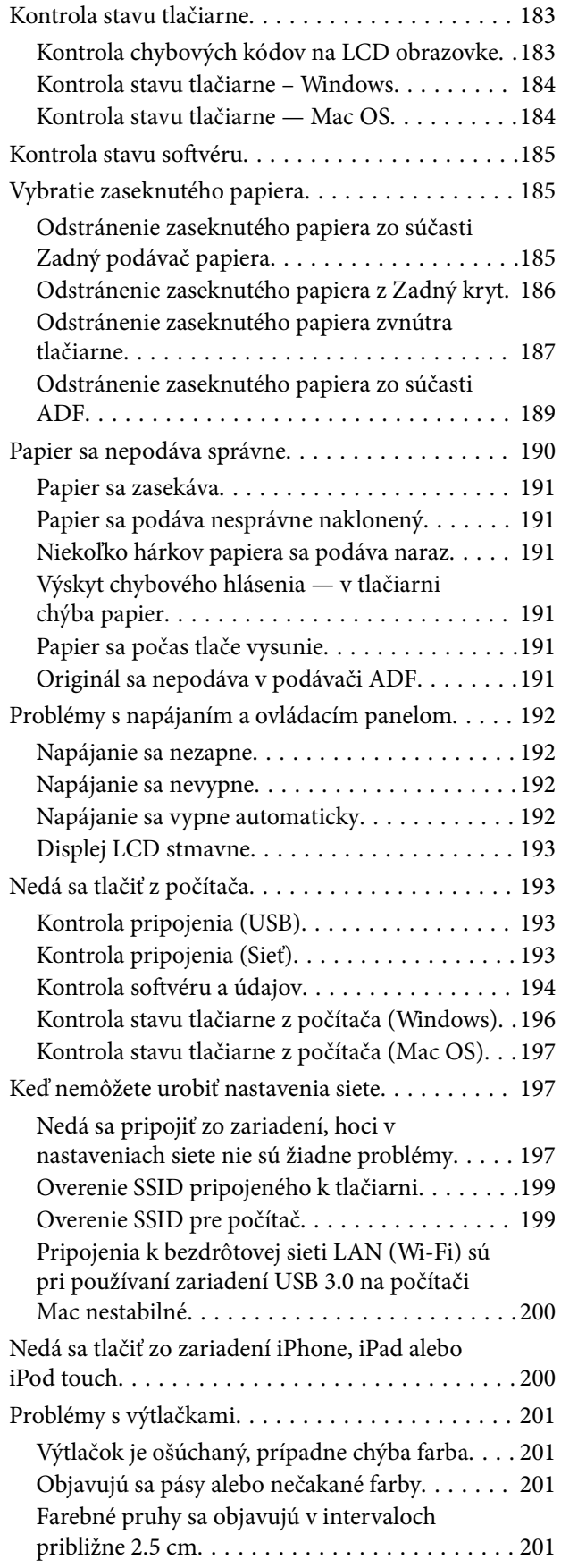

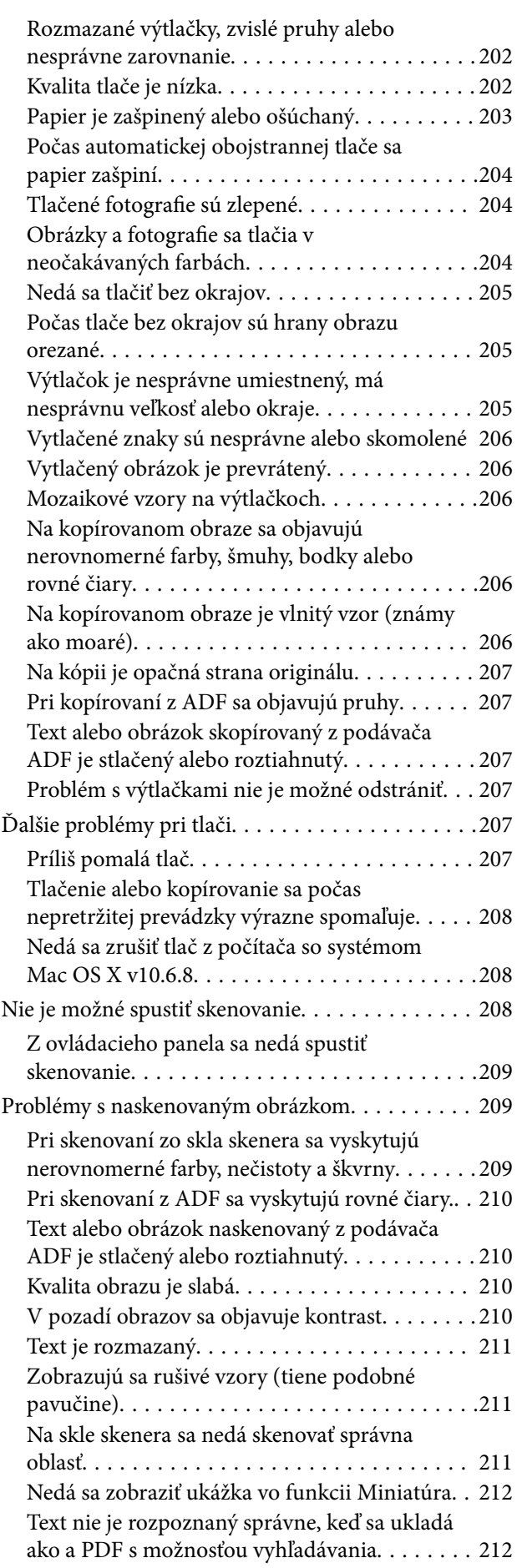

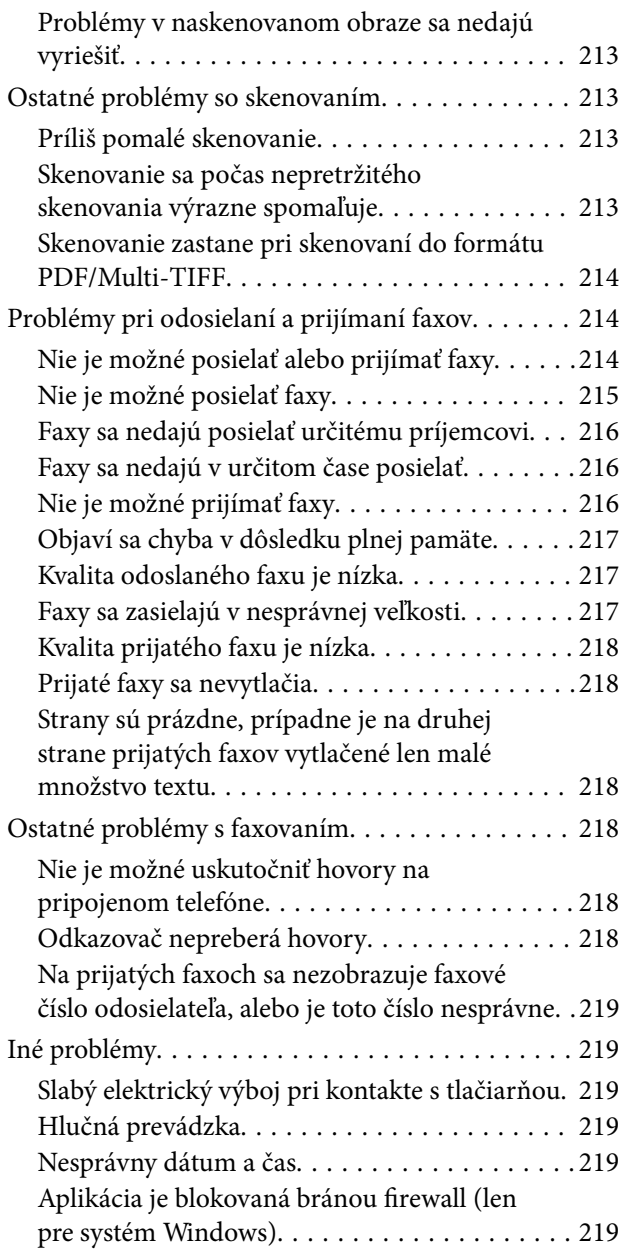

### *[Príloha](#page-219-0)*

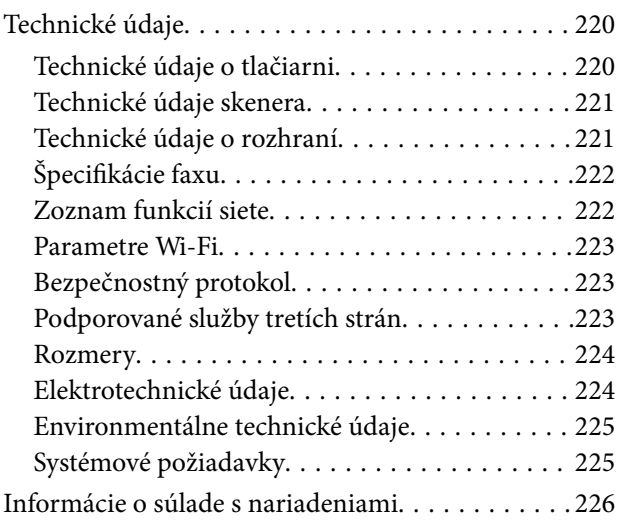

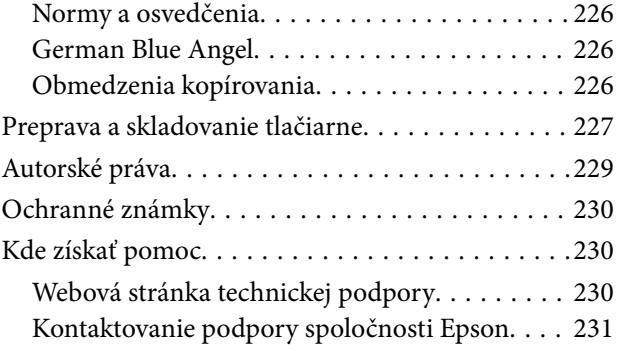

## <span id="page-6-0"></span>**Informácie o tejto príručke**

## **Úvod do príručiek**

Nasledujúce príručky sa dodávajú s tlačiarňou Epson. Tak ako návody si pozrite aj rôzne pomocné informácie, ktoré sú dostupné v samotnej tlačiarni alebo v softvérových aplikáciách Epson.

❏ Prvé kroky (papierová príručka)

Poskytuje informácie o nastavení tlačiarne, nainštalovaní softvéru, používaní tlačiarne, riešení problémov a pod.

❏ Používateľská príručka (digitálna príručka)

Táto príručka. Poskytuje celkové informácie a pokyny na používanie tlačiarne, na nastavenie siete pri používaní tlačiarne v sieti a informácie o riešení problémov.

Najnovšie verzie vyššie uvedených príručiek môžete získať nasledujúcimi spôsobmi.

❏ Papierová príručka

Navštívte webovú stránku technickej podpory spoločnosti Epson pre Európu na<http://www.epson.eu/Support> alebo webovú stránku technickej podpory spoločnosti Epson pre celý svet na [http://support.epson.net/.](http://support.epson.net/)

❏ Digitálna príručka

Spustite na svojom počítači aplikáciu EPSON Software Updater. EPSON Software Updater skontroluje dostupné aktualizácie softvérových aplikácií Epson a digitálnych príručiek a umožní prevziať tie najnovšie.

### **Súvisiace informácie**

& ["Aplikácia na aktualizáciu softvéru a firmvéru \(Epson Software Updater\)" na strane 177](#page-176-0)

## **Používanie návodu na vyhľadávanie informácií**

Návod vo formáte PDF umožňuje vyhľadať potrebné informácie podľa kľúčového slova alebo pomocou preskočenia priamo do konkrétnych častí pomocou záložiek.Môžete si aj vytlačiť strany, ktoré potrebujete.V tejto časti je vysvetlené, ako používať návod vo formáte PDF, ktorý bol otvorený v programe Adobe Reader X na počítači.

### **Vyhľadávanie podľa kľúčového slova**

Kliknite na položky **Upraviť** > **Rozšírené vyhľadávanie**.Zadajte v okne vyhľadávania kľúčové slovo (text) pre informácie, ktoré chcete nájsť, a potom kliknite na položku **Hľadať**.Výsledky sa zobrazujú v zozname.Kliknutím na jedne zo zobrazených výsledkov preskočíte na danú stránku.

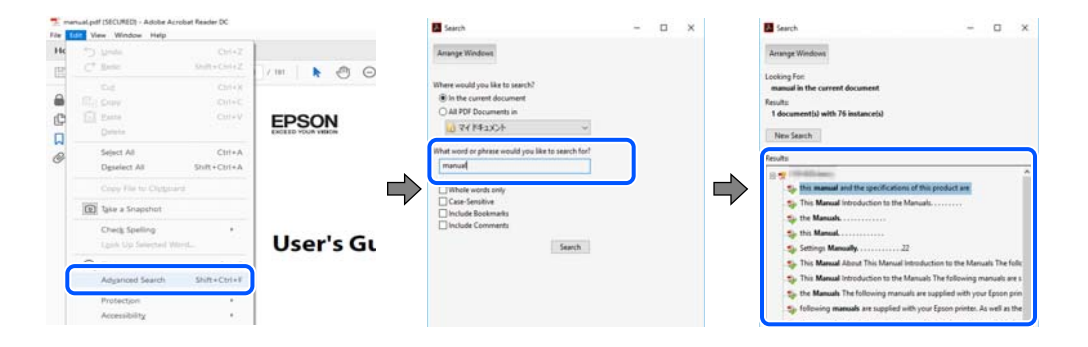

### <span id="page-7-0"></span>**Preskočenie priamo zo záložiek**

Kliknutím na názov prejdete na danú stránku.Kliknutím na + alebo > zobrazíte podnadpisy v danej časti.Ak sa chcete vrátiť na predchádzajúcu stránku, urobte na klávesnici nasledujúci úkon.

- ❏ Windows: podržte kláves **Alt** a stlačte kláves **←**.
- ❏ Mac OS: podržte príkazový kláves a potom stlačte kláves **←**.

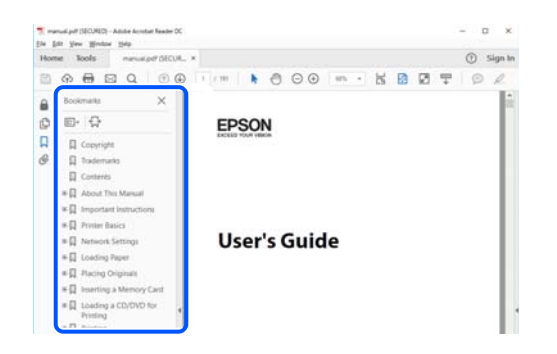

### **Tlač len potrebných stránok**

Môžete vyextrahovať a vytlačiť len stránky, ktoré potrebujete.Kliknite na položku **Tlač** v ponuke **Súbor** a potom v položke **Strany** v časti **Strany na vytlačenie** stanovte stránky, ktoré chcete vytlačiť.

- ❏ Ak chcete stanoviť sériu stránok, zadajte medzi počiatočnú a koncovú stránku pomlčku.
	- Príklad: 20 25
- ❏ Ak chcete stanoviť stránky, ktoré nie sú v sérii, oddeľte stránky čiarkami.

Príklad: 5, 10, 15

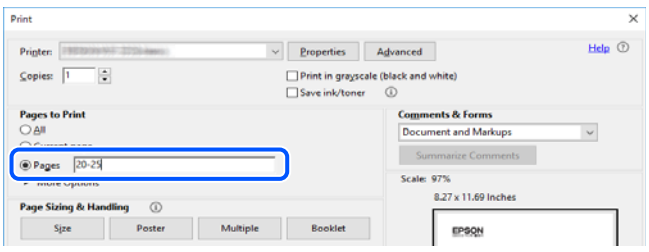

## **Značky a symboly**

### !*Upozornenie:*

Pokyny, ktoré je potrebné dôsledne dodržiavať, aby nedošlo k zraneniu.

## c*Upozornenie:*

Pokyny, ktoré je potrebné dodržiavať, aby nedošlo k poškodeniu zariadenia.

### *Poznámka:*

Poskytuje doplnkové a referenčné informácie.

### <span id="page-8-0"></span>**Súvisiace informácie**

 $\rightarrow$  Prepojenia na príslušné časti.

## **Popisy použité v tejto príručke**

- ❏ Snímky obrazoviek ovládača tlačiarne a softvéru Epson Scan 2 (ovládač skenera) pochádzajú zo systému Windows 10 alebo macOS Mojave. Obsah zobrazený na obrazovkách sa líši v závislosti od modelu a situácie.
- ❏ Obrázky použité v tejto príručke slúžia len ako príklady. Jednotlivé modely sa môžu líšiť, spôsob obsluhy je však rovnaký.
- ❏ Položky ponuky zobrazené na LCD obrazovke sa líšia v závislosti od modelu a nastavení.
- ❏ Môžete načítať kód QR pomocou určenej aplikácie.

## **Odkazy na operačné systémy**

### **Windows**

V tejto príručke označujú rôzne výrazy, ako napríklad "Windows 10", "Windows 8.1", "Windows 8", "Windows 7", "Windows Vista", "Windows XP", "Windows Server 2019", "Windows Server 2016", "Windows Server 2012 R2", "Windows Server 2012", "Windows Server 2008 R2", "Windows Server 2008", "Windows Server 2003 R2" a "Windows Server 2003" nasledujúce operačné systémy. Výrazom "Windows" sa označujú všetky verzie.

- ❏ Operačný systém Microsoft® Windows® 10
- ❏ Operačný systém Microsoft® Windows® 8.1
- ❏ Operačný systém Microsoft® Windows® 8
- ❏ Operačný systém Microsoft® Windows® 7
- ❏ Operačný systém Microsoft® Windows Vista®
- ❏ Operačný systém Microsoft® Windows® XP
- ❏ Operačný systém Microsoft® Windows® XP Professional x64 Edition
- ❏ Operačný systém Microsoft® Windows Server® 2019
- ❏ Operačný systém Microsoft® Windows Server® 2016
- ❏ Operačný systém Microsoft® Windows Server® 2012 R2
- ❏ Operačný systém Microsoft® Windows Server® 2012
- ❏ Operačný systém Microsoft® Windows Server® 2008 R2
- ❏ Operačný systém Microsoft® Windows Server® 2008
- ❏ Operačný systém Microsoft® Windows Server® 2003 R2
- ❏ Operačný systém Microsoft® Windows Server® 2003

#### **Mac OS**

V tejto príručke sa výrazom "Mac OS" označujú systémy Mac OS X v10.6.8 alebo novšie, ako aj macOS 11 alebo novšie.

## <span id="page-9-0"></span>**Dôležité pokyny**

## **Bezpečnostné pokyny**

Prečítajte si tieto pokyny a uistite sa, že im rozumiete, aby ste zabezpečili bezpečnosť používania tlačiarne.Nezabudnite si do budúcnosti uschovať túto príručku.Takisto dodržiavajte všetky upozornenia a pokyny vyznačené na tlačiarni.

❏ Niektoré symboly použité na tlačiarni sú určené na zaistenie bezpečnosti a správneho používania tlačiarne. Význam týchto symbolov nájdete na nasledujúcej webovej stránke.

### <http://support.epson.net/symbols>

- ❏ Používajte len napájací kábel dodaný spolu s tlačiarňou a nepoužívajte kábel so žiadnym iným zariadením. Pri používaní iných káblov s tlačiarňou, prípadne pri používaní dodaného napájacieho kábla s iným zariadením, môže dôjsť k požiaru alebo úrazu elektrickým prúdom.
- ❏ Skontrolujte, či napájací kábel na striedavý prúd spĺňa príslušnú miestnu bezpečnostnú normu.
- ❏ Napájací kábel, zástrčku, tlačiareň, skener ani príslušenstvo nerozoberajte, neupravujte ani sa nepokúšajte opravovať sami, pokiaľ nie je postup výslovne vysvetlený v príručkách k tlačiarni.
- ❏ V nasledujúcich prípadoch odpojte tlačiareň a servisným zásahom poverte kvalifikovaného servisného pracovníka:

Napájací kábel alebo prípojka sú poškodené, do tlačiarne vnikla tekutina, tlačiareň spadla alebo došlo k poškodeniu krytu, tlačiareň nefunguje obvyklým spôsobom alebo dochádza k zjavnej zmene jej výkonu. Neupravujte ovládacie prvky, ktoré nie sú spomínané v prevádzkových pokynoch.

- ❏ Tlačiareň umiestnite v blízkosti zásuvky na stene, z ktorej možno zástrčku jednoducho odpojiť.
- ❏ Tlačiareň neumiestňujte ani neskladujte vonku, pri nadmernom znečistení alebo prachu, pri vode, pri tepelných zdrojoch alebo na miestach vystavených otrasom, vibráciám, vysokej teplote alebo vlhkosti.
- ❏ Dbajte na to, aby sa na tlačiareň nevyliala žiadna tekutina a nemanipulujte s tlačiarňou mokrými rukami.
- ❏ Medzi tlačiarňou a kardiostimulátormi musí byť vzdialenosť minimálne 22 cm. Rádiové vlny vyžarované touto tlačiarňou môžu negatívne ovplyvniť činnosť kardiostimulátorov.
- ❏ V prípade poškodenia displeja LCD sa obráťte na dodávateľa. Ak sa roztok tekutých kryštálov dostane na ruky, dôkladne ich umyte mydlom a vodou. Ak sa roztok tekutých kryštálov dostane do očí, okamžite ich prepláchnite vodou. Ak nepríjemné pocity alebo problémy s videním pretrvávajú aj po dôkladnom prepláchnutí, okamžite vyhľadajte lekára.
- ❏ Vyvarujte sa používania telefónu počas búrky. Môže hroziť úraz elektrickým prúdom z bleskov.
- ❏ Nepoužívajte telefón na nahlasovanie úniku plynu v mieste úniku.

### **Bezpečnostné pokyny týkajúce sa atramentu**

- ❏ S použitými atramentovými kazetami manipulujte opatrne, pretože okolo portu dodávania atramentu sa ešte môže nachádzať atrament.
	- ❏ Ak sa vám atrament dostane na pokožku, dôkladne si dané miesto umyte vodou a mydlom.
	- ❏ Ak sa vám atrament dostane do očí, okamžite si ich prepláchnite vodou. Ak nepríjemné pocity alebo problémy s videním pretrvávajú aj po dôkladnom prepláchnutí, okamžite vyhľadajte lekára.
	- ❏ Ak sa vám atrament dostane do úst, okamžite vyhľadajte lekára.
- <span id="page-10-0"></span>❏ Nerozoberajte atramentovú kazetu ani skrinku údržby, pretože atrament sa vám môže dostať do očí alebo na pokožku.
- ❏ Netraste atramentovými kazetami príliš silno a nepúšťajte ich na zem. Takisto si dávajte pozor, aby ste ich nestlačili a nestrhli z nich nálepky. Mohlo by dôjsť k úniku atramentu.
- ❏ Atramentové kazety a skrinku údržby uchovávajte mimo dosahu detí.

## **Rady a upozornenia k tlačiarni**

Prečítajte si a dodržiavajte tieto pokyny, aby ste sa vyhli poškodeniu tlačiarne alebo svojho majetku. Nezabudnite si do budúcnosti uschovať túto príručku.

### **Rady a varovania týkajúce sa nastavenia tlačiarne**

- ❏ Neblokujte ani nezakrývajte prieduchy a otvory na tlačiarni.
- ❏ Používajte iba zdroj napájania typu vyznačeného na štítku tlačiarne.
- ❏ Zamedzte používaniu zásuviek v rovnakom okruhu, v ktorom sú zapojené fotokopírky alebo klimatizačné systémy, ktoré sa pravidelne zapínajú a vypínajú.
- ❏ Zamedzte používaniu elektrických zásuviek, ktoré sa ovládajú nástennými vypínačmi alebo automatickými časovačmi.
- ❏ Celý počítačový systém držte mimo potenciálnych zdrojov elektromagnetickej interferencie, ako sú napríklad reproduktory alebo základne bezdrôtových telefónov.
- ❏ Napájacie káble musia byť umiestnené tak, aby sa zamedzilo odieraniu, prerezaniu, treniu, vlneniu a zalomeniu. Na napájacie káble neklaďte žiadne predmety a káble veďte tak, aby sa na ne nestúpalo a aby sa neprekračovali. Mimoriadnu pozornosť venujte tomu, aby napájacie káble boli vyrovnané na konci a vo vstupných a výstupných bodoch z transformátora.
- ❏ Ak tlačiareň používate s predlžovacím káblom, skontrolujte, či celkový menovitý prúd zariadení napojených na predlžovací kábel neprevyšuje menovitý prúd tohto kábla. Takisto skontrolujte, či celkový menovitý prúd všetkých zariadení zapojených do stenovej zásuvky neprevyšuje menovitý prúd danej stenovej zásuvky.
- ❏ Ak tlačiareň plánujete používať v Nemecku, inštalácia v budove musí byť chránená 10-ampérovým alebo 16 ampérovým ističom, ktorý poskytuje primeranú ochranu pred skratom a ochranu tlačiarne pred nadprúdom.
- ❏ V prípade pripojenia tlačiarne k počítaču alebo inému zariadeniu pomocou kábla skontrolujte správnu orientáciu konektorov. Každý konektor má len jednu správnu orientáciu. Zapojenie konektora v nesprávnej orientácii môže poškodiť obidve zariadenia spojené káblom.
- ❏ Tlačiareň umiestnite na rovnú stabilnú plochu, ktorá vo všetkých smeroch prečnieva za základňu tlačiarne. Tlačiareň nebude fungovať správne, ak je šikmo naklonená.
- ❏ Nad tlačiarňou ponechajte dostatočný priestor, aby ste mohli úplne zodvihnúť kryt dokumentov.
- ❏ Nechajte dostatok miesta pred tlačiarňou, aby sa mohol papier úplne vysunúť.
- ❏ Vyhýbajte sa miestam, kde dochádza k rýchlym zmenám teploty a vlhkosti. Tlačiareň okrem toho uchovávajte na miestach mimo priameho slnečného svetla, silného svetla alebo tepelných zdrojov.

### **Rady a varovania týkajúce sa používania tlačiarne**

❏ Do otvorov v tlačiarni nevkladajte žiadne predmety.

- <span id="page-11-0"></span>❏ Počas tlače do tlačiarne nevkladajte ruky.
- ❏ Nedotýkajte sa bieleho plochého kábla vo vnútri tlačiarne.
- ❏ V tlačiarni ani v jej blízkosti nepoužívajte aerosólové produkty, ktoré obsahujú horľavé plyny. Mohlo by to spôsobiť požiar.
- ❏ Tlačovú hlavu neposúvajte rukou, v takom prípade môže dôjsť k poškodeniu tlačiarne.
- ❏ Pri zatváraní jednotky skenera dávajte pozor, aby ste si neprivreli prsty.
- ❏ Pri vkladaní originálov na sklo skenera príliš netlačte.
- ❏ Tlačiareň vždy vypínajte pomocou tlačidla P. Neodpájajte tlačiareň ani nevypínajte napájanie zásuvky, kým neprestane blikať kontrolka P.
- ❏ Ak tlačiareň nebudete dlhší čas používať, napájací kábel vytiahnite z elektrickej zásuvky.

### **Rady a varovania týkajúce sa prepravy alebo skladovania tlačiarne**

- ❏ Pri skladovaní alebo preprave tlačiareň nenakláňajte ani ju neumiestňujte do zvislej alebo obrátenej polohy. V opačnom prípade môže dôjsť k úniku atramentu.
- ❏ Pred prepravou tlačiarne skontrolujte, či je tlačová hlava v základnej polohe (úplne vpravo).

## **Rady a upozornenia týkajúce sa používania tlačiarne s bezdrôtovým pripojením**

- ❏ Rádiové vlny z tejto tlačiarne môžu negatívne ovplyvniť prevádzku elektronických zdravotníckych prístrojov a spôsobiť ich nesprávne fungovanie.Pri používaní tejto tlačiarne v zdravotníckych zariadeniach alebo v blízkosti zdravotníckych prístrojov dodržiavajte pokyny od oprávnených pracovníkov zdravotníckeho zariadenia a rešpektujte všetky varovania a nariadenia súvisiace so zdravotníckymi prístrojmi.
- ❏ Rádiové vlny z tejto tlačiarne môžu negatívne ovplyvniť prevádzku automaticky riadených zariadení ako automatické dvere alebo protipožiarne alarmy a môžu spôsobiť nehody v dôsledku ich zlyhania.Pri používaní tejto tlačiarne v blízkosti automaticky riadených zariadení rešpektujte všetky varovania a nariadenia súvisiace s týmito zariadeniami.

### **Rady a upozornenia týkajúce sa používania displeja LCD**

- ❏ Displej LCD môže obsahovať niekoľko malých jasných alebo tmavých bodov a v dôsledku svojich funkcií môže mať nerovnomerný jas. Tento stav je normálny a neznamená žiadne poškodenie.
- ❏ Na čistenie používajte iba suchú a mäkkú handričku. Nepoužívajte tekuté ani chemické čistiace prostriedky.
- ❏ Vonkajší kryt displeja LCD sa môže v prípade silného nárazu zlomiť. V prípade, že sa povrch displeja vyštrbí alebo praskne, obráťte sa na predajcu. Úlomkov sa nedotýkajte a nepokúšajte sa ich odstrániť.

## **Ochrana osobných údajov**

Ak chcete tlačiareň zlikvidovať alebo ju odovzdať niekomu inému, vymažte všetky osobné údaje uložené v pamäti tlačiarne výberom položiek **Nastav.** > **Obnoviť predvolené nastavenia** > **Vym. všetky údaje a nast.** na ovládacom paneli.

## <span id="page-12-0"></span>**Základné informácie o tlačiarni**

## **Názvy dielov a funkcie**

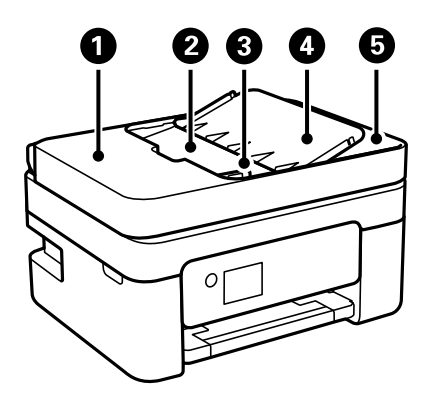

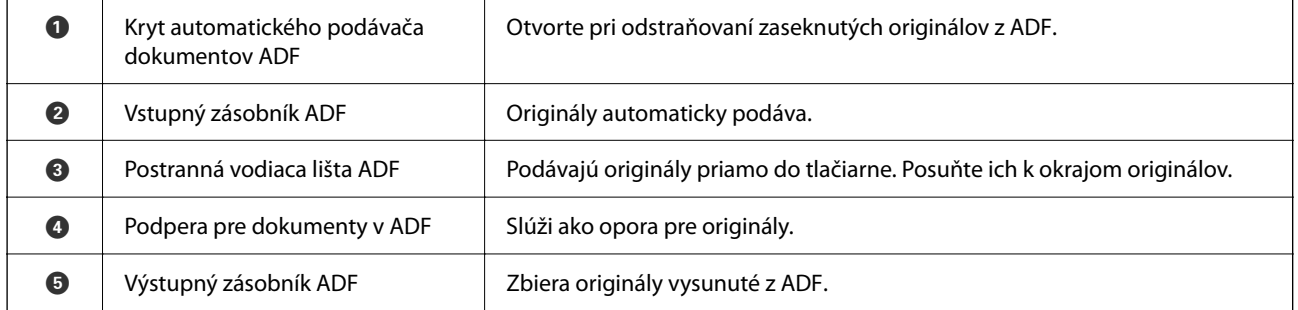

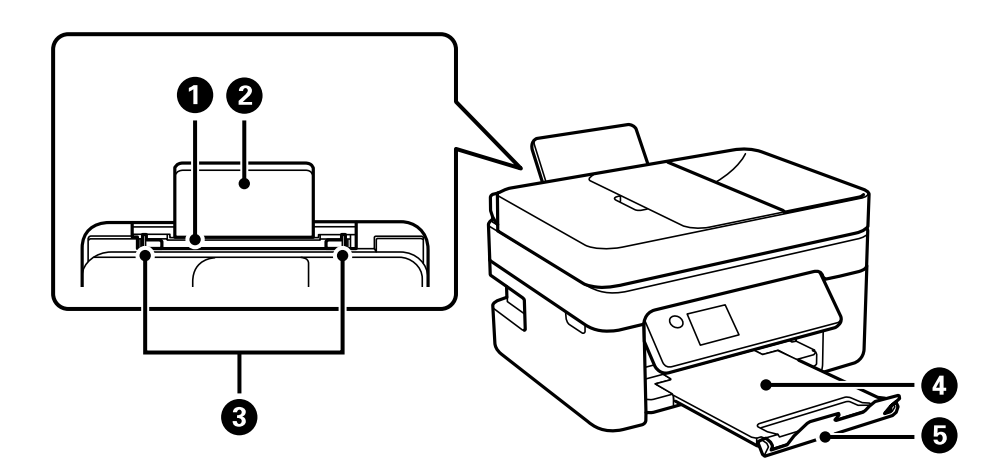

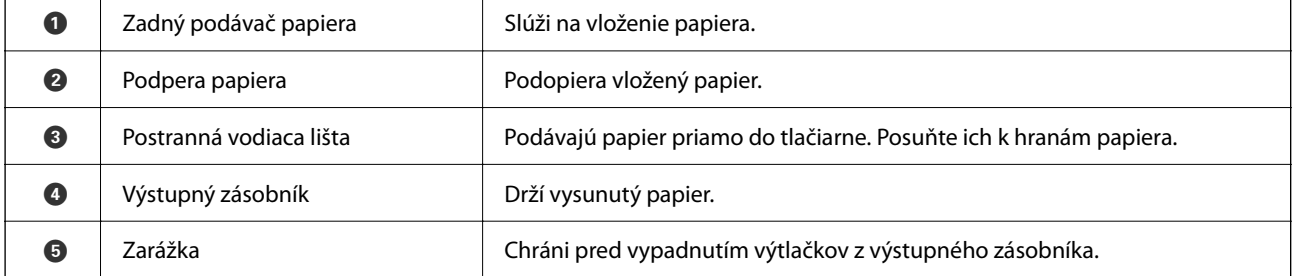

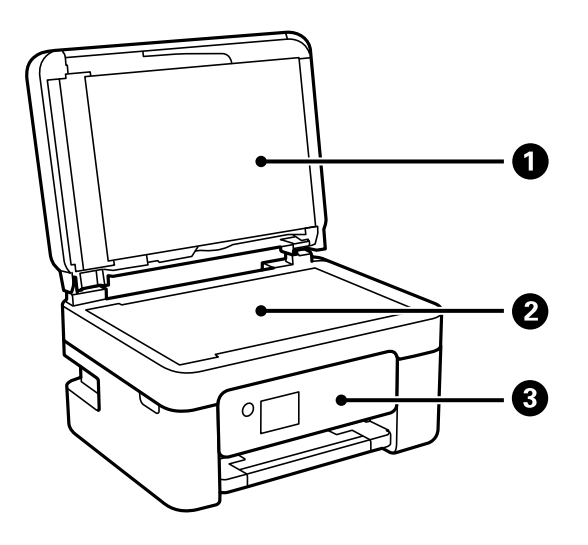

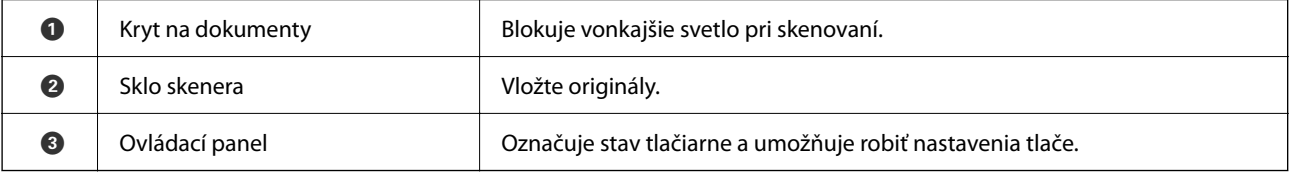

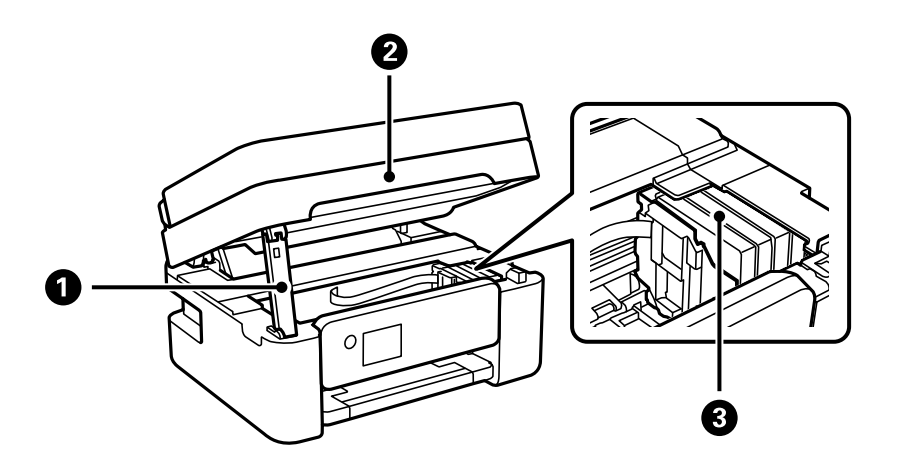

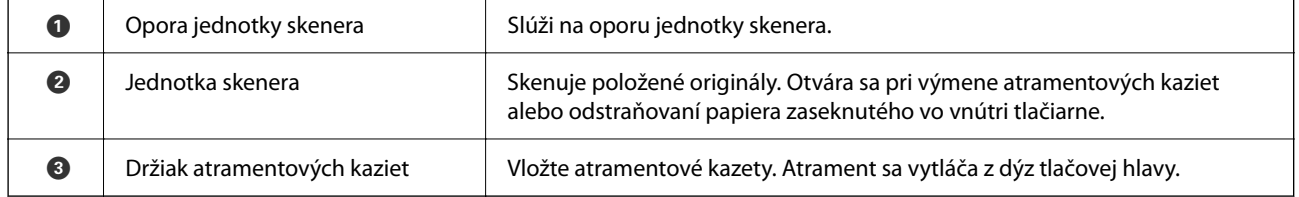

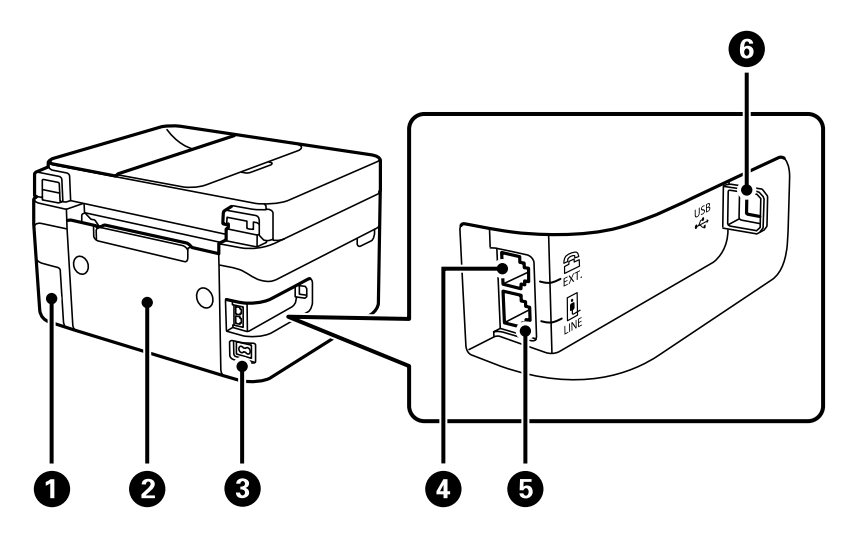

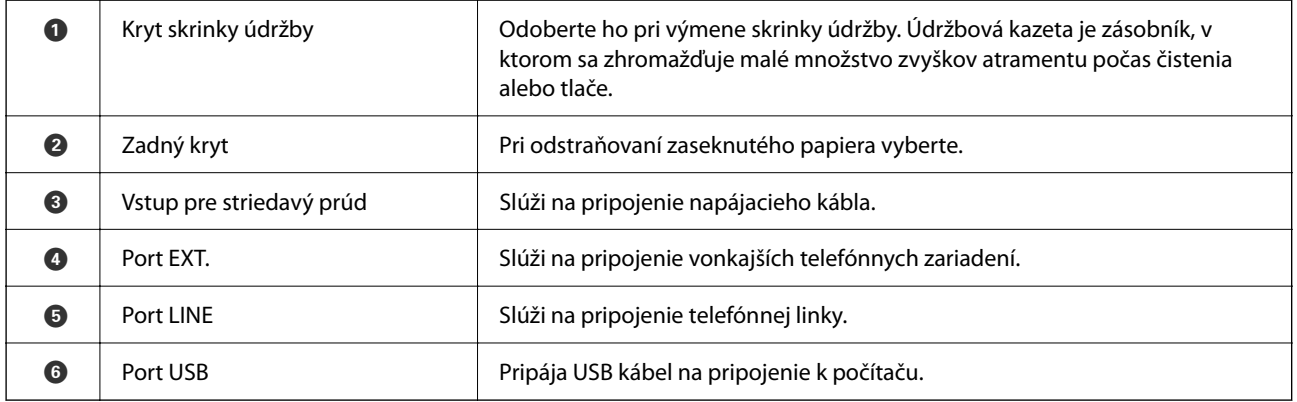

### **Súvisiace informácie**

 $\blacktriangleright$  "Ovládací panel" na strane $16$ 

## <span id="page-15-0"></span>**Návod k ovládaciemu panelu**

## **Ovládací panel**

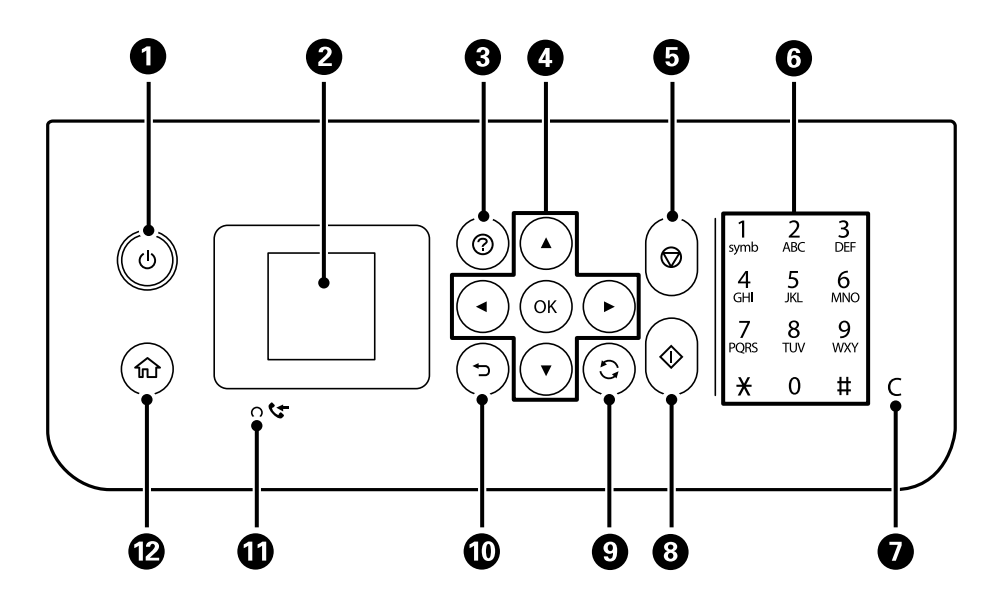

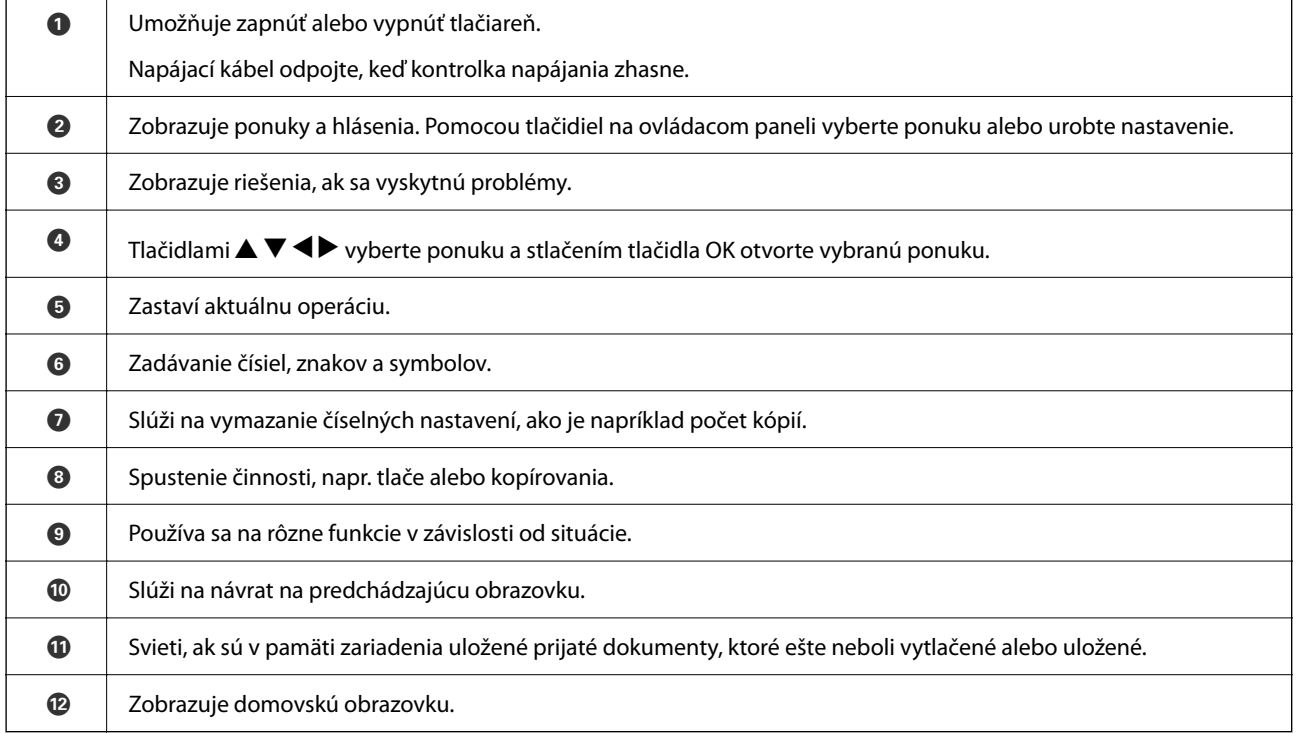

## <span id="page-16-0"></span>**Sprievodca hlavnou obrazovkou**

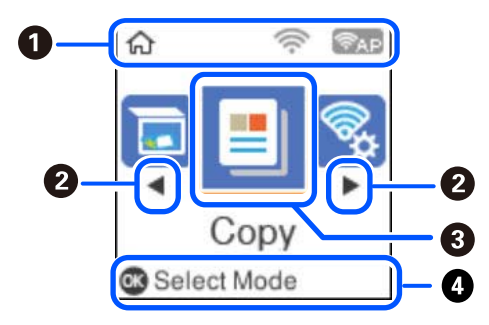

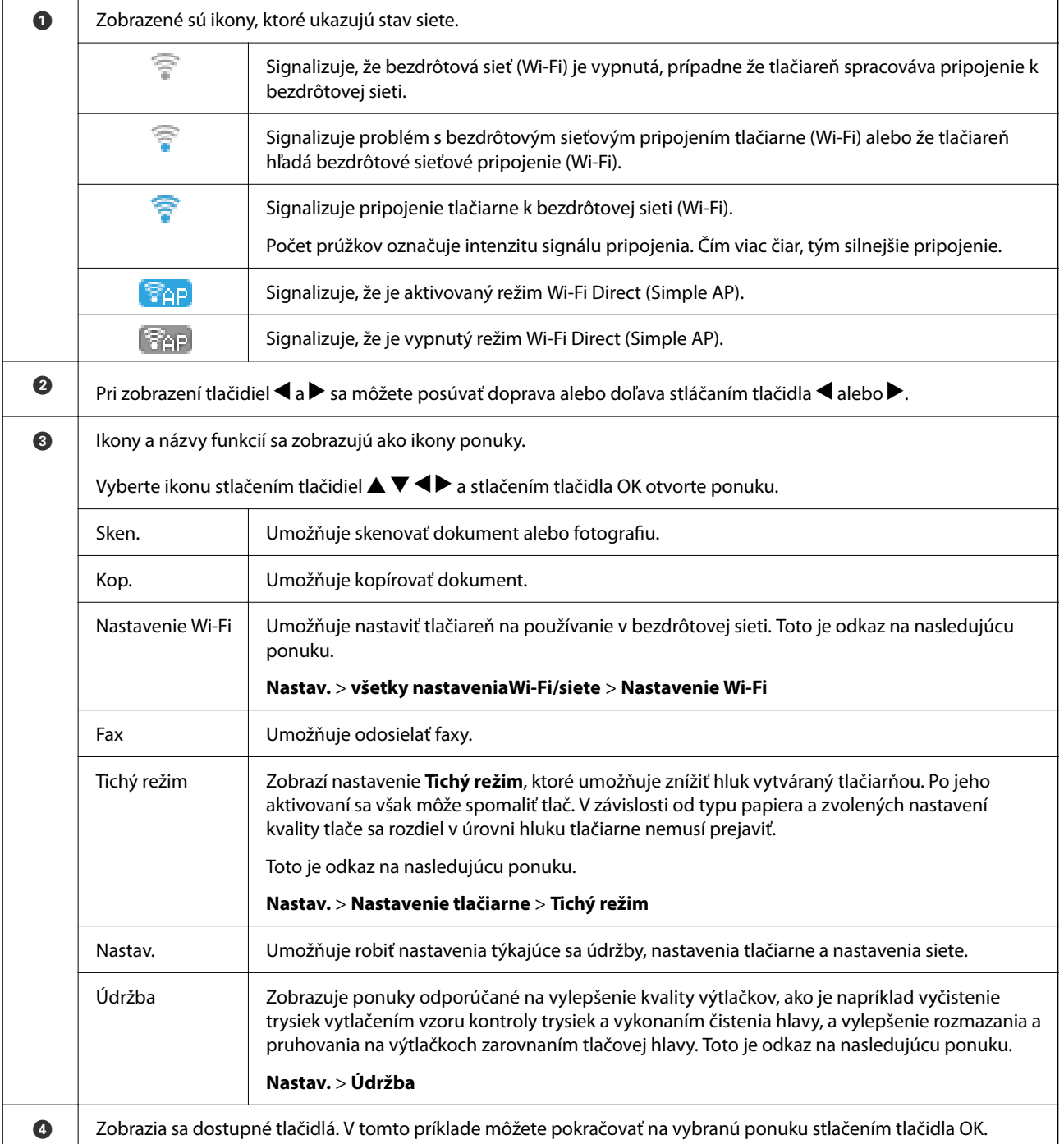

## <span id="page-17-0"></span>**Zadávanie znakov**

Ak chcete zadať znaky a symboly pre nastavenia siete a zaregistrovať kontakty z ovládacieho panela, použite

tlačidlá  $\blacktriangle, \blacktriangledown, \blacktriangle, \blacktriangledown$  a softvérovú klávesnicu na LCD obrazovke. Stlačením tlačidla  $\blacktriangle, \blacktriangledown, \blacktriangle,$  alebo  $\blacktriangleright$  vyberiete tlačidlo znaku alebo funkcie na klávesnici a potom potvrďte stlačením tlačidla OK. Po dokončení zadávania znakov vyberte možnosť **OK** a potom stlačte tlačidlo OK.

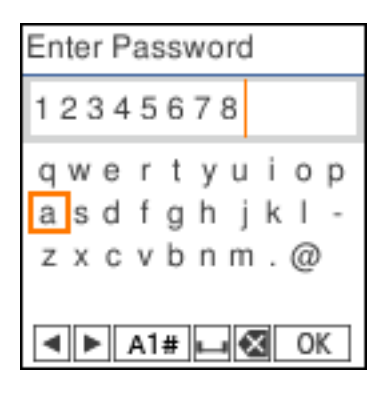

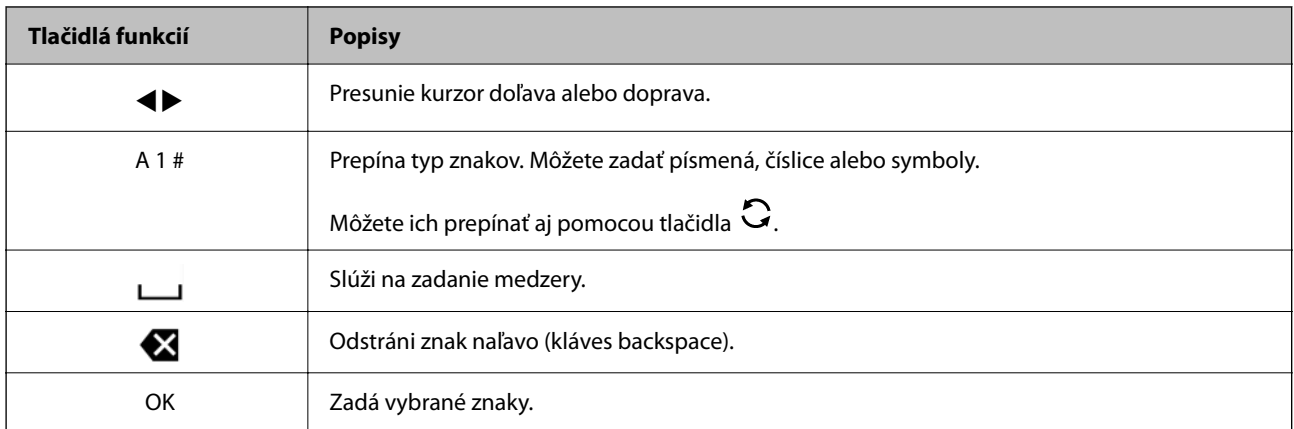

## **Zobrazenie animácií**

Na LCD obrazovke sa môžu zobrazovať animácie pokynov na používanie, ako je napríklad vkladanie papiera alebo vytiahnutie zaseknutého papiera.

❏ Stlačte tlačidlo : zobrazí sa obrazovka Pomocníka. Vyberte položku **Ako na to** a potom vyberte, ktoré položky chcete zobrazovať.

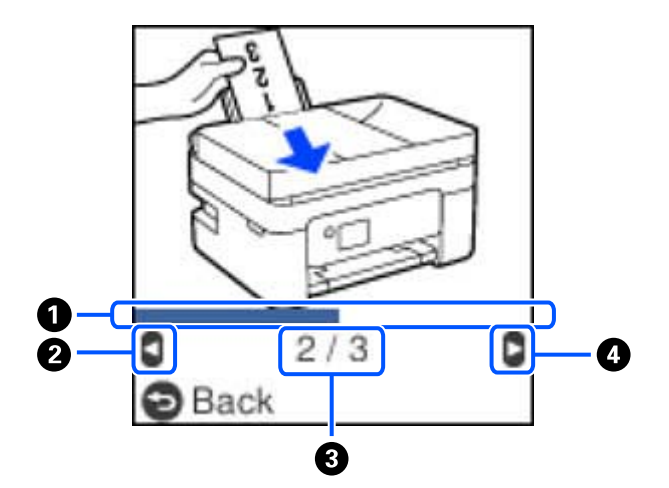

❏ Vyberte položku **Pozri popis** v spodnej časti prevádzkovej obrazovky. Zobrazí sa miestna animácia.

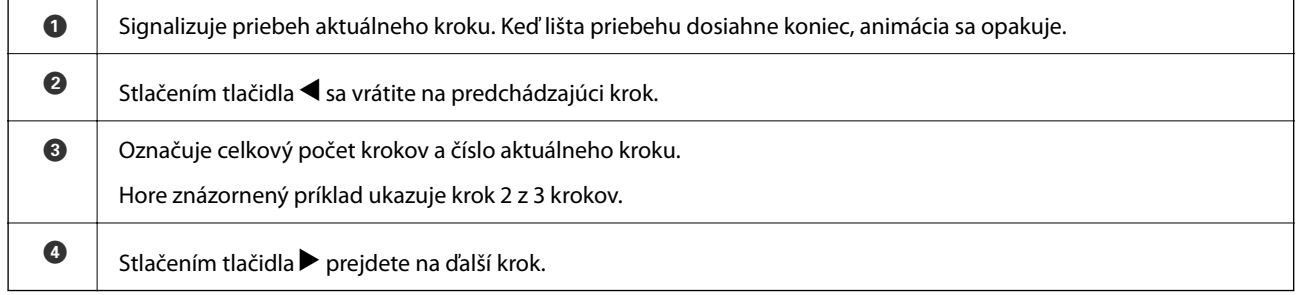

## <span id="page-19-0"></span>**Nastavenia siete**

## **Typy sieťového pripojenia**

Môžete použiť nasledujúce spôsoby pripojenia.

### **Pripojenie cez Wi-Fi**

Pripojte tlačiareň a počítač alebo inteligentné zariadenie k bezdrôtovému smerovaču. Toto je typický spôsob pripojenia pre domáce a firemné siete, kde sú počítače pripojené cez sieť Wi-Fi prostredníctvom bezdrôtového smerovača.

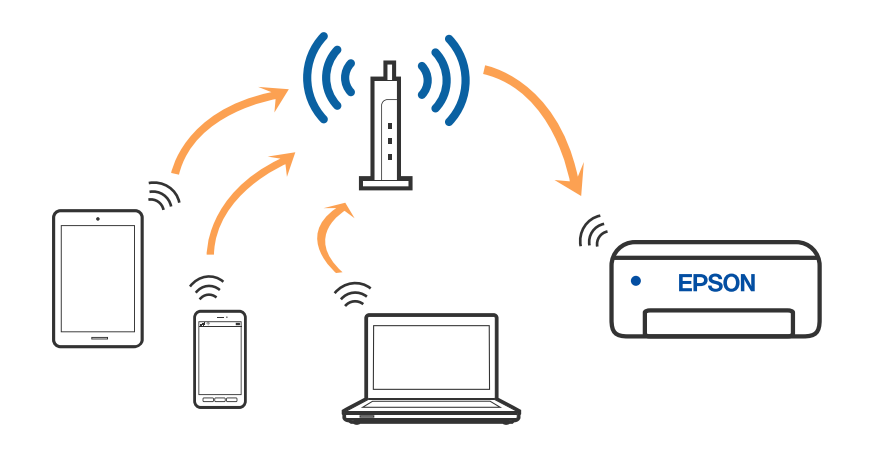

### **Súvisiace informácie**

- & ["Pripojenie k počítaču" na strane 21](#page-20-0)
- $\rightarrow$  ["Pripojenie k inteligentnému zariadeniu cez bezdrôtový smerovač" na strane 22](#page-21-0)
- & ["Vytvorenie nastavení siete Wi-Fi z tlačiarne" na strane 32](#page-31-0)

## **Pripojenie v režime Wi-Fi Direct (Jednoduchý prístupový bod)**

Použite tento spôsob pripojenia, keď nepoužívate Wi-Fi doma alebo vo firme, prípadne ak chcete pripojiť tlačiareň k inteligentnému zariadeniu priamo. V tomto režime funguje tlačiareň ako bezdrôtový smerovač a môžete k nej

<span id="page-20-0"></span>pripojiť zariadenia bez toho, aby ste používali bežný bezdrôtový smerovač. Zariadenia priamo pripojené k tlačiarni však nemôžu prostredníctvom tlačiarne medzi sebou komunikovať.

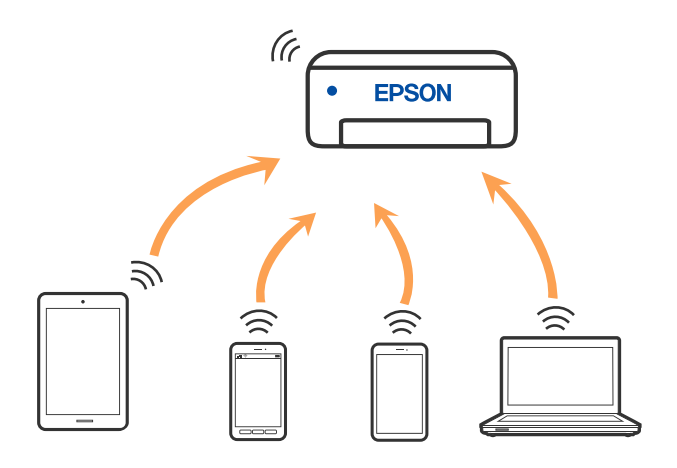

Tlačiareň môže byť pripojená cez Wi-Fi a v režime Wi-Fi Direct (Jednoduchý prístupový bod) súčasne. Ak však spustíte sieťové pripojenie v režime Wi-Fi Direct (Jednoduchý prístupový bod), keď je tlačiareň pripojená cez Wi-Fi, pripojenie cez Wi-Fi sa preruší.

### **Súvisiace informácie**

- & ["Pripojenie k zariadeniu iPhone, iPad alebo iPod touch pomocou režimu Wi-Fi Direct" na strane 23](#page-22-0)
- & ["Pripojenie k zariadeniam so systémom Android pomocou režimu Wi-Fi Direct" na strane 26](#page-25-0)
- & ["Pripojenie iných zariadení než so systémom iOS a Android pomocou režimu Wi-Fi Direct" na strane 28](#page-27-0)

## **Pripojenie k počítaču**

Pri pripájaní tlačiarne k počítaču odporúčame použiť inštalačný program. Inštalačný program môžete spustiť jedným z nasledujúcich spôsobov.

❏ Nastavenie z webovej stránky

Otvorte nasledujúcu webovú stránku a potom zadajte názov výrobku. Prejdite na položku **Nastavenie** a potom spustite nastavenie.

[http://epson.sn](http://epson.sn/?q=2)

❏ Nastavenie pomocou disku so softvérom (len pre modely, ku ktorým je priložený disk so softvérom a pre používateľov s počítačmi so systémom Windows vybavenými diskovými jednotkami)

Vložte do počítača disk so softvérom a potom postupujte podľa pokynov na obrazovke.

### **Výber spôsobov pripojenia**

Postupujte podľa pokynov na obrazovke, kým sa nezobrazí nasledujúca obrazovka. Potom vyberte spôsob pripojenia tlačiarne k počítaču.

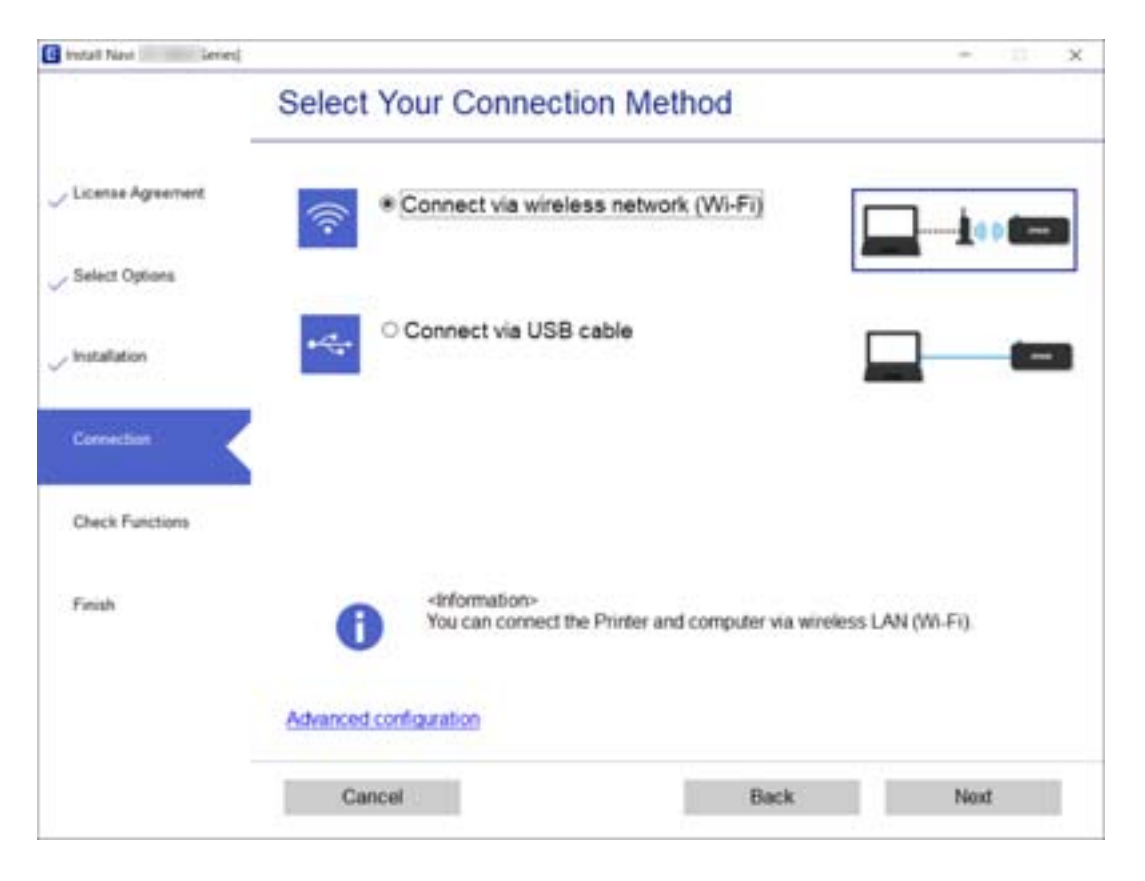

<span id="page-21-0"></span>Vyberte typ pripojenia a potom kliknite na tlačidlo **Ďalej**.

Postupujte podľa pokynov na obrazovke.

## **Pripojenie k inteligentnému zariadeniu**

### **Pripojenie k inteligentnému zariadeniu cez bezdrôtový smerovač**

Keď pripojíte tlačiareň k rovnakej sieti Wi-Fi (SSID) ako inteligentné zariadenie, môžete tlačiareň používať z inteligentného zariadenia. Ak chcete používať tlačiareň z inteligentného zariadenia, nastavte z nasledujúcej webovej stránky. Otvorte webovú stránku z inteligentného zariadenia, ktoré chcete pripojiť k tlačiarni.

#### [http://epson.sn](http://epson.sn/?q=2) > **Nastavenie**

#### *Poznámka:*

Ak chcete pripojiť počítač a inteligentné zariadenie k tlačiarni súčasne, odporúčame najprv nastaviť z počítača pomocou inštalačného programu.

### **Súvisiace informácie**

& ["Tlač z inteligentných zariadení" na strane 109](#page-108-0)

## <span id="page-22-0"></span>**Pripojenie k zariadeniu iPhone, iPad alebo iPod touch pomocou režimu Wi-Fi Direct**

Tento spôsob umožňuje pripojiť tlačiareň priamo k zariadeniu iPhone, iPad alebo iPod touch bez bezdrôtového smerovača. Na pripojenie týmto spôsobom sú potrebné nasledujúce podmienky. Ak vaše prostredie nespĺňa tieto podmienky, môžete pripojiť pomocou voľby **Zar. s iným OS**. Podrobnosti o pripojení nájdete ďalej v časti "Súvisiace informácie".

- ❏ iOS 11 alebo novší
- ❏ Použitie štandardnej fotoaparátovej aplikácie na naskenovanie kódu QR
- ❏ Epson iPrint verzia 7.0 alebo novšia

Epson iPrint sa používa na tlač z inteligentného zariadenia. Nainštalujte do inteligentného zariadenia aplikáciu Epson iPrint.

### *Poznámka:*

Tieto nastavenia pre tlačiareň a inteligentné zariadenie, ktoré chcete pripojiť, je potrebné robiť len raz. Dokým nevypnete režim Wi-Fi Direct ani neobnovíte predvolené nastavenia siete, nie je potrebné znova robiť tieto nastavenia.

1. Na hlavnej obrazovke vyberte položku **Nastavenie Wi-Fi**.

Ak chcete vybrať položku, použite tlačidlá  $\blacktriangle \blacktriangledown \blacktriangle \blacktriangleright$  a potom stlačte tlačidlo OK.

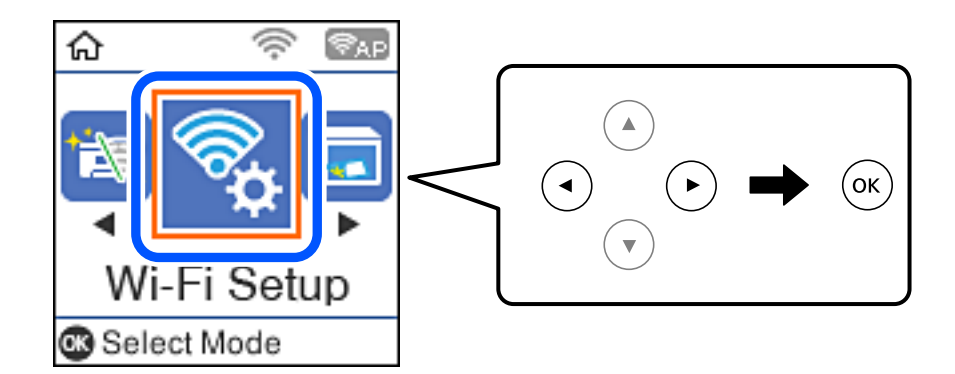

- 2. Vyberte možnosť **Wi-Fi Direct**.
- 3. Skontrolujte hlásenie, potom pokračujte stlačením tlačidla OK.
- 4. Skontrolujte hlásenie, potom pokračujte stlačením tlačidla OK.
- 5. Vyberte možnosť **iOS**.

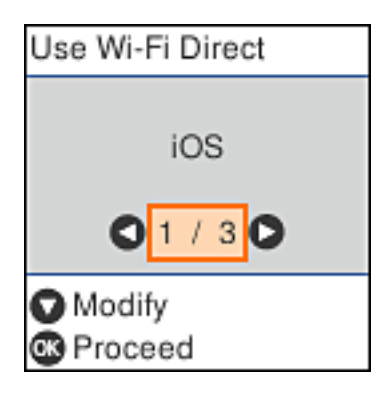

6. Skontrolujte hlásenie, potom pokračujte stlačením tlačidla OK. Kód QR sa zobrazuje na ovládacom paneli tlačiarne.

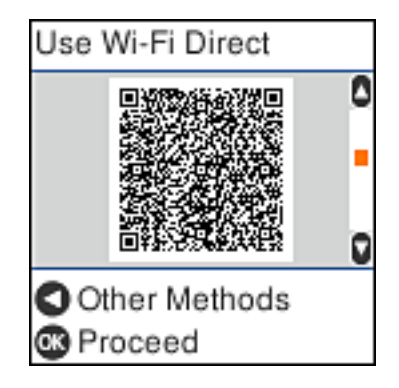

7. Na zariadení iPhone, iPad alebo iPod touch spustite štandardnú aplikáciu Fotoaparát a potom naskenujte kód QR zobrazený na ovládacom paneli tlačiarne v režime FOTOGRAFIA.

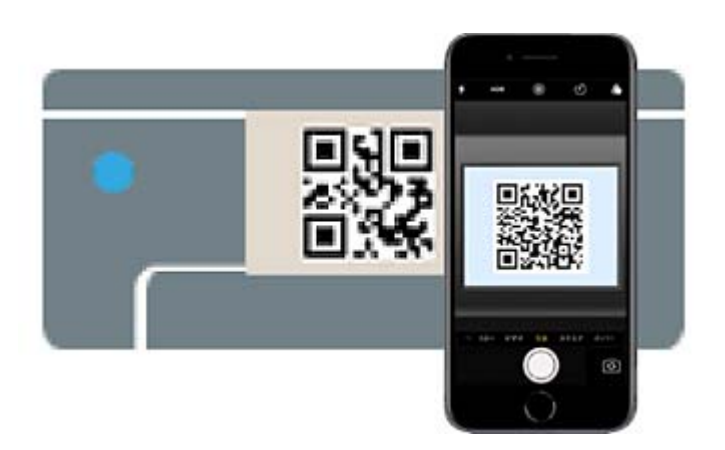

Použitie aplikácie Fotoaparát pre systém iOS 11 alebo novší. Nie je možné pripojiť k tlačiarni pomocou aplikácie Fotoaparát pre systém iOS 10 alebo starší. Nie je ani možné pripojiť pomocou aplikácie na

skenovanie kódov QR. Ak nie je možné pripojiť, stlačte tlačidlo <l. Podrobnosti o pripojení nájdete ďalej v časti "Súvisiace informácie".

8. Klepnite na upozornenie zobrazené na obrazovke zariadenia iPhone, iPad alebo iPod touch.

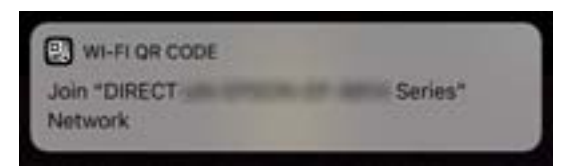

9. Klepnite na položku **Pripojiť**.

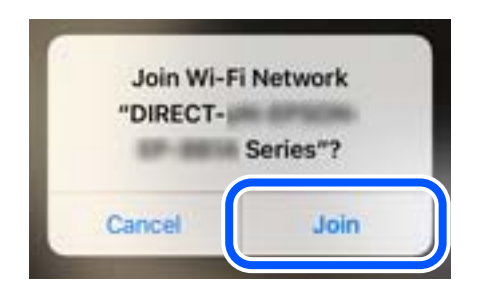

- 10. Na ovládacom paneli tlačiarne stlačte tlačidlo OK.
- 11. Na zariadení iPhone, iPad alebo iPod touch spustite tlačovú aplikáciu Epson.

Príklady tlačových aplikácií Epson

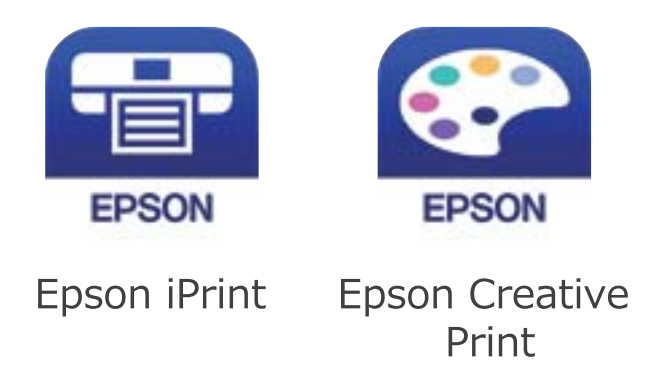

- 12. Na obrazovke tlačovej aplikácie Epson klepnite na možnosť **Printer is not selected.**
- 13. Vyberte tlačiareň, ku ktorej chcete pripojiť.

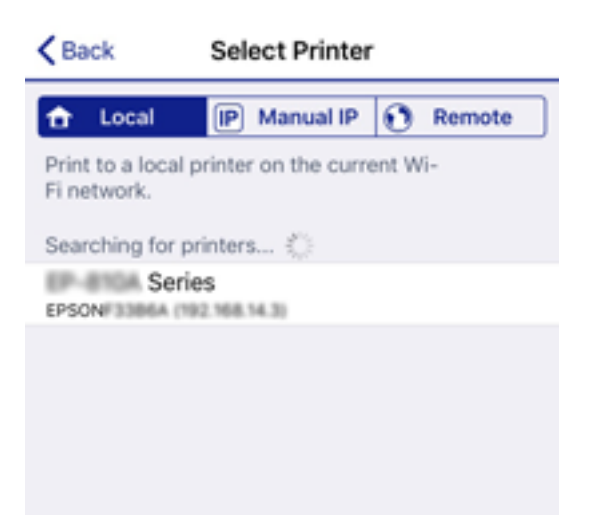

<span id="page-25-0"></span>Informácie k voľbe tlačiarne nájdete na ovládacom paneli tlačiarne.

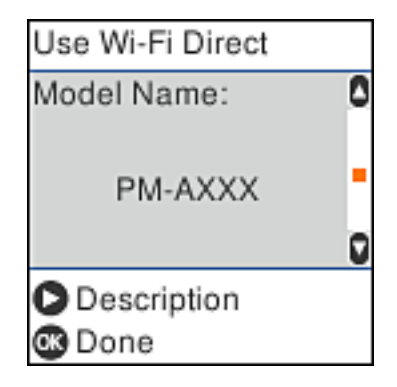

14. Na ovládacom paneli tlačiarne stlačte tlačidlo OK.

Pri inteligentných zariadeniach, ktoré už boli predtým pripojené k tlačiarni, vyberte názov siete (SSID) na obrazovke Wi-Fi na inteligentnom zariadení, ku ktorej chcete znova pripojiť.

### **Súvisiace informácie**

- & ["Pripojenie iných zariadení než so systémom iOS a Android pomocou režimu Wi-Fi Direct" na strane 28](#page-27-0)
- $\rightarrow$  ["Tlač z inteligentných zariadení" na strane 109](#page-108-0)

## **Pripojenie k zariadeniam so systémom Android pomocou režimu Wi-Fi Direct**

Tento spôsob umožňuje pripojiť tlačiareň priamo k zariadeniu so systémom Android bez bezdrôtového smerovača. Na použitie tejto funkcie sú potrebné nasledujúce podmienky.

- ❏ Android 4.4 alebo novší
- ❏ Epson iPrint verzia 7.0 alebo novšia

Epson iPrint sa používa na tlač z inteligentného zariadenia. Nainštalujte do inteligentného zariadenia program Epson iPrint.

### *Poznámka:*

Len raz je potrebné urobiť tieto nastavenia pre tlačiareň a inteligentné zariadenie, ktoré chcete pripojiť. Kým nevypnete režim Wi-Fi Direct alebo neobnovíte nastavenia siete na predvolené hodnoty, nie je potrebné robiť tieto nastavenia znova.

1. Na hlavnej obrazovke vyberte položku **Nastavenie Wi-Fi**.

Ak chcete vybrať položku, použite tlačidlá  $\blacktriangle \blacktriangledown \blacktriangle \blacktriangleright$  a potom stlačte tlačidlo OK.

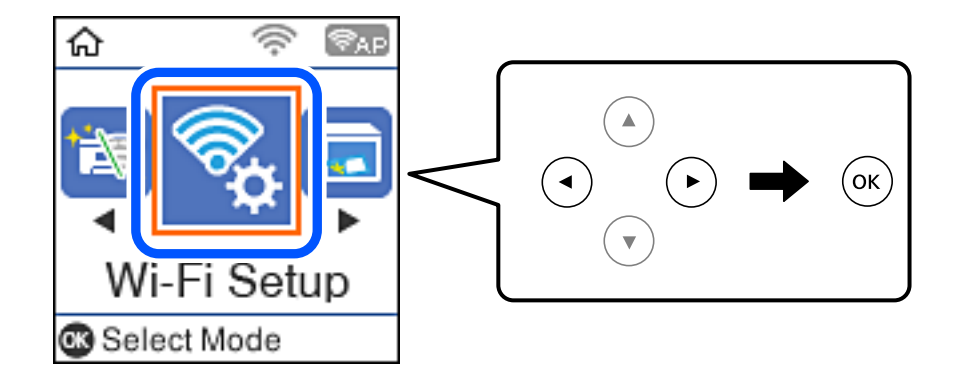

- 2. Vyberte možnosť **Wi-Fi Direct**.
- 3. Skontrolujte hlásenie, potom pokračujte stlačením tlačidla OK.
- 4. Skontrolujte hlásenie, potom pokračujte stlačením tlačidla OK.
- 5. Vyberte možnosť **Android**.

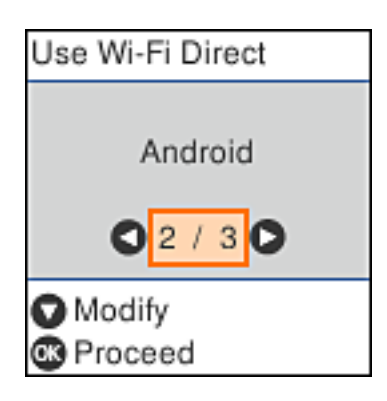

6. Na inteligentnom zariadení spustite aplikáciu Epson iPrint.

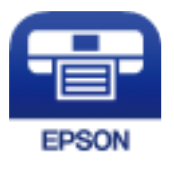

- 7. Na obrazovke Epson iPrint klepnite na možnosť **Printer is not selected.**.
- 8. Vyberte tlačiareň, ku ktorej chcete pripojiť.

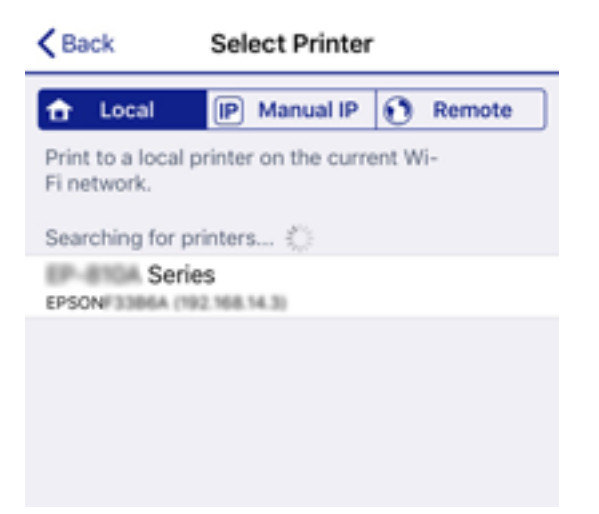

<span id="page-27-0"></span>Informácie o voľbe tlačiarne nájdete v informáciách zobrazených na ovládacom paneli tlačiarne.

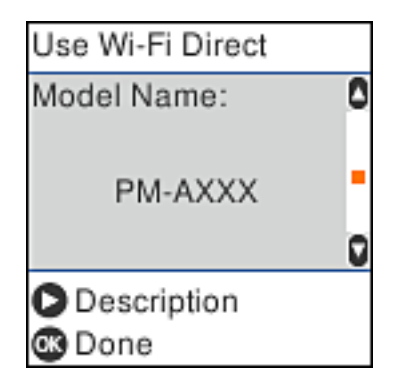

### *Poznámka:*

V závislosti od zariadenia so systémom Android sa tlačiarne nemusia zobraziť. Ak sa tlačiarne nezobrazujú, pripojte pomocou možnosti Zar. s iným OS. Pozrite ďalej časť "Súvisiace informácie" týkajúcu sa pripojenia.

- 9. Keď sa zobrazí obrazovka schválenia pripojenia zariadenia, vyberte možnosť **Súhl.**.
- 10. Na ovládacom paneli tlačiarne stlačte tlačidlo OK.

Pre inteligentné zariadenia, ktoré boli predtým pripojené k tlačiarni, vyberte názov siete (SSID) na obrazovke Wi-Fi na inteligentnom zariadení a pripojte znova.

### **Súvisiace informácie**

- & "Pripojenie iných zariadení než so systémom iOS a Android pomocou režimu Wi-Fi Direct" na strane 28
- $\rightarrow$  ["Tlač z inteligentných zariadení" na strane 109](#page-108-0)

## **Pripojenie iných zariadení než so systémom iOS a Android pomocou režimu Wi-Fi Direct**

Tento spôsob umožňuje pripojiť tlačiareň priamo k inteligentným zariadeniam bez bezdrôtového smerovača.

#### *Poznámka:*

Tieto nastavenia pre tlačiareň a inteligentné zariadenie, ktoré chcete pripojiť, je potrebné robiť len raz. Dokým nevypnete režim Wi-Fi Direct ani neobnovíte predvolené nastavenia siete, nie je potrebné znova robiť tieto nastavenia.

1. Na hlavnej obrazovke vyberte položku **Nastavenie Wi-Fi**.

Ak chcete vybrať položku, použite tlačidlá  $\blacktriangle \blacktriangledown \blacktriangle \blacktriangledown$  a potom stlačte tlačidlo OK.

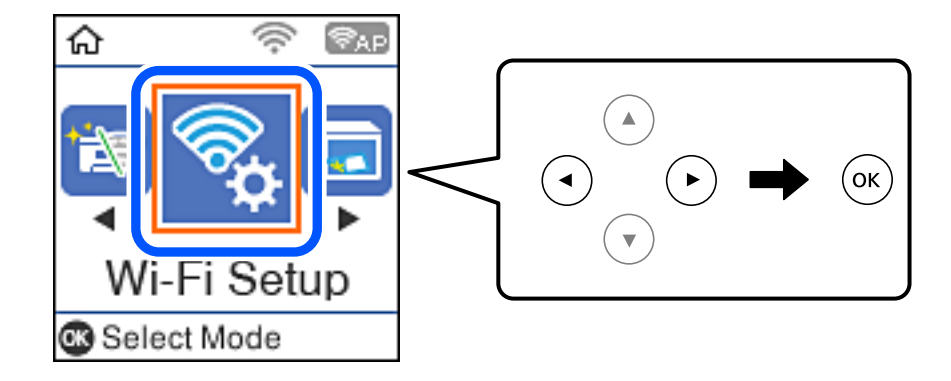

- 2. Vyberte možnosť **Wi-Fi Direct**.
- 3. Skontrolujte hlásenie, potom pokračujte stlačením tlačidla OK.
- 4. Skontrolujte hlásenie, potom pokračujte stlačením tlačidla OK.
- 5. Vyberte možnosť **Zar. s iným OS**.

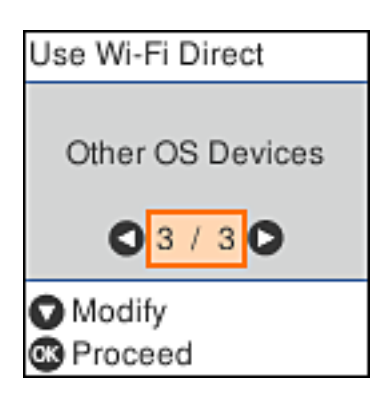

Zobrazia sa položky Názov siete a Heslo pre Wi-Fi Direct tlačiarne.

6. Na obrazovke Wi-Fi na inteligentnom zariadení vyberte SSID zobrazené na ovládacom paneli tlačiarne a potom zadajte heslo.

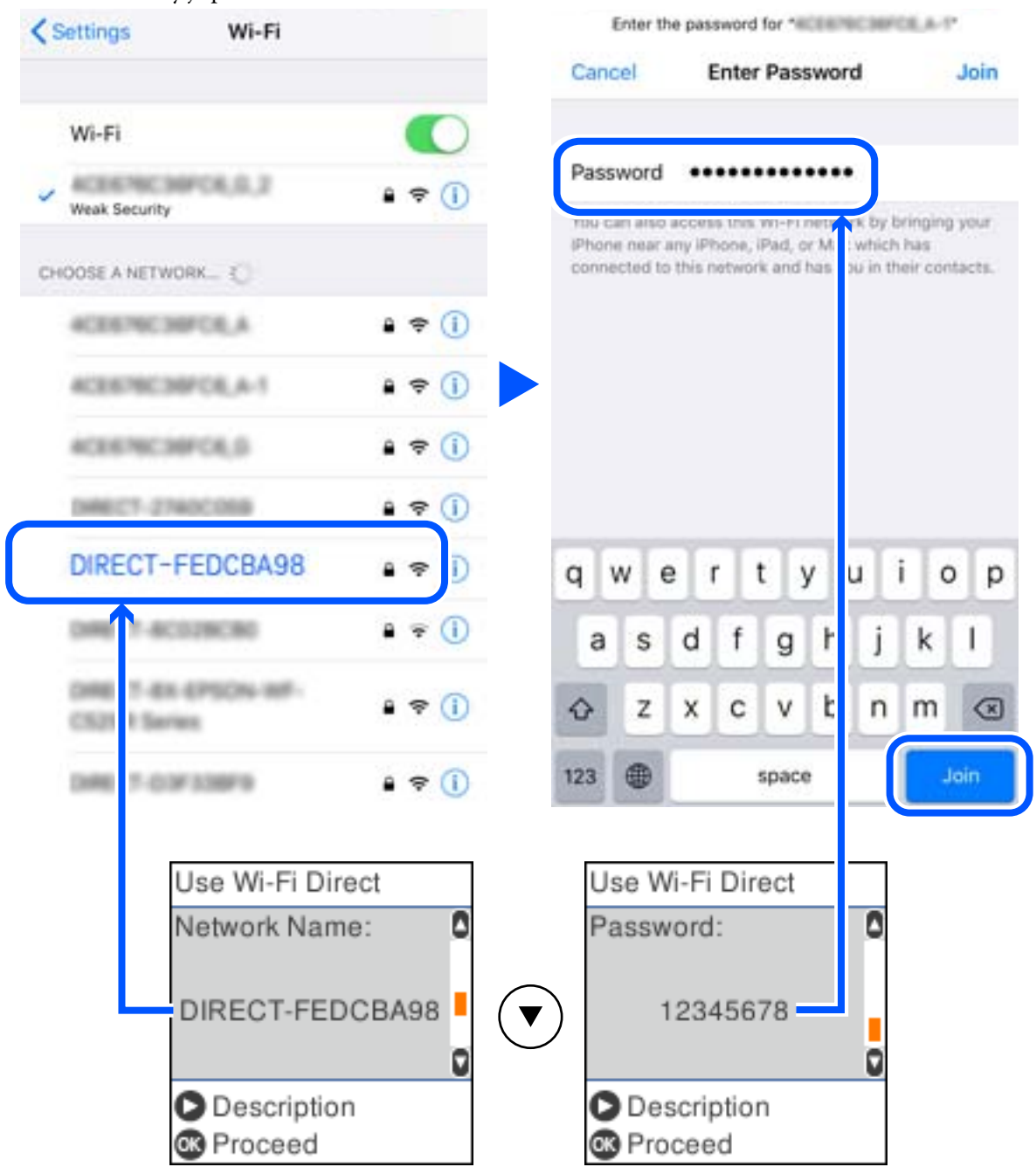

Snímka obrazovky je príklad zo zariadenia iPhone.

7. Na ovládacom paneli tlačiarne stlačte tlačidlo OK.

8. Na inteligentnom zariadení spustite tlačovú aplikáciu Epson. Príklady tlačových aplikácií Epson

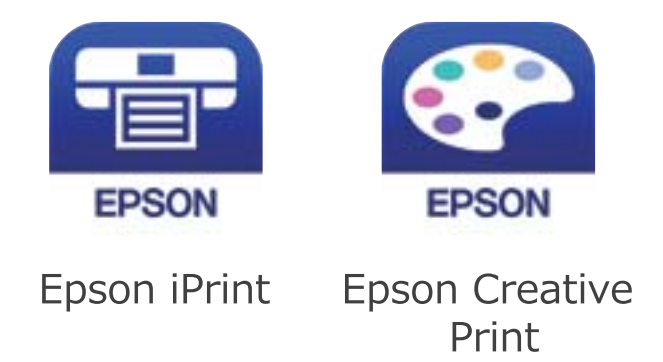

- 9. Na obrazovke tlačovej aplikácie Epson klepnite na možnosť **Printer is not selected.**
- 10. Vyberte tlačiareň, ku ktorej chcete pripojiť.

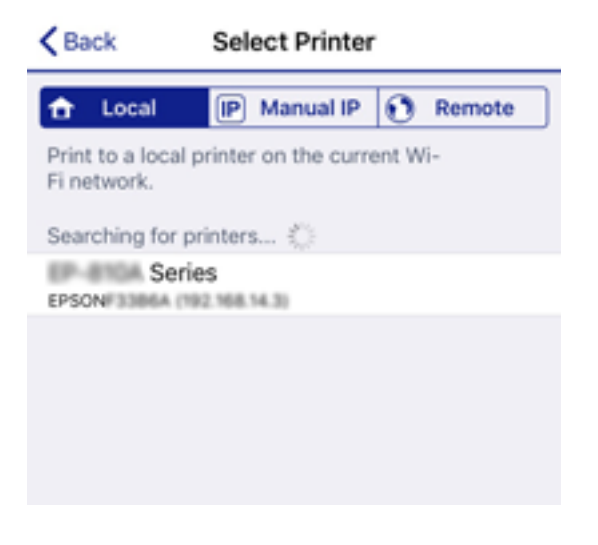

Informácie k voľbe tlačiarne nájdete na ovládacom paneli tlačiarne.

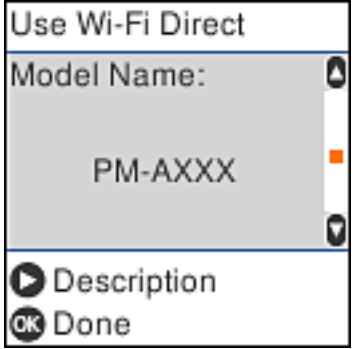

11. Na ovládacom paneli tlačiarne stlačte tlačidlo OK.

Pri inteligentných zariadeniach, ktoré už boli predtým pripojené k tlačiarni, vyberte názov siete (SSID) na obrazovke Wi-Fi na inteligentnom zariadení, ku ktorej chcete znova pripojiť.

#### <span id="page-31-0"></span>**Súvisiace informácie**

& ["Tlač z inteligentných zariadení" na strane 109](#page-108-0)

## **Vytvorenie nastavení siete Wi-Fi z tlačiarne**

Nastavenia siete môžete vytvoriť z ovládacieho panela tlačiarne viacerými spôsobmi. Vyberte spôsob pripojenia, ktorý vyhovuje prostrediu a podmienkam, ktoré používate.

Ak poznáte údaje bezdrôtového smerovača, ako je napríklad SSID a heslo, môžete urobiť nastavenia ručne.

Ak bezdrôtový smerovač podporuje funkciu WPS, môžete urobiť nastavenia pomocou tlačidla Push Setup.

Po pripojení tlačiarne k sieti pripojte k tlačiarni zo zariadenia, ktoré chcete používať (počítač, inteligentné zariadenie, tablet atď.).

#### **Súvisiace informácie**

- $\rightarrow$  "Vytvorenie nastavení siete Wi-Fi zadaním SSID a hesla" na strane 32
- & ["Nastavenie siete Wi-Fi tlačidlom" na strane 33](#page-32-0)
- & ["Nastavenie Wi-Fi kódom PIN \(WPS\)" na strane 34](#page-33-0)

### **Vytvorenie nastavení siete Wi-Fi zadaním SSID a hesla**

Pomocou ovládacieho panela tlačiarne môžete nastaviť sieť Wi-Fi zadaním informácií potrebných na pripojenie k bezdrôtovému smerovaču. Ak chcete nastaviť týmto spôsobom, je potrebné vedieť SSID a heslo pre bezdrôtový smerovač.

#### *Poznámka:*

Ak používate bezdrôtový smerovač s jeho predvolenými nastaveniami, SSID a heslo sú na štítku. Ak nepoznáte SSID a heslo, poskytne vám ich osoba, ktorá nainštalovala bezdrôtový smerovač, prípadne si pozrite dokumentáciu k bezdrôtovému smerovaču.

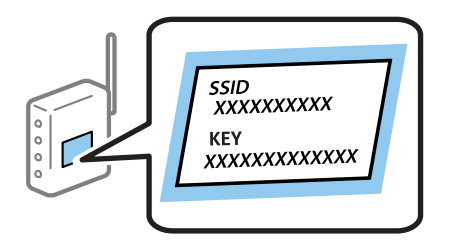

1. Na hlavnej obrazovke vyberte položku **Nastavenie Wi-Fi**.

Ak chcete vybrať položku, použite tlačidlá  $\blacktriangle \blacktriangledown \blacktriangle \blacktriangledown$  a potom stlačte tlačidlo OK.

- 2. Vyberte možnosť **Sieť Wi-Fi (odporúčaná)**.
- 3. Pokračujte stlačením tlačidla OK.
- 4. Vyberte možnosť **Sprievodca nastavením Wi-Fi**.

<span id="page-32-0"></span>5. Na ovládacom paneli tlačiarne vyberte SSID pre bezdrôtový smerovač a potom stlačte tlačidlo OK.

#### *Poznámka:*

- ❏ Ak SSID, ku ktorému chcete pripojiť, nie je na ovládacom paneli tlačiarne zobrazené, stlačte tlačidlo , čím zoznam aktualizujete. Ak sa stále nezobrazuje, vyberte možnosť *Ďalšie SSID* a potom zadajte SSID priamo.
- ❏ Ak nepoznáte SSID, skontrolujte, či nie je napísané na štítku na bezdrôtovom smerovači. Ak používate bezdrôtový smerovač s jeho predvolenými nastaveniami, použite SSID napísané na štítku.
- 6. Zadajte heslo.

Vyberte, či chcete po dokončení nastavení vytlačiť správu o sieťovom pripojení.

#### *Poznámka:*

❏ V hesle sa rozlišujú veľké a malé písmená.

- ❏ Ak nepoznáte názov siete (SSID), skontrolujte, či informácie nie sú napísané na štítku na bezdrôtovom smerovači. Ak používate bezdrôtový smerovač s jeho predvolenými nastaveniami, použite SSID na štítku. Ak nemôžete nájsť žiadne informácie, pozrite dokumentáciu priložené k bezdrôtovému smerovaču.
- 7. Po dokončení nastavenia stlačte tlačidlo  $\mathcal{D}$ .

### *Poznámka:*

Ak sa nepodarí pripojiť, vložte papier a potom stlačením tlačidla  $\mathcal D$  vytlačte správu o sieťovom pripojení.

### **Súvisiace informácie**

- & ["Zadávanie znakov" na strane 18](#page-17-0)
- & ["Kontrola stavu sieťového pripojenia" na strane 35](#page-34-0)
- & ["Keď nemôžete urobiť nastavenia siete" na strane 197](#page-196-0)

### **Nastavenie siete Wi-Fi tlačidlom**

Sieť Wi-Fi môžete nastaviť automaticky stlačením tlačidla na bezdrôtovom smerovači. Ak sú splnené nasledujúce podmienky, môžete nastaviť pomocou tohto spôsobu.

- ❏ Bezdrôtový smerovač je kompatibilný s funkciou WPS (Zabezpečené nastavenie Wi-Fi).
- ❏ Aktuálne pripojenie Wi-Fi bolo nadviazané stlačením tlačidla na bezdrôtovom smerovači.
- 1. Na hlavnej obrazovke vyberte položku **Nastavenie Wi-Fi**.

Ak chcete vybrať položku, použite tlačidlá  $\blacktriangle \blacktriangledown \blacktriangle \blacktriangleright$  a potom stlačte tlačidlo OK.

- 2. Vyberte možnosť **Sieť Wi-Fi (odporúčaná)**.
- 3. Pokračujte stlačením tlačidla OK.
- 4. Vyberte možnosť **Nastavenie tlačidla (WPS)**.

<span id="page-33-0"></span>5. Podržte stlačené tlačidlo [WPS] na bezdrôtovom smerovači, kým nezačne indikátor zabezpečenia blikať.

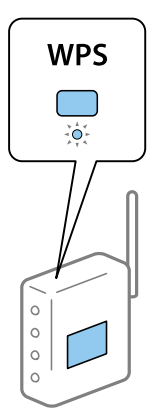

Ak neviete, kde je tlačidlo [WPS], prípadne nie sú na bezdrôtovom smerovači žiadne tlačidlá, pozrite si dokumentáciu dodávanú k bezdrôtovému smerovaču, kde nájdete podrobnosti.

6. Stlačte tlačidlo OK na ovládacom paneli tlačiarne. Potom postupujte podľa pokynov na obrazovke.

#### *Poznámka:*

Ak sa nepodarí pripojiť, reštartujte bezdrôtový smerovač, premiestnite ho bližšie k tlačiarni a skúste to znova. Ak to stále nefunguje, vytlačte správu o sieťovom pripojení a pozrite riešenie.

### **Súvisiace informácie**

- & ["Kontrola stavu sieťového pripojenia" na strane 35](#page-34-0)
- & ["Keď nemôžete urobiť nastavenia siete" na strane 197](#page-196-0)

## **Nastavenie Wi-Fi kódom PIN (WPS)**

Môžete automaticky pripojiť k bezdrôtovému smerovaču pomocou kódu PIN. Týmto spôsobom nastavte, ak bezdrôtový smerovač podporuje funkciu WPS (Zabezpečené nastavenie Wi-Fi). Pomocou počítača zadajte kód PIN do bezdrôtového smerovača.

1. Na hlavnej obrazovke vyberte položku **Nastavenie Wi-Fi**.

Ak chcete vybrať položku, použite tlačidlá  $\blacktriangle \blacktriangledown \blacktriangle \blacktriangledown$  a potom stlačte tlačidlo OK.

- 2. Vyberte možnosť **Sieť Wi-Fi (odporúčaná)**.
- 3. Pokračujte stlačením tlačidla OK.
- 4. Vyberte možnosť **Iné**.
- 5. Vyberte možnosť **PIN kód (WPS)**.
- 6. Pomocou počítača zadajte v časovom limite dvoch minút do bezdrôtového smerovača kód PIN (osemciferné číslo) zobrazené na ovládacom paneli tlačiarne.

### *Poznámka:*

Pozrite si dokumentáciu k bezdrôtovému smerovaču, kde nájdete ďalšie podrobnosti o zadávaní kódu PIN.

<span id="page-34-0"></span>7. Na tlačiarni stlačte tlačidlo OK.

Nastavenie je hotové, keď sa zobrazí hlásenie o dokončení nastavenia.

#### *Poznámka:*

Ak sa nepodarí pripojiť, reštartujte bezdrôtový smerovač, premiestnite ho bližšie k tlačiarni a skúste to znova. Ak to stále nefunguje, vytlačte správu o pripojení a pozrite riešenie.

### **Súvisiace informácie**

- $\blacktriangleright$  "Kontrola stavu sieťového pripojenia" na strane 35
- & ["Keď nemôžete urobiť nastavenia siete" na strane 197](#page-196-0)

## **Kontrola stavu sieťového pripojenia**

Podľa nasledujúceho postupu môžete skontrolovať stav sieťového pripojenia.

### **Ikona siete**

Stav sieťového pripojenia a intenzitu rádiových vĺn môžete skontrolovať pomocou ikony siete na hlavnej obrazovke tlačiarne.

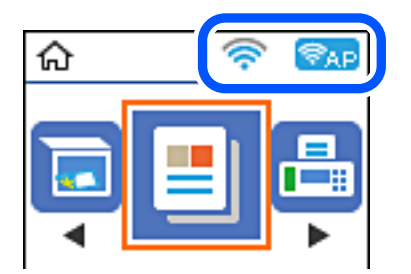

#### **Súvisiace informácie**

& ["Sprievodca hlavnou obrazovkou" na strane 17](#page-16-0)

## **Tlač správy o sieťovom pripojení**

Môžete vytlačiť správu o sieťovom pripojení a skontrolovať tak stav medzi tlačiarňou a bezdrôtovým smerovačom.

- 1. Vložte papiere.
- 2. Vyberte položku **Nastav.** na hlavnej obrazovke a potom stlačte tlačidlo OK.

Ak chcete vybrať položku, použite tlačidlá  $\blacktriangle \blacktriangledown \blacktriangle \blacktriangleright$  a potom stlačte tlačidlo OK.

3. Vyberte položky **Nastavenia siete** > **Kontrola pripojenia**. Spustí sa kontrola pripojenia.

4. Stlačením tlačidla  $\circled{v}$  vytlačte správu o sieťovom pripojení.

Ak sa vyskytne chyba, skontrolujte správu o sieťovom pripojení a potom postupujte podľa vytlačených riešení.

### **Súvisiace informácie**

 $\rightarrow$  "Hlásenia a riešenia v správe o sieťovom pripojení" na strane 36

### **Hlásenia a riešenia v správe o sieťovom pripojení**

Skontrolujte hlásenia a kódy chýb v správe o sieťovom pripojení a potom postupujte podľa riešení.

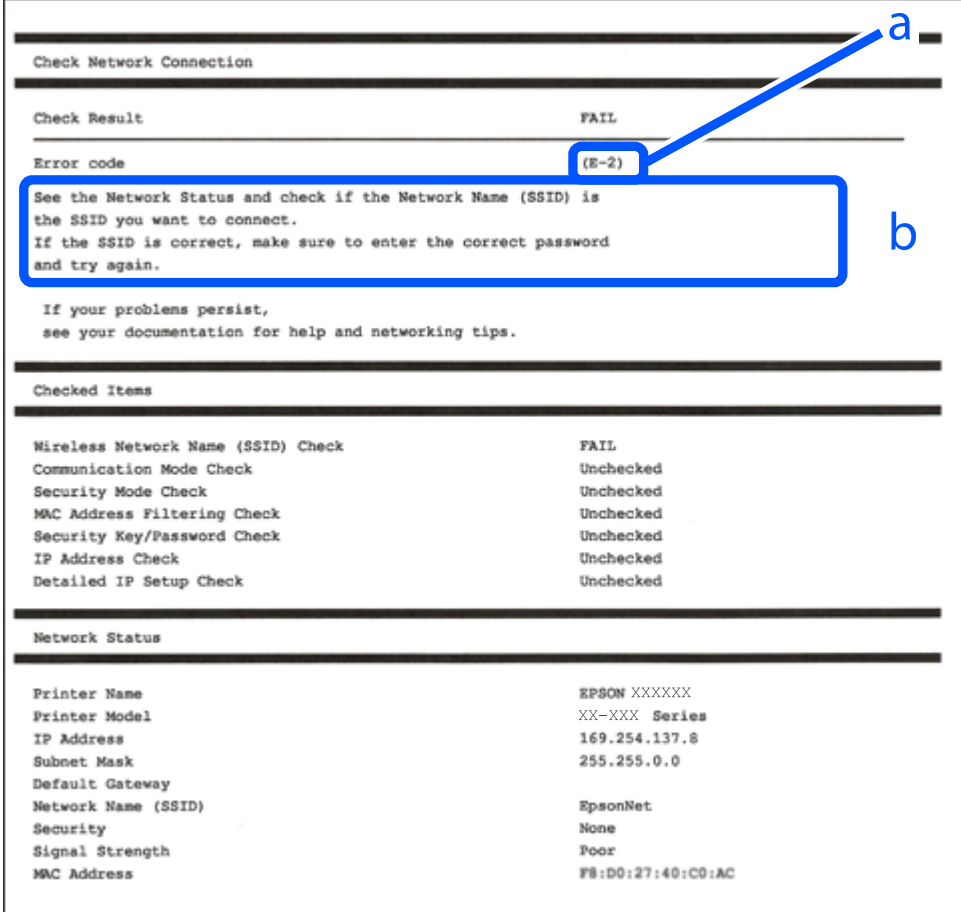

### a. Kód chyby

b. Hlásenia v položke Sieťové prostredie

#### **Súvisiace informácie**

- $\blacktriangleright$  ["E-1" na strane 37](#page-36-0)
- $\blacktriangleright$  <sub>n</sub>E-2, E-3, E-7" na strane 37
- $\blacktriangleright$  ["E-5" na strane 38](#page-37-0)
- $\blacktriangleright$   $E$ -6" na strane 38
- $\blacktriangleright$  <sub>n</sub>E-8" na strane 38
- $\blacktriangleright$  ["E-9" na strane 39](#page-38-0)
- $\blacktriangleright$  ["E-10" na strane 39](#page-38-0)
- $\blacktriangleright$   $E$ -11" na strane 39
- $\blacktriangleright$  ["E-12" na strane 40](#page-39-0)
- $\blacktriangleright$   $E$ -13" na strane 40
- $\blacktriangleright$  ["Hlásenia v sieťovom prostredí" na strane 41](#page-40-0)

### **E-1**

### **Riešenia:**

- ❏ Uistite sa, či sú rozbočovač alebo iné sieťové zariadenia zapnuté.
- ❏ Ak chcete pripojiť tlačiareň cez Wi-Fi, urobte znova nastavenia Wi-Fi pre tlačiareň, pretože bola zakázaná.

### **E-2, E-3, E-7**

### **Riešenia:**

- ❏ Skontrolujte, či je bezdrôtový smerovač zapnutý.
- ❏ Potvrďte, že je počítač alebo zariadenie správne pripojené k bezdrôtovému smerovaču.
- ❏ Vypnite bezdrôtový smerovač. Počkajte asi 10 sekúnd a potom ho zapnite.
- ❏ Umiestnite tlačiareň bližšie k bezdrôtovému smerovaču a odstráňte všetky prekážky medzi nimi.
- ❏ Ak ste identifikátor SSID zadali manuálne, skontrolujte, či je správny. Skontrolujte identifikátor SSID v časti **Stav siete** v správe o pripojení k sieti.
- ❏ Ak má bezdrôtový smerovač viac identifikátorov SSID, vyberte identifikátor SSID, ktorý je zobrazený. V prípade, že identifikátor SSID používa nekompatibilnú frekvenciu, tlačiareň ho nezobrazí.
- ❏ Ak používate na nadviazanie pripojenia k sieti nastavenie pomocou tlačidla, skontrolujte, či váš bezdrôtový smerovač podporuje WPS. Ak bezdrôtový smerovač nepodporuje WPS, nie je možné použiť nastavenie pomocou tlačidla.
- ❏ Uistite sa, že váš identifikátor SSID používa len znaky ASCII (alfanumerické znaky a symboly). Tlačiareň nie je schopná zobraziť identifikátor SSID, ktorý obsahuje iné znaky ako ASCII.
- ❏ Pred pripojením k bezdrôtovému smerovaču sa uistite, že poznáte identifikátor SSID a heslo. Ak používate bezdrôtový smerovač s predvolenými nastaveniami, nájdete identifikátor SSID a heslo na štítku na bezdrôtovom smerovači. Ak nepoznáte identifikátor SSID a heslo, obráťte sa na osobu, ktorá nastavovala bezdrôtový smerovač, alebo si pozrite dokumentáciu dodanú s bezdrôtovým smerovačom.
- ❏ Ak sa pripájate k identifikátoru SSID, ktorý bol vygenerovaný prostredníctvom funkcie použitia inteligentného zariadenia ako modemu (tethering), pozrite si identifikátor SSID a heslo v dokumentácii dodanej s inteligentným zariadením.
- ❏ Ak sa pripojenie Wi-Fi náhle odpojí, skontrolujte nižšie uvedené podmienky. Ak je možné použiť ktorúkoľvek z týchto podmienok, resetujte nastavenia siete stiahnutím a spustením softvéru z nasledujúcej webovej stránky.

### [http://epson.sn](http://epson.sn/?q=2) > **Nastavenie**

- ❏ Do siete bolo pridané ďalšie inteligentné zariadenie prostredníctvom nastavenia pomocou tlačidla.
- ❏ Sieť Wi-Fi bola nastavená pomocou inej metódy ako je nastavenie pomocou tlačidla.

### **Súvisiace informácie**

- $\rightarrow$  ["Pripojenie k počítaču" na strane 21](#page-20-0)
- & ["Vytvorenie nastavení siete Wi-Fi z tlačiarne" na strane 32](#page-31-0)

### **E-5**

### **Riešenia:**

Uistite sa, že je typ zabezpečenia bezdrôtového smerovača nastavený na jeden z nasledujúcich typov. Ak nie je, zmeňte typ zabezpečenia v bezdrôtovom smerovači a potom znova vykonajte nastavenia siete tlačiarne.

- $\Box$  WEP 64 bitov (40 bitov)
- $\Box$  WEP 128 bitov (104 bitov)
- $\Box$  WPA PSK (TKIP/AES)<sup>\*</sup>
- ❏ WPA2 PSK (TKIP/AES)\*
- ❏ WPA (TKIP/AES)
- ❏ WPA2 (TKIP/AES)
- Zabezpečenie WPA PSK je tiež známe ako WPA Personal. Zabezpečenie WPA2 PSK je tiež známe ako WPA2 Personal.

### **E-6**

#### **Riešenia:**

- ❏ Skontrolujte, či je vypnuté filtrovanie adresy MAC. Ak je zapnuté, zaregistrujte adresu MAC tlačiarne, aby nebola filtrovaná. Podrobnosti nájdete v dokumentácii dodanej s bezdrôtovým smerovačom. Adresu MAC tlačiarne môžete skontrolovať v časti **Stav siete** v správe o pripojení k sieti.
- ❏ Ak bezdrôtový smerovač používa zdieľané overenie pomocou zabezpečenia WEP, skontrolujte, či sú overovací kľúč a index správne.
- ❏ Ak je počet pripojiteľných zariadení v bezdrôtovom smerovači menší ako počet sieťových zariadení, ktoré chcete pripojiť, vykonajte v bezdrôtovom smerovači nastavenia na zvýšenie počtu pripojiteľných zariadení. Informácie o vykonávaní nastavení nájdete v dokumentácii dodanej s bezdrôtovým smerovačom.

#### **Súvisiace informácie**

& ["Pripojenie k počítaču" na strane 21](#page-20-0)

### **E-8**

#### **Riešenia:**

- ❏ V bezdrôtovom smerovači zapnite funkciu DHCP, ak je nastavenie tlačiarne Získať adresu IP nastavené na **Automaticky**.
- ❏ Ak je nastavenie tlačiarne Získať adresu IP nastavené na Manuálne, adresa IP, ktorú ste nastavili manuálne, je neplatná, pretože je mimo rozsahu (napríklad: 0.0.0.0). Nastavte platnú adresu IP na ovládacom paneli tlačiarne alebo použitím Web Config.

### <span id="page-38-0"></span>**Súvisiace informácie**

 $\rightarrow$  ["Tlač hárku stavu siete" na strane 41](#page-40-0)

### **E-9**

### **Riešenia:**

Skontrolujte nasledovné.

- ❏ Zariadenia sú zapnuté.
- ❏ Zo zariadení, ktoré chcete pripojiť k tlačiarni, je možné získať prístup na internet alebo do iných počítačov alebo sieťových zariadení, ktoré sú pripojené k rovnakej sieti.

Ak sa po potvrdení vyššie uvedeného stále nevytvorí pripojenie tlačiarne a sieťových zariadení, vypnite bezdrôtový smerovač. Počkajte asi 10 sekúnd a potom ho zapnite. Potom resetujte nastavenia siete po stiahnutí a spustení inštalátora z nasledujúcej webovej stránky.

[http://epson.sn](http://epson.sn/?q=2) > **Nastavenie**

### **Súvisiace informácie**

 $\rightarrow$  ["Pripojenie k počítaču" na strane 21](#page-20-0)

### **E-10**

### **Riešenia:**

Skontrolujte nasledovné.

- ❏ V sieti sú zapnuté ďalšie zariadenia.
- ❏ Sieťové adresy (adresy IP, maska podsiete a predvolená brána) sú správne, ak ste položku tlačiarne Získať adresu IP nastavili na Manuálne.

Ak sú tieto adresy nesprávne, obnovte sieťovú adresu. Adresu IP, masku podsiete a predvolenú bránu môžete skontrolovať v časti **Stav siete** v správe o pripojení k sieti.

Ak je zapnutá funkcia DHCP, nastavenie tlačiarne Získať adresu IP zmeňte na **Automaticky**. Ak chcete adresu IP nastaviť manuálne, pozrite si adresu IP tlačiarne v časti **Stav siete** v správe o pripojení k sieti a potom vyberte na obrazovke sieťových nastavení možnosť Manuálne. Masku podsiete nastavte na [255.255.255.0].

Ak sa stále nevytvorí pripojenie tlačiarne a sieťových zariadení, vypnite bezdrôtový smerovač. Počkajte asi 10 sekúnd a potom ho zapnite.

### **Súvisiace informácie**

& ["Tlač hárku stavu siete" na strane 41](#page-40-0)

### **E-11**

### **Riešenia:**

Skontrolujte nasledovné.

- <span id="page-39-0"></span>❏ Adresa predvolenej brány je správna, ak ste nastavenie tlačiarne Nastavenie TCP/IP nastavili na Manuálne.
- ❏ Zariadenie, ktoré je nastavené ako predvolená brána, je zapnuté.

Nastavte správnu adresu predvolenej brány. Adresu predvolenej brány môžete skontrolovať v časti **Stav siete** v správe o pripojení k sieti.

### **Súvisiace informácie**

& ["Tlač hárku stavu siete" na strane 41](#page-40-0)

### **E-12**

### **Riešenia:**

Skontrolujte nasledovné.

- ❏ V sieti sú zapnuté ďalšie zariadenia.
- ❏ Sieťové adresy (adresa IP, maska podsiete a predvolená brána) sú správne, ak ich zadávate manuálne.
- ❏ Sieťové adresy pre ďalšie zariadenia (maska podsiete a predvolená brána) sú rovnaké.
- ❏ Adresa IP nie je v rozpore s ostatnými zariadeniami.

Ak sa po potvrdení vyššie uvedeného stále nevytvorí pripojenie tlačiarne a sieťových zariadení, vskúste nasledujúce.

- ❏ Vypnite bezdrôtový smerovač. Počkajte asi 10 sekúnd a potom ho zapnite.
- ❏ Znova vykonajte nastavenia siete pomocou inštalátora. Môžete ho spustiť z nasledujúcej webovej stránky.

#### [http://epson.sn](http://epson.sn/?q=2) > **Nastavenie**

❏ V bezdrôtovom smerovači, ktorý používa typ zabezpečenia WEP, môžete zaregistrovať viac hesiel. Ak je zaregistrovaných viac hesiel, skontrolujte, či je prvé zaregistrované heslo nastavené v tlačiarni.

### **Súvisiace informácie**

- ◆ ["Tlač hárku stavu siete" na strane 41](#page-40-0)
- & ["Pripojenie k počítaču" na strane 21](#page-20-0)

### **E-13**

### **Riešenia:**

Skontrolujte nasledovné.

- ❏ Sieťové zariadenia, ako napríklad bezdrôtový smerovač, rozbočovač a smerovač, sú zapnuté.
- ❏ Položka Nastavenie TCP/IP nebola pre sieťové zariadenia nastavená manuálne. (Ak sa položka tlačiarne Nastavenie <codeph>TCP/IP</codeph> nastaví automaticky pri manuálnom nastavení položky Nastavenie TCP/IP pre ďalšie sieťové zariadenia, sieť tlačiarne sa môže líšiť od siete pre iné zariadenia.)

Ak nefunguje ani po kontrole krokov uvedených vyššie, skúste nasledovné.

❏ Vypnite bezdrôtový smerovač. Počkajte asi 10 sekúnd a potom ho zapnite.

<span id="page-40-0"></span>❏ V počítači, ktorý je pripojený k rovnakej sieti ako tlačiareň, vykonajte nastavenia siete pomocou inštalátora. Môžete ho spustiť z nasledujúcej webovej stránky.

#### [http://epson.sn](http://epson.sn/?q=2) > **Nastavenie**

❏ V bezdrôtovom smerovači, ktorý používa typ zabezpečenia WEP, môžete zaregistrovať viac hesiel. Ak je zaregistrovaných viac hesiel, skontrolujte, či je prvé zaregistrované heslo nastavené v tlačiarni.

### **Súvisiace informácie**

- → "Tlač hárku stavu siete" na strane 41
- & ["Pripojenie k počítaču" na strane 21](#page-20-0)

### **Hlásenia v sieťovom prostredí**

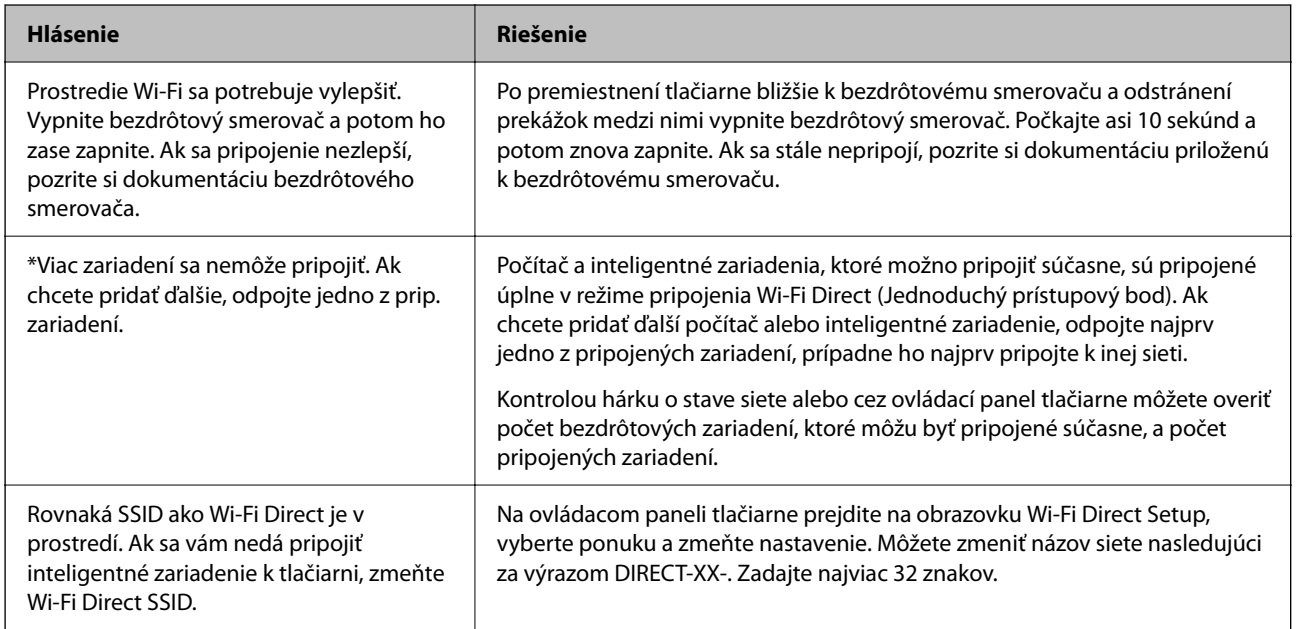

## **Tlač hárku stavu siete**

Po jeho vytlačení môžete skontrolovať podrobné informácie o sieti.

- 1. Vložte papiere.
- 2. Na hlavnej obrazovke vyberte položku **Nastav.**.

Ak chcete vybrať položku, použite tlačidlá  $\blacktriangle \blacktriangledown \blacktriangle \blacktriangleright$  a potom stlačte tlačidlo OK.

- 3. Vyberte položky **Nastavenia siete** > **List so stav.tlače**.
- 4. Stlačte tlačidlo  $\Phi$ .

Hárok stavu sa siete sa vytlačí.

## **Výmena alebo pridanie nových bezdrôtových smerovačov**

Ak sa SSID zmení z dôvodu výmeny bezdrôtového smerovača, prípadne sa pridá bezdrôtový smerovač a vytvorí sa nové sieťové prostredie, vynulujte nastavenia siete Wi-Fi.

### **Súvisiace informácie**

 $\blacktriangleright$  "Zmena spôsobu pripojenia na počítač" na strane 42

## **Zmena spôsobu pripojenia na počítač**

Požite inštalačný program a znova nastavte iný spôsob pripojenia.

❏ Nastavenie z webovej stránky

Otvorte nasledujúcu webovú stránku a potom zadajte názov výrobku. Prejdite na položku **Nastavenie** a potom spustite nastavenie.

[http://epson.sn](http://epson.sn/?q=2)

❏ Nastavenie pomocou disku so softvérom (len pre modely, ku ktorým je priložený disk so softvérom a pre používateľov s počítačmi so systémom Windows vybavenými diskovými jednotkami)

Vložte do počítača disk so softvérom a potom postupujte podľa pokynov na obrazovke.

### **Výber možnosti zmeny spôsobov pripojenia**

Postupujte podľa pokynov na obrazovke, kým sa nezobrazí nasledujúca obrazovka.

Vyberte možnosť **Znova nastavte pripojenie pre Tlačiareň (kvôli novému sieťovému smerovaču alebo zmene z USB na sieťové atď.)** na obrazovke Inštalovať softvér a potom kliknite na tlačidlo **Ďalej**.

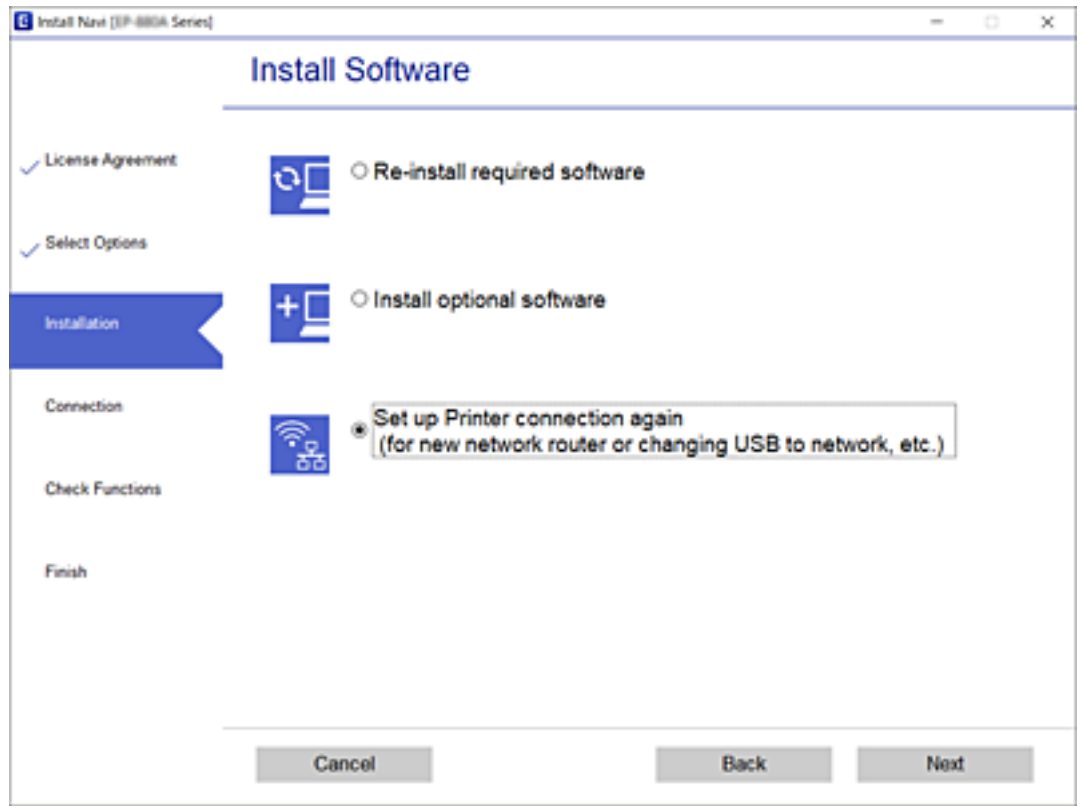

## **Zmena nastavení režimu Wi-Fi Direct (Jednoduchý prístupový bod)**

Keď je povolené pripojenie v režime Wi-Fi Direct (Jednoduchý prístupový bod), môžete zmeniť nastavenia režimu Wi-Fi Direct, ako je názov siete a heslo.

1. Na hlavnej obrazovke vyberte položku **Nastavenie Wi-Fi**.

Ak chcete vybrať položku, použite tlačidlá  $\blacktriangle \blacktriangledown \blacktriangle \blacktriangleright$  a potom stlačte tlačidlo OK.

- 2. Vyberte možnosť **Wi-Fi Direct**.
- 3. Pokračujte stlačením tlačidla OK.
- 4. Pokračujte stlačením tlačidla OK.
- 5. Stlačením tlačidla  $\blacktriangledown$  zobrazíte obrazovku nastavenia.
- 6. Vyberte položku ponuky, ktorú chcete zmeniť. Môžete vybrať nasledujúce položky ponuky.

### ❏ **Zmeniť Názov siete**

Zmeňte názov siete (SSID) pre režim Wi-Fi Direct (Jednoduchý prístupový bod) používanej na pripojenie tlačiarne na povinný názov. Názov siete (SSID) môžete zadať v znakoch kódovania ASCII, ktoré sa zobrazujú na softvérovej klávesnici na ovládacom paneli.

Keď zmeníte názov siete (SSID), všetky pripojené zariadenia sa odpoja. Ak chcete zariadenie pripojiť znova, použite nový názov siete (SSID).

### ❏ **Zmena hesla**

Zmeňte heslo pre pripojenie v režime Wi-Fi Direct (Jednoduchý prístupový bod) používaného na pripojenie tlačiarne na povinnú hodnotu. Heslo môžete zadať v znakoch kódovania ASCII, ktoré sa zobrazujú na softvérovej klávesnici na ovládacom paneli.

Keď zmeníte heslo, všetky pripojené zariadenia sa odpoja. Ak chcete zariadenie pripojiť znova, použite nové heslo.

### ❏ **Zakázať Wi-Fi Direct**

Zakážte nastavenia režimu Wi-Fi Direct (Jednoduchý prístupový bod) pre tlačiareň. Keď ho zakážete, všetky zariadenia pripojené k tlačiarni v režime pripojenia Wi-Fi Direct (Jednoduchý prístupový bod) sa odpoja.

### ❏ **Obnoviť štand. nastavenia**

Obnovte všetky nastavenia režimu Wi-Fi Direct (Jednoduchý prístupový bod) na predvolené hodnoty.

Informácie o pripojení inteligentného zariadenia k tlačiarni v režime Wi-Fi Direct (Jednoduchý prístupový bod) sa odstránia.

7. Postupujte podľa pokynov na obrazovke.

## **Vypnutie Wi-Fi z ovládacieho panela**

Keď je Wi-Fi vypnuté, pripojenie cez Wi-Fi sa preruší.

1. Na hlavnej obrazovke vyberte položku **Nastavenie Wi-Fi**.

Ak chcete vybrať položku, použite tlačidlá  $\blacktriangle \blacktriangledown \blacktriangle \blacktriangledown$  a potom stlačte tlačidlo OK.

- 2. Vyberte možnosť **Sieť Wi-Fi (odporúčaná)**.
- 3. Pokračujte stlačením tlačidla OK.
- 4. Vyberte možnosť **Iné**.
- 5. Vyberte možnosť **Zakázať Wi-Fi**.
- 6. Skontrolujte hlásenie a potom stlačte tlačidlo OK.

## **Odpojenie pripojenia v režime Wi-Fi Direct (Jednoduchý prístupový bod) z ovládacieho panela**

K dispozícii sú dva spôsoby zakázania pripojenia v režime Wi-Fi Direct (Jednoduchý prístupový bod): môžete zakázať všetky pripojenia pomocou ovládacieho panela tlačiarne, prípadne zakázať jednotlivé pripojenia z počítača alebo inteligentného zariadenia. V tejto časti je vysvetlený spôsob zakázania všetkých pripojení.

### c*Upozornenie:*

Keď je pripojenie v režime Wi-Fi Direct (Jednoduchý prístupový bod) vypnuté, všetky počítače a inteligentné zariadenia pripojené k tlačiarni v režime Wi-Fi Direct (Jednoduchý prístupový bod) sú odpojené.

### *Poznámka:*

Ak chcete odpojiť konkrétne zariadenie, odpojte zo zariadenia, nie z tlačiarne. Pomocou jedného z nasledujúcich spôsobov odpojenie pripojenie v režime Wi-Fi Direct (Jednoduchý prístupový bod) zo zariadenia.

- ❏ Odpojte pripojenie Wi-Fi k sieti tlačiarne (SSID).
- ❏ Pripojte k inej sieti (SSID).
- 1. Na hlavnej obrazovke vyberte položku **Nastavenie Wi-Fi**.

Ak chcete vybrať položku, použite tlačidlá  $\blacktriangle \blacktriangledown \blacktriangle \blacktriangleright$  a potom stlačte tlačidlo OK.

- 2. Vyberte možnosť **Wi-Fi Direct**.
- 3. Pokračujte stlačením tlačidla OK.
- 4. Pokračujte stlačením tlačidla OK.
- 5. Stlačením tlačidla  $\nabla$  zobrazíte obrazovku nastavenia.
- 6. Vyberte možnosť **Zakázať Wi-Fi Direct**.
- 7. Skontrolujte hlásenie a potom stlačte tlačidlo OK.

## **Obnovenie nastavení siete z ovládacieho panela**

Môžete obnoviť všetky nastavenia siete na predvolené hodnoty.

1. Na hlavnej obrazovke vyberte položku **Nastav.**.

Ak chcete vybrať položku, použite tlačidlá  $\blacktriangle \blacktriangledown \blacktriangle \blacktriangleright$  a potom stlačte tlačidlo OK.

- 2. Vyberte položky **Obnoviť predvolené nastavenia** > **Nastavenia siete**.
- 3. Skontrolujte hlásenie a potom stlačte tlačidlo OK.

# <span id="page-45-0"></span>**Príprava tlačiarne**

## **Vkladanie papierov**

### **Dostupný papier a kapacity**

*Poznámka:*

Zobrazená veľkosť papiera sa líši v závislosti od ovládača.

### **Originálny papier Epson**

Spoločnosť Epson odporúča používať originálny papier Epson, aby ste dosiahli vysokokvalitné výtlačky.

#### *Poznámka:*

Dostupnosť papiera sa líši podľa umiestnenia. Najnovšie informácie o dostupnosti papiera vo vašej oblasti vám poskytne podpora spoločnosti Epson.

### **Papier vhodný na tlač dokumentov**

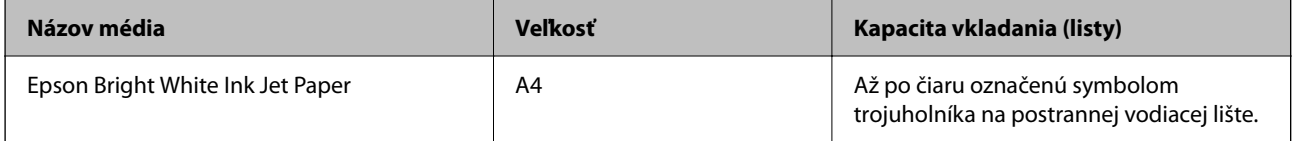

 $\mathbf{C}$ 

### **Papier vhodný na tlač dokumentov a fotografie**

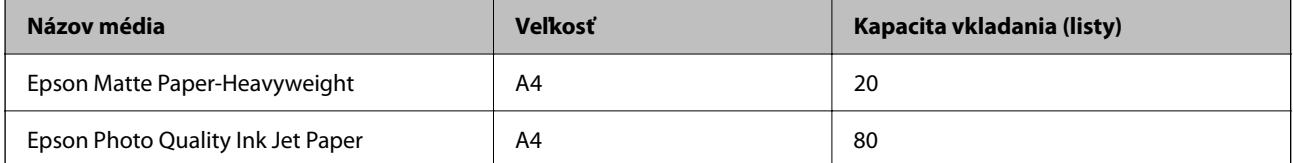

### **Papier vhodný na tlač fotografií**

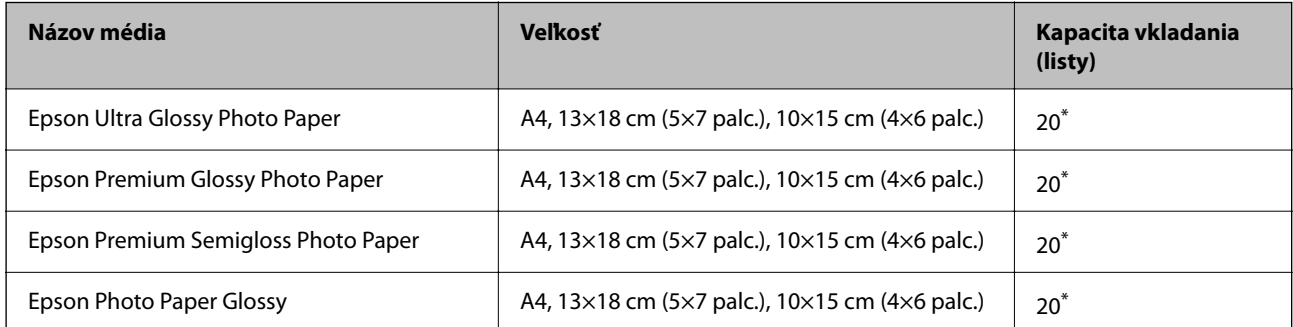

Ak tlačiareň nesprávne podáva papier alebo ak sú na výtlačku nerovnomerné farby alebo šmuhy, hárky papiera vkladajte po jednom.

#### **Súvisiace informácie**

- & "Papier pre tlač bez okrajov" na strane 47
- & ["Papier pre obojstrannú tlač" na strane 48](#page-47-0)

### **Komerčne dostupný papier**

#### **Obyčajné papiere**

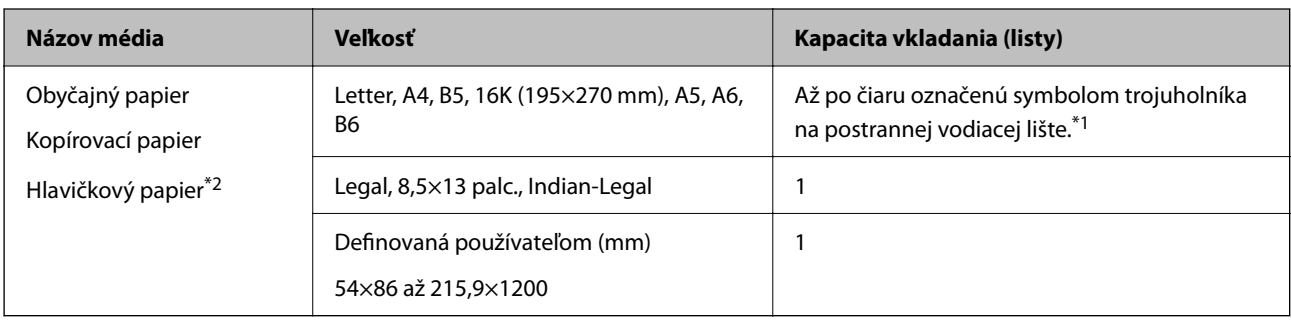

\*1 Ak tlačiareň nesprávne podáva papier alebo ak sú na výtlačku nerovnomerné farby alebo šmuhy, hárky papiera vkladajte po jednom.

\*2 Papier, na ktorom sú v hlavičke predtlačené informácie, ako napríklad meno odosielateľa alebo názov spoločnosti. Navrchu papiera musí byť okraj aspoň 3 mm. Tlač na obidve strany a bez okrajov nie je pre hlavičkový papier k dispozícii.

#### **Obálky**

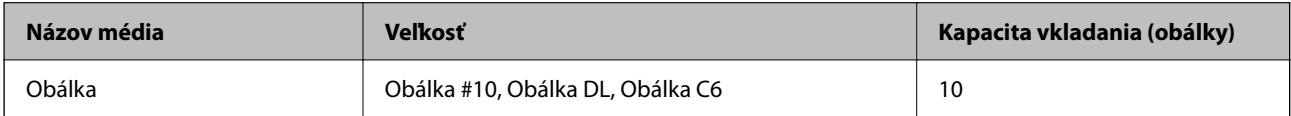

#### **Súvisiace informácie**

- & "Papier pre tlač bez okrajov" na strane 47
- $\rightarrow$  ["Papier pre obojstrannú tlač" na strane 48](#page-47-0)

### **Papier pre tlač bez okrajov**

### *Originálny papier Epson*

- ❏ Epson Bright White Ink Jet Paper
- ❏ Epson Photo Quality Ink Jet Paper
- ❏ Epson Matte Paper-Heavyweight
- ❏ Epson Ultra Glossy Photo Paper
- ❏ Epson Premium Glossy Photo Paper
- ❏ Epson Premium Semigloss Photo Paper

<span id="page-47-0"></span>❏ Epson Photo Paper Glossy

### *Komerčne dostupný papier*

Obyčajný papier, kopírovací papier (A4, Letter)

### **Papier pre obojstrannú tlač**

### *Originálny papier Epson*

Epson Bright White Ink Jet Paper

### *Komerčne dostupný papier*

Obyčajný papier, kopírovací papier\*

Na automatickú obojstrannú tlač, môžete použiť papier s veľkosťou Letter, A4, B5, 16K a Vlastná veľkosť (182×257 až 215,9×297 mm).

### **Bezpečnostné opatrenia pri manipulácii s papierom**

- ❏ Prečítajte si listy s pokynmi, ktoré sú zabalené s papierom.
- ❏ Ak chcete dosiahnuť vysokokvalitné výtlačky s originálnymi papiermi Epson, používajte papier v prostredí uvedenom na hárkoch dodaných s papierom.
- ❏ Pred vložením papier prefúknite a zarovnajte jeho okraje. Fotografický papier neoddeľujte ani neskrúcajte. Týmto by ste mohli poškodiť stranu na tlačenie.

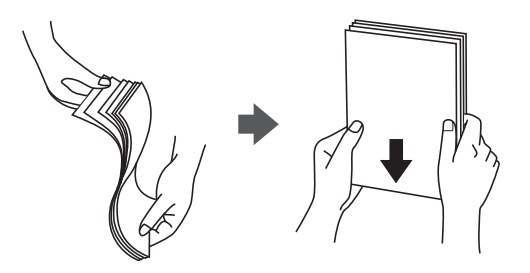

❏ Ak je papier skrútený, pred vložením ho vyrovnajte alebo jemne skrúťte opačným smerom. Ak budete tlačiť na skrútený papier, môže sa papier zaseknúť a atrament sa môže na výtlačku rozmazať.

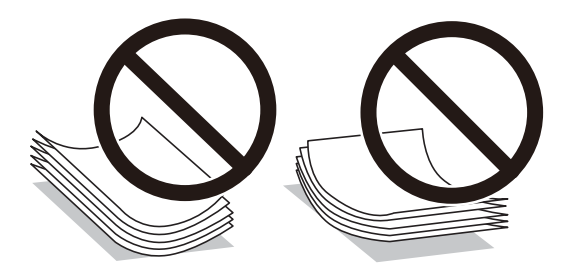

❏ Nepoužívajte papier, ktorý je zvlnený, roztrhaný, narezaný, zložený, vlhký, príliš hrubý alebo tenký, ani papier s nálepkami. Takéto typy papiera môžu spôsobiť zaseknutie a atrament sa môže na výtlačku rozmazať.

<span id="page-48-0"></span>❏ Uistite sa, že používate papier s dlhým vláknom. Ak si nie ste istí, aký typ papiera používate, skontrolujte balenie papiera, alebo kontaktujte výrobcu, aby ste si potvrdili technické parametre papiera.

### **Súvisiace informácie**

& ["Technické údaje o tlačiarni" na strane 220](#page-219-0)

### **Vkladanie papiera do zásobníka Zadný podávač papiera**

1. Vytiahnite von podperu papiera.

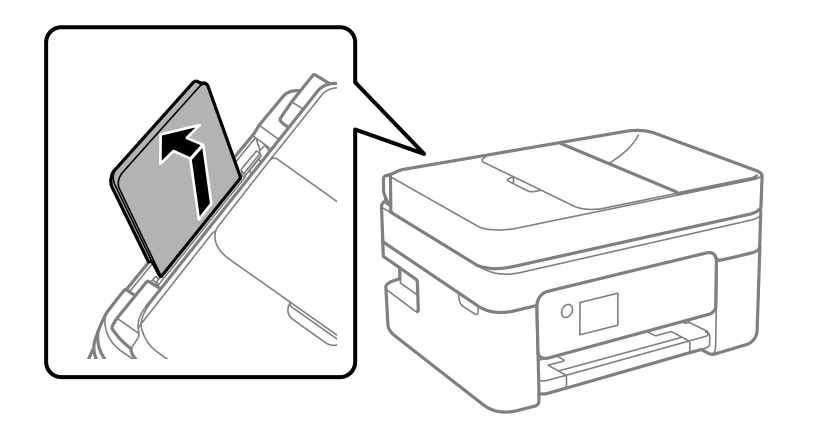

2. Posuňte postranné vodiace lišty.

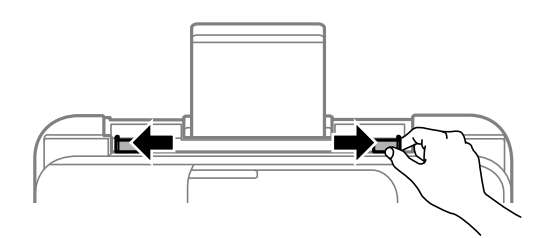

3. Vložte papier do stredu opory papiera stranou určenou na tlač smerom nahor.

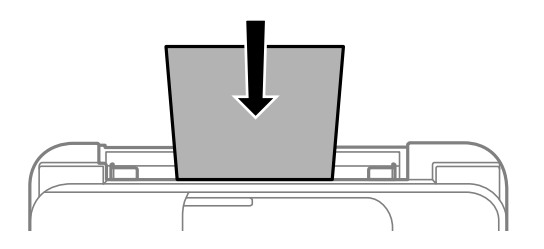

### c*Upozornenie:*

- ❏ Neprekračujte pri vkladaní hárkov maximálny počet, ktorý je stanovený pre daný papier. Obyčajný papier nevkladajte nad čiaru pod symbolom  $\nabla$  na vnútornej časti vodiacej lišty papiera.
- ❏ Najskôr vložte krátku stranu papiera. Ak ste však nastavili dlhú stranu ako šírku v rámci veľkosti definovanej používateľom, vložte najskôr dlhšiu stranu.

❏ Preddierovaný papier

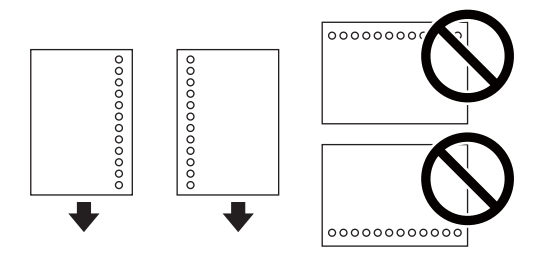

### *Poznámka:*

- ❏ Vložte jeden hárok obyčajného papiera s určenou veľkosťou viazacími otvormi naľavo alebo napravo.
- ❏ Prispôsobte tlačovú polohu vášho súboru tak, aby ste netlačili cez otvory.
- ❏ Automatická obojstranná tlač nie je pre predierovaný papier dostupná.
- 4. Posuňte postranné vodiace lišty smerom k okrajom originálov.

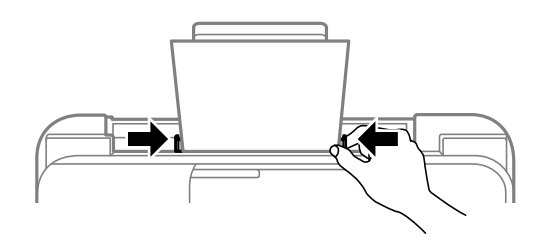

5. Na ovládacom paneli nastavte príslušnú veľkosť a typ papiera, ktorý ste vložili do súčasti zadný podávač papiera.

Ak chcete vybrať položku, použite tlačidlá  $\blacktriangle \blacktriangledown \blacktriangle \blacktriangledown$  a potom stlačte tlačidlo OK.

#### *Poznámka:*

- ❏ Môžete aj zobraziť obrazovku s nastavením veľkosti a typu papiera: vyberte položky *Nastav.* > *Nastavenie tlačiarne* > *Nast. zdroja papiera* > *Nastavenie papiera*.
- ❏ Pri hlavičkovom papieri vyberte ako typ papiera možnosť *Letterhead*.
- ❏ Ak pri hlavičkovom papieri tlačíte na papier menší než je v nastavení ovládača tlačiarne, tlačiareň môže tlačiť za hrany papiera, kvôli čomu sa potom na výtlačkoch objavujú atramentové škvrny a vo vnútri tlačiarne sa hromadí nadbytočný atrament. Nezabudnite vybrať správne nastavenie veľkosti papiera.
- ❏ Tlač na obidve strany a bez okrajov nie je pre hlavičkový papier k dispozícii. Aj rýchlosť tlače môže byť nižšia.
- 6. Vysuňte výstupný zásobník.

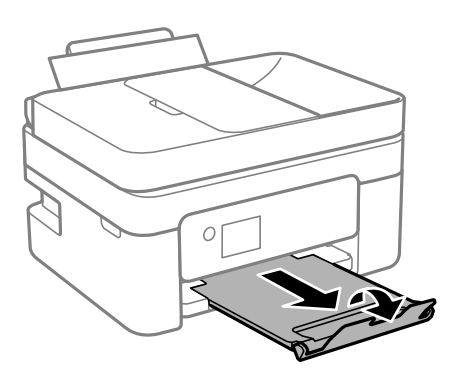

#### *Poznámka:*

Vráťte zvyšný papier do balenia. Ak ho necháte v tlačiarni, papier sa môže skrútiť alebo sa môže znížiť kvalita tlače.

### **Súvisiace informácie**

- $\rightarrow$  ["Bezpečnostné opatrenia pri manipulácii s papierom" na strane 48](#page-47-0)
- & ["Dostupný papier a kapacity" na strane 46](#page-45-0)
- $\rightarrow$  "Vloženie obálok a preventívne opatrenia" na strane 51
- & ["Vkladanie dlhých papierov" na strane 52](#page-51-0)

### **Vloženie obálok a preventívne opatrenia**

Obálky vkladajte v strede kratšou stranou napred a stranou s uzáverom obálky otočenou smerom nadol. Potom posuňte postranné vodiace lišty k okrajom obálky.

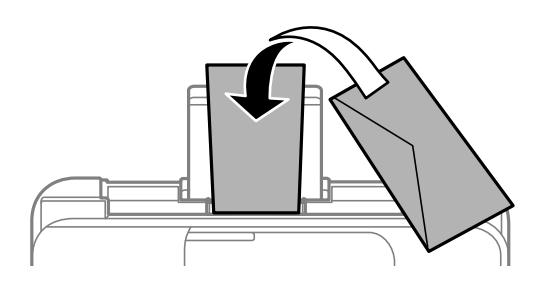

❏ Pred vložením obálok oddeľte a zarovnajte ich okraje.Ak je stoh obálok nadutý vzduchom, pred jeho vložením ho potlačte, aby ste znížili jeho hrúbku.

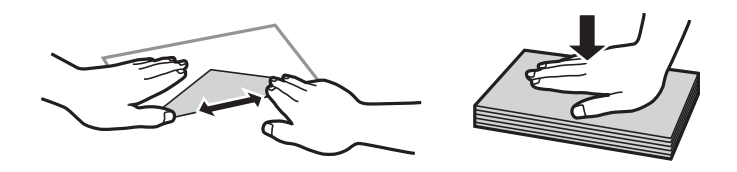

- ❏ Nepoužívajte skrútené alebo zložené obálky.Používanie takýchto obálok spôsobuje ich zaseknutie a atrament sa môže na výtlačku rozmazať.
- ❏ Nepoužívajte obálky s lepiacimi povrchmi na chlopniach alebo obálky s okienkami.
- ❏ Nepoužívajte príliš tenké obálky, pretože sa môžu pri tlači krútiť.

### **Súvisiace informácie**

- $\rightarrow$  ["Dostupný papier a kapacity" na strane 46](#page-45-0)
- & ["Vkladanie papiera do zásobníka Zadný podávač papiera" na strane 49](#page-48-0)

### <span id="page-51-0"></span>**Vkladanie dlhých papierov**

Keď vkladáte papier dlhší než veľkosť Legal, umiestnite oporu papiera, potom vyrovnajte čelnú hranu papiera.

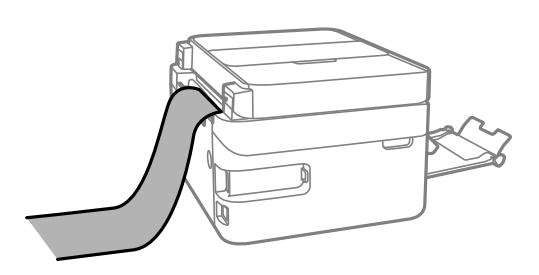

### **Súvisiace informácie**

- & ["Dostupný papier a kapacity" na strane 46](#page-45-0)
- & ["Vkladanie papiera do zásobníka Zadný podávač papiera" na strane 49](#page-48-0)

### **Zoznam typov papiera**

Ak chcete dosiahnuť optimálnu kvalitu tlače, vyberte príslušný typ používaného papiera.

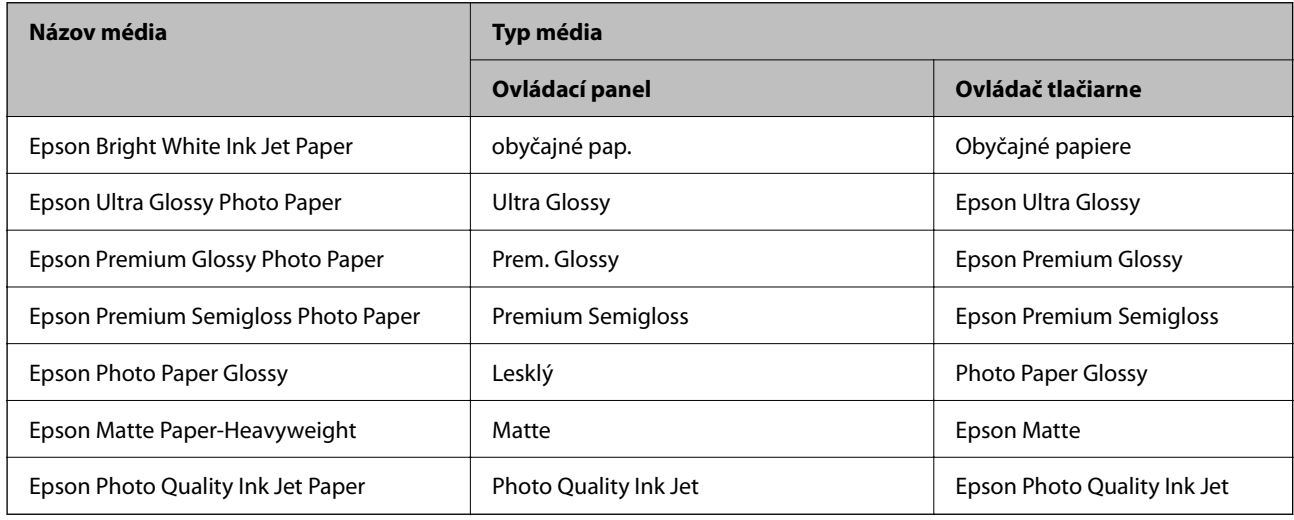

## **Umiestnenie originálov**

Originály môžete umiestniť na súčasti sklo skenera alebo do podávača APD.

Pomocou podávača APD môžete skenovať viacero originálov súčasne.

### **Dostupné originály pre APD**

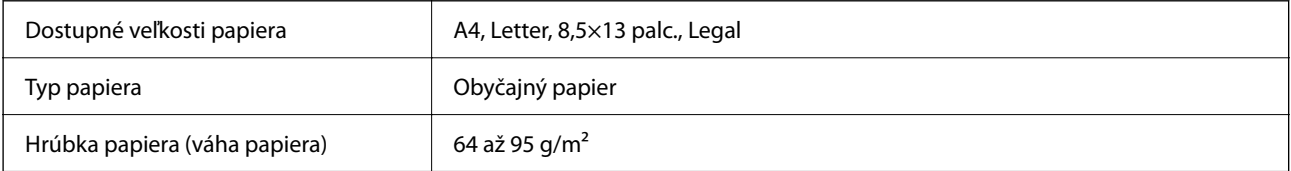

<span id="page-52-0"></span>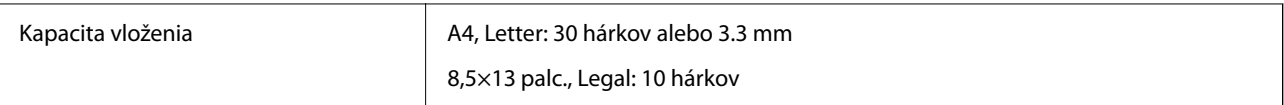

Ak aj originály spĺňajú parametre pre médiá, ktoré možno vkladať do APD, nemusia sa natiahnuť z APD, prípadne sa môže kvalita skenovania znížiť. Závisí to od vlastností papiera alebo kvality.

### c*Upozornenie:*

Nepodávajte z APD fotografie ani cenné umelecké diela. Pri zlom podaní sa môže originál skrútiť alebo poškodiť. Tieto dokumenty skenujte namiesto toho na sklo skenera.

Aby nedošlo k zaseknutiu papiera, do APD nevkladajte nasledujúce originály. Pre tieto typy používajte sklo skenera.

- ❏ Roztrhnuté, zložené, pokrčené, poškodené alebo zvinuté
- ❏ Originály s otvormi pre rýchloviazač
- ❏ Originály spojené lepiacou páskou, svorkami zošívačky, kancelárskymi sponami atď.
- ❏ Originály s nalepenými štítkami alebo nálepkami
- ❏ Originály, ktoré nie sú orezané pravidelne alebo do pravého uhla
- ❏ Zviazané originály
- ❏ Projekčné fólie, termotransferový papier alebo zadné strany kopírovacieho papiera

### **Vkladanie originálov do podávača ADF**

- 1. Zarovnajte okraje originálov.
- 2. Otvorte vstupný zásobník ADF.

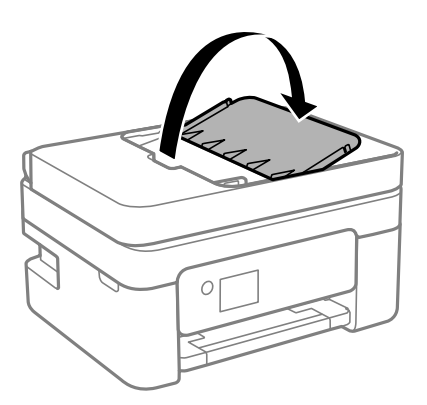

3. Vysuňte vodiacu lištu ADF

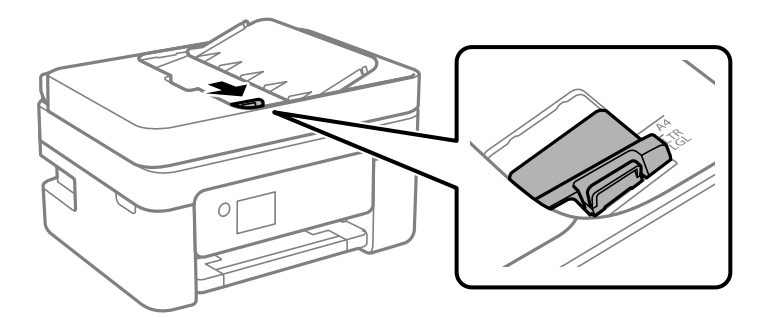

4. Vložte originály lícom nahor a krátkou hranou do ADF a potom posuňte vodiacu lištu ADF k hrane originálov.

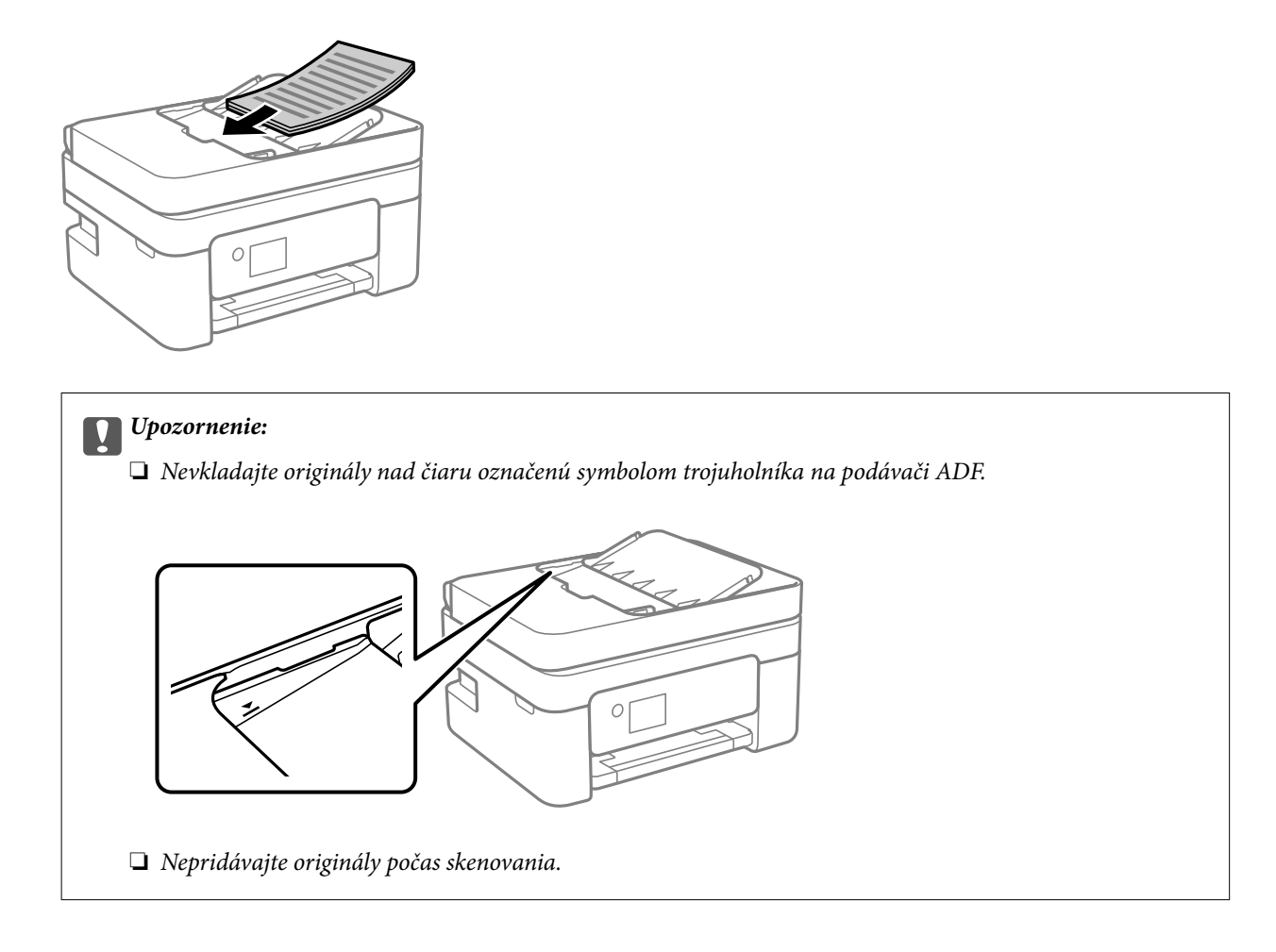

### **Vkladanie originálnych dokumentov do podávača ADF na obojstranné kopírovanie**

Originály položte v smere znázornenom na obrázku a potom vyberte nastavenie orientácie.

<span id="page-54-0"></span>❏ Originálne dokumenty na výšku: Na ovládacom paneli vyberte položku **Na výšku** ako je opísané nižšie. **Viac st.** > **2 naraz** > **Orientácia originálu** > **Na výšku** Položte originály na ADF v smere naznačenom šípkou.

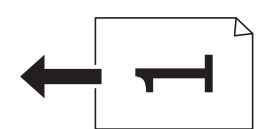

❏ Originálne dokumenty na šírku: Na ovládacom paneli vyberte položku **Na šírku** ako je opísané nižšie.

**Viac st.** > **2 naraz** > **Orientácia originálu** > **Na šírku** Položte originály na ADF v smere naznačenom šípkou.

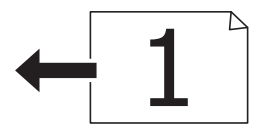

### **Umiestnenie originálov na Sklo skenera**

### !*Upozornenie:*

Pri otváraní alebo zatváraní krytu dokumentov dávajte pozor, aby ste si neprivreli ruku alebo prsty. Inak sa môžete zraniť.

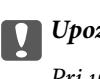

### c*Upozornenie:*

Pri ukladaní hrubých originálov, ako sú knihy zabráňte tomu, aby vonkajšie svetlo svietilo priamo na sklo skenera.

1. Otvorte kryt dokumentov.

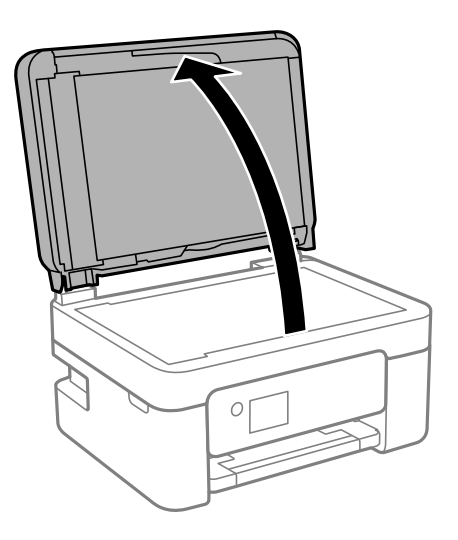

2. Odstráňte všetok prach alebo nečistoty z povrchu súčasti sklo skenera mäkkou, suchou a čistou handričkou.

### *Poznámka:*

Ak je na súčasti sklo skenera nejaký odpad alebo špina, rozsah skenovania sa môže zväčšiť, aby boli zahrnuté, takže obraz originálu môže mať nesprávnu polohu alebo sa môže zmenšiť.

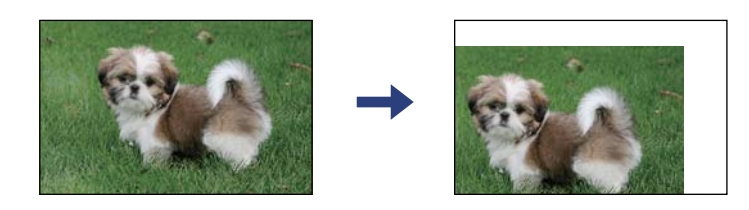

3. Umiestnite originál smerom nadol a posuňte ho až k rohovej značke.

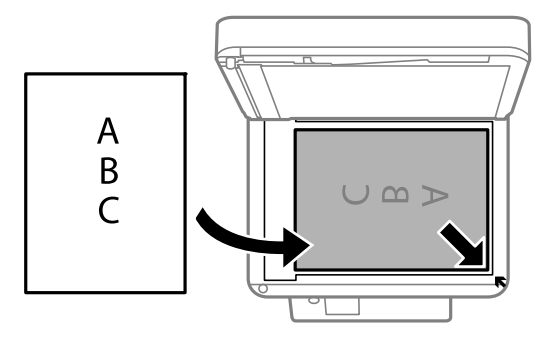

### *Poznámka:*

- ❏ Neskenuje sa oblasť 1,5 mm od rohu súčasti sklo skenera.
- ❏ Keď sú originály umiestnené v podávači APD aj na sklo skenera, majú prednosť originály v podávači APD.

### 4. Opatrne zatvorte kryt.

### c*Upozornenie:*

Netlačte príliš na sklo skenera ani na kryt dokumentov. Inak sa môžu poškodiť.

### 5. Po naskenovaní odstráňte originály.

### *Poznámka:*

Ak necháte originály dlhšiu dobu položené na skle, môžu sa prilepiť na sklo skenera.

### <span id="page-56-0"></span>**Vkladanie identifikačnej karty na kopírovanie**

Položte identifikačnú kartu 5 mm od rohovej značky na súčasti sklo skenera.

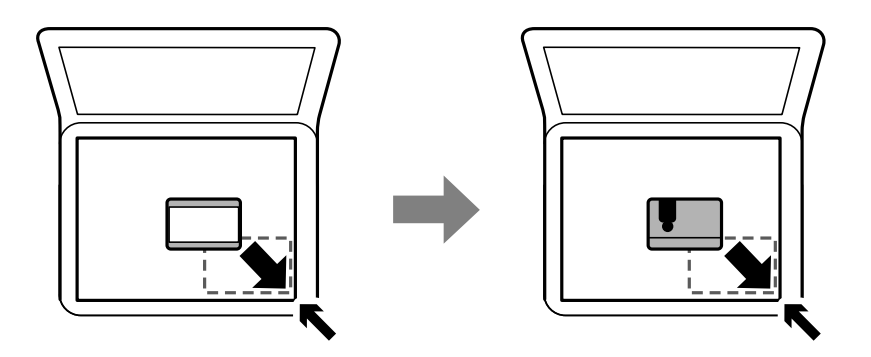

## **Správa kontaktov**

Registrácia zoznamu kontaktov vám umožňuje jednoduché zadávanie cieľov.Môžete zaregistrovať až 100 položiek a pri zadávaní faxového čísla môžete využiť zoznam kontaktov.

### **Registrácia alebo úprava kontaktov**

1. Na hlavnej obrazovke vyberte položku **Nastav.**.

Ak chcete vybrať položku, použite tlačidlá  $\blacktriangle \blacktriangledown \blacktriangle \blacktriangleright$  a potom stlačte tlačidlo OK.

- 2. Vyberte možnosť **Správa kontaktov**.
- 3. Vykonajte jeden z nasledujúcich krokov.
	- ❏ Ak chcete zaregistrovať nový kontakt, vyberte položku **Pridať údaj** a potom vyberte číslo registra.
	- ❏ Ak chcete upraviť kontakt, vyberte položku **Upraviť** a potom vyberte cieľový kontakt.
	- ❏ Ak chcete odstrániť kontakt, vyberte položku **Odstrániť**, vyberte cieľový kontakt a potom vyberte možnosť **Áno**. Nie sú potrebné žiadne ďalšie kroky.
- 4. Urobte potrebné nastavenia.

### *Poznámka:*

Ak má váš telefónny systém PBX a potrebujete pre prepojenie s vonkajšou linkou prístupový kód, zadajte pri zadávaní faxového čísla na začiatku faxového čísla kód externého prístupu. Ak ste si nastavili prístupový kód v nastavení *Typ linky*, zadajte namiesto skutočného prístupového kódu mriežku (#). Ak chcete pridať prestávku počas vytáčania

(prestávka vo vytáčaní po dobu troch sekúnd) stlačením tlačidla  $\blacktriangledown$  zadajte pomlčku (-).

5. Vyberte položku **Pridať údaj** a urobte registráciu alebo úpravu.

### **Súvisiace informácie**

& ["Zadávanie znakov" na strane 18](#page-17-0)

### **Registrácia alebo úprava zoskupených kontaktov**

Pridanie kontaktov do skupiny umožňuje zasielať faxy naraz do viacerých cieľových umiestnení.

1. Na hlavnej obrazovke vyberte položku **Nastav.**.

Ak chcete vybrať položku, použite tlačidlá  $\blacktriangle \blacktriangledown \blacktriangle \blacktriangleright$  a potom stlačte tlačidlo OK.

- 2. Vyberte možnosť **Správa kontaktov**.
- 3. Vykonajte jeden z nasledujúcich krokov.
	- ❏ Ak chcete zaregistrovať novú skupinu kontaktov, vyberte položku **Pridať skupinu** a potom vyberte číslo registra.
	- ❏ Ak chcete upraviť skupinu kontaktov, vyberte položku **Upraviť** a potom vyberte cieľovú skupinu.
	- ❏ Ak chcete odstrániť skupinu kontaktov, vyberte položku **Odstrániť**, vyberte cieľovú skupinu a potom vyberte možnosť **Áno**. Nie sú potrebné žiadne ďalšie kroky.
- 4. Zadajte alebo upravte položku **Názov skupiny** a potom vyberte tlačidlo **OK**.
- 5. Zadajte alebo upravte položku **Zoznam slov** a potom vyberte tlačidlo **OK**.
- 6. Vyberte kontakty, ktoré chcete zaregistrovať v skupine.

Pri každom stlačení tlačidla > sa kontakt zvolí, resp. sa zruší jeho voľba.

*Poznámka:* Môžete zaregistrovať až 99 kontaktov.

7. Vyberte položku **Pridať údaj** a zaregistrujte alebo upravte.

### **Súvisiace informácie**

◆ ["Zadávanie znakov" na strane 18](#page-17-0)

### **Registrácia kontaktov v počítači**

Pomocou nástroja Web Config môžete v počítači vytvoriť zoznam kontaktov a importovať ho do tlačiarne.

- 1. Otvorte aplikáciu Web Config.
- 2. V zozname vpravo hore vyberte položku **Rozšírené nastavenia**.
- 3. Vyberte možnosť **Kontakty**.
- 4. Vyberte číslo, ktoré chcete zaregistrovať, a potom kliknite na tlačidlo **Upraviť**.
- 5. Zadajte položky **Názov**, **Indexové slovo**, **Číslo faxu**, a **Rých. faxu**.
- 6. Kliknite na položku **Použiť**.

### <span id="page-58-0"></span>**Položky nastavenia cieľa**

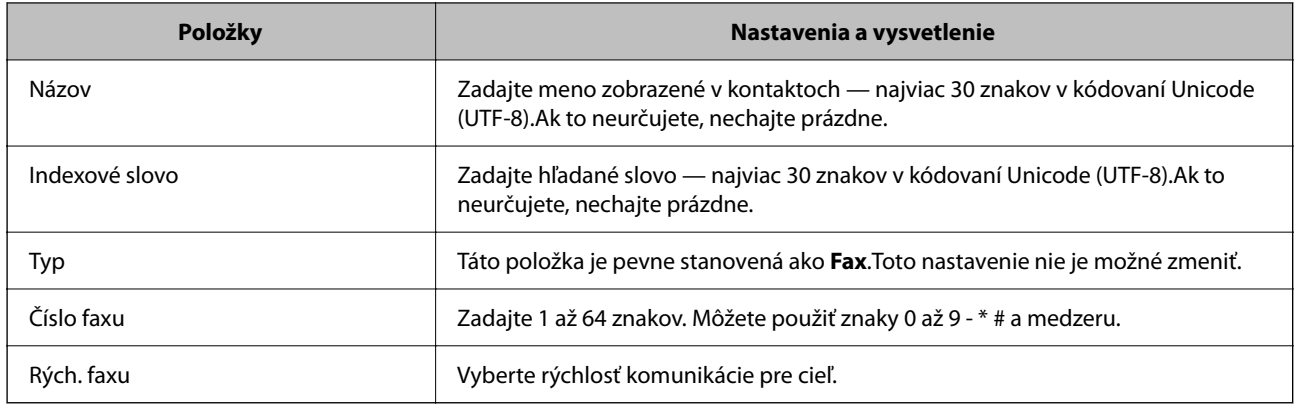

### **Registrovanie cieľov ako skupiny**

- 1. Otvorte aplikáciu Web Config.
- 2. V zozname vpravo hore vyberte položku **Rozšírené nastavenia**.
- 3. Vyberte možnosť **Kontakty**.
- 4. Vyberte číslo, ktoré chcete zaregistrovať, a potom kliknite na tlačidlo **Upraviť**.
- 5. Zadajte položky **Názov** a **Indexové slovo**.
- 6. V položke **Typ** vyberte skupinu.
- 7. Kliknite na možnosť **Vybrať** pre položku **Kontakt(y) Skupiny**. Zobrazia sa dostupné ciele.
- 8. Vyberte cieľ, ktorý chcete zaregistrovať do skupiny, a potom kliknite na položku **Vybrať**.

```
Poznámka:
Ciele je možné zaregistrovať do viacerých skupín.
```
9. Kliknite na položku **Použiť**.

## **Možnosti ponuky Nastav.**

Vyberte položku **Nastav.** na hlavnej obrazovke tlačiarne a urobte rôzne nastavenia.

### **Možnosti ponuky Stav zásob**

Vyberte ponuku na ovládacom paneli, ako je opísané ďalej.

### **Nastav.** > **Stav zásob**

Hladina atramentu:

Zobrazí informácie o približných hladinách atramentových kaziet. Ak sa zobrazí  $\bigcirc$ , je v atramentovej kazete málo atramentu. Ak sa zobrazí  $\bullet$ , v atramentovej kazete sa minul atrament. Z tejto obrazovky môžete atramentovú kazetu vymeniť.

Zost. kapacita skrinky údržby:

Zobrazí informácie o približnej prevádzkovej životnosti údržbovej kazete. Keď je zobrazené  $\mathbb Q$ , údržbová kazeta je takmer plná. Keď je zobrazené  $\blacktriangleright$ , údržbová kazeta je plná.

### **Možnosti ponuky Údržba**

Vyberte ponuky na ovládacom paneli, ako je opísané ďalej.

### **Nastav.** > **Údržba**

#### Kontrola dýzy:

Vyberte túto funkciu, ak chcete skontrolovať, či trysky tlačovej hlavy nie sú zanesené. Tlačiareň vytlačí vzorku kontroly trysiek.

#### Čistenie hlavy:

Vyberte túto funkciu, ak chcete vyčistiť zanesené trysky v tlačovej hlave.

#### Vyrovn. tlač. hlavy:

Zvolením tejto funkcie nastavte tlačovú hlavu a vylepšíte tak kvalitu tlače.

❏ Zvislé zarovnanie

Vyberte túto funkciu, ak sa zdajú byť výtlačky rozmazané, prípadne nie sú text a čiary zarovnané.

❏ Vodorovné zarovnanie

Vyberte túto funkciu, ak sa na výtlačkoch pravidelne objavujú vodorovné pruhy.

#### Výmena kazety(iet) s atram.:

Použite túto funkciu, ak chcete vymeniť atramentovú kazetu pred jej spotrebovaním.

#### Čist. vod. prvku papiera:

Vyberte túto funkciu, ak sú na vnútorných valcoch nejaké atramentové škvrny. Tlačiareň natiahne papier a vyčistí vnútorné valce.

### **Súvisiace informácie**

- & ["Kontrola a čistenie tlačovej hlavy" na strane 162](#page-161-0)
- $\blacktriangleright$  ["Výmena atramentových kaziet" na strane 155](#page-154-0)
- & ["Čistenie dráhy papiera od atramentových škvŕn" na strane 164](#page-163-0)

### <span id="page-60-0"></span>**Možnosti ponuky Nastavenie tlačiarne**

Vyberte ponuky na ovládacom paneli, ako je opísané ďalej.

### **Nastav.** > **Nastavenie tlačiarne**

Nast. zdroja papiera:

Nastavenie papiera:

Umožňuje vybrať veľkosť a typ papiera vloženého v zdroji papiera.

#### Aut.pr.medzi A4/Letter:

Vyberte možnosť **Zap.**, ak chcete podávať papier zo zdroja papiera nastaveného na veľkosť A4, ak sa v zdroji papiera nastaveného na veľkosť Letter nenachádza žiadny papier, alebo podávať papier zo zdroja papiera nastaveného na veľkosť Letter, ak sa v zdroji papiera nastaveného na veľkosť A4 nenachádza žiadny papier.

#### Chybové hlásenie:

Vyberte možnosť **Zap.**, ak chcete zobrazovať hlásenie o chybe, ak vybraná veľkosť papiera alebo jeho typ nesúhlasia s vloženým papierom.

#### Aut. zob. nas. pap.:

Vyberte možnosť **Zap.**, ak chcete zobraziť obrazovku **Nastavenie papiera** pri vkladaní papiera do zdroja papiera. Ak deaktivujete túto funkciu, nemôžete tlačiť zo zariadenia iPhone, iPad ani iPod touch pomocou režimu AirPrint.

### Zvuk:

Nastavte hlasitosť.

❏ Stlmiť

Zvolením možnosti **Zap.** stlmte všetky zvuky.

❏ Normálny režim

Vyberte hlasitosť, ako napríklad **Stlačenie tlačidla**.

❏ Tichý režim

Vyberte hlasitosť, ako napríklad **Stlačenie tlačidla** v položke **Tichý režim**.

#### Tichý režim:

Vaše zariadenie nemusí obsahovať túto funkciu v závislosti od miesta nákupu.

Vyberte možnosť **Zap.**, ak chcete redukovať rušenie počas tlače. Tlač sa však môže spomaliť.V závislosti od typu papiera a zvolených nastavení kvality tlače sa rozdiel v úrovni hluku tlačiarne nemusí prejaviť.

#### Časovač vypnutia:

Vaše zariadenie môže obsahovať túto funkciu alebo funkciu **Nast. vyp. napáj.** v závislosti od miesta nákupu.

Vyberte toto nastavenie, ak chcete tlačiareň vypínať automaticky, ak sa po určenú dobu nepoužíva. Môžete nastaviť dobu, ktorá uplynie pred aplikovaním správy napájania. Výber dlhšej doby ovplyvní energetickú efektivitu zariadenia. Pred vykonaním akejkoľvek zmeny zohľadnite dopad na životné prostredie.

#### Nast. vyp. napáj.:

Vaše zariadenie môže obsahovať túto funkciu alebo funkciu **Časovač vypnutia** v závislosti od miesta nákupu.

❏ Vypnúť napájanie pri nečinnosti

Toto nastavenie vyberte v prípade, že chcete, aby sa tlačiareň vypla po uplynutí určenej doby nečinnosti. Výber dlhšej doby ovplyvní energetickú efektivitu zariadenia. Pred vykonaním akejkoľvek zmeny zohľadnite dopad na životné prostredie.

❏ Vypnúť napájanie pri odpojení

Toto nastavenie vyberte, ak chcete vypnúť tlačiareň 30 minút po odpojení všetkých portov vrátane portu LINE. Táto funkcia nemusí byť k dispozícii, závisí to od regiónu.

### Nastavenia dátumu/času:

❏ Dátum/Čas

Umožňuje zadať aktuálny dátum a čas.

❏ Letný čas

Umožňuje vybrať nastavenie letného času, ktoré sa vzťahuje na danú oblasť.

❏ Časový rozdiel

Umožňuje zadať rozdiel medzi miestnym časom a koordinovaným svetovým časom (UTC).

### Krajina/Región:

Vyberte krajinu alebo región, v ktorých tlačiareň používate. Ak zmeníte krajinu alebo región, nastavenia faxu sa obnovia na predvolené a je potrebné ich vybrať znova.

#### Jazyk/Language:

Zvoľte jazyk používaný na LCD obrazovke.

#### Klávesnica

Zmeňte rozloženie klávesnice na LCD obrazovke.

#### Časov.rež.spán.:

Nastavte časový limit, po uplynutí ktorého sa prejde do režimu spánku (úsporný režim), keď tlačiareň nevykonala žiadne úkony. Po uplynutí nastavenej doby LCD obrazovka zhasne.

### Aut.odstr.chýb:

Umožňuje vybrať akciu, ktorá sa má vykonať pri výskyte chyby obojstrannej tlače alebo chyby v dôsledku plnej pamäte.

❏ Zap.

Zobrazí sa upozornenie a tlačí sa v režime na jednu stranu, keď sa vyskytne chyba obojstrannej tlače, prípadne sa vytlačí len to, čo tlačiareň dokázala spracovať do momentu, kedy sa vyskytla chyba zaplnenia pamäte.

❏ Vyp.

Zobrazí sa hlásenie o chybe a tlač sa zruší.

#### Doba schnutia atramentu:

Vyberte dobu schnutia atramentu pri obojstrannej tlači. Tlačiareň po vytlačení jednej strany tlačí na druhú stranu. Ak je výtlačok rozmazaný, predĺžte čas.

Pripojenie PC pomocou USB:

Vyberte možnosť **Povoliť**, ak chcete umožniť počítaču prístup k tlačiarni, keď je pripojená cez rozhranie USB. Keď je vybraná možnosť **Zakázať**, je tlač a skenovanie cez sieťové pripojenie obmedzené.

#### **Súvisiace informácie**

- $\rightarrow$  ["Šetrenie energie ovládací panel" na strane 67](#page-66-0)
- ◆ ["Zadávanie znakov" na strane 18](#page-17-0)

### **Možnosti ponuky všetky nastaveniaWi-Fi/siete**

Vyberte ponuky na ovládacom paneli, ako je opísané ďalej.

#### **Nastav.** > **všetky nastaveniaWi-Fi/siete**

List so stav.tlače:

Vytlačí hárok stavu siete.

#### Nastavenie Wi-Fi:

Nastavte alebo zmeňte nastavenia bezdrôtovej siete. Vyberte spomedzi nasledujúcich spôsob pripojenia a potom postupujte podľa pokynov na ovládacom paneli.

- ❏ Sieť Wi-Fi (odporúčaná)
- ❏ Wi-Fi Direct

Kontrola pripojenia:

Skontroluje stav sieťového pripojenia a vytlačí správu o sieťovom pripojení. Ak sa vyskytli problémy s pripojením, vyriešte ich pomocou informácií uvedených v zázname o kontrole.

### **Súvisiace informácie**

- & ["Vytvorenie nastavení siete Wi-Fi zadaním SSID a hesla" na strane 32](#page-31-0)
- & ["Nastavenie siete Wi-Fi tlačidlom" na strane 33](#page-32-0)
- & ["Nastavenie Wi-Fi kódom PIN \(WPS\)" na strane 34](#page-33-0)
- & ["Pripojenie v režime Wi-Fi Direct \(Jednoduchý prístupový bod\)" na strane 20](#page-19-0)
- → ["Tlač hárku stavu siete" na strane 41](#page-40-0)
- & ["Kontrola stavu sieťového pripojenia" na strane 35](#page-34-0)

### **Možnosti ponuky Služby Epson Connect**

Vyberte ponuky na ovládacom paneli, ako je opísané ďalej.

### **Nastav.** > **Služby Epson Connect**

#### Zaregistr./Odstr.:

Registrácia alebo odstránenie tlačiarne v službách Epson Connect.

Návody na používanie nájdete na nasledujúcej webovej stránke portálu.

[https://www.epsonconnect.com/](HTTPS://WWW.EPSONCONNECT.COM/)

[http://www.epsonconnect.eu](http://www.epsonconnect.eu/) (len Európa)

#### Pozastaviť/Obnoviť:

Vyberte, či chcete pozastaviť alebo obnoviť služby Epson Connect.

#### E-mailová adresa:

Skontroluje e-mailovú adresu tlačiarne, ktorá je registrovaná v službách Epson Connect.

Stav:

Zobrazí informáciu o tom, či je tlačiareň zaregistrovaná a pripojená k službám Epson Connect.

#### **Súvisiace informácie**

& ["Tlač pomocou sieťovej služby" na strane 182](#page-181-0)

### **Možnosti ponuky Služby Google Cloud Print**

Vyberte ponuky na ovládacom paneli, ako je opísané ďalej.

### **Nastav.** > **Služby Google Cloud Print**

Pozastaviť/Obnoviť:

Vyberte, či chcete pozastaviť alebo obnoviť služby Google Cloud Print.

### Zrušiť registráciu:

Zrušenie registrácie služieb Google Cloud Print.

### Stav:

Zobrazí informáciu o tom, či je tlačiareň zaregistrovaná a pripojená k službám Google Cloud Print.

Registrácia a príručky k používaniu nájdete na nasledujúcej webovej stránke portálu.

[https://www.epsonconnect.com/](HTTPS://WWW.EPSONCONNECT.COM/)

[http://www.epsonconnect.eu](http://www.epsonconnect.eu/) (len Európa)

### **Možnosti ponuky Správa kontaktov**

Vyberte ponuky na ovládacom paneli, ako je opísané ďalej.

### **Nastav.** > **Správa kontaktov**

Pridať údaj:

Zaregistrujte položku, ktorá bude v kontaktoch používaná pre faxy.

Pridať skupinu:

Zaregistrujte položku, ktorá bude v kontaktoch používané pre skupinové faxy.

Upraviť:

Upravte položky a skupiny zaregistrované v kontaktoch.

### Odstrániť:

Odstráňte položku alebo skupinu zaregistrovanú v kontaktoch.

### Vytlačiť kontakty:

Vytlačte informácie o položke a informácie o skupine pre kontakty v zozname.

### **Možnosti ponuky Nastavenia faxu**

Vyberte ponuku na ovládacom paneli, ako je opísané ďalej.

### **Nastav.** > **Nastavenia faxu**

Pozrite ďalej uvedené súvisiace informácie.

### **Súvisiace informácie**

& ["Možnosti ponuky Nastavenia faxu" na strane 78](#page-77-0)

### **Možnosti ponuky List so stav. tlače**

Vyberte ponuky na ovládacom paneli, ako je opísané ďalej.

### **Nastav.** > **List so stav. tlače**

Konfig. listu stavu tlače:

Vytlačí informačné hárky s aktuálnym stavom tlačiarne a nastaveniami.

List so stavom zásob:

Vytlačí informačné hárky so stavom spotrebného materiálu.

List s históriou používania:

Vytlačí informačné hárky s históriou používania tlačiarne.

### **Možnosti ponuky Počítadlo výtlačkov**

Vyberte ponuky na ovládacom paneli, ako je opísané ďalej.

### **Nastav.** > **Počítadlo výtlačkov**

Zobrazuje celkový počet výtlačkov, čiernobielych výtlačkov a farebných výtlačkov (vrátane takých položiek, ako je napríklad hárok so stavom) od dátumu, kedy ste tlačiareň kúpili.

### <span id="page-65-0"></span>**Možnosti ponuky Zák. prieskum**

Vyberte ponuky na ovládacom paneli, ako je opísané ďalej.

### **Nastav.** > **Zák. prieskum**

Vyberte možnosť **Súhl.**, ak chcete poskytnúť informácie o používaní produktu (napríklad počet výtlačkov) spoločnosti Seiko Epson Corporation.

### **Možnosti ponuky Obnoviť štand. nastavenia**

Vyberte ponuky na ovládacom paneli, ako je opísané ďalej.

### **Nastav.** > **Obnoviť štand. nastavenia**

Obnoví predvolené nastavenia nasledujúcich ponúk.

- ❏ Nastavenia siete
- ❏ Nastavenia kopírovania
- ❏ Nastavenia skenera
- ❏ Nastavenia faxu
- ❏ Vym. všetky údaje a nast.

### **Možnosti ponuky Akt. firmvéru**

Vyberte ponuky na ovládacom paneli, ako je opísané ďalej.

#### **Nastav.** > **Akt. firmvéru**

#### Aktualizovať:

Skontroluje, čo bola na sieťový server uložená najnovšia verzia firmvéru.Ak je k dispozícii aktualizácia, môžete vybrať, či spustiť aktualizáciu.

Aktuálna verzia:

Zobrazí aktuálnu verziu firmvéru tlačiarne.

Upozornenie:

Pravidelne bude kontrolovať aktualizácie firmvéru a upozorní vás, ak bude k dispozícii aktualizácia.

## **Šetrenie energie**

Ak určitý čas nebola vykonaná žiadna operácia, tlačiareň sa automaticky prepne do režimu spánku. Môžete nastaviť dobu, ktorá uplynie pred aplikovaním správy napájania. Výber dlhšej doby ovplyvní energetickú efektivitu zariadenia. Pred vykonaním akejkoľvek zmeny zohľadnite dopad na životné prostredie.

Tlačiareň môže byť v závislosti od miesta zakúpenia vybavená funkciu na automatické vypnutie, ak nebude do 30 minút pripojená k sieti.

### <span id="page-66-0"></span>**Šetrenie energie — ovládací panel**

1. Na hlavnej obrazovke vyberte položku **Nastav.**.

Ak chcete vybrať položku, použite tlačidlá  $\blacktriangle \blacktriangledown \blacktriangle \blacktriangleright$  a potom stlačte tlačidlo OK.

- 2. Vyberte možnosť **Nastavenie tlačiarne**.
- 3. Vykonajte jeden z nasledujúcich krokov.

#### *Poznámka:*

Vaše zariadenie môže obsahovať funkciu *Nast. vyp. napáj.* alebo *Časovač vypnutia* v závislosti od miesta nákupu.

- ❏ Vyberte možnosť **Časov.rež.spán.** alebo **Nast. vyp. napáj.** > **Vypnúť napájanie pri nečinnosti** alebo **Vypnúť napájanie pri odpojení** a potom vykonajte nastavenia.
- ❏ Vyberte možnosť **Časov.rež.spán.** alebo **Časovač vypnutia** a potom vykonajte nastavenia.

# <span id="page-67-0"></span>**Nastavenia faxu**

## **Pred použitím funkcie faxu**

Ak chcete použiť funkcie faxu, nastavte nasledujúce.

- ❏ Pripojte tlačiareň správne k telefónnej linke, prípadne k telefónnemu prístroju (ak je to potrebné)
- ❏ Prejdite funkciou **Spriev. nast. faxu**, čo je potrebné na vytvorenie základných nastavení.
- V prípade potreby nastavte nasledujúce.
- ❏ **Kontakty** registrácia
- ❏ **Predv. použ. nast.** ktorá určuje predvolené hodnoty pre položky ponuky **Fax**
- ❏ **Nastavenia správy** na vytlačenie správ, keď sú faxy odoslané alebo prijaté

### **Súvisiace informácie**

- & "Pripojenie tlačiarne k telefónnej linke" na strane 68
- & ["Príprava tlačiarne na odosielanie a prijímanie faxov \(pomocou sprievodcu Spriev. nast. faxu\)" na strane 71](#page-70-0)
- $\blacklozenge$  ["Vytvorenie jednotlivých nastavení pre funkcie faxu na tlačiarni" na strane 73](#page-72-0)
- & ["Možnosti ponuky Nastavenia faxu" na strane 78](#page-77-0)
- $\blacktriangleright$  ["Nastavenia siete" na strane 20](#page-19-0)
- ◆ ["Správa kontaktov" na strane 57](#page-56-0)
- & ["Ponuka Predv. použ. nast." na strane 81](#page-80-0)
- & ["Ponuka Nastavenia správy" na strane 81](#page-80-0)

## **Pripojenie tlačiarne k telefónnej linke**

### **Kompatibilné telefónne linky**

Môžete používať telefónne systémy tlačiarne prostredníctvom štandardných analógových telefónnych liniek (PSTN = verejná vytáčaná telefónna sieť) a PBX (súkromná pobočková ústredňa).

S nasledujúcimi telefónnymi linkami alebo systémami nemusí byť používanie tlačiarne možné.

- ❏ Telefónna linka VoIP, ako napríklad DSL, alebo digitálna služba cez optické vlákna
- ❏ Digitálna telefonická linka (ISDN)
- ❏ Niektoré telefónne systémy PBX
- ❏ Ak sú medzi telefónnu zásuvku na stene a tlačiareň zapojené adaptéry, ako je napríklad terminálový adaptér, rozdeľovač alebo smerovač DSL.

### **Pripojenie tlačiarne k telefónnej linke**

Tlačiareň zapojte pomocou telefónneho kábla RJ-11 (6P2C) do telefónnej zásuvky na stene. Telefón pripojte k tlačiarni pomocou druhého telefónneho kábla RJ-11 (6P2C).

V závislosti od oblasti môže byť s tlačiarňou dodávaný telefónny kábel. Ak je v balení, použite tento kábel.

Telefónny kábel môže byť potrebné zapojiť do adaptéra dodávaného pre vašu krajinu či región.

### *Poznámka:*

Kryt z portu tlačiarne EXT. odstráňte len pri pripojovaní telefónu k tlačiarni. Ak telefón nepripájate, neodstraňujte kryt.

V oblastiach, kde často dochádza k výbojom bleskov, vám odporúčame používať ochranu proti prepätiu.

### **Pripojenie k štandardnej telefónnej linke (PSTN) alebo PBX**

Pripojte telefónny kábel z telefónnej zásuvky na stene alebo portu PBX k portu LINE na zadnej strane tlačiarne.

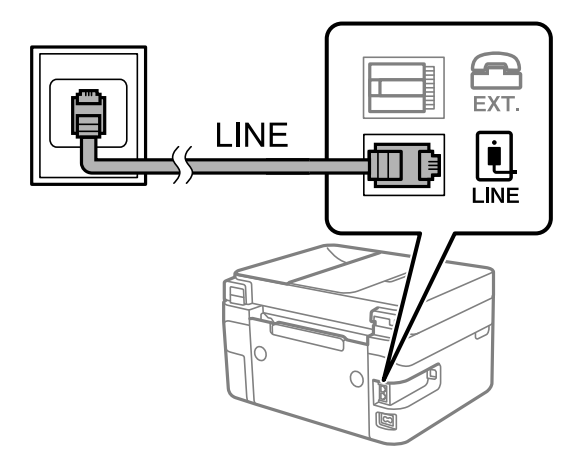

### **Pripojenie k linke DSL alebo ISDN**

Pripojte telefónny kábel z modemu DSL alebo terminálového adaptéru ISDN k portu LINE na zadnej strane tlačiarne. Ďalšie informácie nájdete v príručkách, ktoré boli dodané s modemom alebo adaptérom.

### *Poznámka:*

Ak váš modem DSL nie je vybavený zabudovaným filtrom DSL, pripojte zvláštny filter DSL.

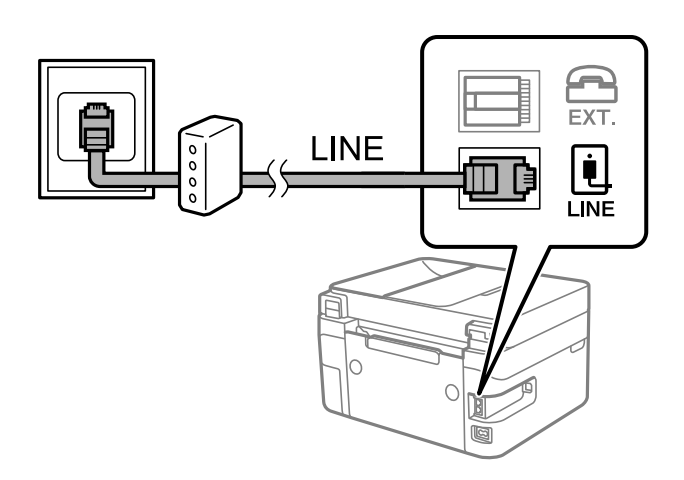

### **Pripojenie telefónneho zariadenia k tlačiarni**

Ak používate tlačiareň a telefón na jednej telefónnej linke, pripojte telefón k tlačiarni.

#### *Poznámka:*

- ❏ Ak má vaše telefónne zariadenie funkciu faxu, pred pripojením túto funkciu vypnite. Podrobnosti si pozrite v príručkách, ktoré boli dodané s telefónom.
- ❏ Ak pripojíte telefónny záznamník, uistite sa, že možnosť *Prevziať po zvonení* je nastavená na vyššiu hodnotu ako počet zvonení nastavených v telefónnom záznamníku na prijatie hovoru.
- 1. Odstráňte kryt z portu EXT. na zadnej strane tlačiarne.

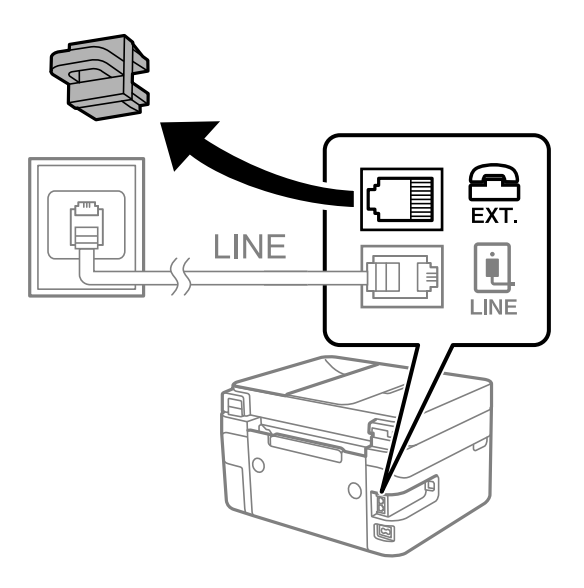

2. Prepojte telefónne zariadenie a port EXT. telefónnym káblom.

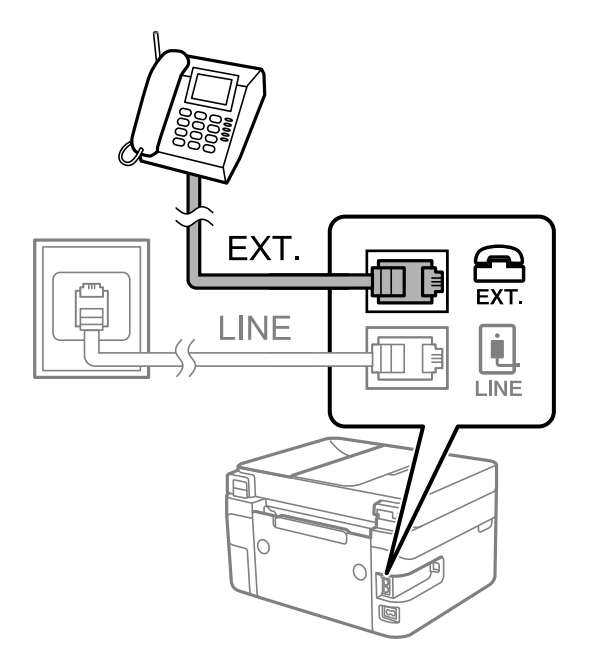

#### *Poznámka:*

Ak zdieľate jednu telefónnu linku, dbajte na to, aby ste telefónne zariadenie pripojili k portu EXT. tlačiarne. Ak rozdelíte linku za účelom oddeleného pripojenia telefónneho zariadenia a tlačiarne, nebudú telefón a tlačiareň fungovať správne.

<span id="page-70-0"></span>3. Na hlavnej obrazovke vyberte položku **Fax**.

Ak chcete vybrať položku, použite tlačidlá  $\blacktriangle \blacktriangledown \blacktriangle \blacktriangleright$  a potom stlačte tlačidlo OK.

4. Zodvihnite slúchadlo.

Pripojenie bolo nadviazané, keď sa stlačením tlačidla  $\lozenge$  zobrazí na obrazovke hlásenie o odosielaní alebo prijímaní faxu.

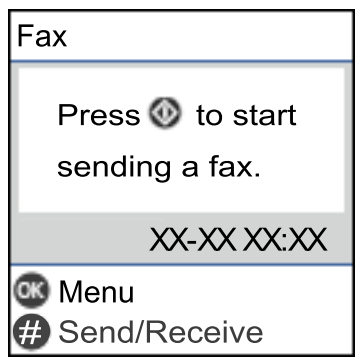

### **Súvisiace informácie**

- & "Príprava tlačiarne na odosielanie a prijímanie faxov (pomocou sprievodcu Spriev. nast. faxu)" na strane 71
- & ["Vytvorenie nastavení použitia odkazovača" na strane 75](#page-74-0)
- & ["Vytvorenie nastavení na prijímanie faxov len pomocou pripojeného telefónu \(Vzdialený príjem\)" na](#page-75-0) [strane 76](#page-75-0)
- & ["Nastavenie funkcie Režim príjmu" na strane 73](#page-72-0)

## **Príprava tlačiarne na odosielanie a prijímanie faxov (pomocou sprievodcu Spriev. nast. faxu)**

**Spriev. nast. faxu** nakonfiguruje základné funkcie faxu, aby bola tlačiareň pripravená na odosielanie a prijímanie faxov.

Sprievodca sa zobrazí automaticky, keď sa tlačiareň zapne po prvýkrát. Sprievodcu možno zobraziť aj manuálne z ovládacieho panela tlačiarne. Ak bol sprievodca preskočený pri prvom zapnutí tlačiarne alebo po zmene prostredia pripojenia, bude potrebné ho znova zapnúť.

❏ Nižšie sú uvedené položky, ktoré možno nastaviť pomocou sprievodcu.

- ❏ **Hlavička** (**Vaše telefónne číslo** a **Hlavička faxu**)
- ❏ **Režim príjmu** (**Aut.** alebo **Ručne**)

❏ Nižšie uvedené položky sa nastavujú automaticky podľa prostredia pripojenia.

- ❏ **Režim vytáčania** (ako napríklad **Tón** alebo **Impulz**)
- ❏ **Typ linky** (**PSTN** alebo **PBX**)
- ❏ **Zist. oznam. tónu**
- ❏ **Nastavenie DRD**
- ❏ Ostatné položky v možnosti **Zákl. nastavenia** zostávajú nezmenené.

Spustite sprievodcu **Spriev. nast. faxu**, ak chcete vykonať **Zákl. nastavenia**, pričom postupujte podľa pokynov na obrazovke.

1. Skontrolujte, či je tlačiareň pripojená k telefónnej linke.

#### *Poznámka:*

Pretože sa na konci sprievodcu spustí automatická kontrola faxového spojenia, tlačiareň musí byť pripojená k telefónnej linke pred spustením sprievodcu.

2. Vyberte položku **Nastav.** na hlavnej obrazovke na ovládacom paneli tlačiarne.

Ak chcete vybrať položku, použite tlačidlá  $\blacktriangle \blacktriangledown \blacktriangle \blacktriangledown$  a potom stlačte tlačidlo OK.

- 3. Vyberte položky **Nastavenia faxu** > **Spriev. nast. faxu**.
- 4. Skontrolujte hlásenie zobrazené na obrazovke a potom vyberte položku **Vykonať**.

Spustí sa sprievodca.

5. Na obrazovke zadania hlavičky faxu zadajte meno odosielateľa, ako napríklad názov vašej spoločnosti, a potom vyberte možnosť **OK**.

#### *Poznámka:*

Meno odosielateľa a vaše faxové číslo sa zobrazia vo forme hlavičky odchádzajúcich faxov.

- 6. Na obrazovke zadania telefónneho čísla zadajte svoje faxové číslo a potom vyberte možnosť **Vykonať**
- 7. Na obrazovke **Nastavenie DRD** vykonajte nasledujúce nastavenia.
	- ❏ Ak ste si predplatili službu charakteristického zvonenia, ktorú vám poskytuje vaša telefónna spoločnosť, vyberte položku **Nastavenia** a potom vyberte typ zvonenia, ktoré sa má používať pre prichádzajúce faxy.
		- Ak vyberiete možnosť **Všetky**, prejdite na 8. krok.

– Ak vyberiete nejaké iné nastavenie, položka **Režim príjmu** bude automaticky nastavená na možnosť **Aut.**. Preidite na 10. krok.

❏ Ak nie je potrebné nastaviť túto možnosť, vyberte možnosť **Preskočiť** a potom prejdite na 8. krok.

#### *Poznámka:*

- ❏ Služba zvláštneho vyzváňania, ktoré ponúka mnoho telekomunikačných spoločností (názov služby sa u jednotlivých spoločností líši) vám umožňuje mať na telefónnej linke pridelených viacero telefónnych čísiel. Každému číslu je pridelené iné vyzváňanie. Jedno číslo môžete používať pre hlasové hovory a druhé pre faxové hovory. Vyberte typ vyzváňania priradený k faxovým hovorom v nastavení *DRD*.
- ❏ V závislosti od regiónu sa zobrazujú možnosti *Zap.* a *Vyp.* v nastavení *DRD*. Pre použitie funkcie zvláštneho vyzváňania vyberte možnosť *Zap.*.
- 8. Na obrazovke **Nast. Rež. príjmu** vyberte, či používate telefónne zariadenie pripojené k tlačiarni.
	- ❏ Keď je spojené, vyberte možnosť **Áno** a potom prejdite na ďalší krok.
	- ❏ Keď nie je spojené, vyberte možnosť **Nie** a potom prejdite na 10. krok. **Režim príjmu** je nastavené na možnosť **Aut.**.
- 9. Na obrazovke **Nast. Rež. príjmu** vyberte, či si želáte prijímať faxy automaticky.
	- ❏ Pre automatický príjem: vyberte možnosť **Áno**. **Režim príjmu** je nastavené na možnosť **Aut.**.
	- ❏ Pre ručný príjem: vyberte možnosť **Nie**. **Režim príjmu** je nastavené na možnosť **Ručne**.
<span id="page-72-0"></span>10. Skontrolujte vykonané nastavenia na zobrazenej obrazovke potvrdenia a potom vyberte možnosť **Vykonať**.

Ak chcete opraviť alebo zmeniť nastavenia, stlačte tlačidlo  $\blacktriangleright$ .

11. Ak chcete spustiť kontrolu faxového pripojenia, vyberte na obrazovke **Skont. fax. spojenie** možnosť **Spustiť kontrolu** a keď sa na obrazovke objaví výzva na vytlačenie výsledkov kontroly, vyberte položku **Tlačiť**.

Vytlačí sa správa s výsledkom kontroly, zobrazujúca stav pripojenia.

#### *Poznámka:*

❏ Ak boli hlásené akékoľvek chyby, postupujte podľa pokynov v správe, aby ste ich odstránili.

- ❏ Ak sa zobrazí obrazovka *Vybrať typ linky*, vyberte typ linky.
	- Keď pripájate tlačiareň k telefónnemu systému PBX alebo terminálovému adaptéru, vyberte možnosť *PBX*.

– Keď pripájate tlačiareň k štandardnej telefónnej linke, vyberte možnosť *PSTN*. Keď sa na obrazovke objaví hlásenie o vypnutí detekcie tónu vytáčania, stlačte tlačidlo OK. Vypnutie detekcie tónu vytáčania však môže spôsobiť, že tlačiareň pri vytáčaní vynechá prvú číslicu faxového čísla a odošle fax na nesprávne číslo.

#### **Súvisiace informácie**

- & ["Pripojenie tlačiarne k telefónnej linke" na strane 69](#page-68-0)
- & "Nastavenie funkcie Režim príjmu" na strane 73
- & ["Vytvorenie nastavení použitia odkazovača" na strane 75](#page-74-0)
- & ["Vytvorenie nastavení na prijímanie faxov len pomocou pripojeného telefónu \(Vzdialený príjem\)" na](#page-75-0) [strane 76](#page-75-0)
- & ["Ponuka Zákl. nastavenia" na strane 78](#page-77-0)

## **Vytvorenie jednotlivých nastavení pre funkcie faxu na tlačiarni**

Pomocou ovládacieho panela tlačiarne môžete nakonfigurovať jednotlivé funkcie faxu na tlačiarni. Taktiež je možné zmeniť nastavenia nakonfigurované pomocou funkcie **Spriev. nast. faxu**. Ďalšie podrobnosti nájdete v popisoch ponuky **Nastavenia faxu**.

#### **Súvisiace informácie**

& ["Možnosti ponuky Nastavenia faxu" na strane 78](#page-77-0)

### **Nastavenie funkcie Režim príjmu**

Sú dve možnosti v položke **Režim príjmu** na prijímanie prichádzajúcich faxov. Môžete urobiť nastavenia v ďalej uvedenej ponuke.

#### **Nastav.** > **Nastavenia faxu** > **Zákl. nastavenia** > **Režim príjmu**

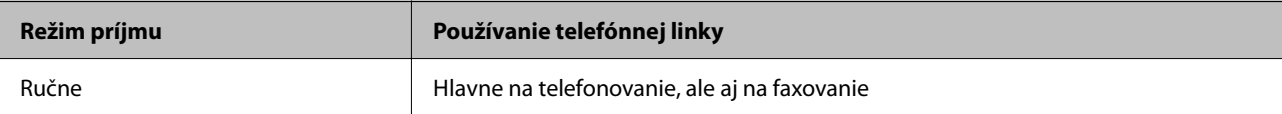

<span id="page-73-0"></span>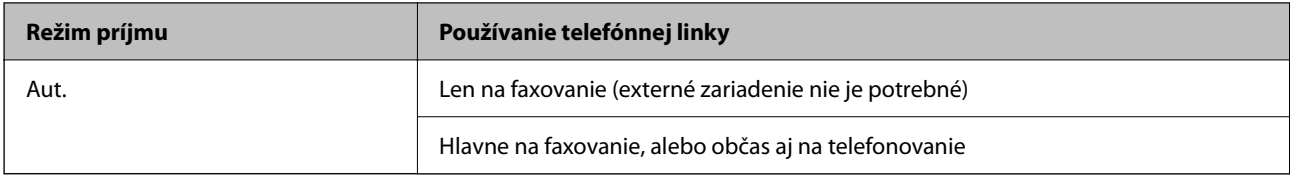

### **Súvisiace informácie**

- & "Využitie režimu Aut." na strane 74
- & "Používanie režimu Ručne" na strane 74
- & ["Ponuka Zákl. nastavenia" na strane 78](#page-77-0)

### **Používanie režimu Ručne**

### **Prijímanie faxov**

Keď telefón zvoní, môžete odpovedať ručne zdvihnutím slúchadla.

❏ Keď počujete faxový tón (baud):

Na hlavnej obrazovke tlačiarne vyberte položku **Fax**, stlačením tlačidla # vyberte príjem faxu a vyberte tlačidlo

- x. Potom zaveste slúchadlo.
- ❏ Ak je zvonenie pre hlasový hovor:
	- Môžete hovor prijať ako zvyčajne.

### **Prijímanie faxov len pomocou pripojeného telefónu**

Keď je nastavená funkcia **Vzdialený príjem**, môžete faxy prijímať zadaním spúšťacieho kódu.

Keď telefón zazvoní, zdvihnite slúchadlo. Ak počujete faxový tón (baud) navoľte dvojciferný spúšťací kód a potom zaveste slúchadlo.

### **Súvisiace informácie**

& ["Vytvorenie nastavení na prijímanie faxov len pomocou pripojeného telefónu \(Vzdialený príjem\)" na](#page-75-0) [strane 76](#page-75-0)

### **Využitie režimu Aut.**

### **Prijímanie faxov bez externého telefónneho zariadenia**

Tlačiareň automaticky prepína na prijímanie faxov, ak bolo urobené nastavenie počtu zazvonení v položke **Prevziať po zvonení**.

#### *Poznámka:*

Odporúčame čo najmenšie možné nastavenie položky *Prevziať po zvonení*.

#### **Prijímanie faxov s externým telefónnym zariadením**

Tlačiareň s externým telefónnym zariadením funguje nasledovne.

- <span id="page-74-0"></span>❏ Ak má telefónne zariadenie odkazovač a odpovie v rámci počtu zazvonení nastavenom v položke **Prevziať po zvonení**:
	- Ak je zvonenie pre fax: tlačiareň automaticky prepne na prijímanie faxov.
	- Ak je zvonenie pre hlasový hovor: odkazovač dokáže prijať hlasové hovory a nahrať hlasové správy.
- ❏ Keď zdvihnete slúchadlo v rámci počtu zazvonení nastaveným v položke **Prevziať po zvonení**:
	- Ak je zvonenie pre fax: môžete prijať fax pomocou rovnakého postupu, ako v režime **Ručne**.
	- Ak je zvonenie pre hlasový hovor: môžete hovor prijať ako zvyčajne.
- ❏ Keď tlačiareň automaticky prepne na prijímanie faxov:
	- Ak je zvonenie pre fax: tlačiareň začne prijímať faxy.
	- Ak je zvonenie pre hlasový hovor: nemôžete hovor prijať. Požiadajte danú osobu, aby vám zavolala.

#### *Poznámka:*

Nastavte nastavenie tlačiarne *Prevziať po zvonení* na vyšší počet ako počet zazvonení odkazovača. Inak nebude môcť odkazovač prijať hlasové hovory, aby nahrával hlasové správy. Podrobnosti o nastavení odkazovača nájdete v návode k odkazovaču.

### **Súvisiace informácie**

- & "Vytvorenie nastavení použitia odkazovača" na strane 75
- & ["Používanie režimu Ručne" na strane 74](#page-73-0)

## **Vytvorenie nastavení pre pripojenie externého telefónneho zariadenia**

### **Vytvorenie nastavení použitia odkazovača**

Aby ste mohli odkazovač používať, musíte ho nastaviť.

1. Vyberte položku **Nastav.** na hlavnej obrazovke na ovládacom paneli tlačiarne.

Ak chcete vybrať položku, použite tlačidlá  $\blacktriangle \blacktriangledown \blacktriangle \blacktriangleright$  a potom stlačte tlačidlo OK.

- 2. Vyberte položky **Nastavenia faxu** > **Zákl. nastavenia**.
- 3. Nastavte položku **Režim príjmu** na možnosť **Aut.**.
- 4. Nastavte nastavenie tlačiarne **Prevziať po zvonení** na vyšší počet ako počet zazvonení odkazovača.

Ak je položka **Prevziať po zvonení** nastavená nižšie, než je počet zvonené pre odkazovač, odkazovač nemôže prijímať hlasové hovory a zaznamenávať hlasové správy. Nastavenia si pozrite v príručkách, ktoré boli dodané s odkazovačom.

Nastavenie **Prevziať po zvonení** na tlačiarni nemusí byť v závislosti od regiónu zobrazené.

- & ["Využitie režimu Aut." na strane 74](#page-73-0)
- & ["Ponuka Zákl. nastavenia" na strane 78](#page-77-0)

### <span id="page-75-0"></span>**Vytvorenie nastavení na prijímanie faxov len pomocou pripojeného telefónu (Vzdialený príjem)**

Prijímanie prichádzajúcich faxov môžete spustiť len zdvihnutím slúchadla a pomocou telefónu, úplne bez činnosti na tlačiarni.

Funkcia **Vzdialený príjem** je dostupná pre telefóny, ktoré podporujú tónovú voľbu.

1. Vyberte položku **Nastav.** na domovskej obrazovke na ovládacom paneli.

Ak chcete vybrať položku, použite tlačidlá  $\blacktriangle \blacktriangledown \blacktriangle \blacktriangleright$  a potom stlačte tlačidlo OK.

- 2. Vyberte položky **Nastavenia faxu** > **Zákl. nastavenia** > **Vzdialený príjem**.
- 3. Vyberte možnosť **Zap.**.
- 4. Zadajte dvojciferný kód (môžete zadať 0 až 9, \* a #) ako spúšťací kód, potom stlačením tlačidla OK použite nastavenia.

### **Súvisiace informácie**

- & ["Používanie režimu Ručne" na strane 74](#page-73-0)
- & ["Ponuka Zákl. nastavenia" na strane 78](#page-77-0)

### **Nastavenie blokovania nevyžiadaných faxov**

Môžete zablokovať nevyžiadané faxy.

1. Vyberte položku **Nastav.** na domovskej obrazovke na ovládacom paneli.

Ak chcete vybrať položku, použite tlačidlá  $\blacktriangle \blacktriangledown \blacktriangle \blacktriangleright$  a potom stlačte tlačidlo OK.

- 2. Vyberte položky **Nastavenia faxu** > **Zákl. nastavenia** > **Odmietnutie faxu**.
- 3. Nastavte podmienky blokovania nevyžiadaných faxov.

Vyberte položku **Odmietnutie faxu** a potom povoľte nasledujúce možnosti.

- ❏ Zoznam č. odmietnutí: Odmietnutie faxov, ktoré sú v zozname odmietnutých čísiel.
- ❏ Zab. fax s práz. hlav.: Odmietnutie faxov, ktoré majú prázdnu hlavičku s informáciami.
- ❏ Vol. nie je v Kont.: Odmietnutie faxov, ktoré neboli pridané do zoznamu kontaktov.
- 4. Stlačením tlačidla  $\bigcirc$ sa vráťte na obrazovku **Odmietnutie faxu**.
- 5. Ak použijete funkciu **Zoznam č. odmietnutí**, vyberte položku **Upraviť zoznam blokovaných čísel** a potom upravte zoznam.

### **Súvisiace informácie**

& ["Ponuka Zákl. nastavenia" na strane 78](#page-77-0)

## **Vytvorenie nastavenia na odosielanie a prijímanie faxov na počítači**

Ak chcete odosielať a prijímať faxy na počítači, v počítači musí byť nainštalovaný program FAX Utility a počítač musí byť pripojený cez sieť alebo káblom USB.

### **Vytvorenie nastavenia Uložiť do počítača pre prijímanie faxov**

Faxy môžete prijímať do počítača pomocou programu FAX Utility. Nainštalujte na klientsky počítač program FAX Utility a urobte nastavenie. Podrobnosti nájdete v časti Basic Operations v Pomocníkovi k programu FAX Utility (zobrazené v hlavnom okne).

Ďalej uvedená položka nastavenia na ovládacom paneli tlačiarne je nastavená na možnosť **Áno** a prijaté faxy môžu byť ukladané do počítača.

**Nastav.** > **Nastavenia faxu** > **Nastavenia príjmu** > **Uložiť do počítača**

### **Súvisiace informácie**

& ["Ponuka Nastavenia príjmu" na strane 80](#page-79-0)

### **Vytvorenie nastavenia Uložiť do počítača aj pre tlač prijatých faxov na tlačiarni**

Môžete urobiť nastavenie na tlač prijatých faxov na tlačiarni, ako aj ich ukladanie do počítača.

1. Vyberte položku **Nastav.** na domovskej obrazovke na ovládacom paneli.

Ak chcete vybrať položku, použite tlačidlá  $\blacktriangle \blacktriangledown \blacktriangle \blacktriangleright$  a potom stlačte tlačidlo OK.

- 2. Vyberte položky **Nastavenia faxu** > **Nastavenia príjmu**.
- 3. Vyberte položky **Uložiť do počítača** > **Áno a vytlačiť**.

### **Súvisiace informácie**

& ["Ponuka Nastavenia príjmu" na strane 80](#page-79-0)

### **Vytvorenie nastavenia Uložiť do počítača pre neprijímanie faxov**

Ak chcete nastaviť tlačiareň, aby neukladala prijaté faxy do počítača, zmeňte nastavenia na tlačiarni.

#### *Poznámka:*

Nastavenia môžete zmeniť aj pomocou programu FAX Utility. Ak sú však nejaké faxy, ktoré neboli uložené do počítača, funkcia nie je v činnosti.

1. Vyberte položku **Nastav.** na domovskej obrazovke na ovládacom paneli.

Ak chcete vybrať položku, použite tlačidlá  $\blacktriangle \blacktriangledown \blacktriangle \blacktriangleright$  a potom stlačte tlačidlo OK.

2. Vyberte položky **Nastavenia faxu** > **Nastavenia príjmu**.

<span id="page-77-0"></span>3. Vyberte položky **Uložiť do počítača** > **Nie**.

### **Súvisiace informácie**

& ["Ponuka Nastavenia príjmu" na strane 80](#page-79-0)

## **Možnosti ponuky Nastavenia faxu**

Voľbou ponuky **Nastav.** > **Nastavenia faxu** z ovládacieho panela tlačiarne zobrazte túto ponuku.

## **Skont. fax. spojenie**

Na ovládacom paneli tlačiarne nájdete túto ponuku:

**Nastav.** > **Nastavenia faxu** > **Skont. fax. spojenie**

Voľbou **Skont. fax. spojenie** skontrolujte, či je tlačiareň pripojená k telefónnej linke a pripravená na faxový prenos. Výsledok kontroly môžete vytlačiť na obyčajný papier s veľkosťou A4.

## **Spriev. nast. faxu**

Na ovládacom paneli tlačiarne nájdete túto ponuku:

**Nastav.** > **Nastavenia faxu** > **Spriev. nast. faxu**

Voľnou položky **Spriev. nast. faxu** vytvoríte základné nastavenia faxu. Postupujte podľa pokynov na obrazovke.

### **Súvisiace informácie**

& ["Príprava tlačiarne na odosielanie a prijímanie faxov \(pomocou sprievodcu Spriev. nast. faxu\)" na strane 71](#page-70-0)

### **Ponuka Zákl. nastavenia**

Na ovládacom paneli tlačiarne nájdete túto ponuku:

### **Nastav.** > **Nastavenia faxu** > **Zákl. nastavenia**

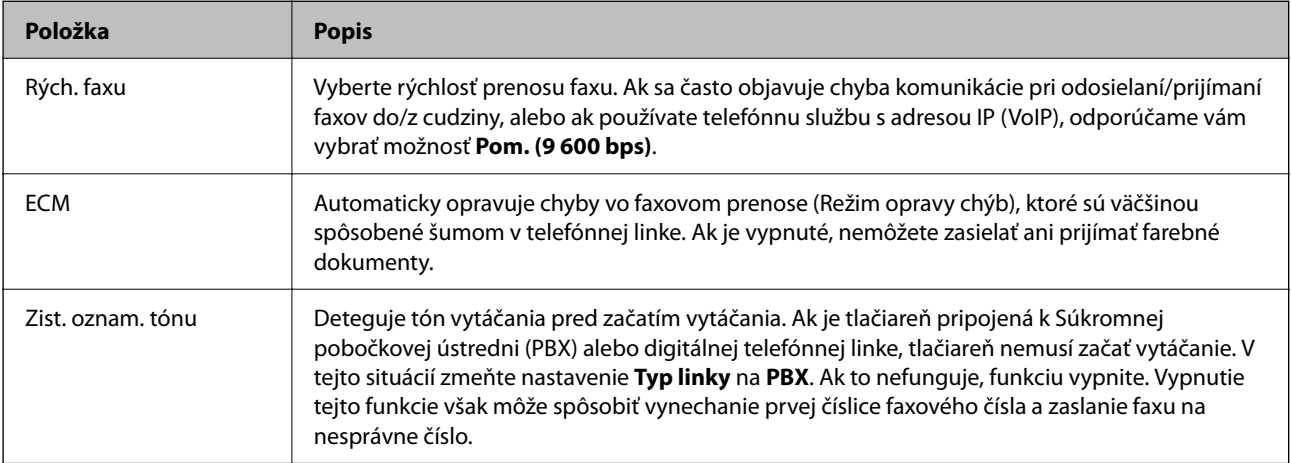

## **[Nastavenia faxu](#page-67-0) >** [Možnosti ponuky Nastavenia faxu](#page-77-0) **>** [Ponuka Zákl. nastavenia](#page-77-0)

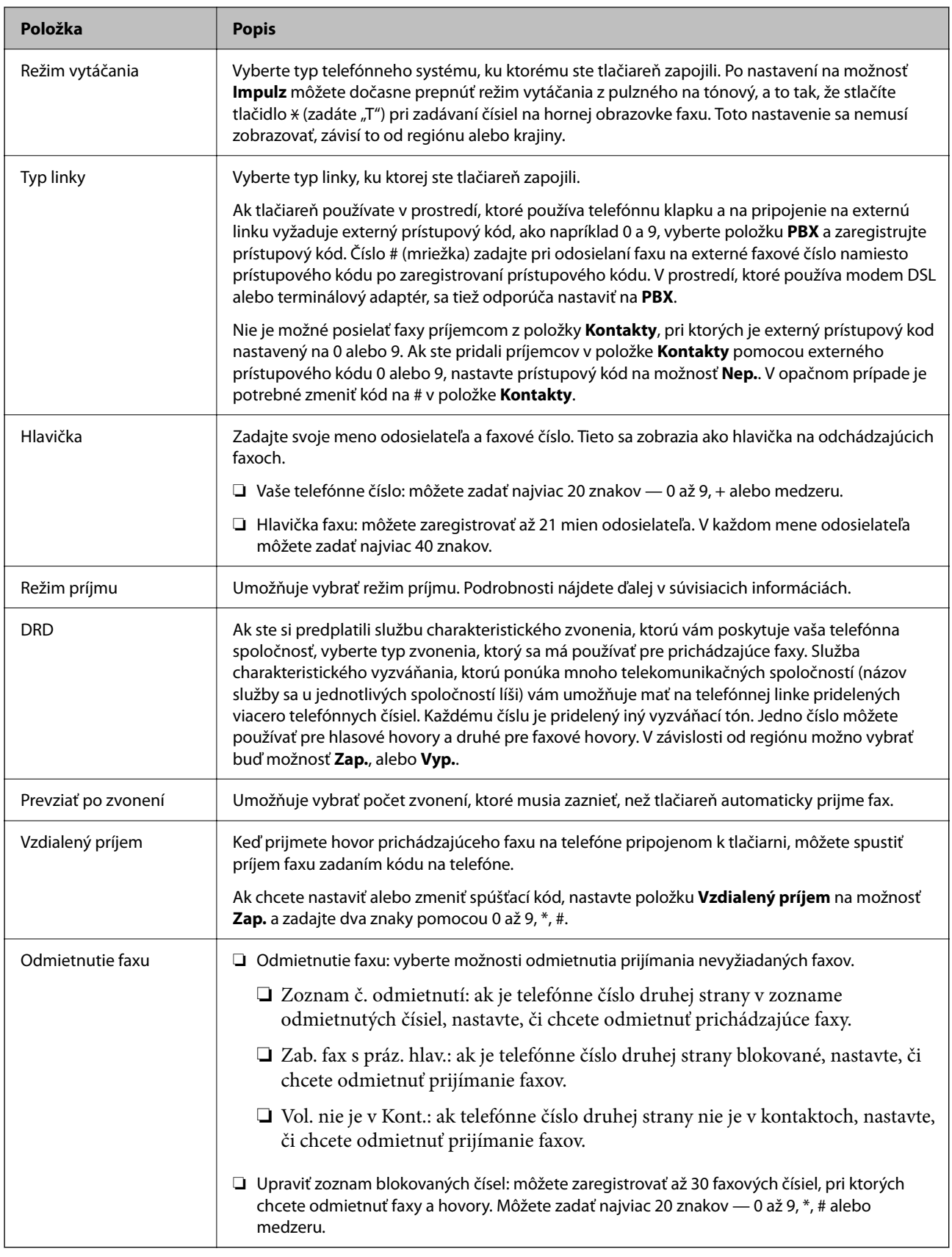

- $\blacktriangleright$  ["Príprava tlačiarne na odosielanie a prijímanie faxov \(pomocou sprievodcu Spriev. nast. faxu\)" na strane 71](#page-70-0)
- $\blacktriangleright$  ["Nastavenie funkcie Režim príjmu" na strane 73](#page-72-0)
- <span id="page-79-0"></span>& ["Vytvorenie nastavení na prijímanie faxov len pomocou pripojeného telefónu \(Vzdialený príjem\)" na strane 76](#page-75-0)
- & ["Nastavenie blokovania nevyžiadaných faxov" na strane 76](#page-75-0)

## **Ponuka Nastavenia príjmu**

Na ovládacom paneli tlačiarne nájdete túto ponuku:

### **Nastav.** > **Nastavenia faxu** > **Nastavenia príjmu**

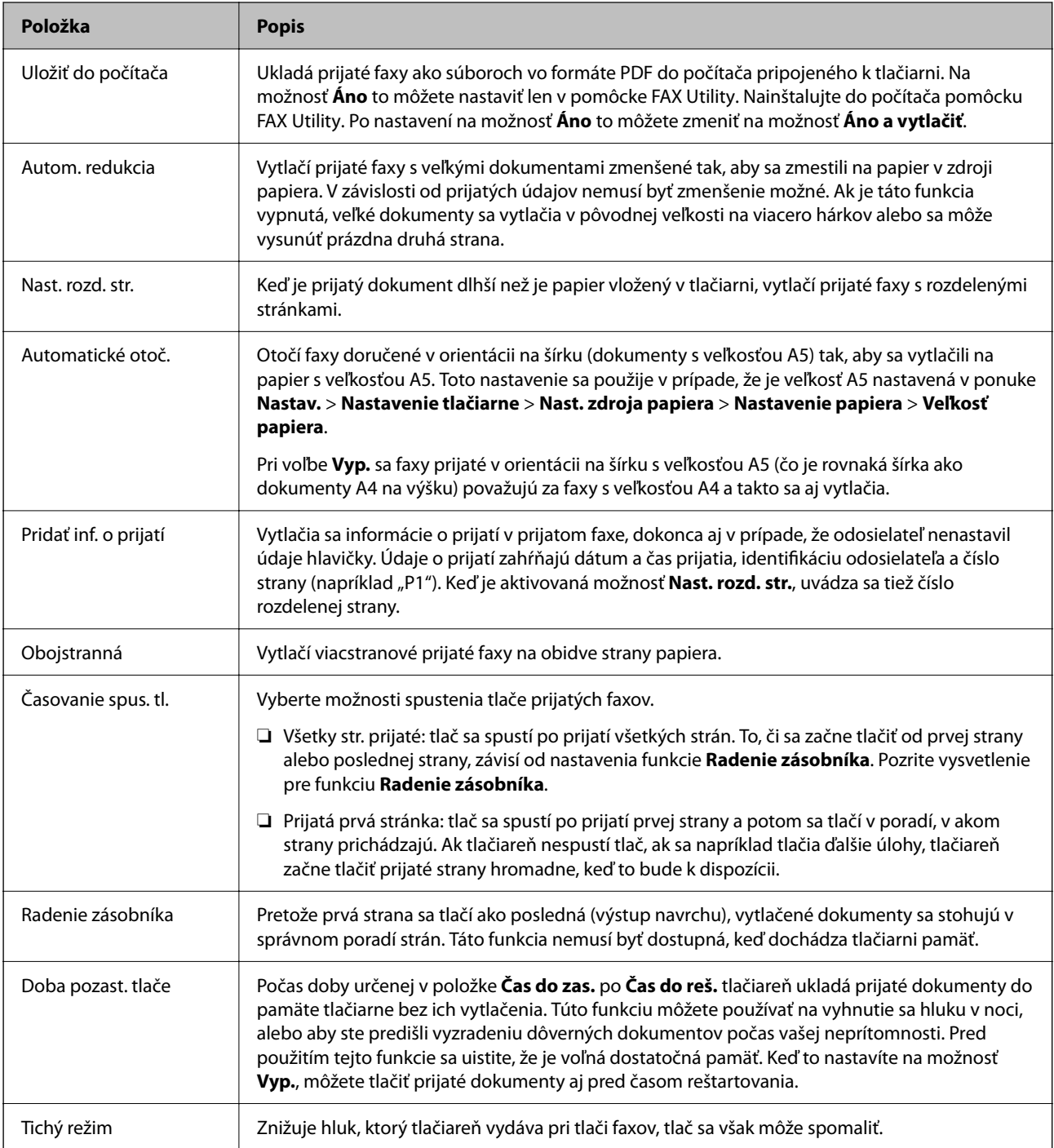

## <span id="page-80-0"></span>**Ponuka Nastavenia správy**

Na ovládacom paneli tlačiarne nájdete túto ponuku:

**Nastav.** > **Nastavenia faxu** > **Nastavenia správy**

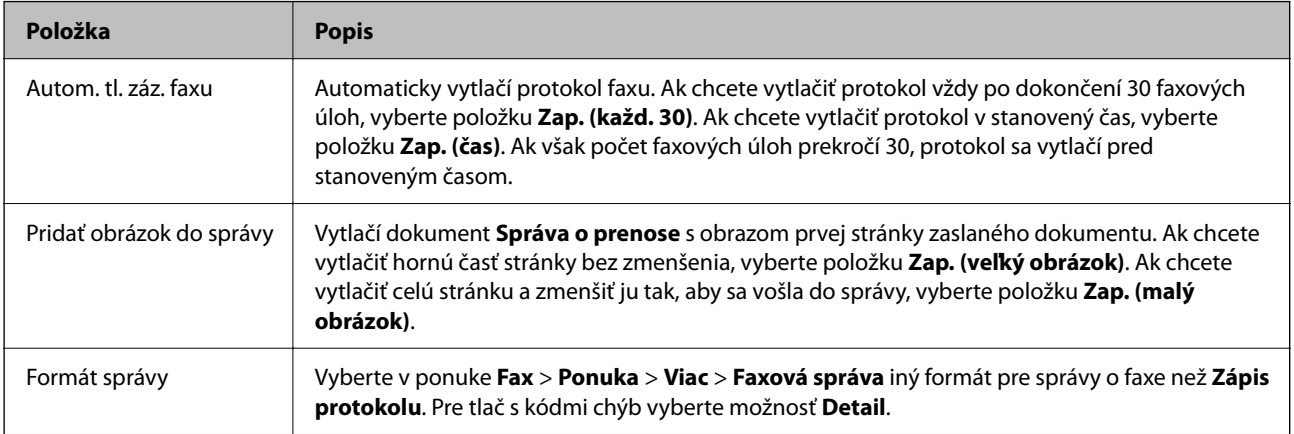

## **Ponuka Nastavenia zabezp.**

Na ovládacom paneli tlačiarne nájdete túto ponuku:

**Nastav.** > **Nastavenia faxu** > **Nastavenia zabezp.**

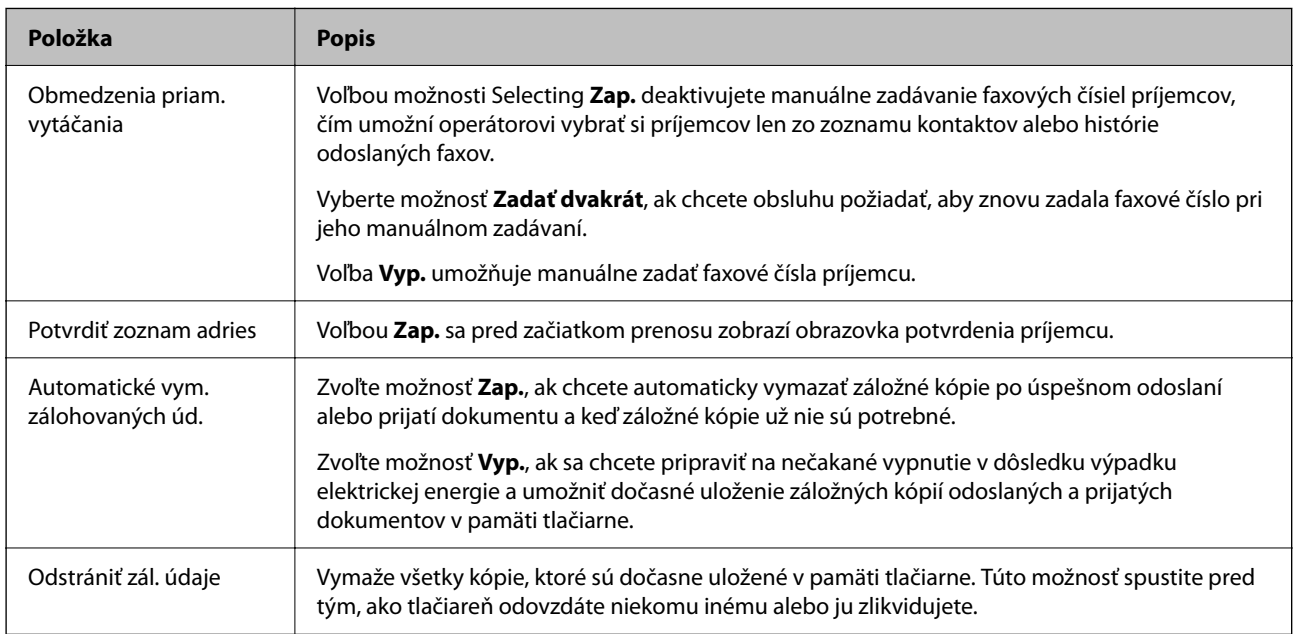

## **Ponuka Predv. použ. nast.**

Na ovládacom paneli tlačiarne nájdete túto ponuku:

**Nastav.** > **Nastavenia faxu** > **Predv. použ. nast.**

Nastavenia vybrané v tejto ponuke sa používajú ako predvolené nastavenia pre ponuku **Fax** > **Ponuka**. Podrobnosti nájdete ďalej v súvisiacich informáciách.

- $\blacktriangleright$  ["Nast. skenov." na strane 140](#page-139-0)
- $\blacklozenge$  ["Nast. odos. faxu" na strane 140](#page-139-0)

# <span id="page-82-0"></span>**Tlač**

## **Tlač z ovládača tlačiarne v systéme Windows**

## **Otvorenie ovládača tlačiarne**

Keď otvoríte ovládač tlačiarne z ovládacieho panela na počítači, nastavenia sa použijú vo všetkých aplikáciách.

#### **Otvorenie ovládača tlačiarne z ovládacieho panela**

❏ Windows 10/Windows Server 2019/Windows Server 2016

Kliknite na tlačidlo Štart, potom vyberte položky **Systém Windows** > **Ovládací panel** > **Zobraziť zariadenia a tlačiarne** v časti **Hardvér a zvuk**. Kliknite pravým tlačidlom na tlačiareň, alebo ju podržte stlačenú a potom vyberte položku **Predvoľby tlače**.

❏ Windows 8.1/Windows 8/Windows Server 2012 R2/Windows Server 2012

Vyberte položky **Pracovná plocha** > **Nastavenia** > **Ovládací panel** > **Zobraziť zariadenia a tlačiarne** v časti **Hardvér a zvuk**. Kliknite pravým tlačidlom na tlačiareň, alebo ju podržte stlačenú a potom vyberte položku **Predvoľby tlače**.

❏ Windows 7/Windows Server 2008 R2

Kliknite na tlačidlo Štart a vyberte položky **Ovládací panel** > **Zobraziť zariadenia a tlačiarne** v časti **Hardvér a zvuk**. Kliknite na tlačiareň pravým tlačidlom a vyberte položku **Predvoľby tlače**.

❏ Windows Vista/Windows Server 2008

Kliknite na tlačidlo Štart a vyberte položky **Ovládací panel** > **Tlačiarne** v časti **Hardvér a zvuk**. Kliknite na tlačiareň pravým tlačidlom a vyberte položku **Predvoľby tlače**.

❏ Windows XP/Windows Server 2003 R2/Windows Server 2003

Kliknite na tlačidlo Štart a vyberte položky **Ovládací panel** > **Tlačiarne a ďalší hardvér** > **Tlačiarne a faxy**. Kliknite na tlačiareň pravým tlačidlom a vyberte položku **Predvoľby tlače**.

#### **Prístup k ovládaču tlačiarne cez ikonu tlačiarne na paneli úloh**

Ikona tlačiarne na paneli úloh pracovnej plochy je odkazová ikona, ktorá umožňuje rýchly prístup k ovládaču tlačiarne.

Ak kliknete na ikonu tlačiarne a vyberiete možnosť **Nastavenia tlačiarne**, prejdete do rovnakého okna nastavení tlačiarne, ako je to zobrazené z ovládacieho panela. Ak na túto ikonu kliknete dvakrát, môžete skontrolovať stav tlačiarne.

#### *Poznámka:*

Ak nie je ikona tlačiarne zobrazená na paneli úloh, prejdite do okna ovládača tlačiarne, kliknite na položku *Preferencie monitorovania* na karte *Údržba* a vyberte možnosť *Zaregistrujte ikonu odkazu na paneli úloh*.

## **Základné tlačové činnosti**

#### *Poznámka:*

Operácie sa môžu líšiť v závislosti od aplikácie. Podrobnosti nájdete v Pomocníkovi aplikácie.

1. Otvorte súbor, ktorý chcete tlačiť.

Ak nebol do tlačiarne vložený papier, vložte ho.

- 2. V ponuke **Súbor** vyberte položku **Tlačiť** alebo **Nastavenie strany**.
- 3. Vyberte tlačiareň.
- 4. Prejdite do okna ovládača tlačiarne výberom položky **Predvoľby** alebo **Nastavenia**.

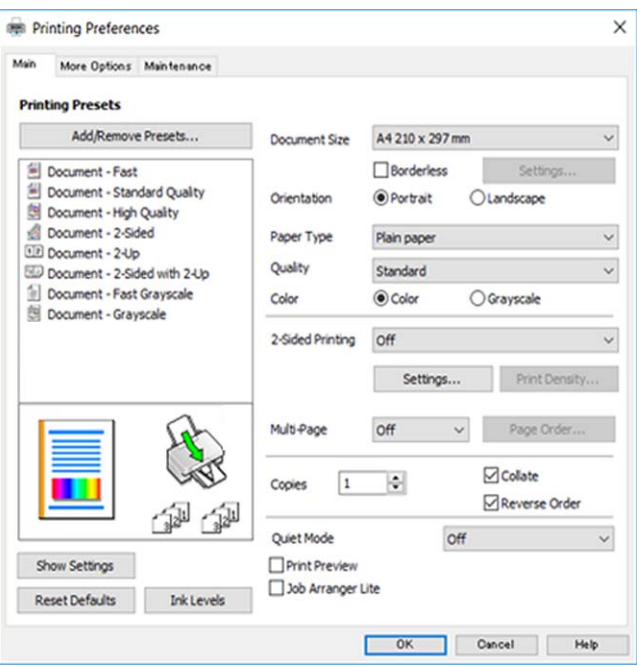

5. V prípade potreby zmeňte nastavenie.

Podrobnosti nájdete v možnostiach ponuky pre ovládač tlačiarne.

### *Poznámka:*

- ❏ Vysvetlenie položiek nastavenia nájdete v online Pomocníkovi. Kliknutím pravým tlačidlom myši na položku zobrazíte položku *Pomocník*.
- ❏ Keď zvolíte položku *Ukážka pred tlačou*, môžete si pred tlačou pozrieť ukážku dokumentu.
- 6. Kliknutím na tlačidlo **OK** zatvoríte okno ovládača tlačiarne.
- 7. Kliknite na položku **Tlačiť**.

#### *Poznámka:*

Keď vyberiete položku *Ukážka pred tlačou*, zobrazí sa okno s ukážkou. Ak chcete zmeniť nastavenia, kliknite na položku *Zrušiť* a potom postup od 2. kroku zopakujte.

- $\blacktriangleright$  ["Dostupný papier a kapacity" na strane 46](#page-45-0)
- & ["Vkladanie papiera do zásobníka Zadný podávač papiera" na strane 49](#page-48-0)
- & ["Karta Hlavný" na strane 99](#page-98-0)

## **Obojstranná tlač**

Môžete tlačiť na obidve strany papiera.Taktiež môžete tlačiť brožúru, ktorú vytvoríte opätovným usporiadaním strán a zložením výtlačku.

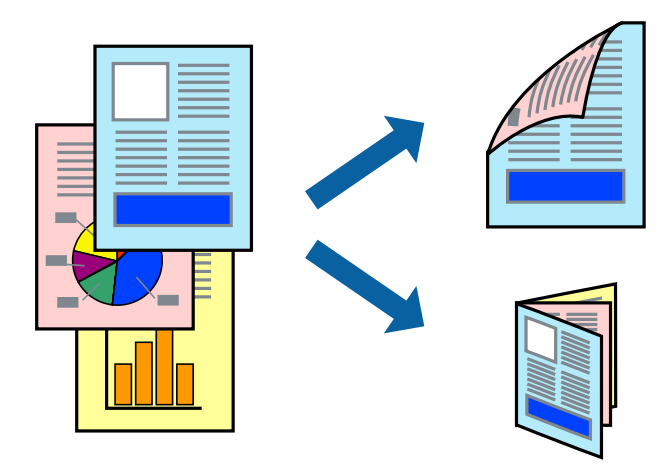

#### *Poznámka:*

- ❏ Táto funkcia nie je k dispozícii pri tlači bez okrajov.
- ❏ Môžete použiť automatickú a ručnú obojstrannú tlač.Keď pri ručnej obojstrannej tlači tlačiareň dokončí tlač prvej strany, prevráťte papier a tlačte na druhú stranu.
- ❏ Ak nepoužijete papier vhodný na obojstrannú tlač, kvalita tlače sa môže zhoršiť a papier sa môže zaseknúť.
- ❏ V závislosti od papiera a údajov môže atrament presiaknuť na druhú stranu papiera.

#### **Súvisiace informácie**

 $\blacktriangleright$  ["Dostupný papier a kapacity" na strane 46](#page-45-0)

### **Nastavenie tlače**

Ručná obojstranná tlač je k dispozícii, keď je zapnutá funkcia EPSON Status Monitor 3.Obojstranná tlač však nemusí byť dostupná, keď je tlačiareň sprístupnená cez sieť alebo sa používa ako zdieľaná tlačiareň.

#### *Poznámka:*

Ak chcete povoliť funkciu EPSON Status Monitor 3, kliknite na možnosť *Rozšírené nastavenia* na karte *Údržba*, a potom vyberte položku *Zapnúť EPSON Status Monitor 3*.

- 1. Na karte **Hlavný** v ovládači tlačiarne vyberte možnosť v položke **Obojstranná tlač**.
- 2. Vykonajte požadované nastavenia pomocou ponuky **Nastavenia** a potom kliknite na tlačidlo **OK**.

Ak je to potrebné, urobte nastavenia pre položku **Hustota tlače**.Toto nastavenie nie je k dispozícii, keď vyberiete ručnú obojstrannú tlač.

#### *Poznámka:*

- ❏ Ak chcete tlačiť skladanú brožúru, vyberte položku *Brožúra*.
- ❏ Keď nastavujete položku *Hustota tlače*, môžete upraviť sýtosť tlače podľa typu dokumentu.
- ❏ Tlač môže byť pomalšia, pretože jej rýchlosť závisí od vybratej možnosti *Vyberte typ dokumentu* v okne Nastavenie hustoty tlače a od vybratej možnosti *Kvalita* na karte *Hlavný*.

3. Kliknite na položku **Tlačiť**.

Pri manuálnej obojstrannej tlači sa po vytlačení prvej strany na počítači zobrazí kontextové okno.Postupujte podľa pokynov na obrazovke.

### **Súvisiace informácie**

- & ["Základné tlačové činnosti" na strane 83](#page-82-0)
- & ["Karta Hlavný" na strane 99](#page-98-0)

## **Tlač viacerých strán na jeden hárok**

Na jeden hárok papiera môžete vytlačiť dve alebo štyri strany údajov.

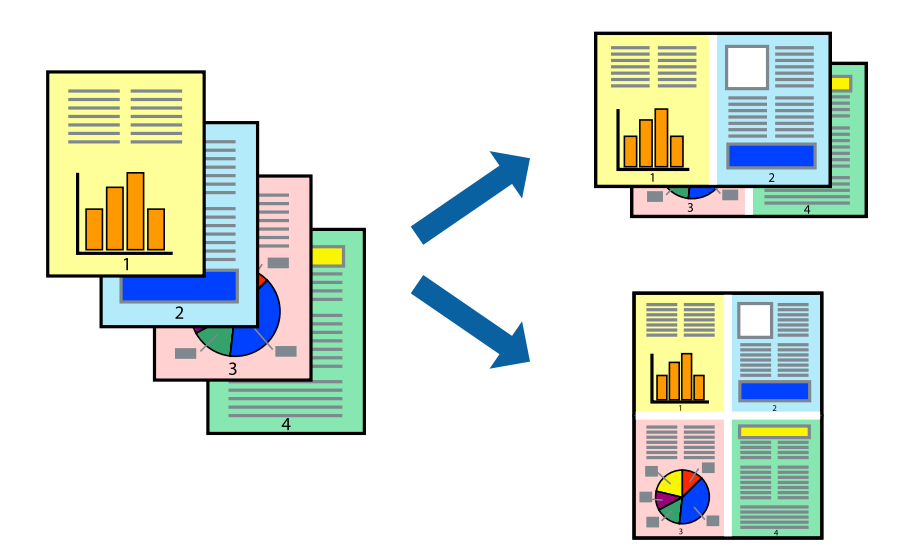

### **Nastavenia tlače**

Na karte **Hlavný** v ovládači tlačiarne vyberte možnosť **2 str. na hárok** alebo **4 str. na hárok** ako nastavenie **Viacstránkové**.

#### *Poznámka:*

Táto funkcia nie je k dispozícii pri tlači bez okrajov.

- & ["Základné tlačové činnosti" na strane 83](#page-82-0)
- $\blacktriangleright$  ["Karta Hlavný" na strane 99](#page-98-0)

## **Tlač a stohovanie podľa poradia strán (tlač v opačnom poradí)**

Môžete tlačiť od poslednej strany, takže sú dokumenty po tlači zoradené v správnom poradí.

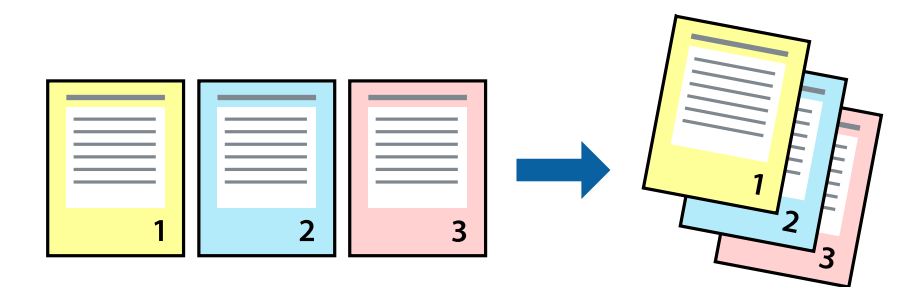

### **Nastavenia tlače**

Na karte **Hlavný** v ovládači tlačiarne vyberte položku **Obrátiť poradie**.

### **Súvisiace informácie**

- & ["Základné tlačové činnosti" na strane 83](#page-82-0)
- $\blacktriangleright$  ["Karta Hlavný" na strane 99](#page-98-0)

## **Tlač zmenšeného alebo zväčšeného dokumentu**

Veľkosť dokumentu môžete zmenšiť alebo zväčšiť o určité percento, prípadne tak, aby sa automaticky prispôsobila veľkosti papiera vloženého do tlačiarne.

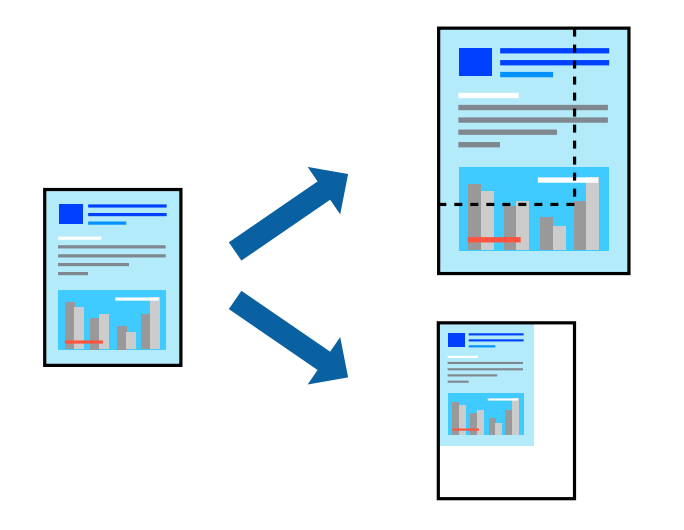

### **Nastavenie tlače**

Na karte **Viac možností** v ovládači tlačiarne vyberte veľkosť dokumentu v nastavení **Veľkosť dokumentu**.V nastavení **Výstupný papier** vyberte veľkosť papiera, na ktorý chcete tlačiť.Vyberte možnosť **Zmenšiť/Zväčšiť dokument**, a potom vyberte položky **Upraviť na stránku** alebo **Priblížiť na**.Keď vyberiete možnosť **Priblížiť na**, zadajte percento.

Vyberte možnosť **Stred**, ak chcete tlačiť obrazy v strede stránky.

### <span id="page-87-0"></span>*Poznámka:*

Táto funkcia nie je k dispozícii pri tlači bez okrajov.

### **Súvisiace informácie**

- & ["Základné tlačové činnosti" na strane 83](#page-82-0)
- & ["Karta Viac možností" na strane 100](#page-99-0)

## **Tlač jedného obrázka na viac hárkov kvôli zväčšeniu (vytvorenie plagátu)**

Táto funkcia umožňuje vytlačiť jeden obraz na viac listov papiera. Väčší plagát môžete vytvoriť tak, že spolu na ne ťuknete.

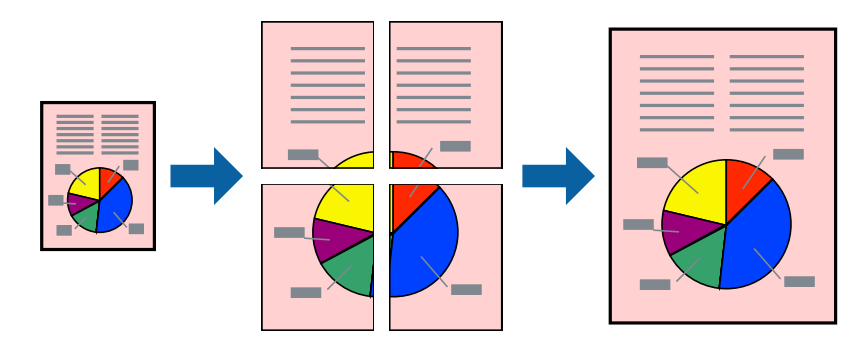

*Poznámka:* Táto funkcia nie je k dispozícii pri tlači bez okrajov.

### **Nastavenia tlače**

Na karte **Hlavný** v ovládači tlačiarne vyberte možnosť **Plagát 2x1**, **Plagát 2x2**, **Plagát 3x3** alebo **Plagát 4x4** ako nastavenie **Viacstránkové**. Ak kliknete na položku **Nastavenia**, môžete vybrať panely, ktoré nechcete tlačiť. Môžete vybrať aj možnosti lišty odrezania.

- & ["Základné tlačové činnosti" na strane 83](#page-82-0)
- $\blacktriangleright$  ["Karta Hlavný" na strane 99](#page-98-0)

### **Vytváranie plagátov použitím možnosti Značky presahujúceho zarovnania**

Tu je uvedený príklad vytvorenia plagátu, keď je vybratá možnosť **Plagát 2x2** a možnosť **Značky presahujúceho zarovnania** v nastavení **Tlačiť vodiace čiary orezania**.

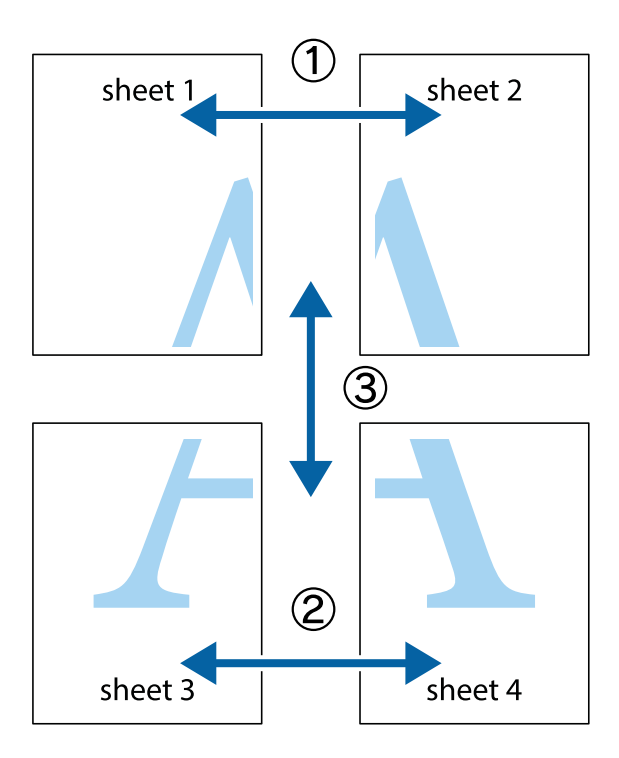

1. Pripravte si Sheet 1 a Sheet 2. Odstrihnite okraje na dokumente Sheet 1 podľa zvislej modrej čiary cez stred hornej a dolnej značky s krížikom.

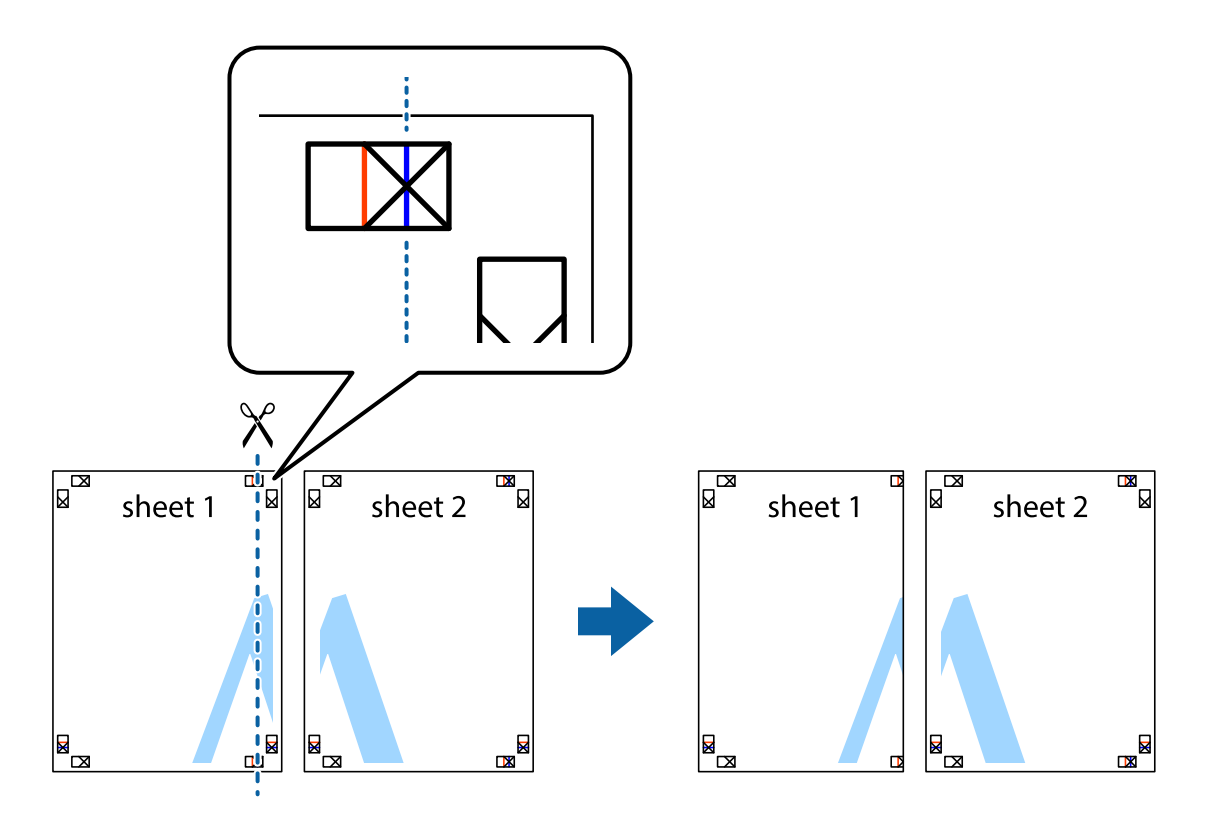

2. Položte kraj dokumentu Sheet 1 cez dokument Sheet 2 zarovnajte značky s krížikom a dočasne na zadnej strane prilepte páskou hárky k sebe.

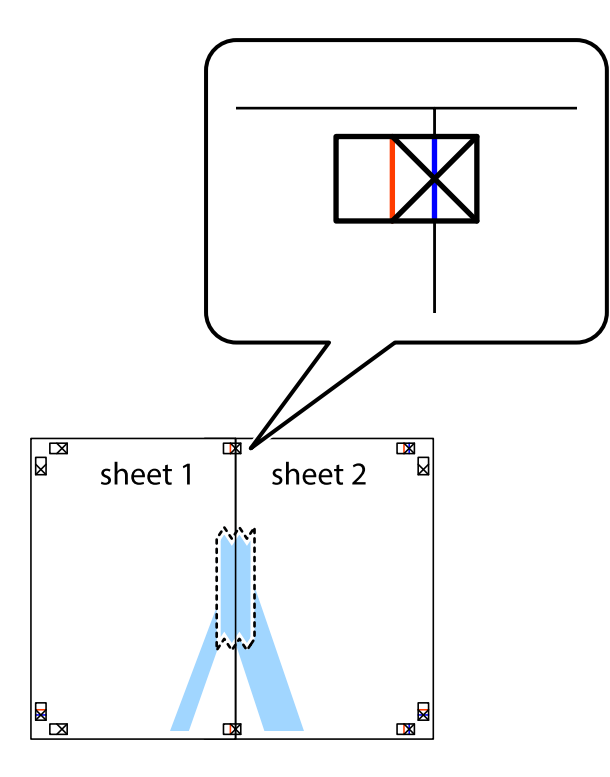

3. Prestrihnite zlepené hárky pozdĺž zvislej červenej čiary cez značky zarovnania (tentokrát ide o čiaru vľavo od značiek s krížikom).

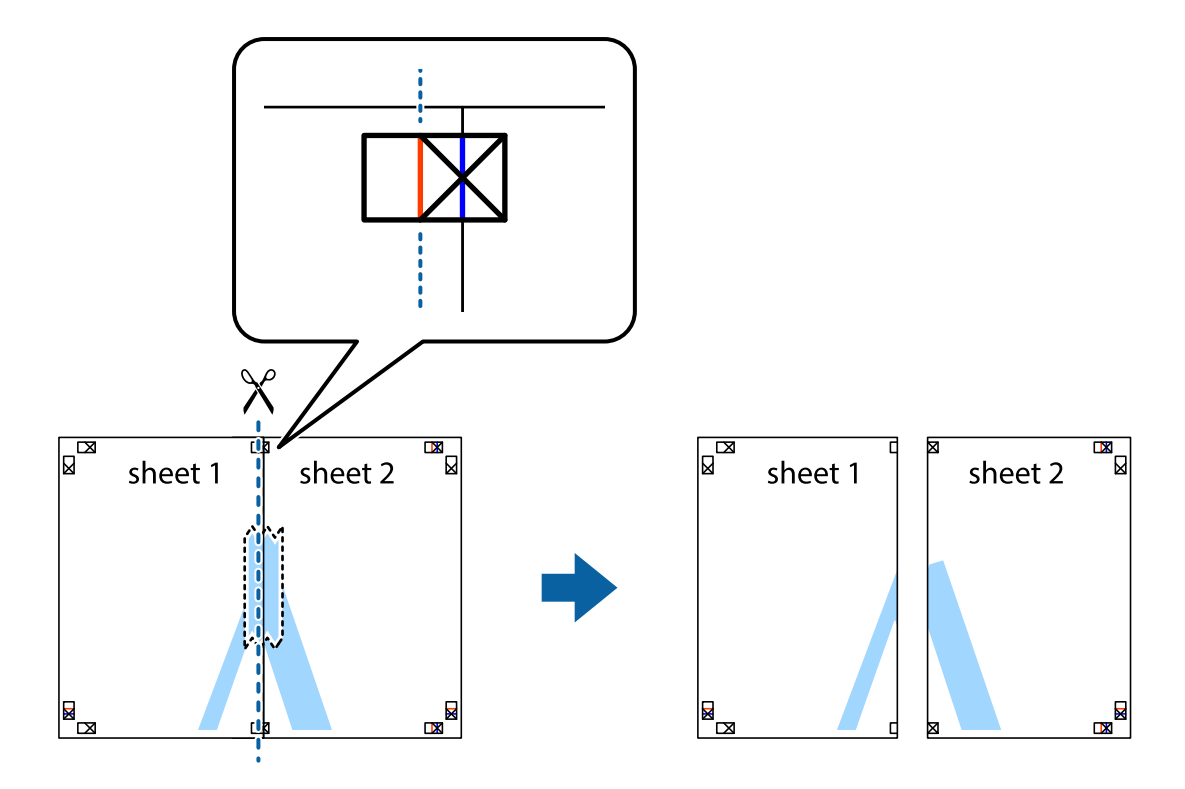

4. Prilepte hárky k sebe páskou na ich zadnej strane.

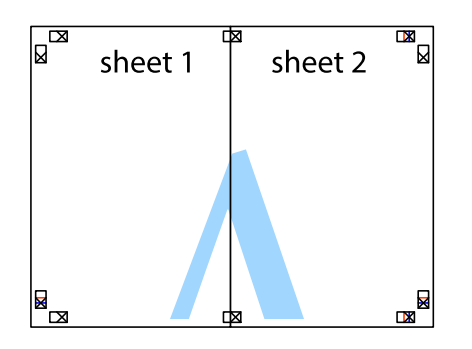

- 5. Sheet 3 a Sheet 4 prilepte zopakovaním krokov 1 až 4.
- 6. Odstrihnite okraje na dokumente Sheet 1 a na dokumente Sheet 2 podľa zvislej modrej čiary cez stred ľavej a pravej značky s krížikom.

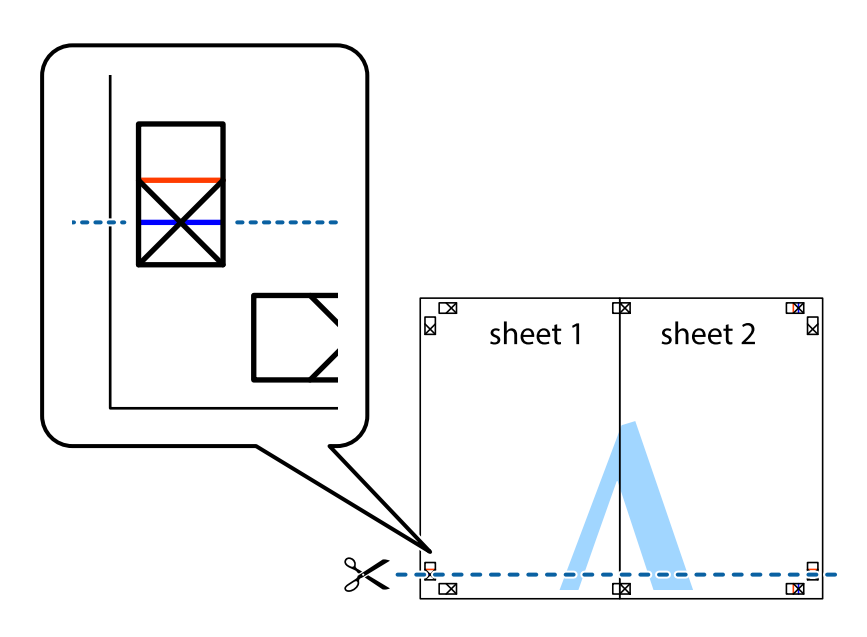

7. Položte okraj dokumentu Sheet 1 a dokumentu Sheet 2 cez Sheet 3 aSheet 4, zarovnajte značky s krížikom a dočasne hárky zlepte páskou na ich zadnej strane.

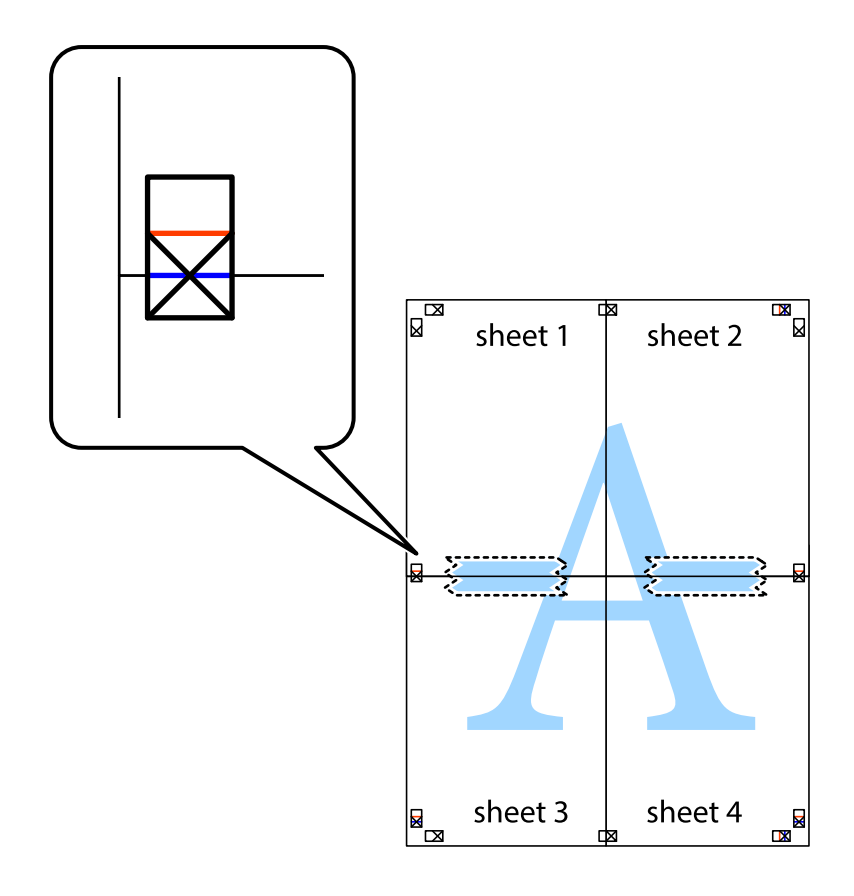

8. Prestrihnite zlepené hárky pozdĺž vodorovnej červenej čiary cez značky zarovnania (tentokrát ide o čiaru nad značkami s krížikom).

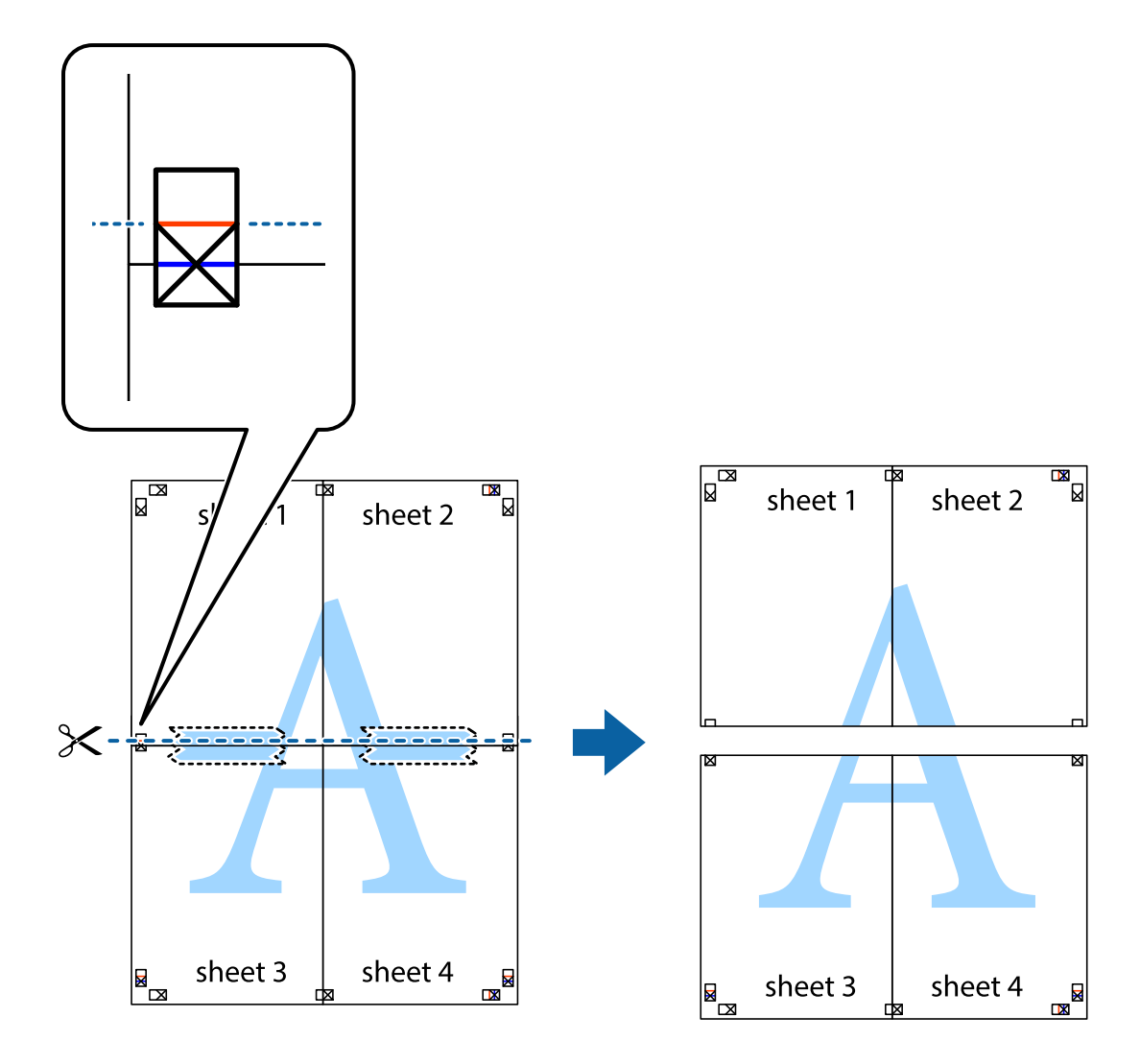

9. Prilepte hárky k sebe páskou na ich zadnej strane.

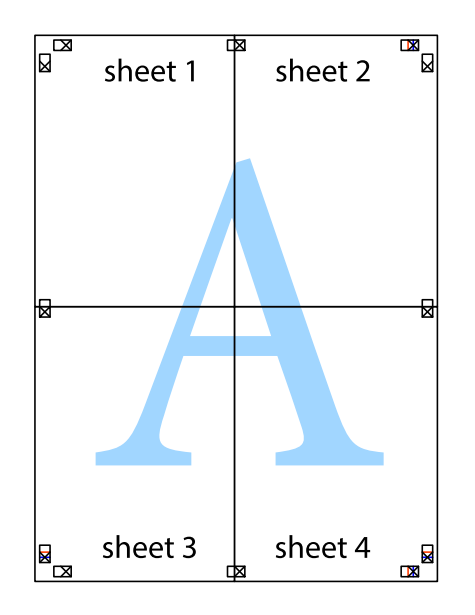

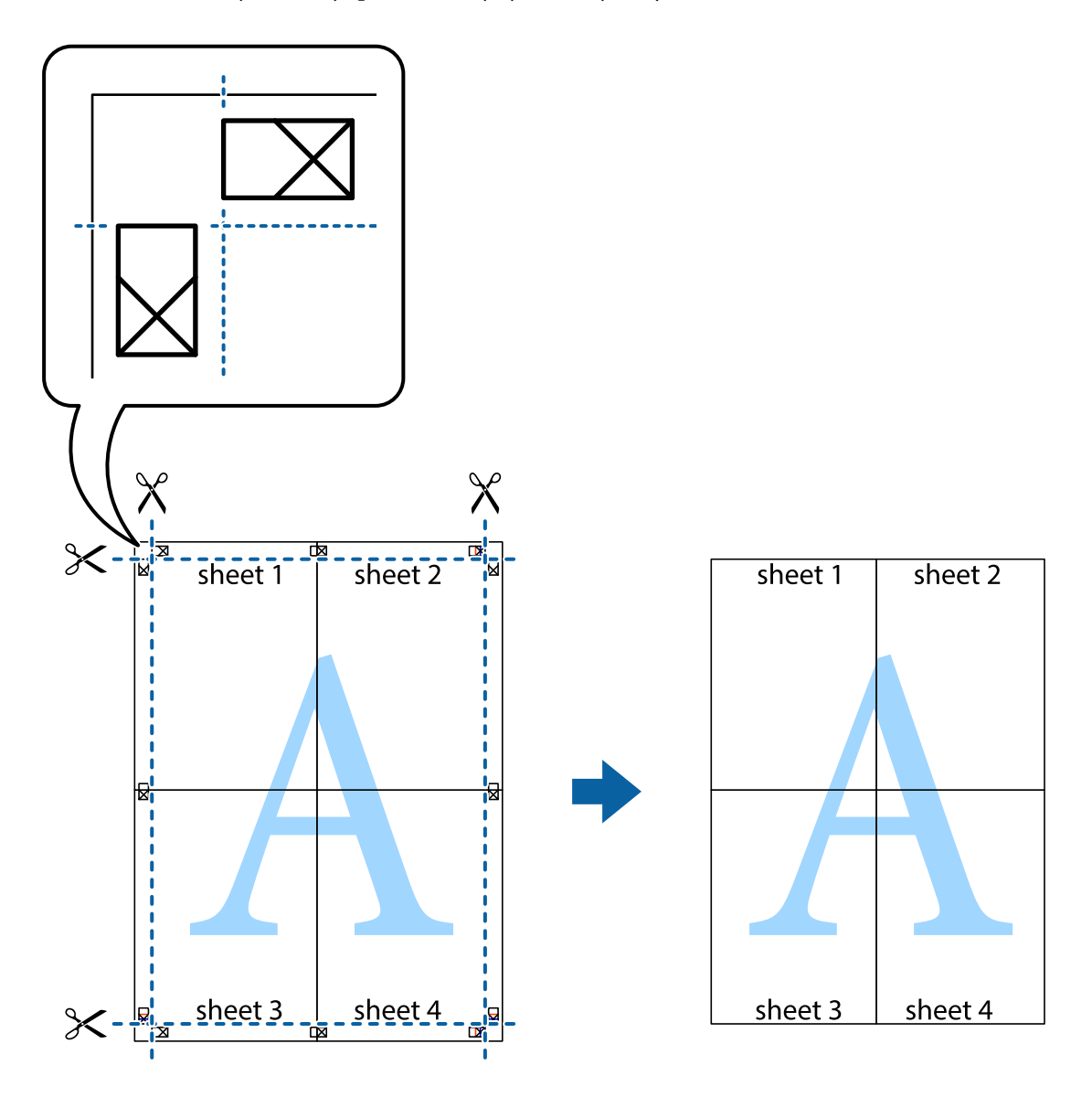

10. Odstrihnite zostávajúce okraje podľa vonkajšej vodiacej čiary.

## **Tlač s hlavičkou a pätou**

V hlavičkách a pätách môžete vytlačiť údaje, ako sú používateľské meno a dátum tlače.

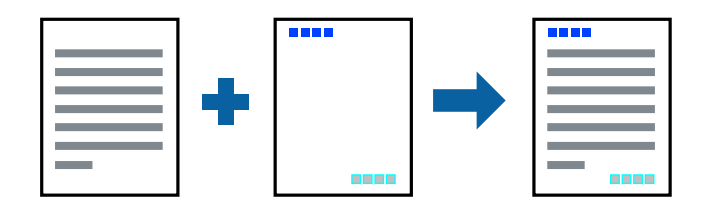

### **Nastavenia tlače**

Na karte **Viac možností** v ovládači tlačiarne kliknite na položku **Vlastnosti vodoznaku** a potom vyberte položku **Záhlavie/zápätie**. Kliknite na položku **Nastavenia** a potom vyberte položky, ktoré chcete vytlačiť.

#### **Súvisiace informácie**

- & ["Základné tlačové činnosti" na strane 83](#page-82-0)
- & ["Karta Viac možností" na strane 100](#page-99-0)

## **Tlač vzoru proti kopírovaniu**

Na výtlačkoch môžete vytlačiť vzor proti kopírovaniu. Keď tlačíte, samotné písmená sa netlačia a celý výtlačok je mierne tónovaný. Skryté písmená sa objavia, keď sa urobí fotokópia výtlačku, aby sa originál dal ľahko rozoznať od kópií.

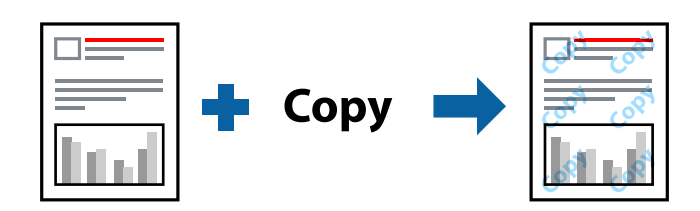

Vzor proti kopírovaniu je k dispozícii pri nasledujúcom:

- ❏ Papier: Obyčajný papier, Kopírovací papier
- ❏ Bez okrajov: nevybrané
- ❏ Kvalita: Štandardne
- ❏ Automatická obojstranná tlač: Nevybrané
- ❏ Korekcia farieb: Automatické

### *Poznámka:*

Pridať môžete aj svoju vlastný vzor proti kopírovaniu.

### **Nastavenia tlače**

Na karte **Viac možností** v ovládači tlačiarne kliknite na položku **Vlastnosti vodoznaku** a potom vyberte položku Vzor proti kopírovaniu. Kliknite na položku **Nastavenia**, ak chcete upraviť podrobnosti, napríklad veľkosť alebo sýtosť vzoru.

- & ["Základné tlačové činnosti" na strane 83](#page-82-0)
- & ["Karta Viac možností" na strane 100](#page-99-0)

## **Tlač viacerých súborov spolu**

Funkcia Organizátor tlačových úloh Lite umožňuje skombinovať viaceré súbory vytvorené v rôznych aplikáciách a vytlačiť ich ako jednu tlačovú úlohu. Pre kombinované súbory môžete určiť nastavenia tlače, ako je napríklad rozloženie viacerých strán a obojstranná tlač.

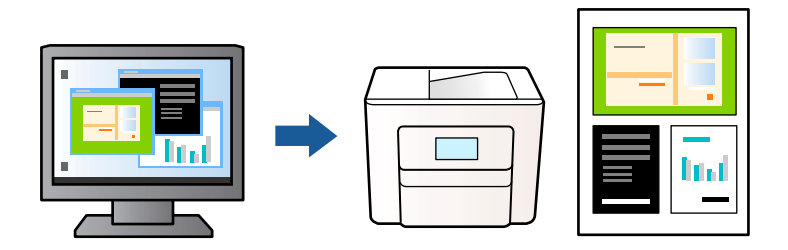

### **Nastavenia tlače**

Na karte **Hlavný** v ovládači tlačiarne vyberte položku **Organizátor tlačových úloh Lite**. Keď spustíte tlač, zobrazí sa okno funkcie Organizátor tlačových úloh Lite. Keď je okno Organizátor tlačových úloh Lite otvorené, otvorte súbor, ktorý chcete skombinovať s aktuálnym súborom, a zopakujte hore uvedené kroky.

Keď vyberiete tlačovú úlohu pridanú do položky Tlačový projekt v okne Organizátor tlačových úloh Lite, môžete upraviť rozloženie stránky.

Kliknutím na položku **Tlačiť** v ponuke **Súbor** začnite tlačiť.

#### *Poznámka:*

Ak zatvoríte okno Organizátor tlačových úloh Lite pred pridaním všetkých tlačových údajov do položky Tlačový projekt, práve spracovávaná tlačová úloha sa zruší. Kliknutím na položku *Uložiť* v ponuke *Súbor* uložíte aktuálnu úlohu. Prípona uložených súborov je "ecl".

Ak chcete otvoriť položku Tlačový projekt, kliknite na funkciu *Organizátor tlačových úloh Lite* na karte *Údržba* v ovládači tlačiarne, čím otvoríte okno funkcie Organizátor tlačových úloh Lite. Potom vyberte položku *Otvoriť* v ponuke *Súbor* a vyberte súbor.

### **Súvisiace informácie**

- & ["Základné tlačové činnosti" na strane 83](#page-82-0)
- & ["Karta Hlavný" na strane 99](#page-98-0)

## **Tlač pomocou funkcie Farebná univerzálna tlač**

Môžete zlepšiť viditeľnosť textov a obrázkov na výtlačkoch.

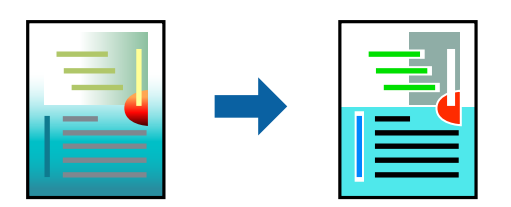

Funkcia Farebná univerzálna tlač je k dispozícii len v prípade, ak sú vybrané nasledujúce nastavenia.

- ❏ Typ papiera: Obyčajný papier
- ❏ Kvalita: **Štandardne** alebo vyššia kvalita
- ❏ Farba tlače: **Farba**
- ❏ Aplikácie: Microsoft® Office 2007 alebo novší
- ❏ Veľkosť textu: 96 bodov alebo menšie

### **Nastavenia tlače**

Na karte **Viac možností** v ovládači tlačiarne kliknite na položku **Možnosti obrázkov** v nastavení **Korekcia farieb**. Vyberte možnosť z nastavenia **Farebná univerzálna tlač**. Kliknite na tlačidlo **Možnosti vylepšenia** a urobte ďalšie nastavenia.

### *Poznámka:*

- $□$  Určité znaky je možné nahradiť vzormi, napríklad "+" sa zobrazí ako " $±$ ".
- ❏ Konkrétne vzory a podčiarknutia z aplikácie môžu nahradiť obsah vytlačený pomocou týchto nastavení.
- ❏ Keď použijete nastavenia Farebná univerzálna tlač, kvalita tlače sa môže na fotografiách a iných obrázkoch znížiť.
- ❏ Keď použijete nastavenia Farebná univerzálna tlač, talč sa môže spomaliť.

#### **Súvisiace informácie**

- & ["Základné tlačové činnosti" na strane 83](#page-82-0)
- & ["Karta Viac možností" na strane 100](#page-99-0)

## **Úprava farby tlače**

Farby použité v tlačovej úlohe môžete upraviť. Tieto úpravy sa nepoužijú na pôvodné údaje.

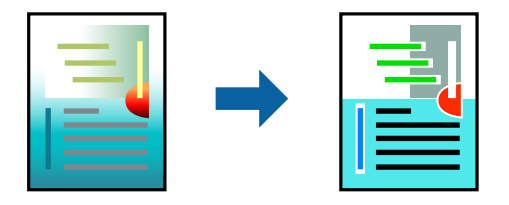

### **Nastavenia tlače**

Na karte **Viac možností** v ovládači tlačiarne vyberte možnosť **Vlastné** ako nastavenie **Korekcia farieb**. Kliknutím na položku **Spresniť** otvorte okno **Korekcia farieb** a potom vyberte spôsob opravy farieb.

#### *Poznámka:*

- ❏ Možnosť *Automatické* je zvolená ako predvolená na karte *Viac možností*. S týmto nastavením sa farby automaticky upravia, aby vyhoveli typu papiera a nastaveniam kvality tlače.
- ❏ Položka *PhotoEnhance* v okne *Korekcia farieb* upravuje farbu analyzovaním polohy objektu. Ak ste zmenili polohu objektu zmenšením, zväčšením, orezaním alebo otočením obrázka, farba sa môže nečakane zmeniť. Aj výber nastavenia bez okrajov mení polohu objektu a vedie k zmenám farieb. Ak nie je obrázok zaostrený, môže byť tón neprirodzený. Ak je farba zmenená alebo neprirodzená, tlačte v režime inom ako *PhotoEnhance*.

- & ["Základné tlačové činnosti" na strane 83](#page-82-0)
- & ["Karta Viac možností" na strane 100](#page-99-0)

## **Tlač so zväčšením tenkých čiar**

Môžete zväčšiť hrúbku tenkých čiar, ktoré sú príliš tenké na vytlačenie.

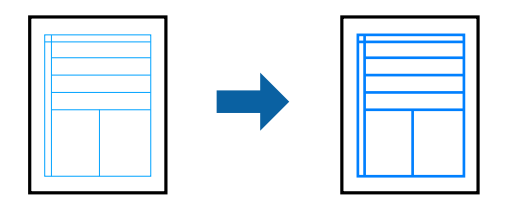

### **Nastavenia tlače**

Na karte **Viac možností** v ovládači tlačiarne kliknite na položku **Možnosti obrázkov** v nastavení **Korekcia farieb**. Vyberte možnosť **Zvýrazniť tenké línie**.

### **Súvisiace informácie**

- & ["Základné tlačové činnosti" na strane 83](#page-82-0)
- & ["Karta Viac možností" na strane 100](#page-99-0)

## **Tlač zreteľných čiarových kódov**

K dispozícii máte tlač zreteľných čiarových kódov, ktoré sa dajú ľahko skenovať. Túto funkciu aktivujte len v prípade, že vami vytlačený čiarový kód sa nedá naskenovať.

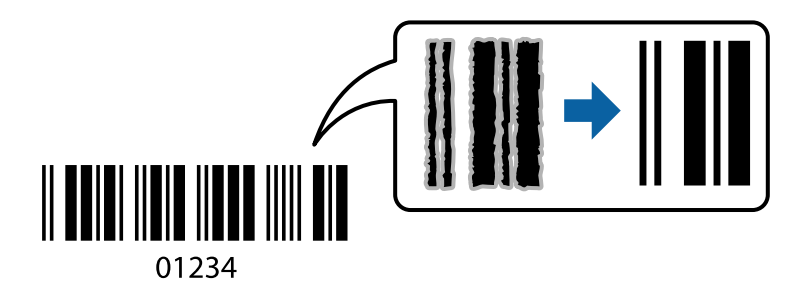

Túto funkciu môžete používať za nasledujúcich podmienok.

- ❏ Papier: Obyčajný papier, Kopírovací papier, Hlavičkový papier alebo Obálka
- ❏ Kvalita: **Štandardne**

Pri tlači sa môže kvalita tlače zmeniť. Rýchlosť tlače sa môže znížiť a sýtosť tlače sa môže zvýšiť.

### *Poznámka:*

V závislosti od okolností nemusí byť odstránenie rozmazania možné.

### **Nastavenia tlače**

Na karte **Údržba** v ovládači tlačiarne kliknite na položku **Rozšírené nastavenia** a potom vyberte položku **Režim čiarových kódov**.

### <span id="page-98-0"></span>**Súvisiace informácie**

- & ["Základné tlačové činnosti" na strane 83](#page-82-0)
- & ["Karta Údržba" na strane 101](#page-100-0)

## **Zrušenie tlače**

Tlačovú úlohu môžete z počítača kedykoľvek zrušiť. Nemôžete však z počítača zrušiť tlačovú úlohu po jej úplnom zaslaní do tlačiarne. V takom prípade zrušte tlačovú úlohu pomocou ovládacieho panela tlačiarne.

### **Zrušenie**

Na počítači kliknite pravým tlačidlom myši na tlačiareň v časti **Zariadenia a tlačiarne**, **Tlačiareň** alebo v časti **Tlačiarne a faxy**. Kliknite na položku **Pozrite, čo sa tlačí**, kliknite pravým tlačidlom na úlohu, ktorú chcete zrušiť, a potom vyberte položku **Zrušiť**.

## **Možnosti ponuky pre ovládač tlačiarne**

V aplikácii otvorte okno tlače, vyberte tlačiareň a potom otvorte okno ovládača tlačiarne.

#### *Poznámka:*

Ponuky sa líšia v závislosti od vybranej možnosti.

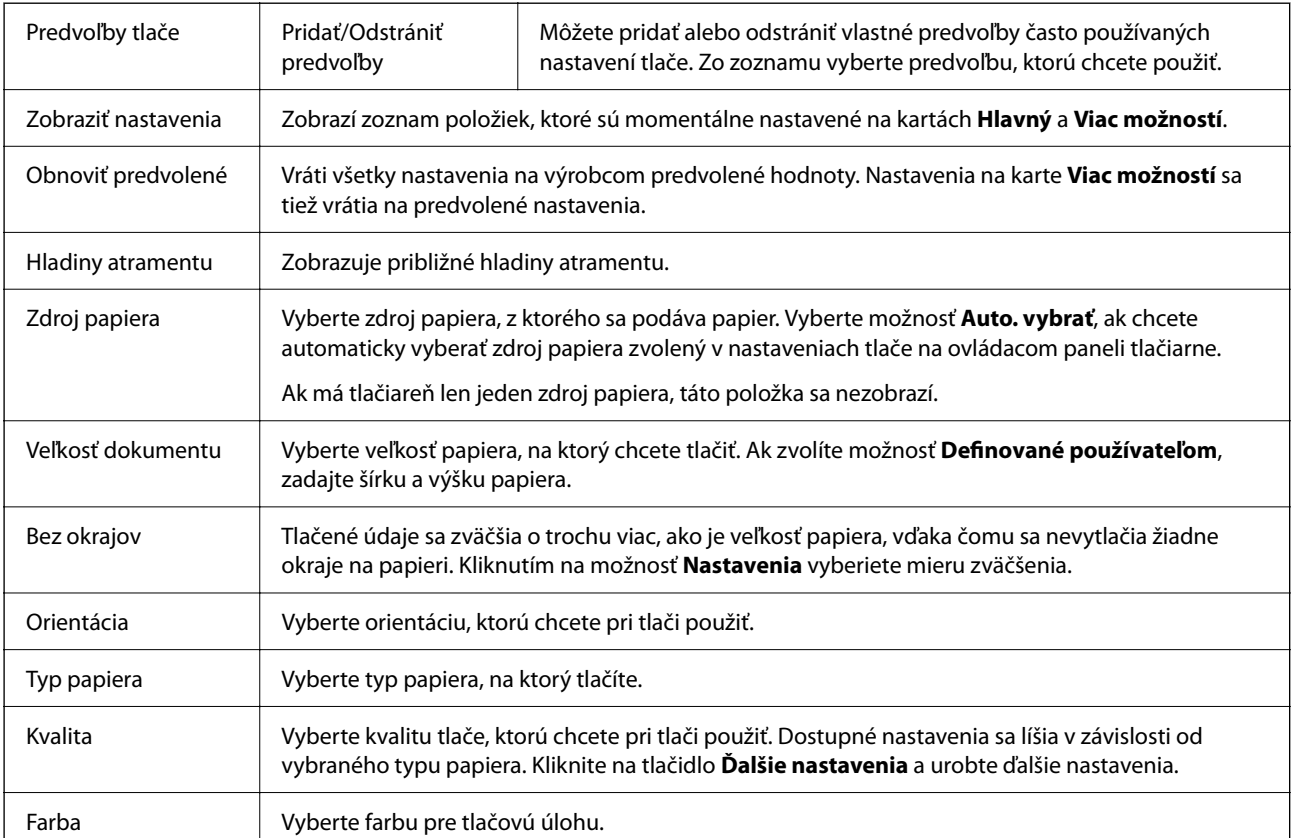

### **Karta Hlavný**

<span id="page-99-0"></span>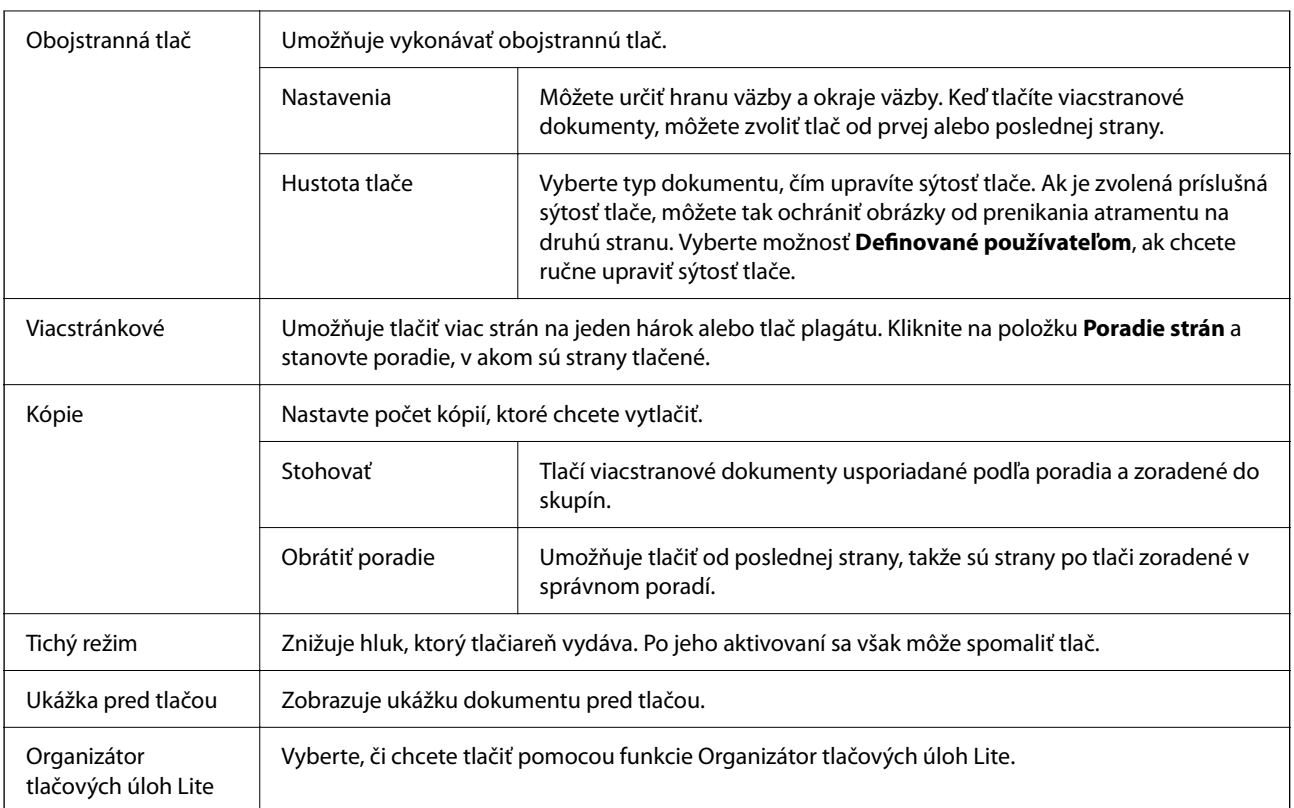

## **Karta Viac možností**

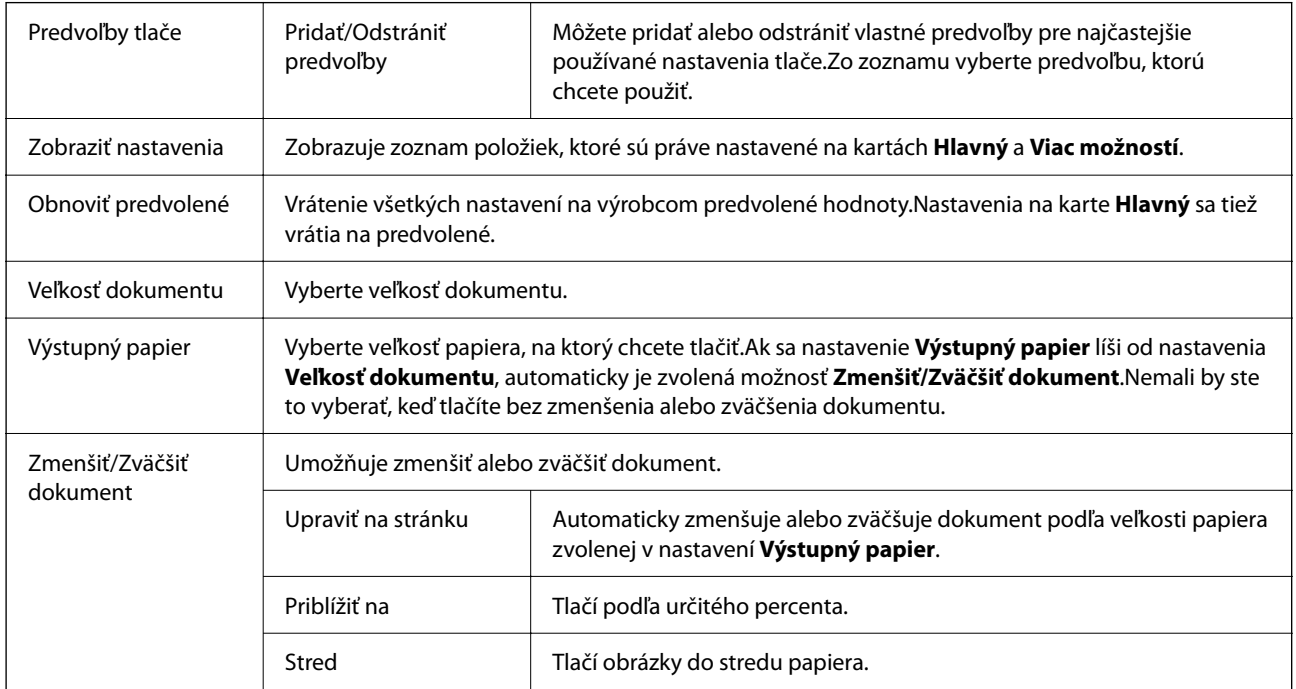

<span id="page-100-0"></span>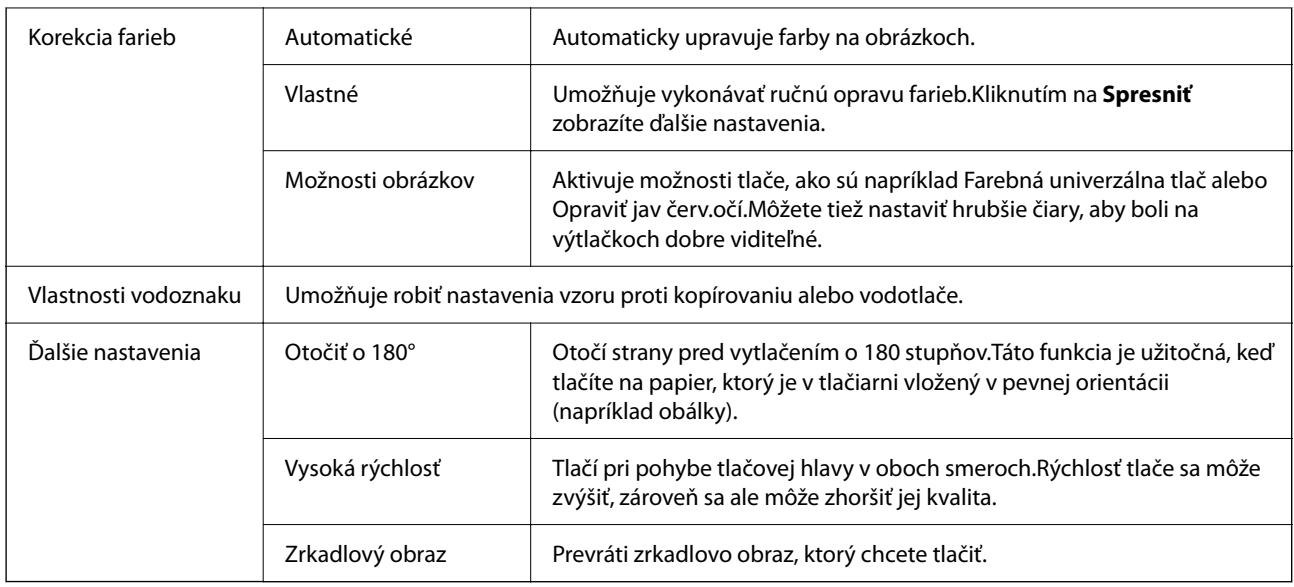

## **Karta Údržba**

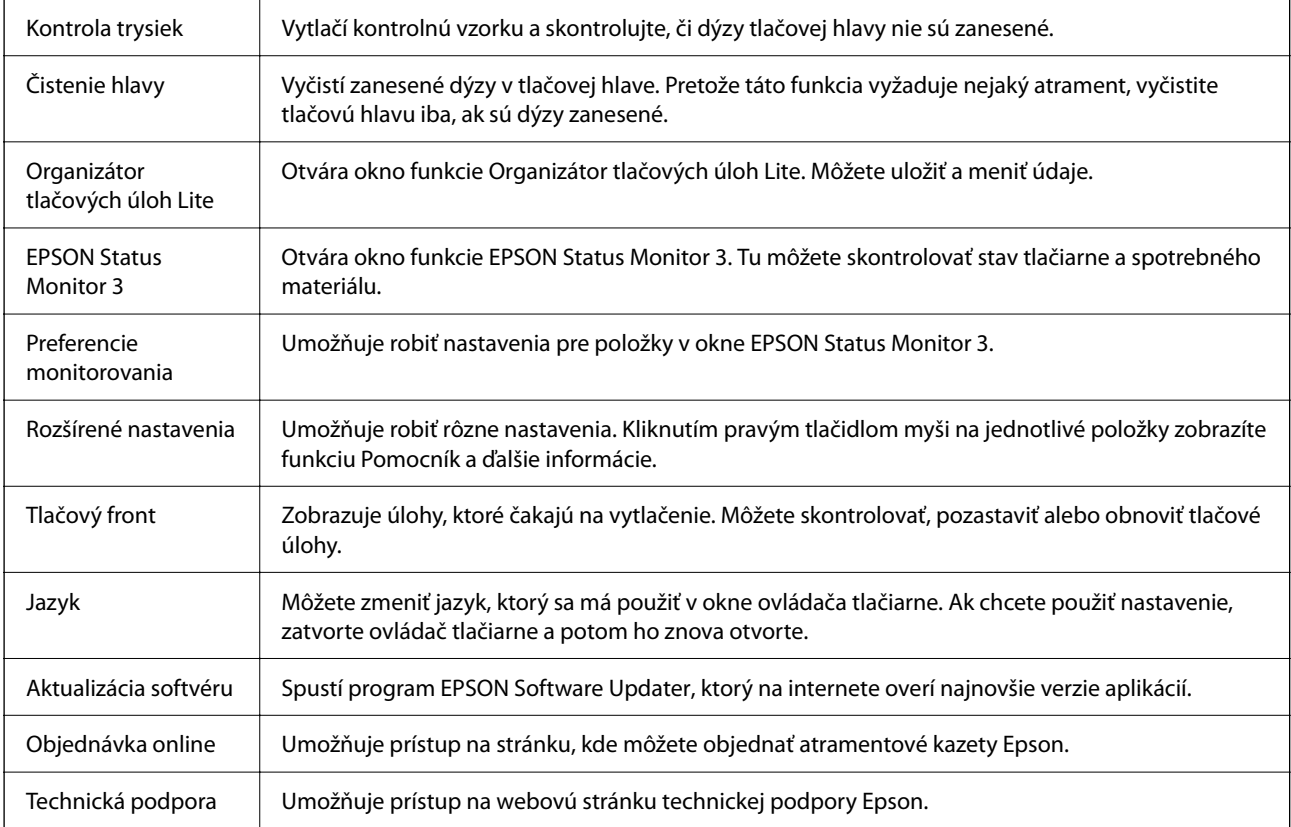

## <span id="page-101-0"></span>**Tlač z ovládača tlačiarne v systéme Mac OS**

## **Základné tlačové činnosti**

#### *Poznámka:*

Operácie sa líšia v závislosti od aplikácie. Podrobnosti nájdete v Pomocníkovi aplikácie.

- 1. Otvorte súbor, ktorý chcete tlačiť. Ak nebol do tlačiarne vložený papier, vložte ho.
- 2. Výberom položky **Tlač** v ponuke **Súbor** alebo iného príslušného príkazu prejdite do dialógového okna tlače. Ak je to potrebné, kliknutím na položku **Zobraziť detaily** alebo na položku ▼ rozbaľte okno tlače.
- 3. Vyberte tlačiareň.
- 4. V kontextovej ponuke vyberte položku **Nastavenia tlače**.

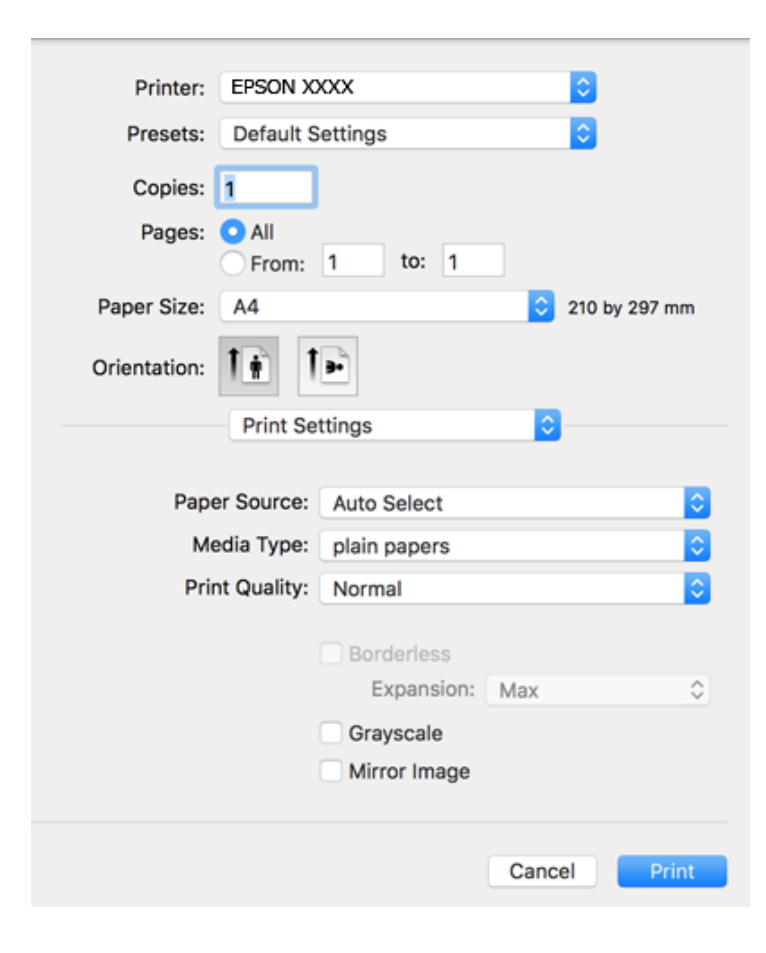

#### *Poznámka:*

Ak sa ponuka *Nastavenia tlače* nezobrazuje v systémoch macOS Catalina (10.15) alebo novšom, macOS High Sierra (10.13), macOS Sierra (10.12), OS X El Capitan (10.11), OS X Yosemite (10.10), OS X Mavericks (10.9), OS X Mountain Lion (10.8), ovládač tlačiarne Epson nebol správne nainštalovaný. Povoľte to v nasledujúcej ponuke.

Vyberte položku *Systémové nastavenia* z ponuky Apple > *Tlačiarne a skenery* (alebo *Tlač a skenovanie*, *Tlač a faxovanie*), odstráňte tlačiareň a potom ju znova pridajte.

Systém macOS Mojave (10.14) nemá prístup k položke *Nastavenia tlače* v aplikáciách vytvorených spoločnosťou Apple, ako je napríklad program TextEdit.

5. V prípade potreby zmeňte nastavenie.

Podrobnosti nájdete v možnostiach ponuky pre ovládač tlačiarne.

6. Kliknite na položku **Tlač**.

### **Súvisiace informácie**

- $\rightarrow$  ["Dostupný papier a kapacity" na strane 46](#page-45-0)
- & ["Vkladanie papiera do zásobníka Zadný podávač papiera" na strane 49](#page-48-0)
- $\blacklozenge$  ["Možnosti ponuky Nastavenia tlače" na strane 108](#page-107-0)
- & ["Pridanie tlačiarne \(len Mac OS\)" na strane 179](#page-178-0)

## **Obojstranná tlač**

Môžete tlačiť na obidve strany papiera.

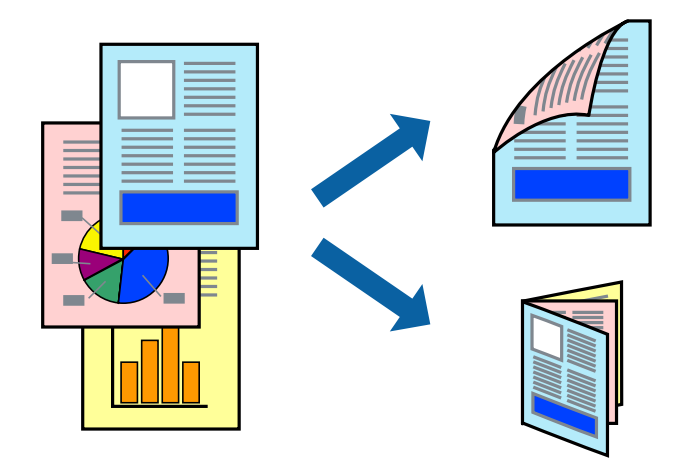

#### *Poznámka:*

- ❏ Táto funkcia nie je k dispozícii pri tlači bez okrajov.
- ❏ Ak nepoužijete papier vhodný na obojstrannú tlač, kvalita tlače sa môže zhoršiť a papier sa môže zaseknúť.
- ❏ V závislosti od papiera a údajov môže atrament presiaknuť na druhú stranu papiera.

### **Súvisiace informácie**

 $\blacktriangleright$  ["Dostupný papier a kapacity" na strane 46](#page-45-0)

### **Nastavenie tlače**

V kontextovej ponuke vyberte položku **Two-sided Printing Settings**.Vyberte spôsob obojstrannej tlače a potom urobte nastavenia **Document Type**.

### *Poznámka:*

- ❏ V závislosti od typu dokumentu sa môže tlač spomaliť.
- ❏ Keď tlačíte fotografie s množstvom údajov, vyberte možnosť *Text & Graphics* alebo *Text & Photos* v nastavení *Document Type*.Ak sú výtlačky zašpinené alebo atrament preniká na druhú stranu papiera, upravte položky *Hustota tlače* a *Increased Ink Drying Time* v nastavení *Adjustments*.

### **Súvisiace informácie**

- & ["Základné tlačové činnosti" na strane 102](#page-101-0)
- & ["Možnosti ponuky Two-sided Printing Settings" na strane 108](#page-107-0)

## **Tlač viacerých strán na jeden hárok**

Na jeden hárok papiera môžete vytlačiť dve alebo štyri strany údajov.

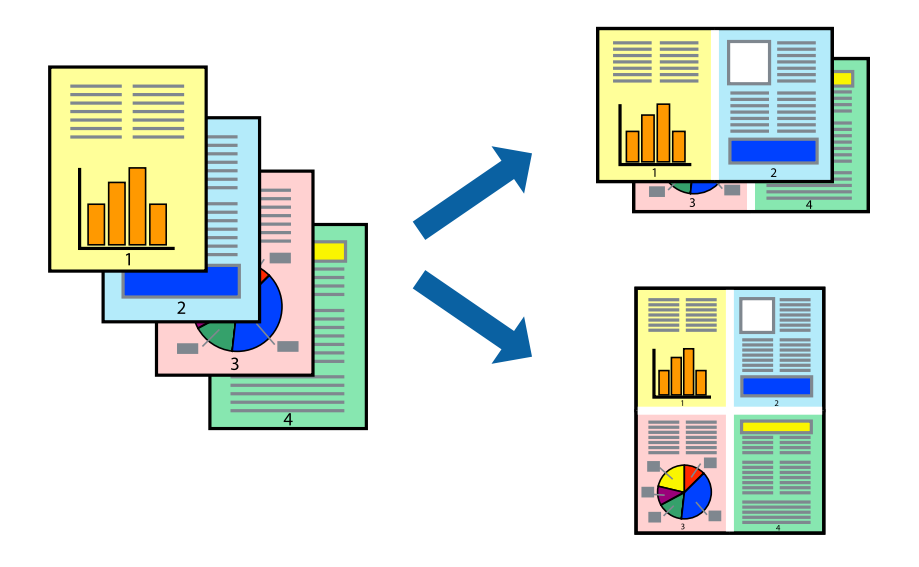

### **Nastavenia tlače**

V kontextovej ponuke vyberte položku **Rozloženie**. Nastavte počet strán v poli **Strany na jeden list** a nastavte **Smer usporiadania** (poradie strán) a **Okraje**.

- & ["Základné tlačové činnosti" na strane 102](#page-101-0)
- $\blacktriangleright$  ["Možnosti ponuky pre rozloženie" na strane 107](#page-106-0)

## **Tlač a stohovanie podľa poradia strán (tlač v opačnom poradí)**

Môžete tlačiť od poslednej strany, takže sú dokumenty po tlači zoradené v správnom poradí.

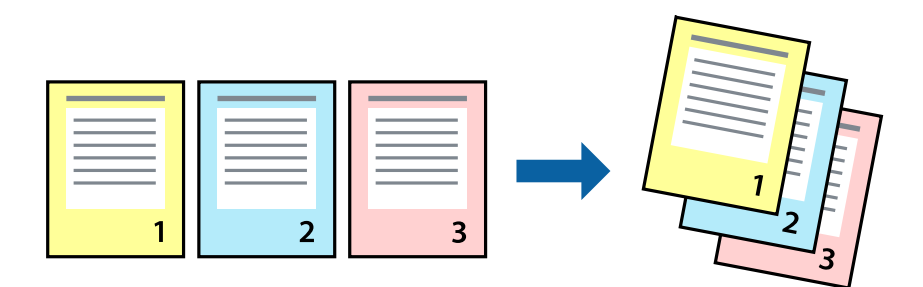

### **Nastavenia tlače**

V kontextovej ponuke vyberte položku **Manipulácia s papierom**. Vyberte možnosť **Opačne** pre nastavenie **Poradie strán**.

### **Súvisiace informácie**

- & ["Základné tlačové činnosti" na strane 102](#page-101-0)
- $\rightarrow$  ["Možnosti ponuky pre manipuláciu s papierom" na strane 107](#page-106-0)

## **Tlač zmenšeného alebo zväčšeného dokumentu**

Veľkosť dokumentu môžete zmenšiť alebo zväčšiť o určité percento, prípadne tak, aby sa automaticky prispôsobila veľkosti papiera vloženého do tlačiarne.

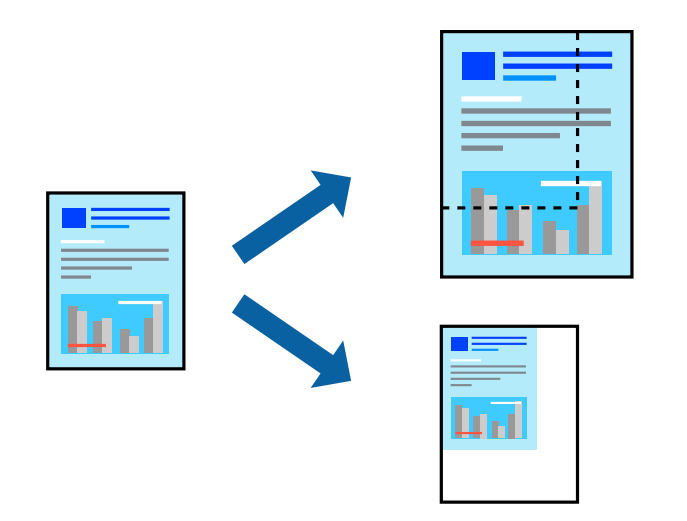

### **Nastavenia tlače**

Keď tlačíte s prispôsobením veľkosti papiera, vyberte v kontextovej ponuke položku **Manipulácia s papierom**a potom vyberte možnosť **Prispôsobiť veľkosti papiera**. V nastavení **Cieľová veľkosť papiera** vyberte veľkosť papiera, ktorý ste vložili do tlačiarne. Keď zmenšujete veľkosť dokumentu, vyberte možnosť **Len zmenšiť**.

- 1. Keď tlačíte podľa určitého percenta, urobte jedno z nasledujúceho.
	- ❏ Vyberte položku **Tlačiť** v ponuke **Súbor** v aplikácii. Kliknite na položku **Nastavenie strany**, a potom vyberte svoju tlačiareň v položke **Formát pre**. Vyberte veľkosť tlačených údajov v položke **Veľkosť papiera**, zadajte percento v položke **Scale** a kliknite na tlačidlo **OK**.
	- ❏ Vyberte položku **Nastavenie strany** v ponuke **Súbor** v aplikácii. Vyberte svoju tlačiareň v položke **Formát pre**. Vyberte veľkosť tlačených údajov v položke **Veľkosť papiera**, zadajte percento v položke **Scale** a kliknite na tlačidlo **OK**. V ponuke **Súbor** vyberte položku **Tlač**.

#### *Poznámka:*

Operácie sa líšia v závislosti od aplikácie. Podrobnosti nájdete v Pomocníkovi aplikácie.

- 2. Vyberte svoju tlačiareň v položke **Tlačiareň**.
- 3. V prípade potreby nastavte aj ostatné položky.
- 4. Kliknite na položku **Tlač**.

### **Súvisiace informácie**

- & ["Základné tlačové činnosti" na strane 102](#page-101-0)
- $\rightarrow$  ["Možnosti ponuky pre manipuláciu s papierom" na strane 107](#page-106-0)

## **Úprava farby tlače**

Farby použité v tlačovej úlohe môžete upraviť. Tieto úpravy sa nepoužijú na pôvodné údaje.

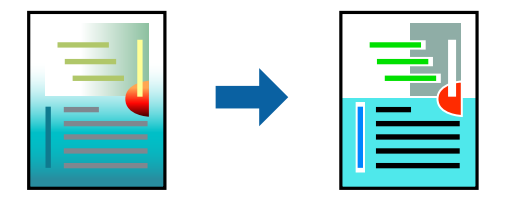

### **Nastavenia tlače**

V kontextovej ponuke vyberte položku **Prispôsobenie farieb** a vyberte položku **EPSON Color Controls**. V kontextovej ponuke vyberte možnosť **Color Options** a vyberte jednu z dostupných možností. Kliknite na šípku vedľa položky **Rozšírené nastavenia** a urobte podrobnejšie nastavenia.

### **Súvisiace informácie**

- & ["Základné tlačové činnosti" na strane 102](#page-101-0)
- $\rightarrow$  ["Možnosti ponuky pre zhodu farieb" na strane 107](#page-106-0)
- & ["Možnosti ponuky Color Options" na strane 108](#page-107-0)

## **Zrušenie tlače**

Tlačovú úlohu môžete z počítača kedykoľvek zrušiť. Nemôžete však z počítača zrušiť tlačovú úlohu po jej úplnom zaslaní do tlačiarne. V takom prípade zrušte tlačovú úlohu pomocou ovládacieho panela tlačiarne.

### <span id="page-106-0"></span>**Zrušenie**

Kliknite na ikonu tlačiarne v **Doku**. Vyberte úlohu, ktorú chcete zrušiť, a potom urobte jedno z nasledujúceho.

- ❏ OS X Mountain Lion alebo novší
	- Kliknite na  $\bullet$  vedľa ukazovateľa postupu.
- ❏ Mac OS X v10.6.8 až v10.7.x Kliknite na položku **Odstrániť**.

## **Možnosti ponuky pre ovládač tlačiarne**

V aplikácii otvorte okno tlače, vyberte tlačiareň a potom otvorte okno ovládača tlačiarne.

### *Poznámka:*

Ponuky sa líšia v závislosti od vybranej možnosti.

### **Možnosti ponuky pre rozloženie**

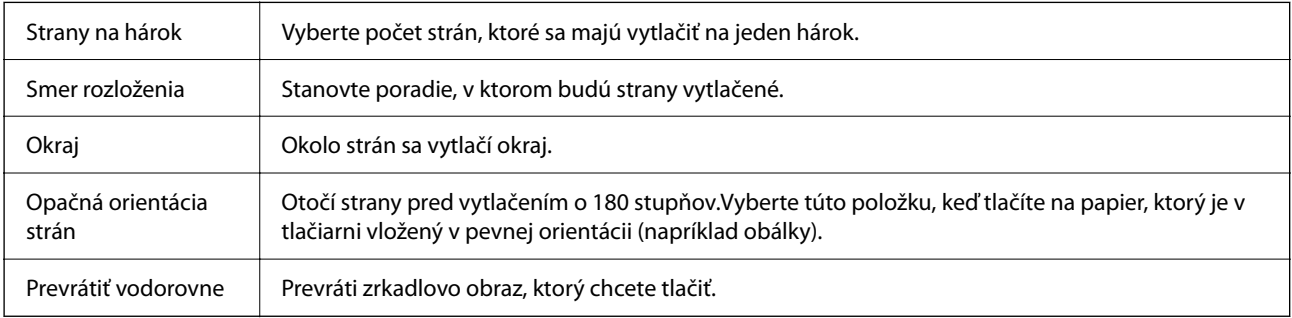

### **Možnosti ponuky pre zhodu farieb**

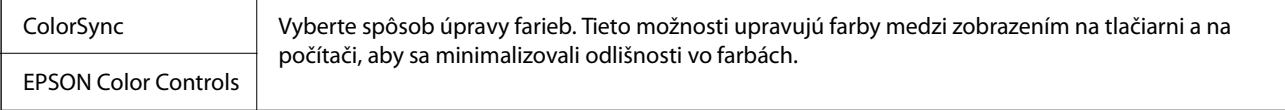

### **Možnosti ponuky pre manipuláciu s papierom**

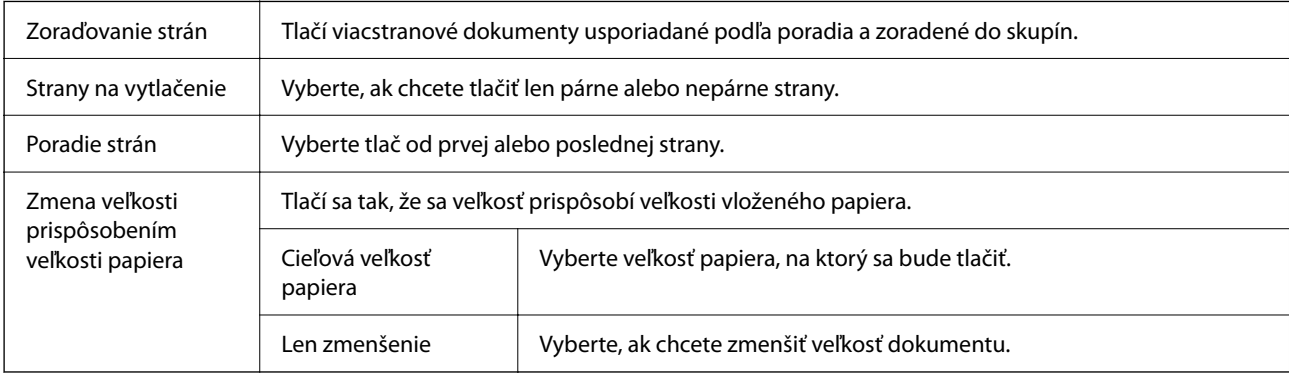

## <span id="page-107-0"></span>**Možnosti ponuky pre titulný hárok**

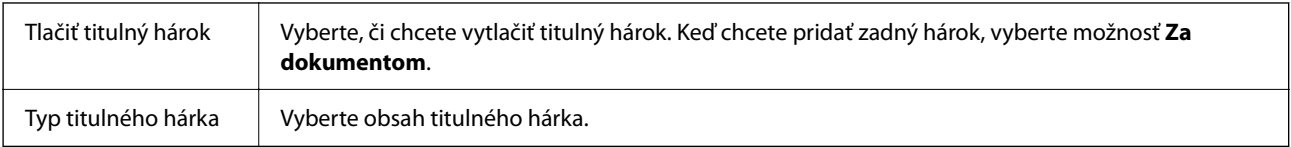

## **Možnosti ponuky Nastavenia tlače**

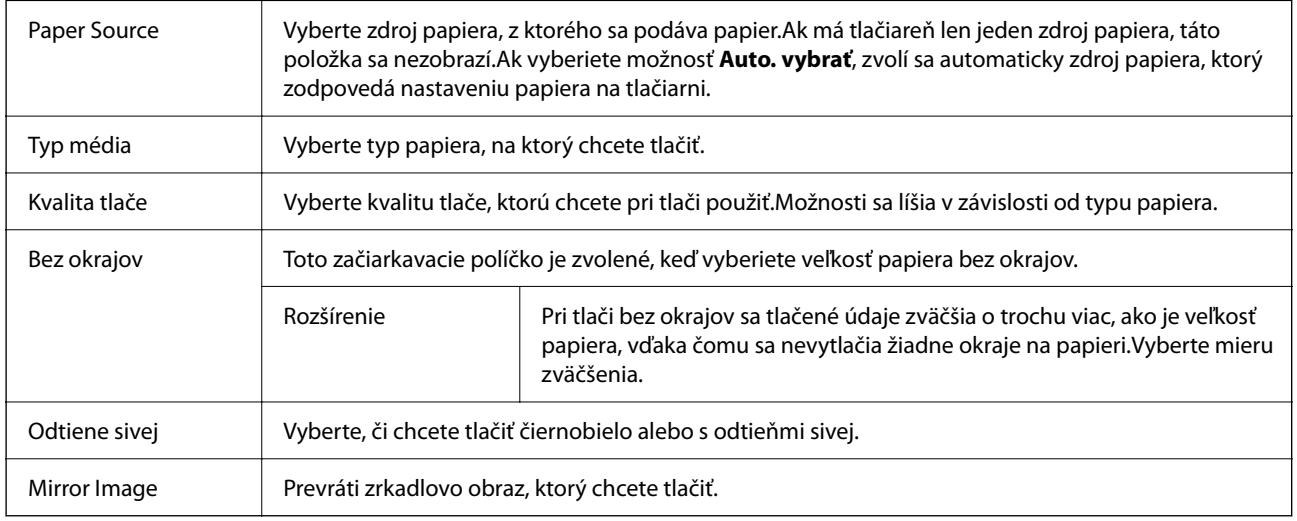

## **Možnosti ponuky Color Options**

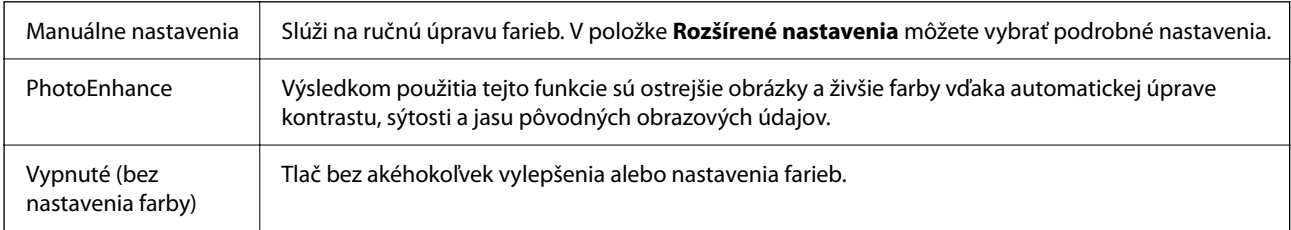

## **Možnosti ponuky Two-sided Printing Settings**

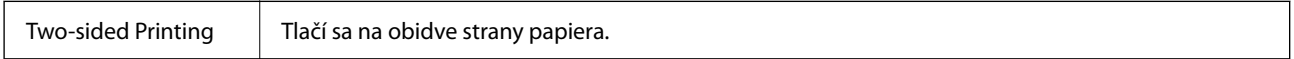
# <span id="page-108-0"></span>**Vykonanie prevádzkových nastavení ovládača tlačiarne v systéme Mac OS**

# **Otvorenie okna prevádzkových nastavení ovládača tlačiarne v systéme Mac OS**

Vyberte položku **Preferencie systému** z ponuky Apple > **Tlačiarne a skenery** (alebo **Tlač a skenovanie**, **Tlač a faxovanie**), a potom vyberte tlačiareň. Kliknite na položky **Možnosti a náplne** > **Možnosti** (alebo **Ovládač**).

# **Prevádzkové nastavenia ovládača tlačiarne v systéme Mac OS**

- ❏ Preskočiť prázdnu stranu: Vynecháva tlač prázdnych strán.
- ❏ Tichý režim: Tlačí v tichom režime. Rýchlosť tlače však môže byť nižšia.
- ❏ Permit temporary black printing: Dočasne tlačí iba s použitím čierneho atramentu.
- ❏ High Speed Printing: Tlačí pri pohybe tlačovej hlavy v oboch smeroch. Rýchlosť tlače sa môže zvýšiť, zároveň sa ale môže zhoršiť jej kvalita.
- ❏ Výstup dokumentov na zoradenie: Podávanie papiera na ľahké usporiadanie, keď sa tkačia údaje na šírku alebo pri obojstrannej tlači. Tlač obálok nie je podporovaná.
- ❏ Odstrániť biele okraje: Odstráni nepotrebné okraje pri tlači bez okrajov.
- ❏ Výstražné oznámenia: Umožňuje ovládaču tlačiarne zobrazovať upozornenia.
- ❏ Nadviazať obojsmernú komunikáciu: Zvyčajne by toto nastavenie malo byť nastavené na možnosť **Zapnuté**. Vyberte možnosť **Vypnuté**, keď nie je možné získať informácie o tlačiarni, pretože je tlačiareň zdieľaná s počítačmi so systémom Windows, alebo z akéhokoľvek iného dôvodu.

# **Tlač z inteligentných zariadení**

# **Používanie funkcie Epson iPrint**

Pomocou aplikácie Epson iPrint môžete tlačiť fotografie, dokumenty a webové stránky z inteligentných zariadení, ako je smartfón alebo tablet. Prostredníctvom inteligentného zariadenia pripojeného k tej istej bezdrôtovej sieti ako vaša tlačiareň môžete použiť buď lokálnu tlač, alebo tlač zo vzdialeného umiestnenia cez Internet. Na použitie diaľkovej tlače zaregistrujte svoju tlačiareň do služby Epson Connect.

Ak spustíte aplikáciu Epson iPrint, keď tlačiareň nie je pripojená k sieti, zobrazí sa hlásenie s pokynmi na pripojenie k tlačiarni. Pripojenie urobte podľa pokynov. Prevádzkové podmienky nájdete na dole uvedenej URL adrese.

<http://epson.sn>

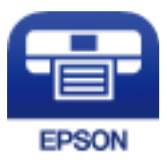

& ["Tlač pomocou sieťovej služby" na strane 182](#page-181-0)

# **Inštalácia Epson iPrint**

Aplikáciu Epson iPrint môžete nainštalovať do svojho inteligentného zariadenia z nasledujúcej adresy URL alebo kódu QR.

<http://ipr.to/c>

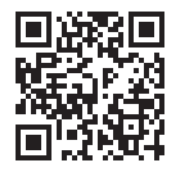

# **Tlač pomocou programu Epson iPrint**

Spustite aplikáciu Epson iPrint z inteligentného zariadenia a na domovskej obrazovke vyberte položku, ktorú chcete použiť.

Nasledujúce obrazovky sa môžu zmeniť bez upozornenia. Obsah sa môže líšiť v závislosti od produktu.

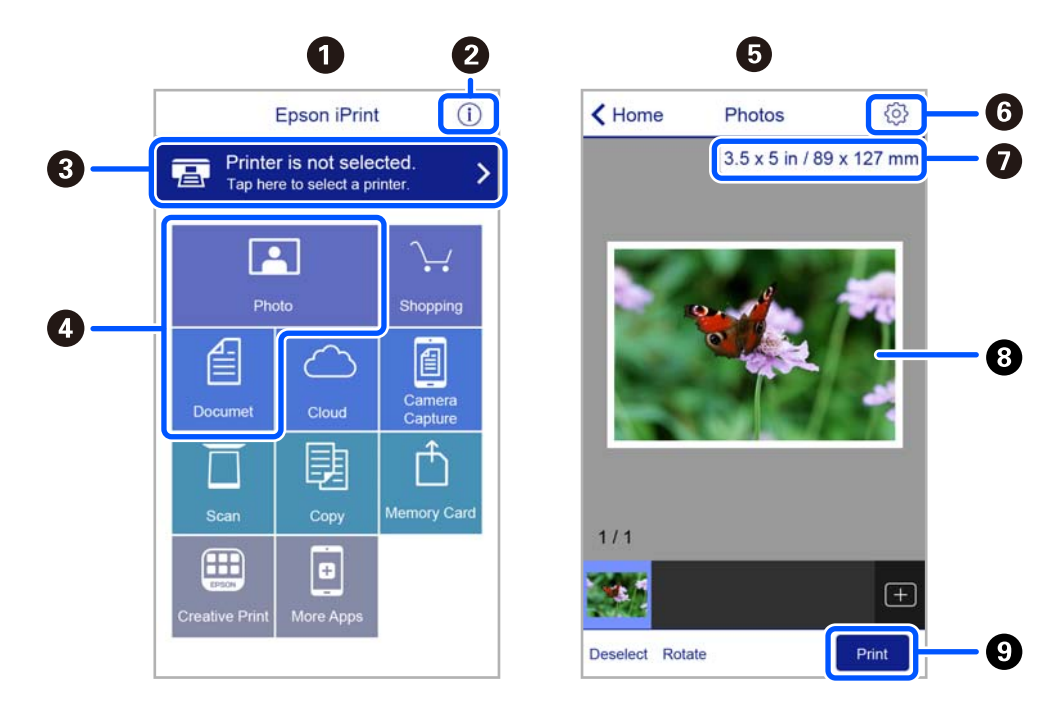

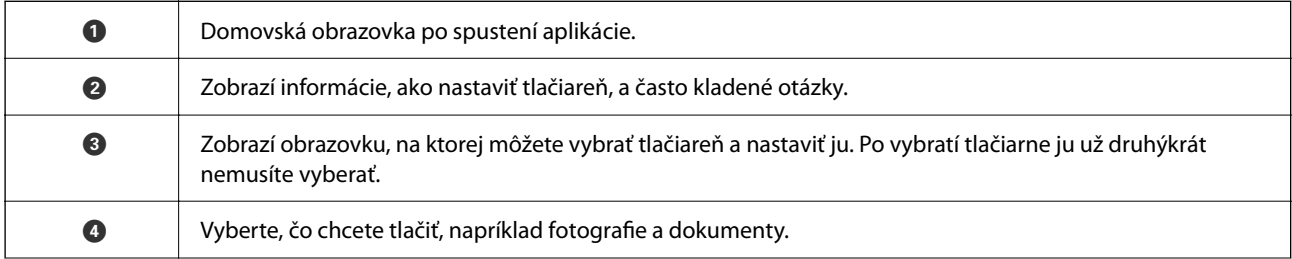

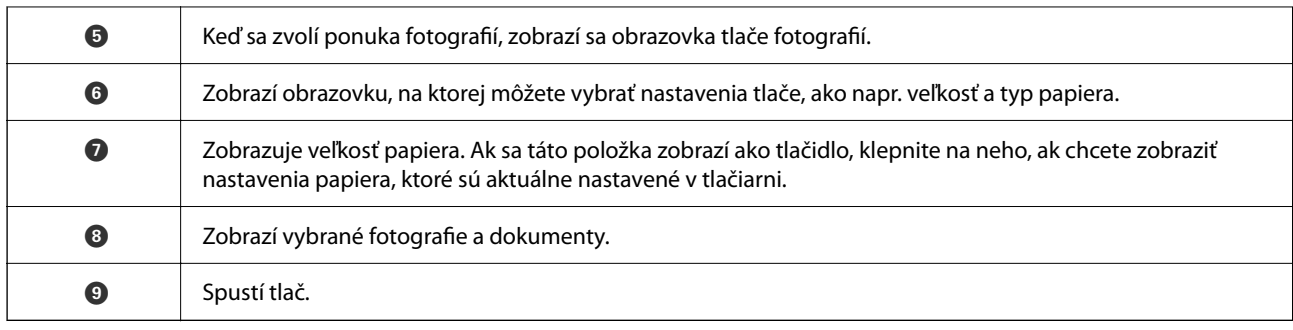

#### *Poznámka:*

Ak chcete tlačiť z ponuky dokumentu pomocou zariadenia iPhone, iPad alebo iPod touch so systémom iOS, najprv premiestnite dokument, ktorý chcete tlačiť, pomocou funkcie zdieľania v aplikácii Epson iPrint a potom spustite aplikáciu iTunes.

# **Používanie doplnku Epson Print Enabler**

Môžete bezdrôtovo tlačiť svoje dokumenty, e-maily, fotografie a webové stránky priamo z telefónu alebo tabletu so systémom Android (Android verzia 4.4 alebo novší). Niekoľkými ťuknutiami zariadenie so systémom Android rozpozná tlačiareň Epson, ktorá je pripojená k rovnakej bezdrôtovej sieti.

#### *Poznámka:*

Operácie sa môžu líšiť v závislosti od zariadenia.

- 1. Vložte papier do tlačiarne.
- 2. Nastavte tlačiareň na bezdrôtovú tlač.
- 3. Na zariadení so systémom Android nainštalujte doplnok Epson Print Enabler zo služby Google Play.
- 4. Zariadenie so systémom Android pripojte do tej istej bezdrôtovej siete, v ktorej je pripojená tlačiareň.
- 5. Prejdite do časti **Nastavenie** na svojom zariadení so systémom Android, vyberte položky **Pripojené zariadenia** > **Tlač** a potom povoľte doplnok Epson Print Enabler.
- 6. V aplikácii v systéme Android, ako je napríklad Chrome, klepnite na ikonu ponuky a vytlačíte všetko, čo je na obrazovke.

### *Poznámka:*

Ak nevidíte svoju tlačiareň, klepnite na položku *Všetky tlačiarne* a vyberte tlačiareň.

## **Súvisiace informácie**

- & ["Vkladanie papiera do zásobníka Zadný podávač papiera" na strane 49](#page-48-0)
- & ["Pripojenie k inteligentnému zariadeniu" na strane 22](#page-21-0)

# **Používanie funkcie AirPrint**

Režim AirPrint umožňuje okamžitú bezdrôtovú tlač zo zariadení iPhone, iPad, iPod touch a Mac bez toho, aby bolo potrebné inštalovať ovládače ani preberať softvér.

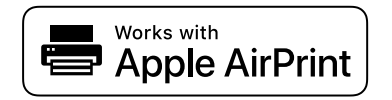

### *Poznámka:*

Ak ste zakázali hlásenia o konfigurácii papiera na ovládacom paneli produktu, nemôžete používať funkciu AirPrint. Informácie o povolení hlásení nájdete v prípade potreby na ďalej uvedenom prepojení.

- 1. Vložte papier do zariadenia.
- 2. Nastavte vaše zariadenie na bezdrôtovú tlač. Pozrite si prepojenie nižšie.

## [http://epson.sn](http://epson.sn/?q=2)

- 3. Zariadenie Apple pripojte do tej istej bezdrôtovej siete, do ktorej je pripojené vaše zariadenie.
- 4. Tlačte zo svojho zariadenia do svojho výrobku.

### *Poznámka:* Podrobnosti si pozrite na stránke AirPrint na webovej stránke spoločnosti Apple.

## **Súvisiace informácie**

& ["Možnosti ponuky Nastavenie tlačiarne" na strane 61](#page-60-0)

# **Zrušenie prebiehajúcej úlohy**

Stlačte tlačidlo  $\bigcirc$  na ovládacom paneli tlačiarne, čím zrušíte prebiehajúcu tlačovú úlohu.

# <span id="page-112-0"></span>**Kopírovanie**

# **Kopírovanie**

- 1. Vložte papier do tlačiarne.
- 2. Vložte originály.

## *Poznámka:*

Keď sú originály vložené v ADF, na ovládacom paneli sa zobrazuje *ADF*. Keď spustíte kopírovanie, originály sú kopírované z ADF aj vtedy, ak je originál na skle skenera.

3. Na hlavnej obrazovke vyberte položku **Kop.**.

Ak chcete vybrať položku, použite tlačidlá  $\blacktriangle \blacktriangledown \blacktriangle \blacktriangleright$  a potom stlačte tlačidlo OK.

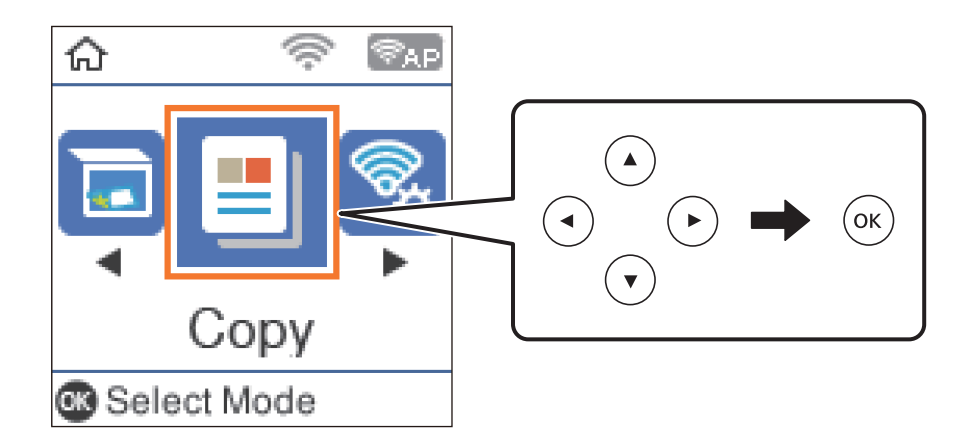

- 4. Umožňuje nastaviť počet kópií.
- 5. Vyberte farebné alebo čiernobiele kopírovanie.
- 6. Stlačením tlačidla OK zobrazte a skontrolujte nastavenia tlače. Ak chcete zmeniť nastavenia, stlačte tlačidlo  $\nabla$ , vyberte položky nastavenia a zmeňte ich. Po dokončení stlačte tlačidlo OK.

### *Poznámka:*

Ak chcete kopírovať zmenšením alebo zväčšením veľkosti dokumentu o určité percento, vyberte v nastavení *Auto. prisp.* akúkoľvek inú položku ako *Zmenšiť/zväčšiť*. Zadajte percentuálnu hodnotu v položke *Vlastná veľkosť*.

7. Stlačte tlačidlo  $\Phi$ .

## **Súvisiace informácie**

- $\blacktriangleright$  ["Vkladanie papierov" na strane 46](#page-45-0)
- $\blacktriangleright$  ["Umiestnenie originálov" na strane 52](#page-51-0)
- & ["Možnosti ponuky pre kopírovanie" na strane 114](#page-113-0)

# <span id="page-113-0"></span>**Obojstranné kopírovanie**

1. Na hlavnej obrazovke vyberte položku **Kop.**.

Ak chcete vybrať položku, použite tlačidlá  $\blacktriangle \blacktriangledown \blacktriangle \blacktriangledown$  a potom stlačte tlačidlo OK.

- 2. Stlačením tlačidla OK zobrazte nastavenie tlače a potom stlačte tlačidlo  $\blacktriangledown$ .
- 3. Vyberte možnosť **Jednostr. Obojstr.** ako nastavenie **Obojstranná** a potom stlačte tlačidlo OK.
- 4. Vyberte orientáciu originálu pre nastavenie **Orientácia originálu**, potom stlačte tlačidlo OK.
- 5. Vyberte smer viazania pre nastavenie **Viaz. (Kóp.)**, potom stlačte tlačidlo OK.
- 6. Skontrolujte položky nastavenia tlače a v prípade potreby ich zmeňte, potom stlačte tlačidlo OK.
- 7. Stlačte tlačidlo  $\circledcirc$ .

# **Kopírovanie originálov s viacerými stranami na jeden hárok**

1. Na hlavnej obrazovke vyberte položku **Kop.**.

Ak chcete vybrať položku, použite tlačidlá  $\blacktriangle \blacktriangledown \blacktriangle \blacktriangleright$  a potom stlačte tlačidlo OK.

- <sup>2.</sup> Stlačením tlačidla OK zobrazte nastavenie tlače a potom stlačte tlačidlo  $\blacktriangledown$ .
- 3. Vyberte možnosť **2 naraz** ako nastavenie **Viac st.** a potom stlačte tlačidlo OK.
- 4. Vyberte poradie rozloženia pre nastavenie **Poradie uspor.**, potom stlačte tlačidlo OK.
- 5. Vyberte orientáciu originálu pre nastavenie **Orientácia originálu**, potom stlačte tlačidlo OK.
- 6. Skontrolujte položky nastavenia tlače, v prípade potreby ich zmeňte, a potom stlačte tlačidlo OK.
- 7. Stlačte tlačidlo  $\hat{\Phi}$ .

# **Možnosti ponuky pre kopírovanie**

#### *Poznámka:*

Dostupné ponuky sa líšia v závislosti od vybraného rozloženia.

## Počet kópií:

Umožňuje zadať počet kópií.

### Farebné:

Skopíruje originál vo farbe.

## ČB:

Skopíruje originál čiernobielo (monochrómne).

### Obojstranná:

❏ 1>Jednostranná

Kopíruje jednu stranu originálu na jednu stranu papiera.

❏ Jednostr. Obojstr.

Kopíruje obojstranné originály na jeden hárok papiera. Vyberte orientáciu originálu a umiestnenie väzby papiera.

### Hustota:

Zvýšte úroveň hustoty, ak sú výsledné kópie nižšej kvality. Znížte úroveň hustoty, ak sa atrament rozmazáva.

### Nast. p.:

Nastavte veľkosť a typ papiera, ktorý ste vložili do tlačiarne.

### Zmenšiť/zväčšiť:

Umožňuje zväčšiť alebo zmenšiť originály.

❏ Skutočná veľkosť

Kopíruje v pomere 100 %.

❏ Auto. prisp.

Zisťuje oblasť skenovania a automaticky zväčšuje alebo zmenšuje originál tak, aby sa zmestil na vybraný formát papiera. Keď sú biele okraje okolo originálu, biele okraje od značky rohu sklo skenera sú zisťované ako oblasť skenovania, ale okraje na opačnej strane môžu byť orezané.

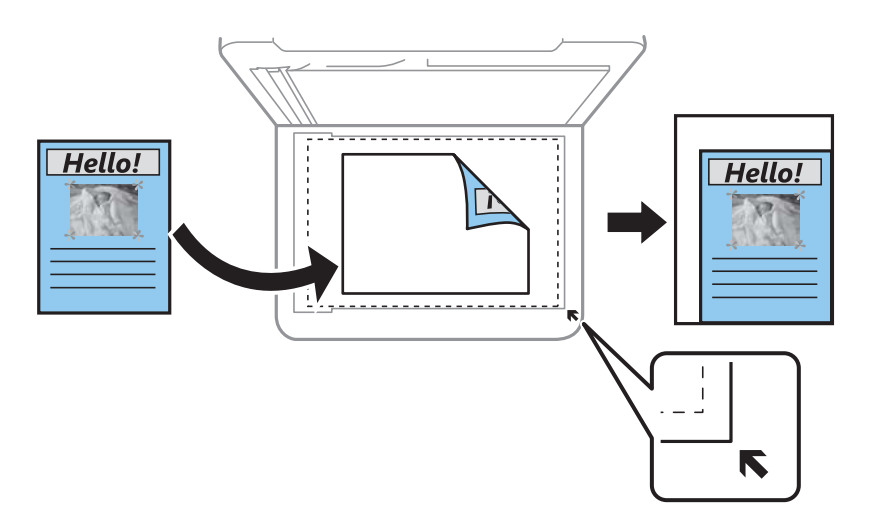

## ❏ Vlastné

Vyberte, ak chcete určiť pomer zväčšenia alebo zmenšenia originálu.

### Vlastná veľkosť:

Určuje pomer použitý na zväčšenie alebo zmenšenie originálu v rozsahu 25 až 400 %.

### Veľkosť originálu:

Umožňuje vybrať veľkosť originálu. Pri kopírovaní originálov s neštandardnou veľkosťou vyberte veľkosť najbližšiu originálu.

### Viac st.:

### ❏ 1 str.

Skopíruje jednostranný originál na jeden hárok.

❏ 2 naraz

Skopíruje dva jednostranné originály na jeden hárok v rozložení 2 strán na hárok. Vyberte poradie rozloženia a orientáciu originálu.

### Kvalita:

Vyberte kvalitu tlače. **Návrh** poskytuje rýchlejšiu tlač, ale výtlačky môžu mať nižšiu kvalitu. **Najlepšia** poskytuje vyššiu kvalitu tlače, ale rýchlosť tlače môže byť nižšia.

Režim konceptu nie je dostupný pre používateľov v Západnej Európe.

### Kópia Id. karty:

Naskenuje obidve strany preukazu a skopíruje ich na jednu stranu papiera veľkosti A4.

### Bezokr. kopírov.:

Umožňuje kopírovať bez okrajov. Obrázok sa mierne zväčší, aby sa z hrán papiera odstránili okraje. V nastavení **Roztiahnutie** vyberte, o koľko chcete zväčšiť.

## Roztiahnutie:

Pri tlači bez okrajov sa obrázok mierne zväčší, aby sa z hrán papiera odstránili okraje. Vyberte, o koľko chcete obrázok zväčšiť.

# <span id="page-116-0"></span>**Skenovanie**

# **Skenovanie pomocou ovládacieho panelu**

Naskenované obrázky môžete poslať z ovládacieho panela tlačiarne poslať do týchto cieľov.

Do počítača (JPEG)/Do počítača (PDF)/Do počítača (e-mail)/Do počítača (vlastné)

Naskenovaný obrázok môžete uložiť do počítača pripojeného ku tlačiarni. Pred skenovaním na inštalujte do počítača aplikáciu Epson Scan 2 a Epson Event Manager.

Do WSD

Pomocou funkcie WSD môžete naskenovaný obrázok uložiť do počítača pripojeného ku tlačiarni. Ak používate Windows 7/Windows Vista, musíte pred skenovaním vykonať nastavenia WSD vo vašom počítači.

### **Súvisiace informácie**

- & "Skenovanie do počítača" na strane 117
- & ["Skenovanie pomocou funkcie WSD" na strane 121](#page-120-0)

# **Skenovanie do počítača**

#### *Poznámka:*

Pred skenovaním na inštalujte do počítača aplikáciu Epson Scan 2 a Epson Event Manager.

- 1. Vložte originály.
- 2. Na hlavnej obrazovke vyberte položku **Sken.**.

Ak chcete vybrať položku, použite tlačidlá  $\blacktriangle \blacktriangledown \blacktriangle \blacktriangleright$  a potom stlačte tlačidlo OK.

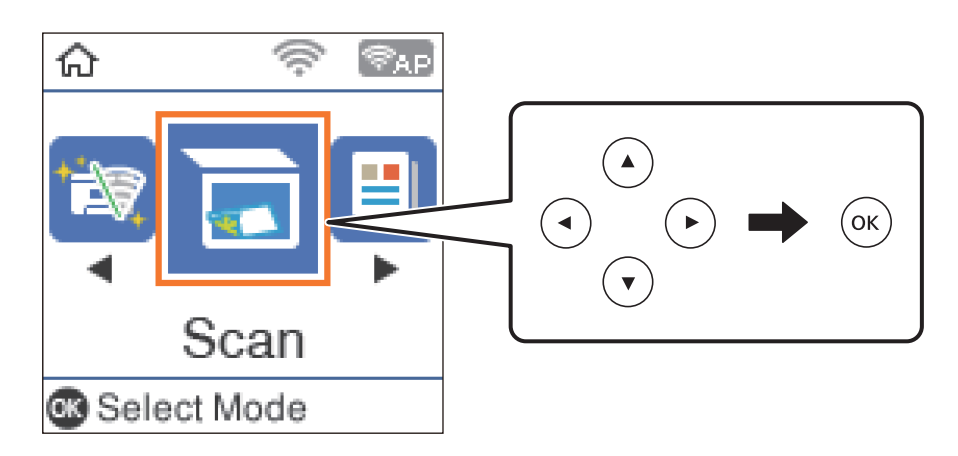

3. Vyberte z nasledujúcich ponúk spôsob, akým sa má naskenovaný obrázok uložiť do počítača a potom stlačte tlačidlo OK.

❏ **Do počítača (JPEG)**: Uloží naskenovaný obraz vo formáte JPEG.

- ❏ **Do počítača (PDF)**: Uloží naskenovaný obraz vo formáte PDF.
- ❏ **Do počítača (e-mail)**: Spustí e-mailového klienta na vašom počítači a potom obraz automaticky pripojí k emailu.
- ❏ **Do počítača (vlastné)**: Uloží naskenovaný obraz pomocou nastavení v aplikácii Epson Event Manager. Môžete zmeniť nastavenia skenovania, ako je napríklad veľkosť skenovania, priečinok uloženia alebo formát uloženia.
- 4. Vyberte počítač, do ktorého sa majú naskenované obrázky uložiť.

### *Poznámka:*

- ❏ Pomocou programu Epson Event Manager môžete zmeniť nastavenia skenovania, ako sú veľkosť skenovania, priečinok na uloženie alebo formát uloženia.
- ❏ Keď je tlačiareň pripojená k sieti, môžete vybrať počítač, do ktorého chcete uložiť naskenovaný obraz. Na ovládacom paneli tlačiarne môžete zobraziť až 20 počítačov. Ak nastavíte položku *Network Scan Name (Alphanumeric)* v aplikácii Epson Event Manager, zobrazuje sa na ovládacom paneli.
- 5. Stlačte tlačidlo  $\circledcirc$ .

## **Súvisiace informácie**

 $\blacktriangleright$  ["Umiestnenie originálov" na strane 52](#page-51-0)

# **Vytvorenie vlastných nastavení v aplikácii Epson Event Manager**

Môžete vytvoriť nastavenia skenovania pre funkciu **Do počítača (vlastné)** v aplikácii Epson Event Manager. Podrobnosti nájdete v Pomocníkovi pre Epson Event Manager.

1. Spustite aplikáciu Epson Event Manager.

2. Zaistite, aby bol skener zvolený pre položku **Scanner** na karte **Button Settings** na hlavnej obrazovke.

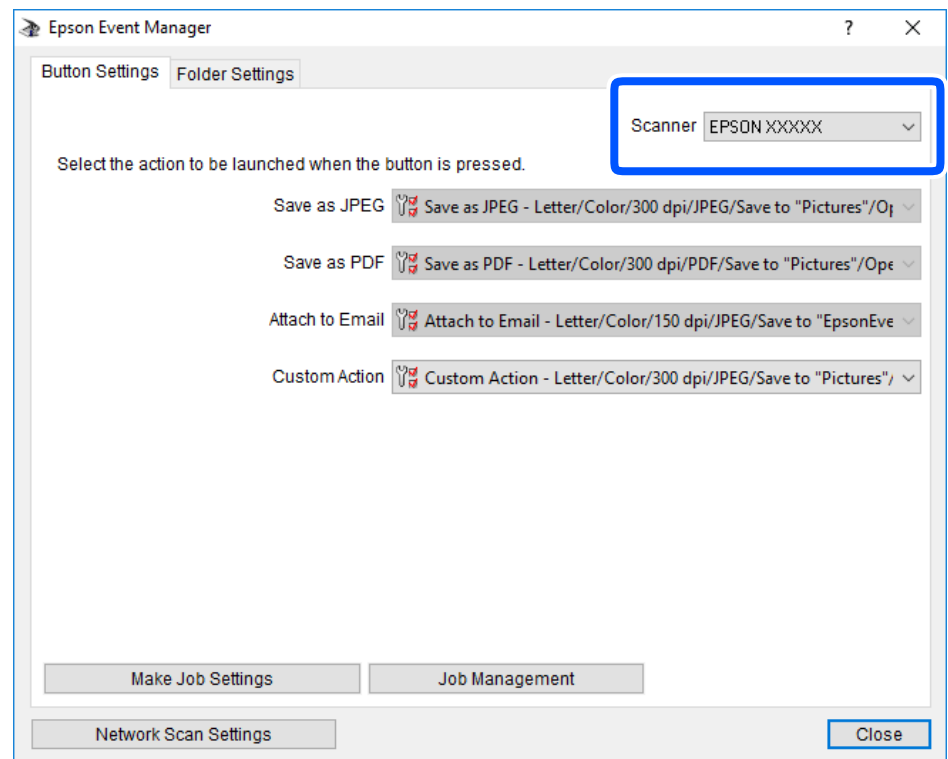

3. Kliknite na položku **Make Job Settings**.

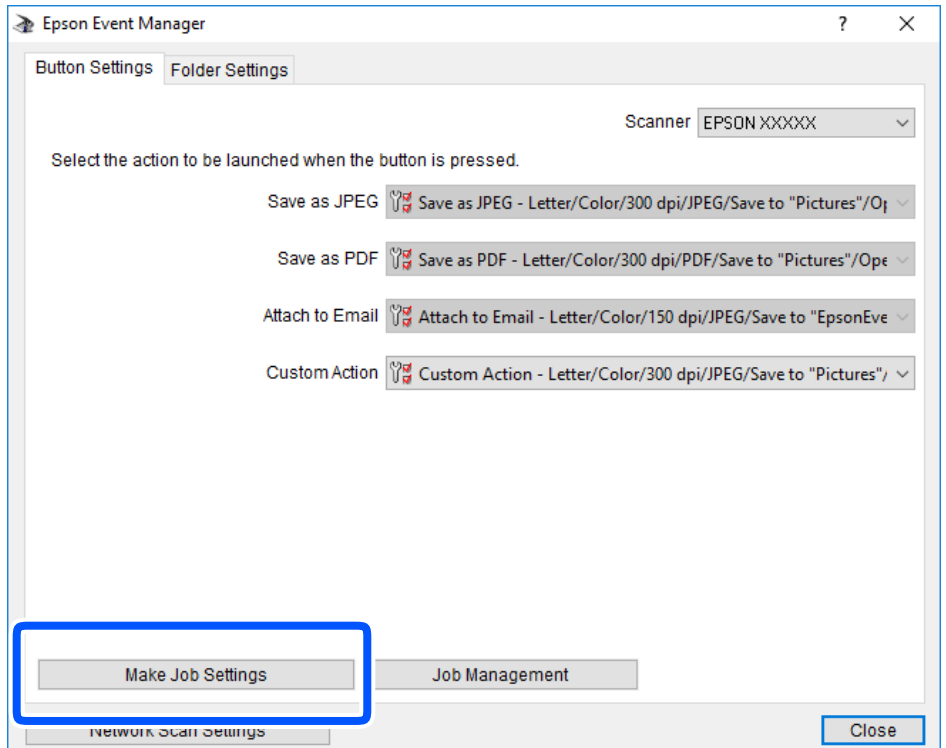

4. Na obrazovke **Job Settings** urobte nastavenia skenovania.

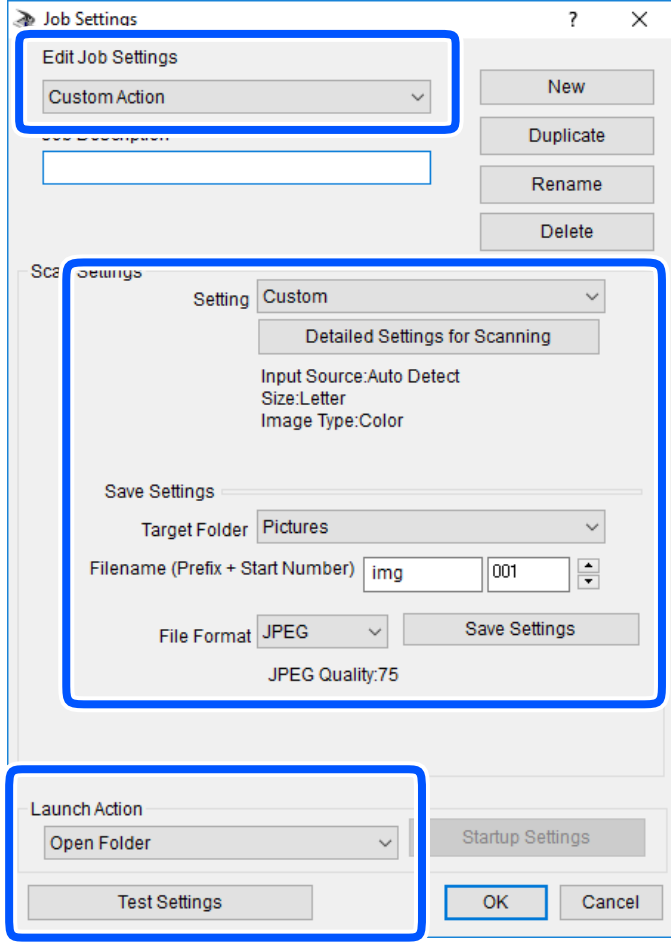

- ❏ Edit Job Settings: Vyberte položku **Custom Action**.
- ❏ Setting: Skenovanie pomocou najlepších nastavení pre vybraný typ originálu. Kliknite na položku **Detailed Settings for Scanning** a nastavte položky pre ukladanie naskenovaného obrazu, ako sú napríklad rozlíšenie alebo farba.
- ❏ Target Folder: Vyberte priečinok uloženia naskenovaného obrazu.
- ❏ Filename (Prefix + Start Number): Zmeňte nastavenia názvu súboru, ktorý sa bude ukladať.
- ❏ File Format: Vyberte formát uloženia.
- ❏ Launch Action: Vyberte úkon pri skenovaní.
- ❏ Test Settings: Spustí testovacie skenovanie pomocou aktuálnych nastavení.
- 5. Kliknutím na tlačidlo **OK** sa vráťte na hlavnú obrazovku.

<span id="page-120-0"></span>6. Zaistite, aby bola položka **Custom Action** vybraná v zozname **Custom Action**.

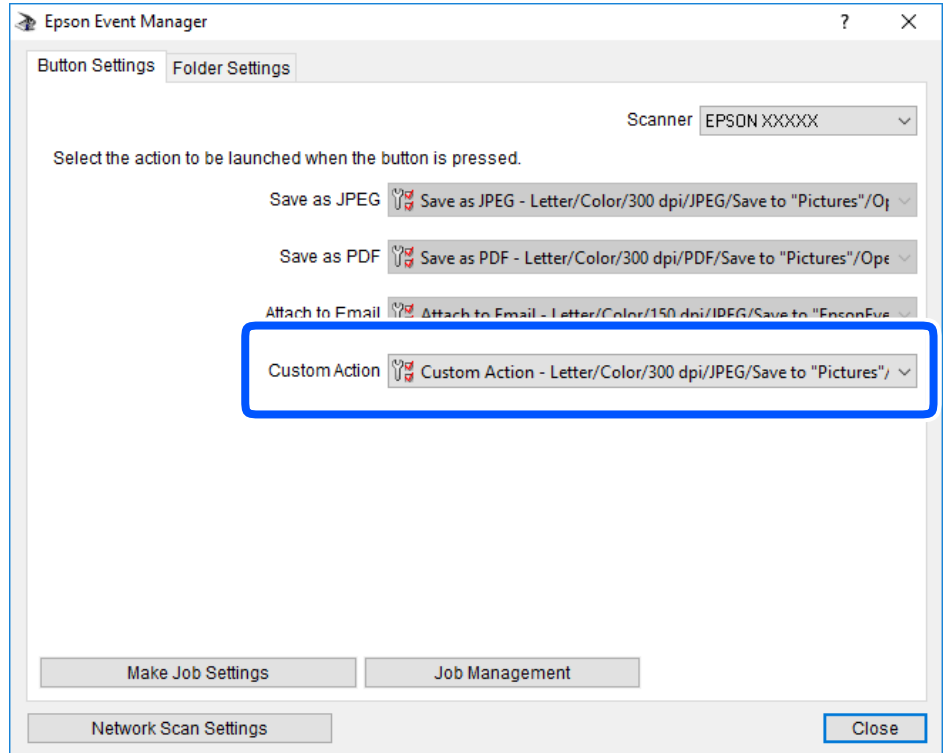

7. Kliknutím na položku **Close** zatvorte aplikáciu Epson Event Manager.

# **Skenovanie pomocou funkcie WSD**

## *Poznámka:*

❏ Táto funkcia je dostupná len pre počítače so systémom Windows 10/Windows 8.1/Windows 8/Windows 7/Windows Vista.

- ❏ Ak používate systém Windows 7/Windows Vista, počítač musíte vopred nastaviť pomocou tejto funkcie.
- 1. Vložte originály.
- 2. Na hlavnej obrazovke vyberte položku **Sken.**.

Ak chcete vybrať položku, použite tlačidlá  $\blacktriangle \blacktriangledown \blacktriangle \blacktriangleright$  a potom stlačte tlačidlo OK.

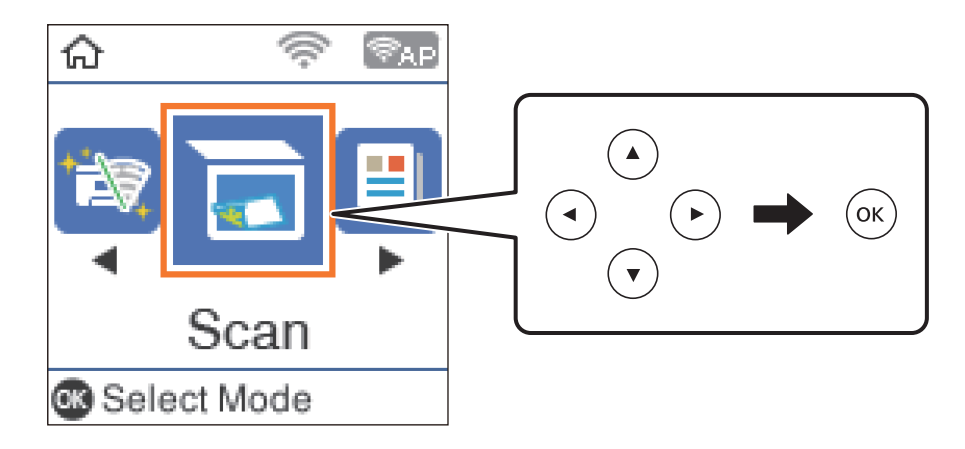

- 3. Vyberte možnosť **Do WSD**.
- 4. Vyberte počítač.
- 5. Stlačte tlačidlo  $\hat{\mathbb{Q}}$ .

 $\blacktriangleright$  ["Umiestnenie originálov" na strane 52](#page-51-0)

## **Nastavenie portu WSD**

V tejto časti je vysvetlené, ako nastaviť port WSD pre systém Windows 7/Windows Vista.

### *Poznámka:*

V systéme Windows 10/Windows 8.1/Windows 8 je port WSD nastavený automaticky.

Pri nastavovaní portu WSD je potrebné nasledujúce.

- ❏ Tlačiareň a počítač sú pripojené k sieti.
- ❏ V počítači je nainštalovaný ovládač tlačiarne.
- 1. Zapnite tlačiareň.
- 2. Na počítači kliknite na tlačidlo Štart a potom kliknite na položku **Sieť**.
- 3. Kliknite na ikonu tlačiarne pravým tlačidlom myši a potom kliknite na položku **Nainštalovať**. Keď sa zobrazí obrazovka **Riadenie používateľských kont**, kliknite na tlačidlo **Pokračovať**. Kliknite na tlačidlo **Odinštalovať** a začnite znova, ak sa zobrazí obrazovka **Odinštalovať**.

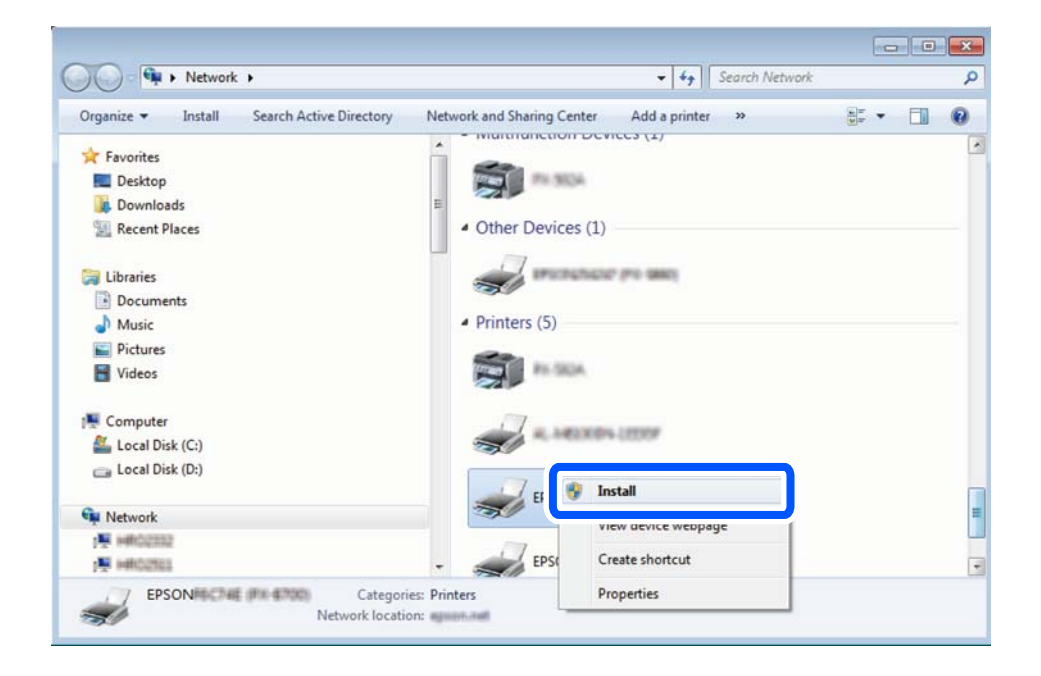

#### <span id="page-122-0"></span>*Poznámka:*

Na obrazovke siete sa zobrazuje názov tlačiarne nastavený v sieti a názov modelu (EPSON XXXXXX (XX-XXXX)). Názov tlačiarne nastavený v sieti môžete overiť na ovládacom paneli tlačiarne, prípadne vytlačením hárka stavu siete.

4. Kliknite na možnosť **Zariadenie je pripravené na používanie**.

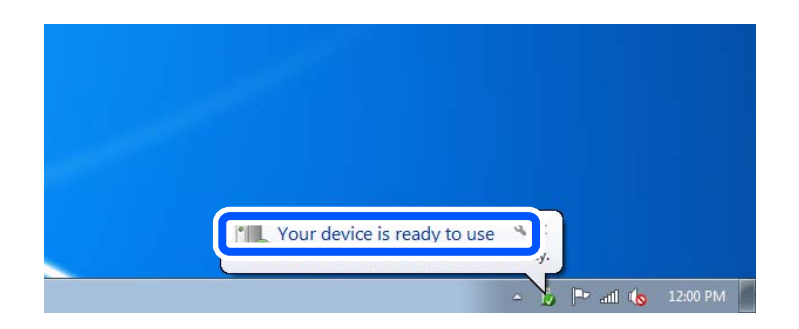

5. Skontrolujte hlásenie a potom kliknite na tlačidlo **Zavrieť**.

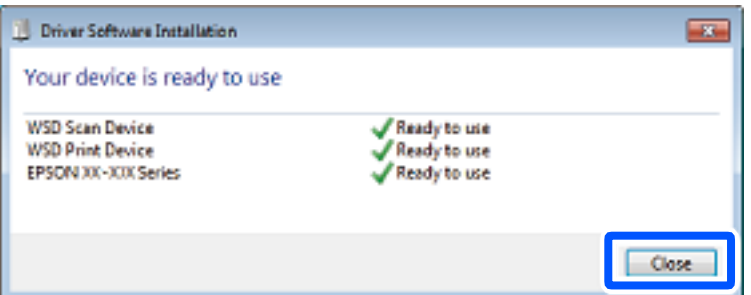

- 6. Otvorte obrazovku **Zariadenia a tlačiarne**.
	- ❏ Windows 7

Kliknite na tlačidlo Štart a položky **Ovládací panel** > **Hardvér a zvuk** (alebo **Hardvér**) > **Zariadenia a tlačiarne**.

❏ Windows Vista

Kliknite na tlačidlo Štart a položky **Ovládací panel** > **Hardvér a zvuk** > **Tlačiarne**.

7. Skontrolujte, či je zobrazená ikona s názvom tlačiarne.

Keď používate port WSD, vyberte názov tlačiarne.

# **Skenovanie z počítača**

# **Skenovanie pomocou aplikácie Epson Scan 2**

Môžete skenovať pomocou ovládača skenera "Epson Scan 2". Vysvetlenie každej položky nastavenia nájdete v pomocníkovi programu Epson Scan 2.

## **Skenovanie dokumentov (Režim dokumentov)**

Pomocou režimu **Režim dokumentov** v aplikácii Epson Scan 2 môžete skenovať originály pomocou podrobných nastavení, ktoré sú vhodné pre textové dokumenty.

1. Vložte originály.

*Poznámka:* Ak chcete skenovať viac originálov, položte ich do ADF.

- 2. Spustite aplikáciu Epson Scan 2.
- 3. Vyberte položku **Režim dokumentov** v zozname **Režim**.
- 4. Na karte **Hlavné nastavenia** vykonajte nasledujúce nastavenia.

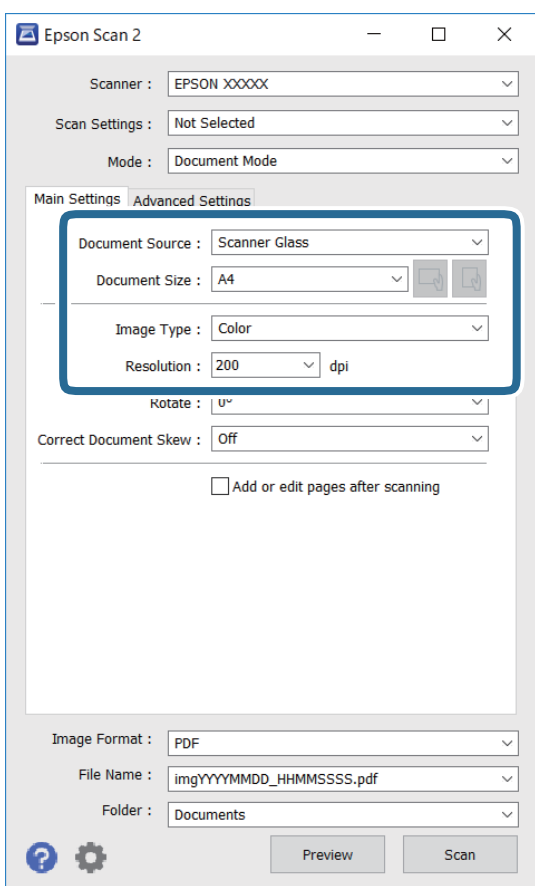

- ❏ Zdroj dokumentu: Vyberte zdroj, v ktorom sú originály položené.
- ❏ Veľkosť dokumentu: Vyberte veľkosť položeného originálu.
- ❏ Tlačidlá / (orientácia originálu): Vyberte nastavenie originálu, ktorý vkladáte. V závislosti od veľkosti originálu môže byť táto položka nastavená automaticky a nedá sa zmeniť.
- ❏ Typ obrázka: Vyberte farbu pre uloženie naskenovaného obrazu.
- ❏ Rozlíšenie: Vyberte rozlíšenie.
- 5. Podľa potreby urobte ostatné nastavenia skenovania.
	- ❏ Ukážku skenovaného obrazu môžete zobraziť kliknutím na tlačidlo **Ukážka**. Otvorí sa okno s ukážkou a zobrazí sa ukážka obrazu.

Keď robíte ukážku pomocou ADF, originál sa vysunie z ADF. Znova vložte originál.

- ❏ Na karte **Rozšírené nastavenia** môžete robiť podrobné nastavenia úpravy obrazu, ktoré sú vhodné pre textové dokumenty, ako sú napríklad nasledujúce.
	- ❏ Odstrániť pozadie: Môžete odstrániť pozadie originálov.
	- ❏ Vylepšenie textu: Môžete urobiť rozmazané písmená originálu zreteľné a ostré.
	- ❏ Auto Segmentácia Oblasti: Môžete urobiť písmená zreteľné a obrazy hladšie, keď sa robí čierno-biele skenovanie pri dokumente, ktorý obsahuje obrázky.
	- ❏ Vylepšenie farby: Môžete vylepšiť farbu určenú pre skenovaný obraz a potom ho uložiť v odtieňoch sivej alebo čiernobielo.
	- ❏ Jas: Môžete upraviť jas skenovaného obrazu.
	- ❏ Kontrast: Môžete upraviť kontrast skenovaného obrazu.
	- ❏ Gama: Môžete upraviť hodnotu Gamma (jas stredného rozsahu) skenovaného obrazu.
	- ❏ Hraničná hodnota: Môžete upraviť okraj pre monochrómnu tlač (čiernobielo).
	- ❏ Maska rozostrenia: Môžete vylepšiť a zostriť obrysy obrazu.
	- ❏ Odrastrovanie: Môžete odstrániť vzory moaré (tiene v tvare pavučiny), ktoré sa objavujú, keď sa skenujú tlačené papiere, ako napríklad časopisy.
	- ❏ Výplň okrajov: Môžete odstrániť tieň vytvorený okolo naskenovaného obrazu.
	- ❏ Výstup Duálny obrázok (len systém Windows): môžete raz naskenovať a uložiť dva obrazy s rozličnými nastaveniami výstupu súčasne.

#### *Poznámka:*

Položky nemusia byť k dispozícii. Závisí to od iných vykonaných nastavení.

6. Urobte nastavenia uloženia súboru.

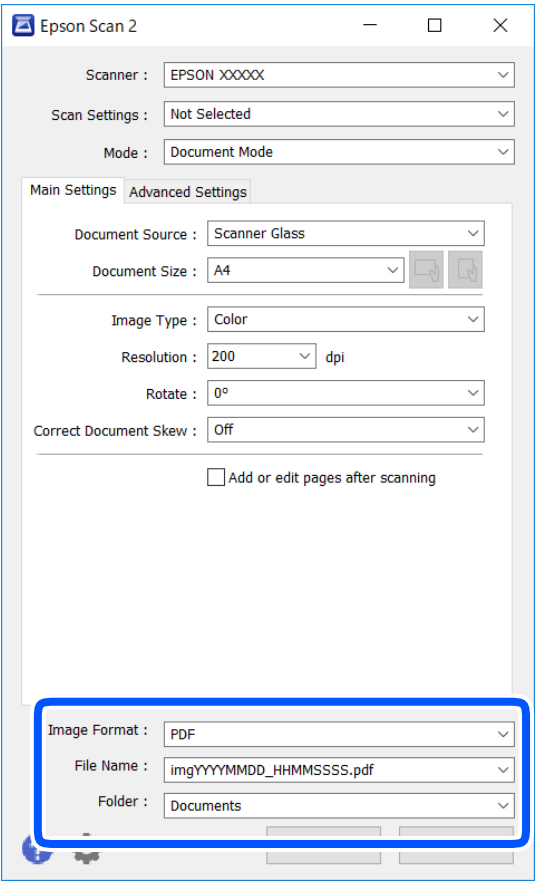

❏ Formát obrázka: Vyberte v zozname formát uloženia.

Môžete urobiť podrobnejšie nastavenia pre jednotlivé formáty uloženia, okrem formátu BITMAP a PNG. Po zvolení formátu uloženia vyberte v zozname položku **Možnosti**.

❏ Názov súboru: Overte zobrazený názov ukladaného súboru.

Nastavenia názvu súboru môžete zmeniť tak, že vyberiete v zozname možnosť **Nastavenie**.

- ❏ Priečinok: Vyberte v zozname priečinok, kam sa uloží naskenovaný obraz. Ak vyberiete v zozname možnosť **Vybrať**, môžete vybrať iný priečinok alebo vytvoriť nový priečinok.
- 7. Kliknite na položku **Skenovať**.

### **Súvisiace informácie**

 $\blacktriangleright$  ["Umiestnenie originálov" na strane 52](#page-51-0)

## **Skenovanie fotografií alebo obrázkov (Režim fotografií)**

Pomocou režimu **Režim fotografií** v aplikácii Epson Scan 2 môžete skenovať originály sol širokou paletou funkcií nastavenia obrazu, ktoré sú vhodné pre fotografie alebo obrázky.

1. Vložte originály.

Položením viacerých originálov na sklo skenera ich môžete naskenovať všetky súčasne.Zaistite medzi originálmi medzeru aspoň 20 mm.

### *Poznámka:*

ADF nie je možné používať, keď sa skenuje v režime *Režim fotografií*.

- 2. Spustite aplikáciu Epson Scan 2.
- 3. Vyberte položku **Režim fotografií** v zozname **Režim**.
- 4. Na karte **Hlavné nastavenia** vykonajte nasledujúce nastavenia.

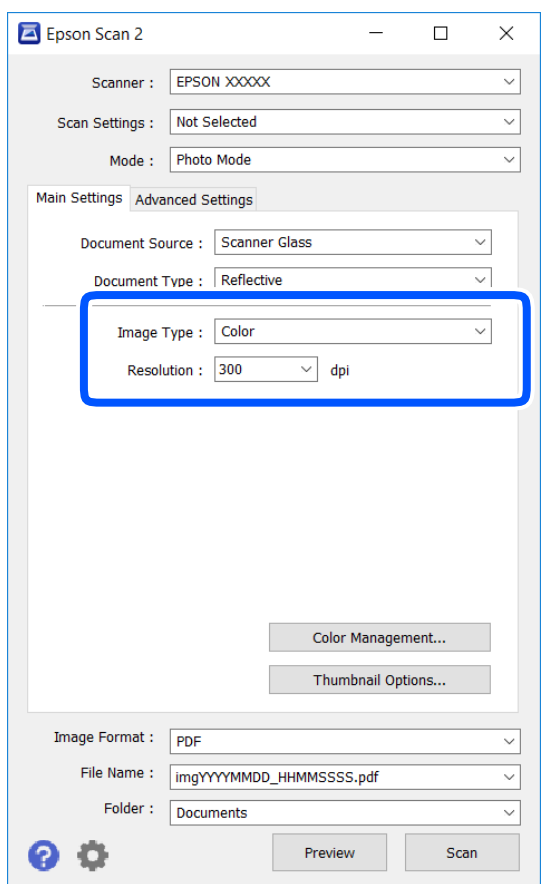

- ❏ Typ obrázka: Vyberte farbu pre uloženie naskenovaného obrazu.
- ❏ Rozlíšenie: Vyberte rozlíšenie.

### *Poznámka:*

Nastavenie *Zdroj dokumentu* je pevne dané na možnosť *Sklo skenera* a nastavenie *Typ dokumentu* je pevne dané na možnosť *Reflexné mat.*.(*Reflexné mat.* znamená originály, ktoré nie sú priehľadné, napríklad obyčajné papiere alebo fotografie.)Tieto nastavenia nemôžete zmeniť.

# 5. Kliknite na položku **Ukážka**.

Otvorí sa okno s ukážkou a obrázky v ukážke sú zobrazené ako miniatúry.

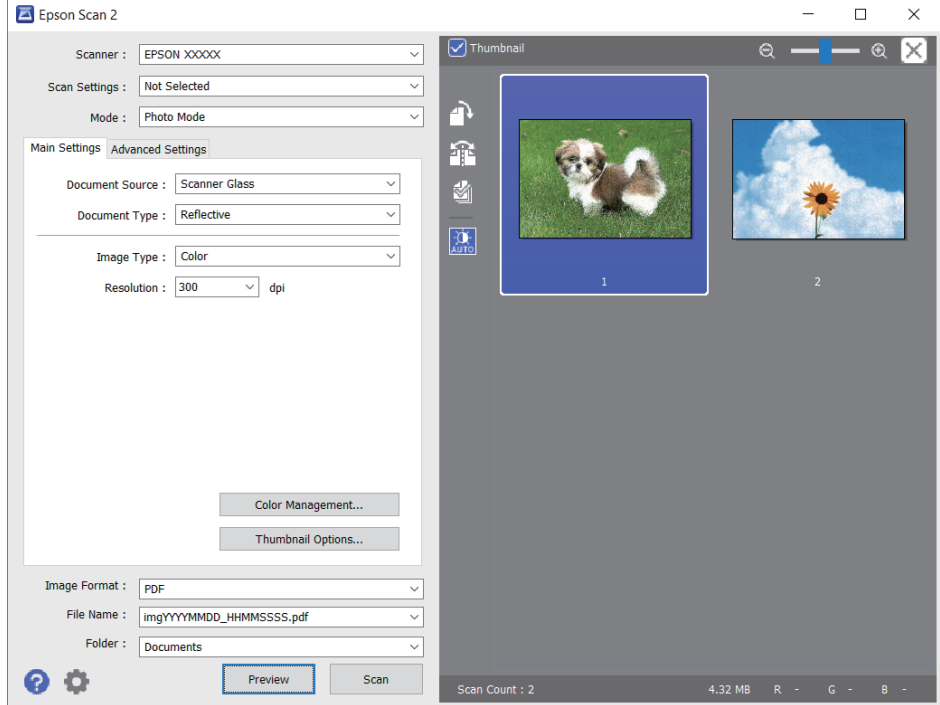

### *Poznámka:*

Ak chcete zobraziť ukážku celej skenovanej oblasti, zrušte začiarknutie políčka *Miniatúra* vo vrchnej časti okna s ukážkou.

6. Skontrolujte ukážku a podľa potreby urobte nastavenia obrazu na karte **Rozšírené nastavenia**.

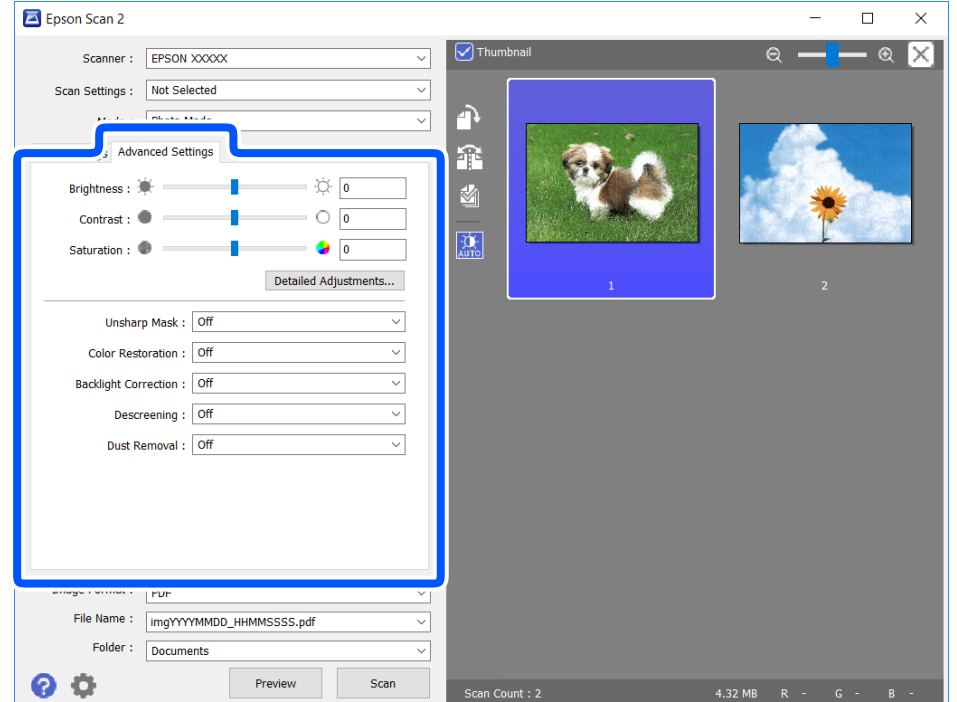

Skenovaný obraz môžete upraviť pomocou podrobných nastavení, ktoré sú vhodné pre fotografie alebo obrázky. Ide napríklad o nasledujúce nastavenia.

- ❏ Jas: Môžete upraviť jas skenovaného obrazu.
- ❏ Kontrast: Môžete upraviť kontrast skenovaného obrazu.
- ❏ Sýtosť: Môžete upraviť sýtosť (živosť farieb) skenovaného obrazu.
- ❏ Maska rozostrenia: Môžete vylepšiť a zostriť obrysy skenovaného obrazu.
- ❏ Obnova farieb: Môžete opraviť vyblednuté obrazy tak, že im vrátite pôvodné farby.
- ❏ Korekcia podsvietenia: Môžete zosvetliť skenované obrazy, ktoré sú kvôli protisvetlu tmavé.
- ❏ Odrastrovanie: Môžete odstrániť vzory moaré (tiene v tvare pavučiny), ktoré sa objavujú, keď sa skenujú tlačené papiere, ako napríklad časopisy.
- ❏ Odstránenie prachu: Môžete odstrániť prach na skenovanom obraze.

#### *Poznámka:*

- ❏ Položky nemusia byť k dispozícii. Závisí to od iných vykonaných nastavení.
- ❏ V závislosti od originálu nemusí byť naskenovaný obraz upravený správne.
- ❏ Keď sa vytvárajú viaceré miniatúry, môžete upraviť kvalitu obrazu pre jednotlivé miniatúry.V závislosti od položiek nastavenia môžete upraviť kvalitu skenovaných obrazov súčasne tak, že vyberiete viac miniatúr.
- 7. Urobte nastavenia uloženia súboru.

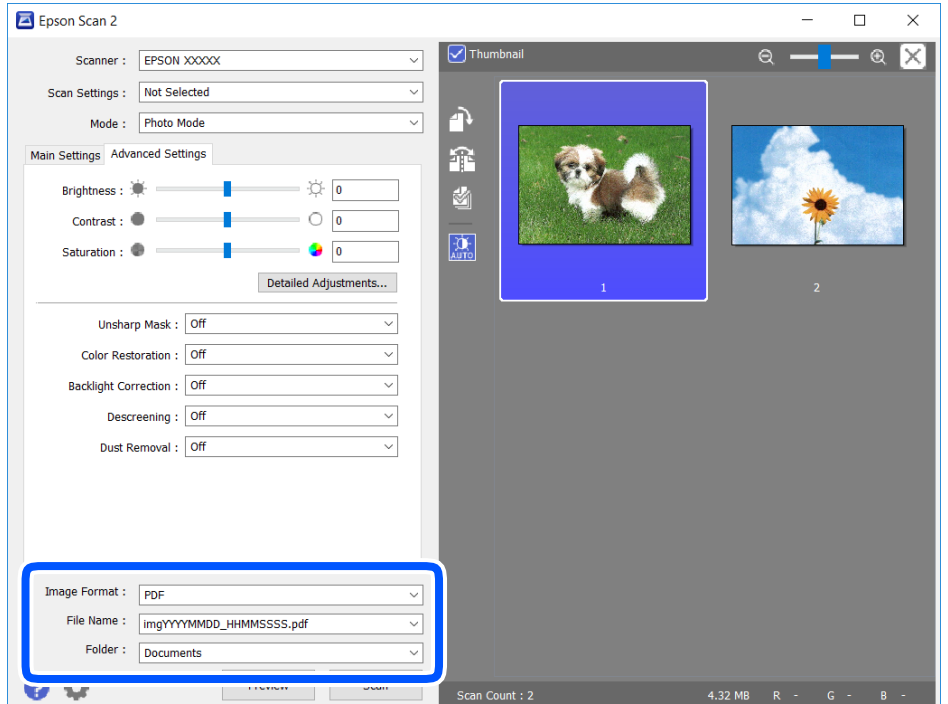

❏ Formát obrázka: Vyberte v zozname formát uloženia.

Môžete urobiť podrobnejšie nastavenia pre jednotlivé formáty uloženia, okrem formátu BITMAP a PNG.Po zvolení formátu uloženia vyberte v zozname položku **Možnosti**.

❏ Názov súboru: Overte zobrazený názov ukladaného súboru.

Nastavenia názvu súboru môžete zmeniť tak, že vyberiete v zozname možnosť **Nastavenie**.

- <span id="page-129-0"></span>❏ Priečinok: Vyberte v zozname priečinok, kam sa uloží naskenovaný obraz. Ak vyberiete v zozname možnosť **Vybrať**, môžete vybrať iný priečinok alebo vytvoriť nový priečinok.
- 8. Kliknite na položku **Skenovať**.

 $\blacktriangleright$  ["Umiestnenie originálov" na strane 52](#page-51-0)

# **Skenovanie z inteligentných zariadení**

Epson iPrint je aplikácia, ktorá umožňuje skenovať fotografie a dokumenty z inteligentných zariadení ako smartfón alebo tablet pripojených k tej istej bezdrôtovej sieti ako vaša tlačiareň. Naskenované údaje môžete uložiť do inteligentného zariadenia alebo do cloudových služieb, poslať e-mailom alebo vytlačiť.

Ak spustíte aplikáciu Epson iPrint, keď tlačiareň nie je pripojená k sieti, zobrazí sa hlásenie s pokynmi na pripojenie k tlačiarni. Pripojenie urobte podľa pokynov. Prevádzkové podmienky nájdete na dole uvedenej URL adrese.

<http://epson.sn>

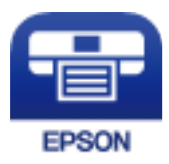

# **Inštalácia Epson iPrint**

Aplikáciu Epson iPrint môžete nainštalovať do svojho inteligentného zariadenia z nasledujúcej adresy URL alebo kódu QR.

<http://ipr.to/c>

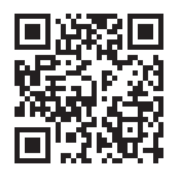

# **Skenovanie pomocou aplikácie Epson iPrint**

Spustite aplikáciu Epson iPrint z inteligentného zariadenia a na domovskej obrazovke vyberte položku, ktorú chcete použiť.

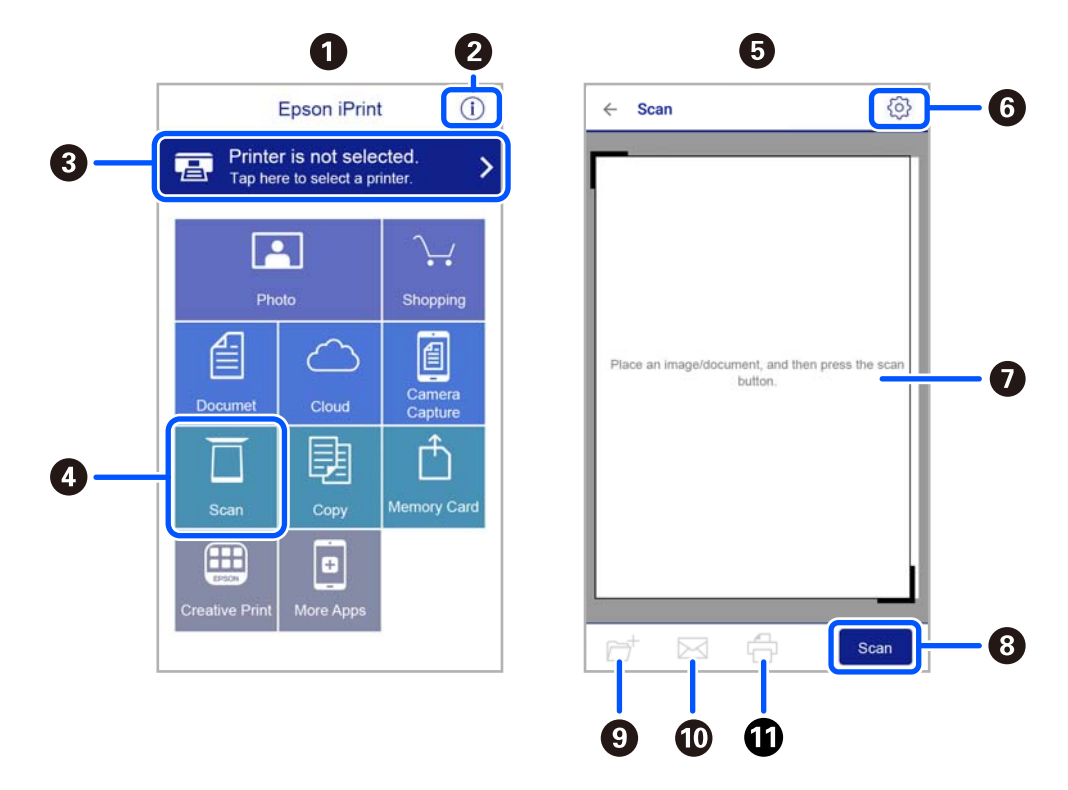

Nasledujúce obrazovky sa môžu zmeniť bez upozornenia.

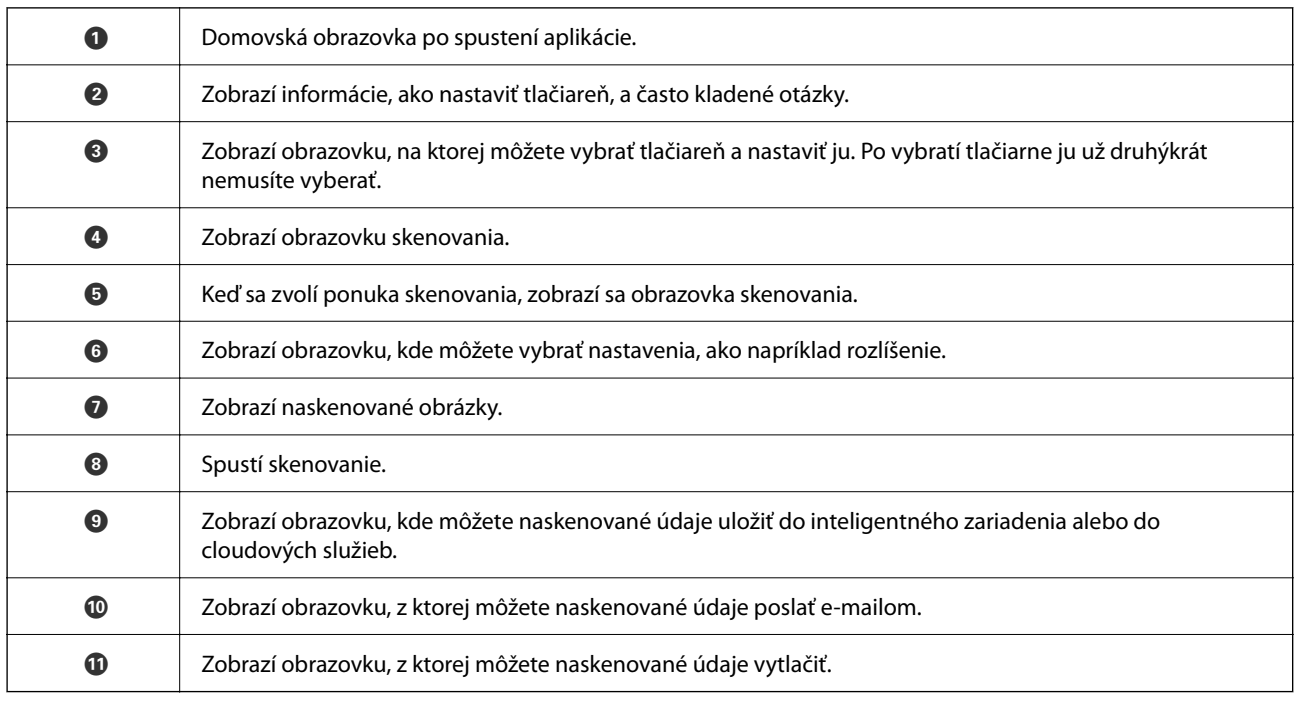

# <span id="page-131-0"></span>**Faxovanie**

# **Pred použitím funkcie faxu**

Pred použitím funkcií faxu skontrolujte nasledujúce.

- ❏ Tlačiareň, telefónna linka a telefónny prístroj (ak je to potrebné) sú správne pripojené
- ❏ Základné nastavenia faxu (Spriev. nast. faxu) sú urobené
- ❏ Ostatné potrebné nastavenia Nastavenia faxu sú urobené

Pokyny k nastaveniam nájdete ďalej v časti "Súvisiace informácie".

### **Súvisiace informácie**

 $\blacktriangleright$  ["Nastavenia faxu" na strane 68](#page-67-0)

# **Odosielanie faxov pomocou tlačiarne**

# **Zasielanie faxov pomocou ovládacieho panelu**

## **Súvisiace informácie**

& "Odosielanie faxov pomocou ovládacieho panela" na strane 132

## **Odosielanie faxov pomocou ovládacieho panela**

Faxy môžete posielať tak, že zadáte faxové čísla príjemcov na ovládacom paneli.

1. Vložte originály.

Jedným prenosom môžete odoslať až 100 strán; v závislosti od zostávajúcej veľkosti pamäte však nebudete môcť odoslať faxy dokonca s menej ako 100 stranami.

2. Na hlavnej obrazovke vyberte položku **Fax**.

Ak chcete vybrať položku, použite tlačidlá  $\blacktriangle \blacktriangledown \blacktriangle \blacktriangleright$  a potom stlačte tlačidlo OK.

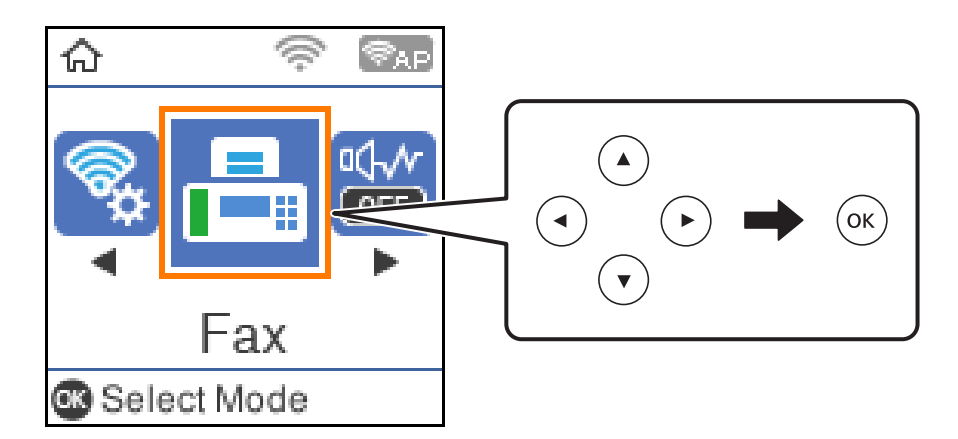

3. Stanovte príjemcu.

Jeden čiernobiely fax môžete zaslať až 100 príjemcom. Farebný fax je však možné zasielať naraz len jednému príjemcovi.

❏ Ak chcete zadať ručne: stlačte faxové číslo číselnými tlačidlami, potom stlačte tlačidlo OK.

– Ak chcete pridať prestávku počas vytáčania (prestávka vo vytáčaní po dobu troch sekúnd), stlačte tlačidlo

 $\blacktriangledown$  .

– Ak ste nastavili kód pre externý prístup v položke **Typ linky**, zadajte namiesto skutočného kódu pre externý prístup na začiatku faxového čísla znak "#" (mriežka).

Poznámka:

Ak nemôžete ručne zadať faxové číslo, položka **Obmedzenia priam. vytáčania** v ponuke **Nastavenia zabezp.** je nastavená na možnosť **Zap.**. Vyberte príjemcov faxu zo zoznamu kontaktov, prípadne z histórie odoslaných faxov.

❏ Výber zo zoznamu kontaktov: stlačte tlačidlo u a vyberte príjemcov, ktorým chcete odoslať. Ak požadovaný príjemca nebol ešte zaregistrovaný v položke **Kontakty**, zaregistrujte ho cez položku **Správa kontaktov**.

### **Fax** > **Ponuka** > **Správa kontaktov**

❏ Ak chcete vybrať z histórie odoslaných faxov, stlačte tlačidlo d a potom vyberte príjemcu.

### *Poznámka:*

Ak chcete odstrániť zadaných príjemcov, stlačte tlačidlo **>** na obrazovke **Fax**, vyberte príjemcu a potom stlačte tlačidlo OK. Stlačením tlačidla dokončíte a vrátite sa na obrazovku *Fax*.

- 4. Stlačte tlačidlo OK a potom voľbou položky **Nast. skenov.** alebo **Nast. odos. faxu** urobte nastavenia, ako napríklad rozlíšenie a spôsob odosielania.
- 5. Stláčajte tlačidlo  $\bigcirc$ , kým sa nevrátite na obrazovku **Fax**, potom stlačením tlačidla  $\Diamond$  odošlite fax.
- 6. Keď sa odosielanie dokončí, vyberte originály.

#### <span id="page-133-0"></span>*Poznámka:*

- ❏ Ak je faxové číslo obsadené alebo sa vyskytne problém, tlačiareň automaticky po jednej minúte vytočí číslo znovu.
- $\Box$  Pre zrušenie zasielania stlačte tlačidlo  $\oslash$ .
- ❏ Odoslanie farebného faxu trvá dlhšie, pretože tlačiareň zároveň skenuje a zasiela. Keď tlačiareň zasiela farebný fax, nemôžete používať ostatné funkcie.

### **Súvisiace informácie**

- ◆ ["Správa kontaktov" na strane 57](#page-56-0)
- $\rightarrow$  ["Umiestnenie originálov" na strane 52](#page-51-0)
- & ["Možnosti ponuky pre faxovanie" na strane 139](#page-138-0)

## **Zasielanie faxov vytáčaním z externého telefónneho zariadenia**

Fax môžete zaslať pomocou vytočenia pripojeného telefónu, ak si želáte pred zaslaním faxu uskutočniť telefónom hlasový hovor, alebo ak sa faxový prístroj príjemcu neprepína na fax automaticky.

1. Vložte originály.

V rámci jedného prenosu môžete zaslať až 100 stránok.

2. Zdvihnite slúchadlo pripojeného telefónu, a potom vytočte pomocou telefónu faxové číslo príjemcu.

#### *Poznámka:*

Keď príjemca zdvihne telefón, môžete s ním hovoriť.

3. Na hlavnej obrazovke vyberte položku **Fax**.

Ak chcete vybrať položku, použite tlačidlá  $\blacktriangle \blacktriangledown \blacktriangle \blacktriangleright$  a potom stlačte tlačidlo OK.

- 4. Stlačte tlačidlo OK a potom voľbou položky **Nast. skenov.** alebo **Nast. odos. faxu** urobte nastavenia, ako napríklad rozlíšenie a spôsob odosielania.
- <sup>5.</sup> Ak počujete faxový tón, stlačte tlačidlo  $\Phi$ , a potom zložte slúchadlo.

#### *Poznámka:*

Po vytočení čísla pomocou pripojeného telefónu trvá zaslanie faxu dlhšie, pretože tlačiareň zároveň skenuje a zasiela. Počas zasielania faxu nemôžete používať ostatné funkcie.

6. Keď sa odosielanie dokončí, vyberte originály.

### **Súvisiace informácie**

- $\rightarrow$  ["Umiestnenie originálov" na strane 52](#page-51-0)
- & ["Nast. odos. faxu" na strane 140](#page-139-0)

# **Rôzne spôsoby zasielania faxov**

#### **Súvisiace informácie**

& ["Zasielanie veľkého počtu strán v čiernobielom dokumente \(Priame odoslanie\)" na strane 135](#page-134-0)

- <span id="page-134-0"></span>& "Odosielanie čiernobielych faxov v určenej dennej dobe (Odoslať fax neskôr)" na strane 135
- & ["Zaslanie dokumentov rôznej veľkosti pomocou podávača ADF \(Kon. sken. \(ADF\)\)" na strane 136](#page-135-0)

## **Zasielanie veľkého počtu strán v čiernobielom dokumente (Priame odoslanie)**

Pri zasielaní čiernobieleho faxu sa naskenovaný dokument dočasne uloží v pamäti tlačiarne. Preto môže zasielanie veľkého počtu strán vyvolať nedostatok pamäti a zastaviť zasielanie faxu. Aby ste sa tomu vyhli, zapnite funkciu **Priame odoslanie**. Zaslanie faxu však trvá dlhšie, pretože tlačiareň zároveň skenuje a odosiela. Túto funkciu môžete použiť len v prípade jediného príjemcu.

- 1. Vložte originály.
- 2. Na hlavnej obrazovke vyberte položku **Fax**.

Ak chcete vybrať položku, použite tlačidlá  $\blacktriangle \blacktriangledown \blacktriangle \blacktriangleright$  a potom stlačte tlačidlo OK.

- 3. Stanovte príjemcu.
- 4. Stlačte tlačidlo OK a potom vyberte možnosť **Nast. odos. faxu**.
- 5. Vyberte položku **Priame odoslanie** a potom vyberte možnosť **Zap.**.

V ponuke **Nast. skenov.** alebo **Nast. odos. faxu** môžete aj podľa potreby urobiť nastavenia, ako napríklad rozlíšenie a spôsob odosielania.

- <sup>6.</sup> Stláčajte tlačidlo  $\bigcirc$ , kým sa nevrátite na obrazovku **Fax**, potom stlačením tlačidla  $\circledcirc$  odošlite fax.
- 7. Keď sa odosielanie dokončí, vyberte originály.

### **Súvisiace informácie**

- $\blacktriangleright$  ["Umiestnenie originálov" na strane 52](#page-51-0)
- & ["Odosielanie faxov pomocou ovládacieho panela" na strane 132](#page-131-0)
- $\blacktriangleright$  ["Nast. odos. faxu" na strane 140](#page-139-0)

## **Odosielanie čiernobielych faxov v určenej dennej dobe (Odoslať fax neskôr)**

Fax môžete zaslať v stanovený čas. Po stanovení času zaslania faxu je možné zasielať len čiernobiele faxy.

- 1. Vložte originály.
- 2. Na hlavnej obrazovke vyberte položku **Fax**.

Ak chcete vybrať položku, použite tlačidlá  $\blacktriangle \blacktriangledown \blacktriangle \blacktriangleright$  a potom stlačte tlačidlo OK.

- 3. Stanovte príjemcu.
- 4. Urobte nastavenia odoslania faxov v určenom čase.

A Stlačte tlačidlo OK a potom vyberte možnosť **Nast. odos. faxu**.

<span id="page-135-0"></span>B Vyberte položku **Odoslať fax neskôr** a potom vyberte možnosť **Zap.**.

C Zadajte čas odoslania faxu a potom stlačte tlačidlo OK.

V ponuke **Nast. skenov.** alebo **Nast. odos. faxu** môžete aj podľa potreby urobiť nastavenia, ako napríklad rozlíšenie a spôsob odosielania.

- 5. Stláčajte tlačidlo  $\bigcirc$ , kým sa nevrátite na obrazovku **Fax**, potom stlačte tlačidlo  $\circled{Q}$ .
- 6. Keď sa odosielanie dokončí, vyberte originály.

### *Poznámka:*

Faxovanie môžete zrušiť z obrazovky *Fax*.

### **Súvisiace informácie**

- $\rightarrow$  ["Umiestnenie originálov" na strane 52](#page-51-0)
- & ["Odosielanie faxov pomocou ovládacieho panela" na strane 132](#page-131-0)
- & ["Nast. odos. faxu" na strane 140](#page-139-0)

## **Zaslanie dokumentov rôznej veľkosti pomocou podávača ADF (Kon. sken. (ADF))**

Odosielanie faxov ukladaním originálov po jednom, prípadne ukladaním faxov podľa veľkosti, ich môžete odoslať ako jeden dokument v ich pôvodnej veľkosti.

Ak do podávača ADF umiestnite dokumenty s rozdielnou veľkosťou, všetky originály sa pošlú vo veľkosti najväčšieho spomedzi nich. Ak chcete originály odoslať v pôvodných veľkostiach, neumiestňujte originály rôznych veľkostí.

- 1. Umiestnite prvú dávku originálov rovnakej veľkosti.
- 2. Na hlavnej obrazovke vyberte položku **Fax**.

Ak chcete vybrať položku, použite tlačidlá  $\blacktriangle \blacktriangledown \blacktriangle \blacktriangleright$  a potom stlačte tlačidlo OK.

- 3. Stanovte príjemcu.
- 4. Stlačte tlačidlo OK a potom vyberte možnosť **Nast. skenov.**.
- 5. Vyberte položku **Kon. sken. (ADF)** a potom vyberte možnosť **Zap.**.

V ponuke **Nast. skenov.** alebo **Nast. odos. faxu** môžete aj podľa potreby urobiť nastavenia, ako napríklad rozlíšenie a spôsob odosielania.

- <sup>6.</sup> Stláčajte tlačidlo  $\bigcirc$ , kým sa nevrátite na obrazovku **Fax**, potom stlačením tlačidla  $\circledcirc$  odošlite fax.
- 7. Keď sa skončí skenovanie prvých originálov a na ovládacom paneli sa zobrazí hlásenie **Odoslať ďalšiu** stránku?, vyberte možnosť Áno, vložte ďalšie originály a potom stlačte tlačidlo  $\mathcal{D}$ .

#### *Poznámka:*

Ak sa tlačiarne nedotknete po dobu 20 sekúnd po výzve na nastavenie ďalších originálov, tlačiareň zastaví ukladanie a začne dokument zasielať.

<span id="page-136-0"></span>8. Keď sa odosielanie dokončí, vyberte originály.

### **Súvisiace informácie**

- $\blacktriangleright$  ["Umiestnenie originálov" na strane 52](#page-51-0)
- & ["Odosielanie faxov pomocou ovládacieho panela" na strane 132](#page-131-0)
- $\blacktriangleright$  ["Nast. odos. faxu" na strane 140](#page-139-0)

# **Prijímanie faxov na tlačiarni**

Ak je tlačiareň pripojená k telefónnej linke a pomocou funkcie Spriev. nast. faxu boli urobené základné nastavenia, môžete prijímať faxy.

Sú dva spôsoby prijímania faxov.

- ❏ Prijatie prichádzajúceho faxu
- ❏ Prijatie faxu zavolaním (vyžiadanie prijatia)

Prijaté faxy sa vytlačia v prvotných nastaveniach tlačiarne.

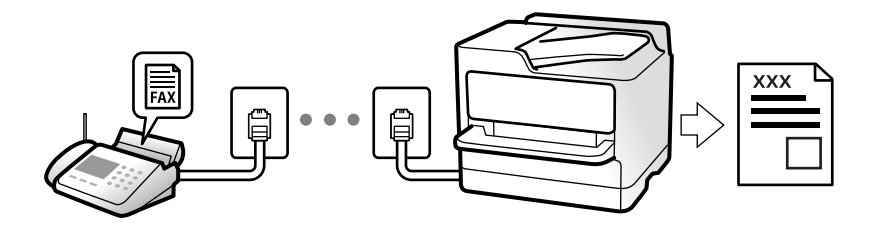

Ak chcete skontrolovať stav nastavení faxu, môžete vytlačiť **Zoz. nast. faxu** cez ponuku **Fax** > **Ponuka** > **Viac** > **Faxová správa** > **Zoz. nast. faxu**.

Pokyny k nastaveniam nájdete ďalej v časti "Súvisiace informácie".

## **Súvisiace informácie**

 $\rightarrow$  ["Vytvorenie jednotlivých nastavení pre funkcie faxu na tlačiarni" na strane 73](#page-72-0)

# **Prijímanie prichádzajúcich faxov**

Sú dve možnosti v položke **Režim príjmu**.

### **Súvisiace informácie**

- $\rightarrow$  "Využitie režimu Aut." na strane 137
- & ["Používanie režimu Ručne" na strane 138](#page-137-0)

## **Využitie režimu Aut.**

Tento režim umožňuje používať linku na nasledujúce účely.

❏ Používanie linky len na faxové účely (externý telefón nie je potrebný)

<span id="page-137-0"></span>❏ Používanie linky hlavne na faxovanie a občas na telefonovanie

### **Prijímanie faxov bez externého telefónneho zariadenia**

Tlačiareň automaticky prepína na prijímanie faxov, ak bolo urobené nastavenie počtu zazvonení v položke **Prevziať po zvonení**.

### **Prijímanie faxov s externým telefónnym zariadením**

Tlačiareň s externým telefónnym zariadením funguje nasledovne.

❏ Keď odkazovač odpovie počtom zazvonení nastaveným v položke **Prevziať po zvonení**:

- Ak je zvonenie pre fax: tlačiareň automaticky prepne na prijímanie faxov.
- Ak je zvonenie pre hlasový hovor: odkazovač dokáže prijať hlasové hovory a nahrať hlasové správy.

❏ Keď zdvihnete slúchadlo v rámci počtu zazvonení nastaveným v položke **Prevziať po zvonení**:

– Ak je zvonenie pre fax: môžete prijať fax pomocou rovnakého postupu, ako v režime **Ručne**. Na hlavnej

obrazovke tlačiarne vyberte položku **Fax**, stlačením tlačidla # vyberte príjem faxu a stlačte tlačidlo x. Potom zaveste slúchadlo.

– Ak je zvonenie pre hlasový hovor: môžete hovor prijať ako zvyčajne.

❏ Ak zvonenie prestane a tlačiareň automaticky prepne na prijímanie faxov:

- Ak je zvonenie pre fax: tlačiareň začne prijímať faxy.
- Ak je zvonenie pre hlasový hovor: nemôžete hovor prijať. Požiadajte danú osobu, aby vám zavolala.

### *Poznámka:*

Nastavte zvonenia na odpovedanie pre odpovedač na nižší počet, než je počet nastavený v položke *Prevziať po zvonení*. Inak nebude môcť odkazovač prijať hlasové hovory, aby nahrával hlasové správy. Podrobnosti o nastavení odkazovača nájdete v návode k odkazovaču.

## **Súvisiace informácie**

& "Používanie režimu Ručne" na strane 138

## **Používanie režimu Ručne**

Tento režim je určený najmä na telefonovanie, ale slúži aj na faxovanie.

## **Prijímanie faxov**

Keď telefón zvoní, môžete odpovedať ručne zdvihnutím slúchadla.

❏ Keď počujete faxový tón (baud):

Na hlavnej obrazovke tlačiarne vyberte položku **Fax**, stlačením tlačidla # vyberte príjem faxu a stlačte tlačidlo

x. Potom zaveste slúchadlo.

❏ Ak je zvonenie pre hlasový hovor:

Môžete hovor prijať ako zvyčajne.

## **Prijímanie faxov len pomocou pripojeného telefónu**

Keď je nastavená funkcia **Vzdialený príjem**, môžete faxy prijímať zadaním spúšťacieho kódu.

Keď telefón zazvoní, zdvihnite slúchadlo. Ak počujete faxový tón (baud) navoľte dvojciferný spúšťací kód a potom zaveste slúchadlo.

# <span id="page-138-0"></span>**Prijímanie faxov zavolaním**

Vytočením faxového čísla môžete prijímať faxy uložené na inom faxovom prístroji.

### **Súvisiace informácie**

& "Prijímanie faxov prostredníctvom vyvolania (Prijať na vyžiadanie)" na strane 139

## **Prijímanie faxov prostredníctvom vyvolania (Prijať na vyžiadanie)**

Vytočením faxového čísla môžete prijímať faxy uložené na inom faxovom prístroji. Túto funkciu môžete využiť na prijatie dokumentu z informačnej služby faxov.

#### *Poznámka:*

- ❏ Ak má informačná služba faxov funkciu zvukového sprievodu, podľa ktorého je potrebné postupovať pri príjme dokumentu, túto funkciu nemôžete používať.
- ❏ Na získanie dokumentu z faxovej informačnej služby, ktorá používa funkciu hlasových pokynov, jednoducho vytočte faxové číslo cez pripojený telefón a obsluhujte telefón a tlačiareň podľa hlasových pokynov.
- 1. Na hlavnej obrazovke vyberte položku **Fax**.

Ak chcete vybrať položku, použite tlačidlá  $\blacktriangle \blacktriangledown \blacktriangle \blacktriangleright$  a potom stlačte tlačidlo OK.

- 2. Stlačte tlačidlo OK a potom vyberte možnosť **Viac**.
- 3. Vyberte položku **Prijať na vyžiadanie** a potom vyberte možnosť **Zap.**.
- 4. Stanovte príjemcu.

### *Poznámka:*

Ak nemôžete ručne zadať faxové číslo, položka *Obmedzenia priam. vytáčania* v ponuke *Nastavenia zabezp.* je nastavená na možnosť *Zap.*. Vyberte príjemcov faxu zo zoznamu kontaktov, prípadne z histórie odoslaných faxov.

5. Stlačením tlačidla x spustite funkciu **Prijať na vyžiadanie**.

### **Súvisiace informácie**

- & ["Zasielanie faxov vytáčaním z externého telefónneho zariadenia" na strane 134](#page-133-0)
- $\rightarrow$  . Viac" na strane 141

# **Možnosti ponuky pre faxovanie**

## **Fax**

Vyberte ponuky v položke **Fax** z hlavnej obrazovky ovládacieho panela.

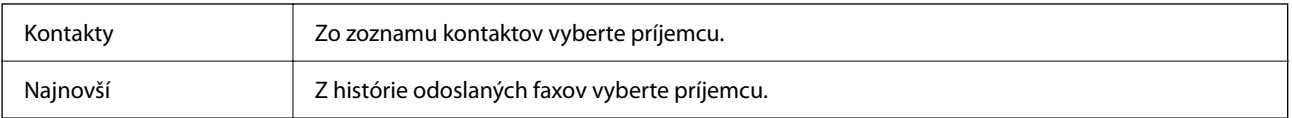

<span id="page-139-0"></span>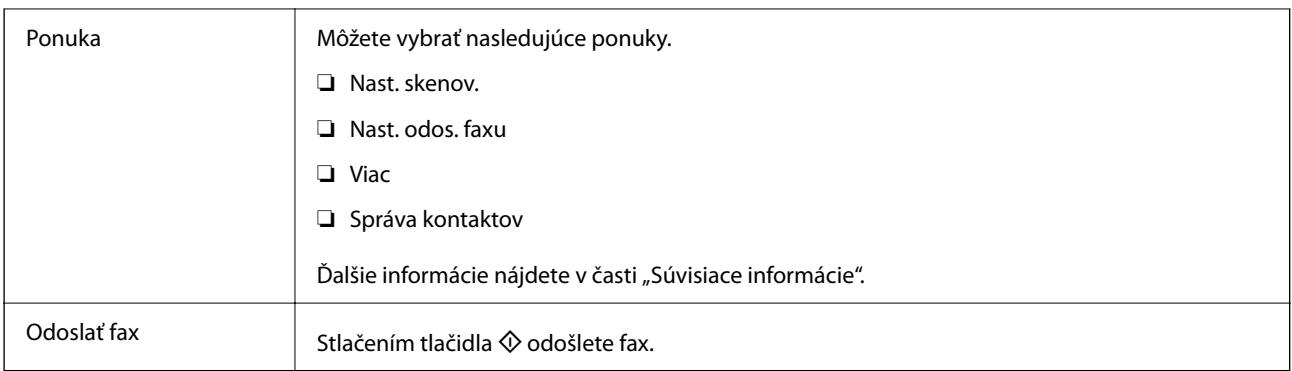

- $\blacktriangleright$ <sub>n</sub>Nast. skenov." na strane 140
- $\blacktriangleright$  "Nast. odos. faxu" na strane 140
- $\rightarrow$  ["Viac" na strane 141](#page-140-0)
- & ["Správa kontaktov" na strane 142](#page-141-0)

# **Nast. skenov.**

Vyberte ponuky na ovládacom paneli, ako je opísané ďalej:

**Fax** > **Ponuka** > **Nast. skenov.**

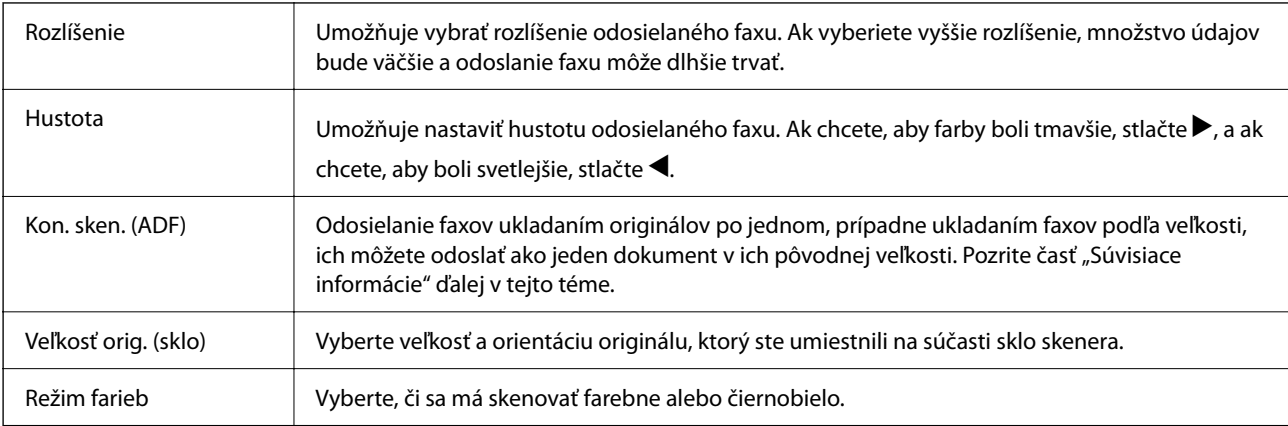

## **Súvisiace informácie**

& ["Zaslanie dokumentov rôznej veľkosti pomocou podávača ADF \(Kon. sken. \(ADF\)\)" na strane 136](#page-135-0)

# **Nast. odos. faxu**

Vyberte ponuky na ovládacom paneli, ako je opísané ďalej:

## **Fax** > **Ponuka** > **Nast. odos. faxu**

<span id="page-140-0"></span>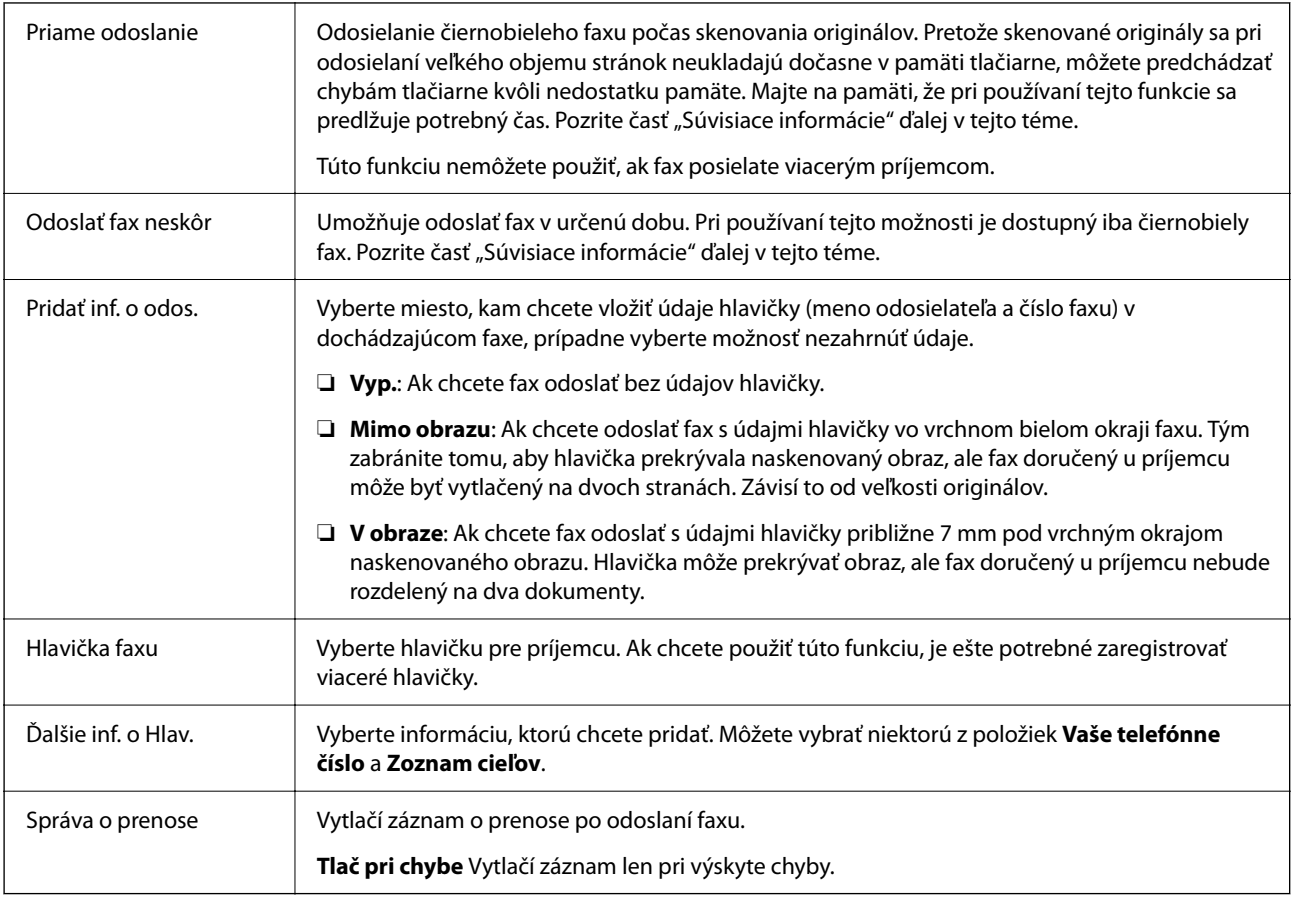

- & ["Zasielanie veľkého počtu strán v čiernobielom dokumente \(Priame odoslanie\)" na strane 135](#page-134-0)
- & ["Odosielanie čiernobielych faxov v určenej dennej dobe \(Odoslať fax neskôr\)" na strane 135](#page-134-0)

# **Viac**

Vyberte ponuky na ovládacom paneli, ako je opísané ďalej:

## **Fax** > **Ponuka** > **Viac**

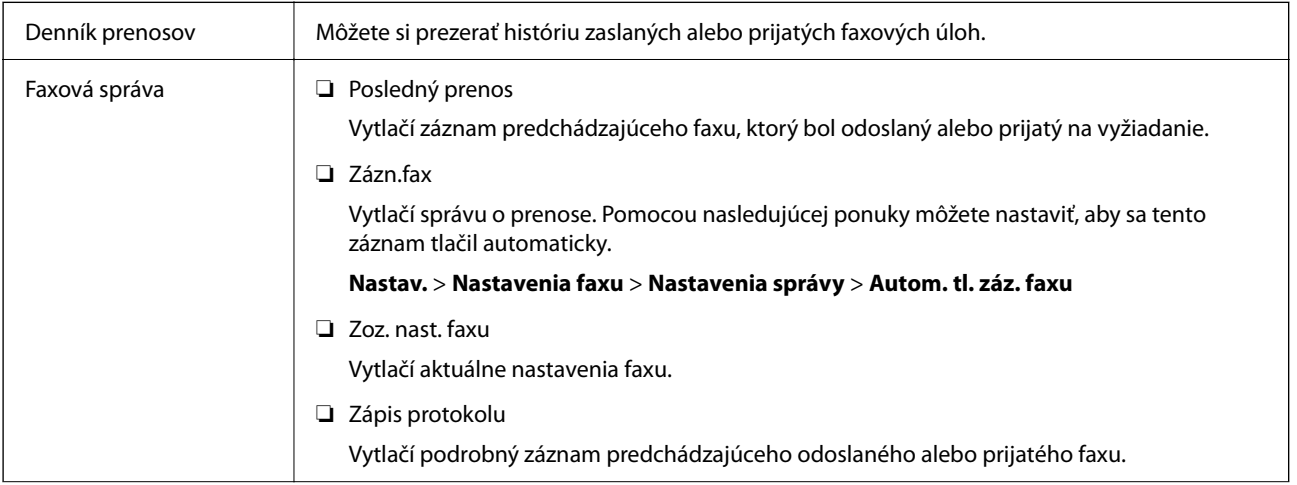

<span id="page-141-0"></span>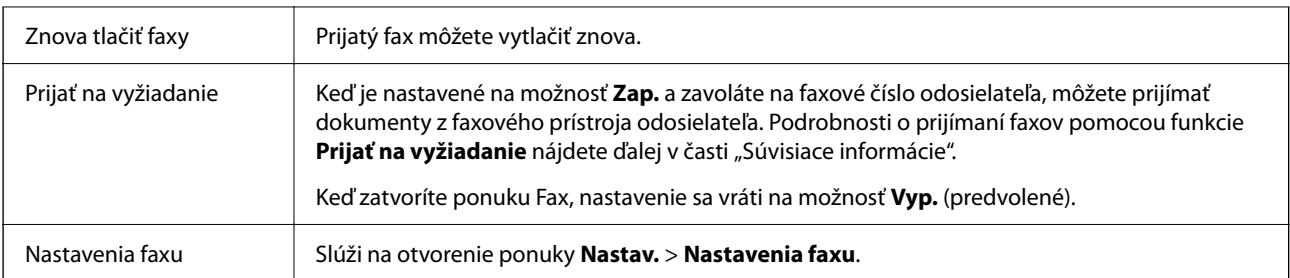

& ["Prijímanie faxov prostredníctvom vyvolania \(Prijať na vyžiadanie\)" na strane 139](#page-138-0)

# **Správa kontaktov**

Vyberte ponuky na ovládacom paneli, ako je opísané ďalej:

### **Fax** > **Ponuka** > **Správa kontaktov**

Slúži na otvorenie ponuky **Nastav.** > **Správa kontaktov**.

Môžete pridávať alebo upravovať kontakty.

### **Súvisiace informácie**

- & ["Možnosti ponuky Správa kontaktov" na strane 64](#page-63-0)
- ◆ ["Správa kontaktov" na strane 57](#page-56-0)

# **Zasielanie faxu z počítača**

Prostredníctvom pomôcky FAX Utility a ovládača PC-FAX môžete zasielať faxy z počítača.

### *Poznámka:*

- ❏ Pred použitím tejto funkcie skontrolujte, či bola nainštalovaná aplikácia FAX Utility a ovládač tlačiarne PC-FAX. ["Aplikácia na konfiguráciu faxových činností a odosielanie faxov \(FAX Utility\)" na strane 175](#page-174-0) ["Aplikácia na odosielanie faxov \(ovládač PC-FAX\)" na strane 175](#page-174-0)
- ❏ Ak aplikácia FAX Utility nie je nainštalovaná, nainštalujte aplikáciu FAX Utility pomocou programu EPSON Software Updater (aplikácia na aktualizáciu softvéru).

### **Súvisiace informácie**

- & ["Aplikácia na aktualizáciu softvéru a firmvéru \(Epson Software Updater\)" na strane 177](#page-176-0)
- & ["Inštalácia najnovších aplikácií" na strane 178](#page-177-0)

# **Odosielanie dokumentov vytvorených pomocou aplikácie (Windows)**

Tým, že zvolíte fax tlačiarne v ponuke **Tlač** v nejakej aplikácii, ako je napríklad Microsoft Word alebo Excel, môžete priamo prenášať údaje, napríklad vytvorené dokumenty, nákresy a tabuľky spolu s titulným hárkom.

### *Poznámka:*

V nasledujúcom príklade je použitý program Microsoft Word. Skutočné činnosti sa môžu líšiť v závislosti od aplikácie, ktorú používate. Podrobnosti nájdete v Pomocníkovi k aplikácii.

- 1. Pomocou aplikácie vytvorte dokument, ktorý chcete preniesť faxom.
- 2. V ponuke **Súbor** kliknite na položku **Tlač**.

Objaví sa okno **Tlač** danej aplikácie.

- 3. V časti **Tlačiareň** vyberte položku **XXXXX (FAX)** (kde XXXXX je názov vašej tlačiarne) a potom skontrolujte nastavenia odoslania faxu.
	- ❏ Vyberte možnosť **1** v položke **Počet kópií**. Fax nemusí byť prenesený správne, ak vyberiete možnosť **2** alebo viac.
	- ❏ V jednom faxovom prenose môžete odoslať až 100 strán.
- 4. Kliknite na položku **Vlastnosti tlačiarne** alebo **Vlastnosti**, ak chcete určiť nastavenia **Paper Size**, **Orientation**, **Color**, **Image Quality**, alebo **Character Density**.

Podrobnosti nájdete v Pomocníkovi k ovládaču PC-FAX.

5. Kliknite na položku **Tlač**.

### *Poznámka:*

Pri prvom použití pomôcky FAX Utility sa zobrazuje okno na registráciu vašich údajov. Zadajte potrebné informácie a potom kliknite na tlačidlo *OK*.

Zobrazí sa obrazovka **Recipient Settings** pomôcky FAX Utility.

6. Keď chcete odoslať ďalšie dokumenty v rovnakom faxovom prenose, začiarknite políčko **Add documents to send**.

Keď v 9. kroku kliknete na tlačidlo **Ďalej**, zobrazí sa nasledujúca obrazovka.

- 7. Podľa potreby začiarknite políčko **Attach a cover sheet**.
- 8. Stanovte príjemcu.
	- ❏ Výber príjemcu (meno, faxové číslo atď.) z položky **PC-FAX Phone Book**:

Ak je príjemca uložený v telefónnom zozname, postupujte nasledovne.

- A Kliknite na kartu **PC-FAX Phone Book**.
- B Vyberte príjemcu zo zoznamu a kliknite na položku **Add**.
- ❏ Výber príjemcu (meno, faxové číslo atď.) z kontaktov v tlačiarni:

Ak je príjemca uložený v kontaktoch v tlačiarni, postupujte nasledovne.

- A Kliknite na kartu **Contacts on Printer**.
- B Vyberte kontakty zo zoznamu a kliknutím na tlačidlo **Add** pokračujte do okna **Add to Recipient**.
- C Vyberte príjemcu zo zobrazeného zoznamu a kliknite na položku **Edit**.

D Podľa potreby pridajte osobné údaje, ako sú napríklad **Company/Corp.** a **Title**, a potom sa kliknutím na tlačidlo **OK** vráťte do okna **Add to Recipient**.

E Ak je to potrebné, začiarknutím políčka **Register in the PC-FAX Phone Book** uložte kontakty do položky **PC-FAX Phone Book**.

F Kliknite na tlačidlo **OK**.

❏ Priame určenie príjemcu (meno, faxové číslo atď.):

Postupujte nasledovne.

- A Kliknite na kartu **Manual Dial**.
- **2** Zadajte potrebné údaje.

C Kliknite na tlačidlo **Add**.

Okrem toho môžete kliknutím na položku **Save to Phone Book** uložiť príjemcu do zoznamu na karte **PC-FAX Phone Book**.

#### *Poznámka:*

- ❏ Ak je položka Typ linky na tlačiarni nastavená na možnosť *PBX* a prístupový kód bol nastavený na používanie znaku # (mriežka) namiesto zadávania presného kódu predpony, zadajte znak # (mriežka). Podrobnosti nájdete v časti Typ linky v Zákl. nastavenia v príslušnom dole uvedenom prepojení.
- ❏ Ak ste vybrali možnosť *Enter fax number twice* v položke *Optional Settings* na hlavnej obrazovke programu FAX Utility, je potrebné znova zadať rovnaké číslo, keď kliknete na položku *Add* alebo tlačidlo *Ďalej*.

Príjemca bude pridaný do zoznamu **Recipient List**, ktorý je zobrazený vo vrchnej časti okna.

9. Kliknite na tlačidlo **Ďalej**.

❏ Ak ste začiarkli políčko **Add documents to send**, podľa ďalej uvedeného postupu pridajte dokumenty v okne **Document Merging**.

A Otvorte dokument, ktorý chcete pridať a potom vyberte rovnakú tlačiareň (názov faxu) v okne **Tlač**. Dokument sa pridá do zoznamu **Document List to Merge**.

B Kliknutím na tlačidlo **Ukážka** skontrolujete zlúčený dokument.

C Kliknite na tlačidlo **Ďalej**.

#### *Poznámka:*

Nastavenia *Image Quality* a *Color* zvolené pre prvý dokument sa použijú na ostatné dokumenty.

❏ Ak ste začiarkli políčko **Attach a cover sheet**, stanovte obsah titulného hárka v okne **Cover Sheet Settings**.

A Vyberte titulný hárok spomedzi šablón v zozname **Cover Sheet**. Majte na pamäti, že nie je k dispozícii funkcia na vytvorenie originálneho titulného hárka ani na pridanie originálneho titulného hárka do zoznamu.

B Zadajte položky **Subject** a **Message**.

C Kliknite na tlačidlo **Ďalej**.

#### *Poznámka:*

Podľa potreby nastavte v položke *Cover Sheet Settings* nasledujúce veci.

- ❏ Kliknite na položku *Cover Sheet Formatting*, ak chcete zmeniť poradie položiek na titulnom hárku. V položke *Paper Size* môžete vybrať veľkosť titulného hárka. Môžete vybrať titulný hárok s inou veľkosťou než je prenášaný dokument.
- ❏ Kliknite na položku *Font*, ak typ písma používaný na text na titulnom hárku.
- ❏ Kliknite na položku *Sender Settings*, ak chcete zmeniť informácie o odosielateľovi.
- ❏ Kliknite na položku *Detailed Preview*, ak chcete skontrolovať titulný hárok s predmetom a zadanou správou.
- 10. Skontrolujte prenášaný obsah a kliknite na tlačidlo **Send**.

Pred prenosom sa uistite, či je meno a faxové číslo príjemcu správne. Kliknite na položku **Preview**, ak chcete zobraziť ukážku titulného hárka a dokumentu, ktoré prenášate.

Keď sa prenos začne, objaví sa okno so stavom prenosu.
#### *Poznámka:*

- ❏ Ak chcete prenos zastaviť, vyberte údaje a kliknite na tlačidlo *Zrušiť* . Zrušiť môžete aj pomocou ovládacieho panela tlačiarne.
- ❏ Ak sa počas prenosu vyskytne chyba, objaví sa okno *Communication error*. Skontrolujte informácie o chybe a preneste znova.
- ❏ Obrazovka Fax Status Monitor (predtým spomenutá obrazovka, na ktorej môžete skontrolovať stav prenosu) sa nezobrazuje, ak nie je zvolená možnosť Display Fax Status Monitor During Transmission na obrazovke *Optional Settings* na hlavnej obrazovke programu FAX Utility.

### **Súvisiace informácie**

& ["Ponuka Zákl. nastavenia" na strane 78](#page-77-0)

### **Odosielanie dokumentov vytvorených pomocou aplikácie (Mac OS)**

Tým, že vyberiete tlačiareň podporujúcu fax v ponuke **Tlač** v komerčne dostupne aplikácii, môžete odosielať vytvorené údaje, ako sú napríklad dokumenty, nákresy a tabuľky.

#### *Poznámka:*

V nasledujúcom príklade je použitý program Text Edit, čo je štandardná aplikácia pre systém Mac OS.

- 1. Vytvorte v aplikácii dokument, ktorý chcete odoslať faxom.
- 2. V ponuke **Súbor** kliknite na položku **Tlač**.

Zobrazí sa okno **Tlač** danej aplikácie.

- <sup>3.</sup> Vyberte svoju tlačiareň (názov faxu) v položke **Názov**, kliknutím na ▼ zobrazte podrobné nastavenia, skontrolujte nastavenia tlače a potom kliknite na tlačidlo **OK**.
- 4. Urobte nastavenia jednotlivých položiek.
	- ❏ Vyberte možnosť **1** v položke **Počet kópií**. Hoci môžete vybrať aj možnosť **2** alebo viac, odošle sa len 1 kópia.
	- ❏ V jednom faxovom prenose môžete odoslať až 100 strán.

#### *Poznámka:*

Veľkosť strán odosielaných dokumentov je rovnaká ako veľkosť papiera, ktorú môžete faxovať z tlačiarne.

5. V kontextovej ponuke vyberte položku Fax Settings a potom urobte nastavenia jednotlivých položiek. Vysvetlenie jednotlivých položiek nastavenia nájdete v Pomocníkovi k ovládaču PC-FAX.

Kliknutím na v ľavom dolnom rohu okna otvoríte Pomocníka k ovládaču PC-FAX.

- <span id="page-145-0"></span>6. Vyberte ponuku Recipient Settings a potom stanovte príjemcu.
	- ❏ Priame určenie príjemcu (meno, faxové číslo atď.):

Kliknite na položku **Add**, zadajte potrebné údaje a kliknite na položku **\*** . Príjemca bude pridaný do zoznamu Recipient List, ktorý je zobrazený vo vrchnej časti okna.

Ak ste vybrali možnosť "Enter fax number twice" v nastaveniach ovládača PC-FAX, je potrebné znova zadať

rovnaké číslo, keď kliknete na položku .

Ak linka faxového pripojenia vyžaduje predponu, zadajte External Access Prefix.

### *Poznámka:*

Ak je položka Typ linky na tlačiarni nastavená na možnosť *PBX* a prístupový kód bol nastavený na používanie znaku # (mriežka) namiesto zadávania presného kódu predpony, zadajte znak # (mriežka). Podrobnosti nájdete v časti Typ linky v Zákl. nastavenia v príslušnom dole uvedenom prepojení.

❏ Výber príjemcu (meno, faxové číslo atď.) z telefónneho zoznamu:

Ak je príjemca uložený v telefónnom zozname, kliknite na . Vyberte príjemcu zo zoznamu a kliknite na položky **Add** > **OK**.

Ak linka faxového pripojenia vyžaduje predponu, zadajte External Access Prefix.

#### *Poznámka:*

Ak je položka Typ linky na tlačiarni nastavená na možnosť *PBX* a prístupový kód bol nastavený na používanie znaku # (mriežka) namiesto zadávania presného kódu predpony, zadajte znak # (mriežka). Podrobnosti nájdete v časti Typ linky v Zákl. nastavenia v príslušnom dole uvedenom prepojení.

7. Skontrolujte nastavenia príjemcu a potom kliknite na tlačidlo **Fax**.

### Začne sa odosielať.

Pred prenosom sa uistite, či je meno a faxové číslo príjemcu správne.

#### *Poznámka:*

- ❏ Ak kliknete na ikonu tlačiarne v položke Dock, zobrazí sa obrazovka na kontrolu stavu prenosu. Ak chcete odosielanie zastaviť, kliknite na údaje a potom kliknite na položku *Delete*.
- ❏ Ak sa počas prenosu vyskytne chyba, zobrazí sa hlásenie *Sending failed*. Skontrolujte záznamy o prenose na obrazovke *Fax Transmission Record*.
- ❏ Dokumenty so zmiešanou veľkosťou papiera sa nemusia odoslať správne.

### **Súvisiace informácie**

& ["Ponuka Zákl. nastavenia" na strane 78](#page-77-0)

## **Prijímanie faxov na počítači**

Faxy možno prijímať tlačiarňou a ukladať ich vo formáte PDF do počítača pripojeného k tlačiarni. Pomôckou FAX Utility (aplikácia) urobte nastavenia.

Podrobnosti o používaní pomôcky FAX Utility nájdete v časti Basic Operations v Pomocníkovi k programu FAX Utility (zobrazené v hlavnom okne). Ak sa počas nastavovania zobrazí na obrazovke počítača obrazovka na zadanie hesla, zadajte heslo. Ak heslo nepoznáte, obráťte sa na správcu.

#### *Poznámka:*

❏ Pred použitím tejto funkcie skontrolujte, či bola nainštalovaná aplikácia FAX Utility a ovládač tlačiarne PC-FAX a či boli urobené nastavenia aplikácie FAX Utility.

["Aplikácia na konfiguráciu faxových činností a odosielanie faxov \(FAX Utility\)" na strane 175](#page-174-0)

["Aplikácia na odosielanie faxov \(ovládač PC-FAX\)" na strane 175](#page-174-0)

❏ Ak aplikácia FAX Utility nie je nainštalovaná, nainštalujte aplikáciu FAX Utility pomocou programu EPSON Software Updater (aplikácia na aktualizáciu softvéru).

### c*Upozornenie:*

- ❏ Ak chcete prijať faxy na počítači, položka *Režim príjmu* na ovládacom paneli tlačiarne musí byť nastavená na možnosť *Aut.*. Ak chcete vykonať nastavenia na ovládacom paneli tlačiarne, vyberte *Nastav.* > *Nastavenia faxu* > *Zákl. nastavenia* > *Režim príjmu*.
- ❏ Počítač nastavený na prijímanie faxov musí byť stále zapnutý. Prijaté dokumenty sú pred ich uložením do počítača uložené do dočasnej pamäte tlačiarne. Ak vypnete počítač, pamäť tlačiarne sa môže zaplniť, pretože tlačiareň nemôže odosielať dokumenty do počítača.
- **□** Keď boli prijaté faxy dočasne uložené v pamäti tlačiarne, rozsvieti sa indikátor  $\boxed{\mathbf{t}}$
- ❏ Na čítanie prijatých faxov je potrebné do počítača nainštalovať prezerač súborov vo formáte PDF, napríklad Adobe Reader.

### **Súvisiace informácie**

- & ["Nastavenie funkcie Režim príjmu" na strane 73](#page-72-0)
- & ["Aplikácia na aktualizáciu softvéru a firmvéru \(Epson Software Updater\)" na strane 177](#page-176-0)
- $\blacktriangleright$  ["Inštalácia najnovších aplikácií" na strane 178](#page-177-0)

### **Ukladanie prichádzajúcich faxov do počítača**

Môžete urobiť nastavenia na ukladanie prichádzajúcich faxov do počítača pomocou programu FAX Utility. Nainštalujte do počítača program FAX Utility.

Podrobnosti nájdete v časti Basic Operations v Pomocníkovi k programu FAX Utility (zobrazené v hlavnom okne). Ak sa počas nastavovania zobrazí na obrazovke počítača obrazovka na zadanie hesla, zadajte heslo.

#### *Poznámka:*

Faxy môžete súčasne prijímať na počítači aj tlačiť na tlačiarni. Pokyny k nastaveniam nájdete ďalej v časti "Súvisiace informácie".

#### **Súvisiace informácie**

- & ["Vytvorenie nastavenia Uložiť do počítača aj pre tlač prijatých faxov na tlačiarni" na strane 77](#page-76-0)
- & ["Aplikácia na konfiguráciu faxových činností a odosielanie faxov \(FAX Utility\)" na strane 175](#page-174-0)

### **Zrušenie funkcie ukladania prichádzajúcich faxov do počítača**

Ukladanie faxov do počítača môžete zrušiť pomocou programu FAX Utility.

Podrobnosti nájdete v časti Basic Operations v Pomocníkovi k programu FAX Utility (zobrazené v hlavnom okne).

### *Poznámka:*

- ❏ Ak sú nejaké faxy, ktoré neboli uložené do počítača, nie je možné zrušiť funkciu ukladania faxov do počítača.
- ❏ Môžete aj zmeniť nastavenia na tlačiarni. Nastavenia zmeňte podľa informácií uvedených v časti "Súvisiace informácie".

### **Súvisiace informácie**

- $\rightarrow$  ["Vytvorenie nastavenia Uložiť do počítača pre neprijímanie faxov" na strane 77](#page-76-0)
- & ["Aplikácia na konfiguráciu faxových činností a odosielanie faxov \(FAX Utility\)" na strane 175](#page-174-0)

### **Kontrola nových faxov (Windows)**

Po nastavení počítača na ukladanie faxov prijatých tlačiarňou môžete skontrolovať stav spracovania prijatých faxov a existenciu nových faxov pomocou ikony faxu na paneli úloh systému Windows. Po nastavení počítača na zobrazovanie oznámenia o prijatí nových faxov a na systémovom paneli Windows objaví obrazovka s oznámením a môžete skontrolovať nové faxy.

### *Poznámka:*

- ❏ Prijaté faxové údaje uložené do počítača sa odstránia z pamäte tlačiarne.
- ❏ Na prezeranie prijatých faxov uložených ako súbory vo formáte PDF je potrebný program Adobe Reader.

### **Používanie ikony faxu na paneli úloh (Windows)**

Existenciu nových faxov a stav činnosti môžete skontrolovať pomocou ikony faxu zobrazenej na paneli úloh systému Windows.

- 1. Skontrolujte ikonu.
	- ❏ : pohotovostný režim.
	- ❏ : kontrola nových faxov.
	- ❏ : import nových faxov dokončený.
- 2. Kliknite na ikonu pravým tlačidlom myši a potom kliknite na položku **View Receiving Fax Record**. Zobrazí sa obrazovka **Receiving Fax Record**.
- 3. Skontrolujte dátum a odosielateľa v názve a potom otvorte prijatý súbor vo formáte PDF.

### *Poznámka:*

❏ Prijaté faxy sú automaticky pomenované pomocou nasledujúceho formátu názvu. YYYYMMDDHHMMSS\_xxxxxxxxxx\_nnnnn (rok/mesiac/deň/hodina/minúta/sekunda\_číslo odosielateľa)

❏ Keď kliknete na ikonu pravým tlačidlom myši, môžete priečinok s prijatými faxmi otvoriť aj priamo. Podrobnosti nájdete v časti *Optional Settings* v aplikácii FAX Utility v jej Pomocníkovi (zobrazené v hlavnom okne).

Kým ikona faxu signalizuje, že je v pohotovostnom režime, môžete nové faxy skontrolovať ihneď tak, že vyberiete položku **Check new faxes now**.

### **Používanie okna oznámení (Windows)**

Keď nastavíte oznamovanie existencie nových faxov, pri každom faxe sa pri paneli úloh zobrazí oznámenie.

1. Skontrolujte obrazovku oznámenia zobrazenú na obrazovke počítača.

#### *Poznámka:*

Obrazovka s oznámením sa stratí, ak sa po uplynutí určenej doby nevykoná žiadny úkon. Nastavenia oznamovania môžete zmeniť, napríklad dobu zobrazenia.

2. Kliknite kdekoľvek na obrazovku oznámenia, okrem tlačidla  $\mathbf x$ 

Zobrazí sa obrazovka **Receiving Fax Record**.

3. Skontrolujte dátum a odosielateľa v názve a potom otvorte prijatý súbor vo formáte PDF.

#### *Poznámka:*

❏ Prijaté faxy sú automaticky pomenované pomocou nasledujúceho formátu názvu. YYYYMMDDHHMMSS xxxxxxxxxx nnnnn (rok/mesiac/deň/hodina/minúta/sekunda číslo odosielateľa)

❏ Keď kliknete na ikonu pravým tlačidlom myši, môžete priečinok s prijatými faxmi otvoriť aj priamo. Podrobnosti nájdete v časti *Optional Settings* v aplikácii FAX Utility v jej Pomocníkovi (zobrazené v hlavnom okne).

### **Kontrola nových faxov (Mac OS)**

Nové faxy môžete skontrolovať jedným z nasledujúcich spôsobov. Toto je k dispozícii len na počítačoch nastavených na možnosť **"Save" (save faxes on this computer)**.

- ❏ Otvorte priečinok prijatých faxov (určený v nastavení **Received Fax Output Settings.**)
- ❏ Otvorte funkciu Fax Receive Monitor a kliknite na položku **Check new faxes now**.
- ❏ Oznámenie o prijatí nových faxov

Vyberte možnosť **Notify me of new faxes via a dock icon** v ponuke **Fax Receive Monitor** > **Preferences** v programe FAX Utility. Keď prídu nové faxy, objaví sa ikona monitora v časti Dock.

### **Otvorenie priečinka prijatých faxov z monitora prijatých faxov (Mac OS)**

Priečinok na ukladanie môžete otvoriť z počítača určeného na prijímanie faxov tak, že vyberiete položku **"Save" (save faxes on this computer)**.

- 1. Kliknutím na ikonu prijatého faxu v časti Dock otvoríte funkciu **Fax Receive Monitor**.
- 2. Vyberte tlačiareň a kliknite na položku **Open folder**, prípadne dvakrát kliknite na názov tlačiarne.
- 3. Skontrolujte dátum a odosielateľa v názve súboru a potom otvorte súbor vo formáte PDF.

#### *Poznámka:*

Prijaté faxy sú automaticky pomenované pomocou nasledujúceho formátu názvu.

RRRRMMDDHHMMSS\_xxxxxxxxxx\_nnnnn (rok/mesiac/deň/hodina/minúta/sekunda\_číslo odosielateľa)

Informácie odoslané od odosielateľa sú zobrazené ako číslo odosielateľa. Toto číslo nemusí byť v závislosti od odosielateľa zobrazené.

### **Používanie ostatných faxových funkcií**

### **Manuálna tlač faxového hlásenia**

1. Na hlavnej obrazovke vyberte položku **Fax**.

Ak chcete vybrať položku, použite tlačidlá  $\blacktriangle \blacktriangledown \blacktriangle \blacktriangleright$  a potom stlačte tlačidlo OK.

- 2. Stlačte tlačidlo OK a vyberte možnosť **Viac**.
- 3. Vyberte možnosť **Faxová správa**.
- 4. Vyberte, ktoré hlásenie chcete vytlačiť, a potom postupujte podľa pokynov na obrazovke.

#### *Poznámka:*

Formát hlásenia môžete zmeniť. Na domovskej obrazovke vyberte položky *Nastav.* > *Nastavenia faxu* > *Nastavenia správy*, a potom zmeňte nastavenie *Pridať obrázok do správy* alebo *Formát správy*.

### **Súvisiace informácie**

- $\blacktriangleright$  ["Viac" na strane 141](#page-140-0)
- & ["Ponuka Nastavenia správy" na strane 81](#page-80-0)

# <span id="page-150-0"></span>**Výmena atramentových kaziet a ďalšieho spotrebného materiálu**

## **Kontrola stavu atramentových kaziet a údržbovej kazety**

Približné hladiny atramentu a životnosť skrinky údržby môžete kontrolovať na ovládacom paneli alebo v počítači.

### *Poznámka:*

Môžete pokračovať v tlači, zatiaľ čo sa zobrazuje hlásenie o nedostatku atramentu. Keď to bude potrebné, vymeňte atramentové kazety.

### **Kontrola stavu atramentových kaziet a skrinky údržby — ovládací panel**

1. Na hlavnej obrazovke vyberte ponuku **Nastav.** > **Stav zásob**.

Ak chcete vybrať položku, použite tlačidlá  $\blacktriangle \blacktriangledown \blacktriangle \blacktriangledown$  a potom stlačte tlačidlo OK.

- 2. Vykonajte jeden z nasledujúcich krokov.
	- ❏ Ak chcete skontrolovať hladinu atramentu, vyberte položku **Hladina atramentu**.
	- ❏ Ak chcete skontrolovať zostávajúcu servisnú životnosť skrinky údržby, vyberte položku **Zost. kapacita skrinky údržby**.

### **Kontrola stavu atramentových kaziet a skrinky údržby - Windows**

- 1. Prejdite do okna ovládača tlačiarne.
- 2. Kliknite na položku **EPSON Status Monitor 3** na karte **Údržba**.

### *Poznámka:*

Ak je funkcia *EPSON Status Monitor 3* vypnutá, kliknite na položku *Rozšírené nastavenia* na karte *Údržba* a potom vyberte položku *Zapnúť EPSON Status Monitor 3*.

### **Kontrola stavu atramentových kaziet a údržbovej kazety - Mac OS X**

1. Spustite ovládač tlačiarne:

❏ Mac OS X v10.6.x až v10.9.x

Vyberte položku **Preferencie systému** z ponuky > **Tlačiarne a skenery** (alebo **Tlač a skenovanie**, **Tlač a faxovanie**), a potom vyberte tlačiareň. Kliknite na položky **Možnosti a náplne...** > **Utilita** > **Otvoriť utilitu tlačiarne**.

<span id="page-151-0"></span>❏ Mac OS X v10.5.8

Vyberte položku **Preferencie systému** z ponuky **\* 1 > Tlač a faxovanie** a potom vyberte tlačiareň. Kliknite na položky **Otvoriť tlačový front** > **Pomôcka**.

2. Kliknite na položku **EPSON Status Monitor**.

### **Kódy atramentových kaziet**

Nasledujú kódy originálnych atramentových kaziet Epson.

### *Poznámka:*

- ❏ Kódy atramentových kaziet sa môžu líšiť v závislosti od miesta. Ak potrebujete správne kódy pre vašu oblasť, obráťte sa na podporu spoločnosti Epson.
- ❏ Atramentové kazety môžu obsahovať recyklovaný materiál, čo však neovplyvňuje funkciu ani prevádzku tlačiarne.
- ❏ Technické údaje a vzhľad atramentovej kazety podliehajú zmene bez predchádzajúceho upozornenia na zlepšenie.

### **Pre Európu**

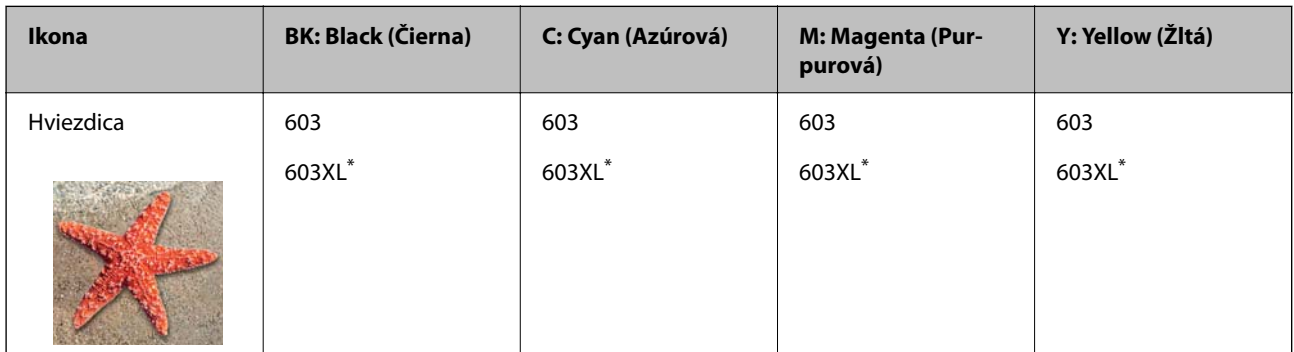

"XL" signalizuje veľkú kazetu.

### *Poznámka:*

Európski používatelia nájdu informácie o kazetách s atramentom Epson na nasledujúcej webovej stránke.

### <http://www.epson.eu/pageyield>

Spoločnosť Epson odporúča používať originálne atramentové kazety Epson. Spoločnosť Epson neručí za kvalitu alebo spoľahlivosť neoriginálneho atramentu. Používanie neoriginálneho atramentu môže spôsobiť poškodenie, ktoré nepokrývajú záruky Epson, a za určitých okolností môže spôsobiť nestále správanie tlačiarne. Informácie o hladinách neoriginálnych atramentov sa pravdepodobne nezobrazia.

### **Súvisiace informácie**

& ["Webová stránka technickej podpory" na strane 230](#page-229-0)

## **Preventívne opatrenia pri manipulácii s atramentovými kazetami**

Pred výmenou atramentových kaziet si prečítajte nasledujúce pokyny.

### **Bezpečnostné opatrenia pri skladovaní atramentu**

- ❏ Atramentové kazety chráňte pred priamym slnečným svetlom.
- ❏ Neskladujte atramentové kazety pri vysokých ani nízkych teplotách.
- ❏ Pre najlepšie výsledky odporúča spoločnosť Epson používať atramentové kazety pred skončením doby použiteľnosti vytlačenej na obale, prípadne do šiestich mesiacov od otvorenia balena (podľa toho, čo nastane skôr).
- ❏ Ak chcete dosiahnuť čo najlepšie výsledky, skladujte balenia atramentových kaziet spodnou časťou nadol.
- ❏ Keď atramentovú kazetu prinesiete z chladného miesta uskladnenia, pred použitím ju nechajte najmenej tri hodiny zohriať pri izbovej teplote.
- ❏ Obal atramentovej kazety otvorte až bezprostredne pred inštaláciou do tlačiarne. Kazeta je vákuovo zabalená pre zachovanie spoľahlivosti. Ak kazetu pred použitím necháte dlhý čas vybalenú, môže to znemožniť normálnu tlač.

### **Bezpečnostné opatrenia pri výmene atramentových kaziet**

- ❏ Dbajte na to, aby ste nezlomili očká na bočnej strane atramentovej kazety, keď ju vyťahujete z obalu.
- ❏ Netraste kazety po otvorení obalu, pretože by z nich mohol uniknúť atrament.
- ❏ Pred nainštalovaním kazety musíte odstrániť žltú pásku; inak môže byť kvalita tlače znížená, prípadne nemusí byť možné tlačiť. Neodstraňujte, ani netrhajte označenie na kazete. V opačnom prípade atrament vytečie.

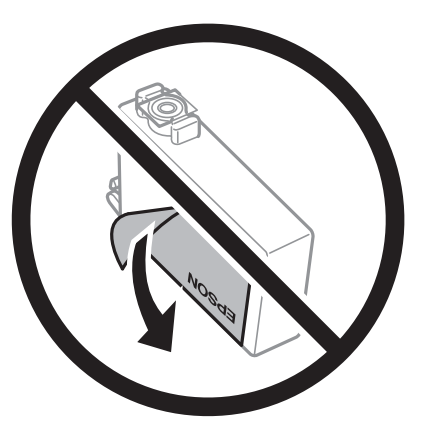

❏ Neodstraňujte priehľadnú fóliu zo spodnej strany kazety. V opačnom prípade sa môže stať kazeta nepoužiteľnou.

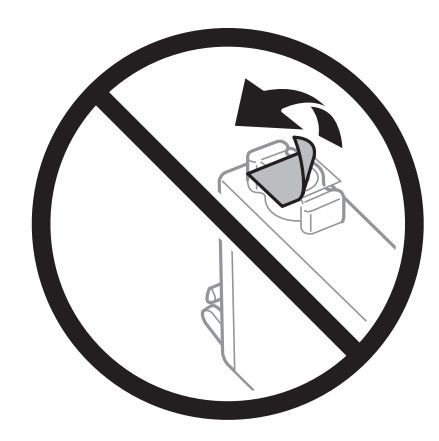

❏ Nedotýkajte sa častí znázornených na obrázku. Mohli by ste tým znemožniť normálnu prevádzku a tlač.

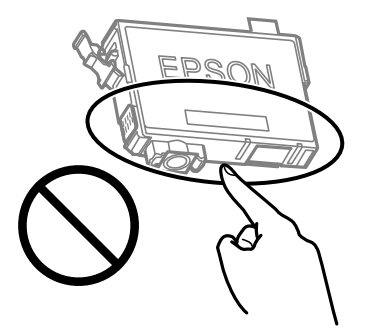

- ❏ Nainštalujte všetky atramentové kazety. V opačnom prípade nie je možné tlačiť.
- ❏ Nevymieňajte atramentové kazety, keď je tlačiareň vypnutá. Tlačovú hlavu neposúvajte rukou, v takom prípade môže dôjsť k poškodeniu tlačiarne.
- ❏ Nevypínajte tlačiareň počas napĺňania atramentom. Ak napĺňanie atramentom neprebehne správne, je možné, že nebudete môcť tlačiť.
- ❏ Nenechávajte tlačiareň s vytiahnutými atramentovými kazetami ani ju nevypínajte počas výmeny kazety. V opačnom prípade zvyšný atrament v tryskách tlačovej hlavy vyschne a pravdepodobne nebudete môcť tlačiť.
- ❏ Ak potrebujete dočasne vybrať atramentovú kazetu, zaistite, aby sa do oblasti dodávania atramentu nedostal prach a špina. Atramentovú kazetu uchovávajte v rovnakom prostredí ako tlačiareň, s portom prívodu atramentu smerom nadol alebo do strany. Neskladujte atramentové kazety s portom prívodu atramentu smerom nahor. Keďže port prívodu atramentu je vybavený ventilom určeným na zachytávanie nadbytočného atramentu, nie je potrebné dávať vlastné kryty ani zástrčky.
- ❏ Vybraté atramentové kazety môžu mať atrament okolo zásobovacieho otvoru, preto buďte opatrní, aby ste neznečistili okolitú oblasť pri výbere kaziet.
- ❏ Táto tlačiareň používa atramentové kazety vybavené zeleným čipom, ktorý monitoruje rôzne informácie, napríklad množstvo zostávajúceho atramentu v každej kazete. To znamená, že ak pred vyprázdnením vyberiete kazetu z tlačiarne, môžete ju po opätovnom vložení do tlačiarne ďalej používať. Po opätovnom vložení kazety sa však môže časť atramentu spotrebovať, aby sa zaručil dobrý výkon tlačiarne.
- ❏ Aby bolo zaistené maximálne využitie atramentu, vyberte atramentovú kazetu iba vtedy, keď ste pripravení ju vymeniť. Atramentové kazety s nedostatkom atramentu nie je možné použiť pri opätovnom vložení.
- ❏ S cieľom dosiahnutia maximálnej kvality tlače a ochrany tlačovej hlavy zostáva v kazete bezpečnostná rezerva atramentu, keď tlačiareň signalizuje, že je potrebné vymeniť kazetu. Uvedené hodnoty neobsahujú túto rezervu.
- ❏ Atramentovú kazetu nerozoberajte ani neprerábajte, inak nemusí byť možné normálne tlačiť.
- ❏ Kazety dodané s tlačiarňou nemožno použiť ako náhradné.

### **Spotreba atramentu**

- ❏ Ak sa má zachovať optimálny výkon tlačovej hlavy, nejaké množstvo atramentu sa spotrebuje zo všetkých kaziet počas činností údržby. Atrament sa môže spotrebovať pri výmene atramentovej kazety alebo pri zapnutí tlačiarne.
- ❏ Pri čiernobielej tlači alebo tlači v odtieňoch sivej sa v závislosti od typu papiera a nastavení kvality môžu namiesto čierneho atramentu použiť farebné atramenty. Dôvodom je to, že na vytvorenie čiernej farby sa použije zmes farebných atramentov.
- ❏ Atrament v atramentových kazetách dodaných s tlačiarňou sa čiastočne použije pri úvodnom nastavovaní. Tlačová hlava sa kompletne naplní atramentom, aby sa vytvorili výtlačky vysokej kvality. Pri tomto jednorazovom procese sa spotrebuje isté množstvo atramentu, a preto sa môže stať, že sa pomocou týchto kaziet vytlačí menej strán než pri použití nasledujúcich atramentových kaziet.

❏ Uvádzané hodnoty výťažnosti sa môžu líšiť v závislosti od tlačených obrázkov, používaného typu papiera, frekvencie tlače a podmienok prostredia, ako je napríklad teplota.

### **Výmena atramentových kaziet**

### !*Upozornenie:*

Pri otváraní alebo zatváraní jednotky skenera dávajte pozor, aby ste si neprivreli ruku alebo prsty. Inak sa môžete zraniť.

Vykonajte jeden z nasledujúcich krokov.

Ak chcete vybrať položku, použite tlačidlá  $\blacktriangle \blacktriangledown \blacktriangle \blacktriangledown$  a potom stlačte tlačidlo OK.

❏ Pri výzve na výmenu atramentových kaziet

Skontrolujte, ktorá atramentová kazeta sa musí vymeniť, a potom stlačte tlačidlo OK. Na hlavnej obrazovke skontrolujte hlásenie a vyberte položku **Vymeniť teraz**.

Vyberte položku **Pozri popis** a potom si pozrite animácie zobrazované na ovládacom paneli, ktoré vám ukážu, ako sa atramentové kazety vymieňajú.

❏ Pri výmene atramentovej kazety pred spotrebovaním atramentu

Na hlavnej obrazovke vyberte ponuku **Údržba** > **Výmena kazety(iet) s atram.**.

Vyberte položku **Pozri popis** a potom si pozrite animácie zobrazované na ovládacom paneli, ktoré vám ukážu, ako sa atramentové kazety vymieňajú.

### **Súvisiace informácie**

- & ["Kódy atramentových kaziet" na strane 152](#page-151-0)
- $\rightarrow$  ["Preventívne opatrenia pri manipulácii s atramentovými kazetami" na strane 152](#page-151-0)

### **Kód údržbovej kazety**

Spoločnosť Epson odporúča používať originálnu skrinku údržby Epson.

Kód údržbovej kazety: C9344

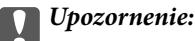

Po nainštalovaní skrinky údržby do tlačiarne sa už nedá použiť v iných tlačiarňach.

## **Bezpečnostné opatrenia pri manipulácii so skrinkou údržby**

Pred výmenou skrinky údržby si prečítajte nasledujúce pokyny.

❏ Nedotýkajte sa častí znázornených na obrázku. Môže to znemožniť normálnu prevádzku a môžete sa zašpiniť od atramentu.

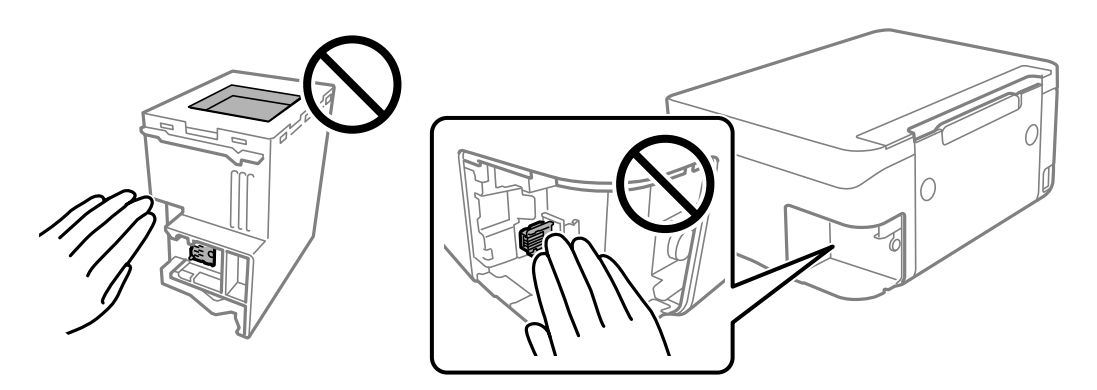

- ❏ Skrinku údržby nenechajte spadnúť ani ju nevystavujte silným nárazom.
- ❏ Skrinku údržby nevymieňajte počas tlače, inak môže dôjsť k úniku atramentu.
- ❏ Neodstraňujte skrinku údržby a jej kryt, okrem prípadu, keď vymieňate skrinku, inak môže dôjsť k únikom atramentu.
- ❏ Ak sa kryt nedá znovu založiť, skrinka údržby môže byť nesprávne vložená. Údržbovú kazetu vyberte a znovu ju vložte.
- ❏ Použitú skrinku údržby nenakláňajte, kým ju neuzavriete do plastového vrecka, inak môže dôjsť k úniku atramentu.
- ❏ Nedotýkajte sa otvorov v skrinke údržby, aby ste sa nezašpinili atramentom.
- ❏ Skrinku údržby, ktorá bola vybratá a dlhú dobu odpojená, nepoužívajte opätovne. Atrament vo vnútri skrinky bude stuhnutý a skrinka nebude môcť absorbovať ďalší atrament.
- ❏ Skrinku údržby chráňte pred priamym slnečným svetlom.
- ❏ Neskladujte skrinku údržby pri vysokých ani nízkych teplotách.

### **Výmena skrinky údržby**

Pri niektorých tlačových cykloch sa môže v skrinke údržby zhromaždiť nepatrné množstvo nadbytočného atramentu. Tlačiareň je skonštruovaná tak, aby sa pri dosiahnutí limitu absorpčnej kapacity skrinky údržby zastavila tlač a predišlo sa pretečeniu atramentu zo skrinky údržby. Frekvencia výmeny skrinky údržby závisí od počtu vytlačených strán, typu materiálu, na ktorý tlačíte, a počtu čistiacich cyklov, ktoré tlačiareň vykoná.

<span id="page-156-0"></span>Keď sa objaví hlásenie s výzvou na výmenu údržbovej kazety, pozrite animácie zobrazené na ovládacom paneli. Potreba vymeniť box neznamená, že tlačiareň prestane fungovať v súlade so svojimi technickými parametrami. Záruka od spoločnosti Epson nekryje náklady súvisiace s touto výmenou. Ide o používateľom opraviteľnú súčasť.

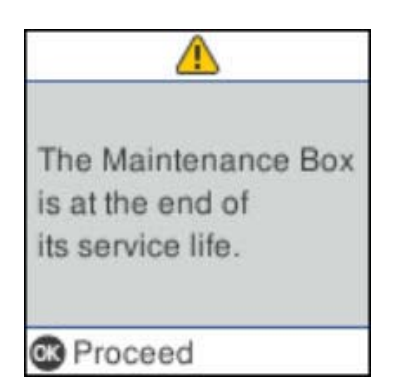

### *Poznámka:*

- ❏ Keď je skrinka údržby plná, nemôžete tlačiť ani čistiť tlačovú hlavu, kým ju nevymeníte, aby nedošlo k úniku atramentu. Môžete však vykonávať operácie, pri ktorých sa nepoužíva atrament, ako napríklad skenovanie.
- ❏ Keď sa zobrazí nasledujúca obrazovka, súčasť nemôžu meniť používatelia. Kontaktujte podporu spoločnosti Epson.

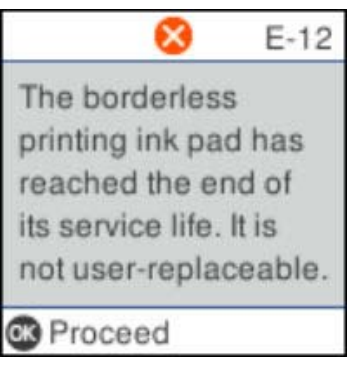

## **Dočasná tlač čiernym atramentom**

Po spotrebovaní farebného atramentu a pri dostatočnom množstve čierneho atramentu môžete na krátky čas pokračovať v tlačení čiernym atramentom pomocou nasledujúcich nastavení.

- ❏ Typ papiera: obyčajné papiere, Obálka
- ❏ Farba: B&W alebo Odtiene sivej
- ❏ Bez okrajov: Nevybrané
- ❏ EPSON Status Monitor 3: Aktivovaná (Pri tlači z ovládača tlačiarne vo Windows.)

Táto funkcia je dostupná iba počas približne piatich dní, preto prázdnu atramentovú kazetu vymeňte čo najskôr.

### *Poznámka:*

- ❏ Ak je funkcia *EPSON Status Monitor 3* vypnutá, prejdite do ovládača tlačiarne, kliknite na položku *Rozšírené nastavenia* na karte *Údržba* a potom vyberte položku *Zapnúť EPSON Status Monitor 3*.
- ❏ Doba dostupnosti tejto funkcie závisí od podmienok používania.

### **Dočasná tlač s čiernym atramentom — ovládací panel**

- 1. Keď sa zobrazí hlásenie upozorňujúce na to, že máte vymeniť atramentové kazety, vyberte tlačidlo **Vykonať**. Hlásenie je zobrazené, čím hovorí, že dočasne môžete tlačiť s čiernym atramentom.
- 2. Skontrolujte hlásenie a potom vyberte tlačidlo **Vykonať**.
- 3. Ak chcete tlačiť čiernobielo, vyberte **Pripom. neskôr**. Prebiehajúca úloha je zrušená.
- 4. Teraz môžete čiernobielo kopírovať originály na obyčajný papier. Na domovskej obrazovke vyberte funkciu, ktorú chcete použiť.

*Poznámka:* Funkcia kopírovania bez okrajov nie je dostupná.

### **Dočasná tlač čiernym atramentom — Windows**

Vykonajte jeden z nasledujúcich krokov.

❏ Keď sa zobrazí nasledovné okno, vyberte možnosť **Tlačiť čiernou**.

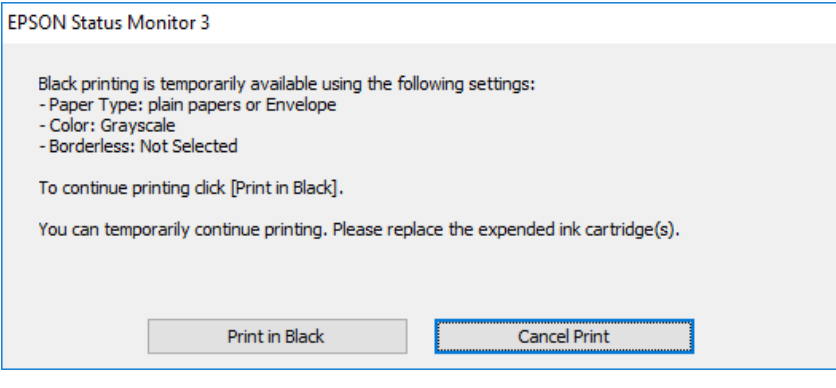

❏ Zrušte tlač, ak sa zobrazí nasledovné okno. Potom tlačte znova.

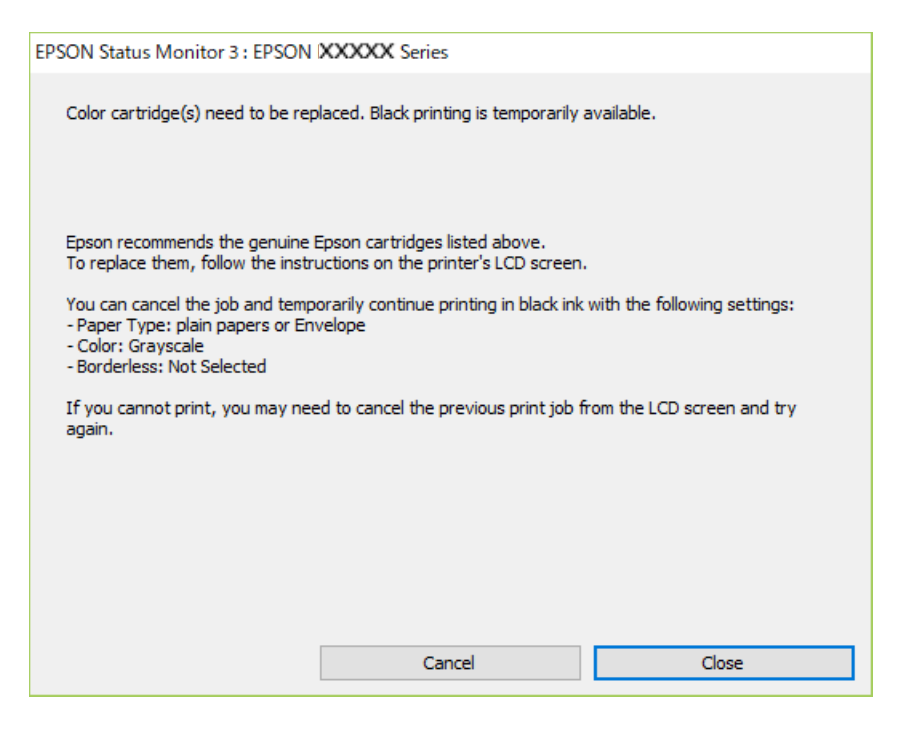

### *Poznámka:*

Ak sa nedá tlač zrušiť z počítača, zrušte ju z ovládacieho panela tlačiarne.

Pri opätovnej tlači postupujte nasledovne.

- 1. Prejdite do okna ovládača tlačiarne.
- 2. Zrušte výber položky **Bez okrajov** na karte **Hlavný**.
- 3. Vyberte možnosť **obyčajné papiere** alebo **Obálka** ako nastavenie položky **Typ papiera** na karte **Hlavný**.
- 4. Vyberte možnosť **Odtiene sivej**.
- 5. Upravte požadovaným spôsobom ostatné nastavenia na kartách **Hlavný** a **Viac možností** a kliknite na tlačidlo **OK**.
- 6. Kliknite na položku **Tlačiť**.
- 7. V zobrazenom okne kliknite na položku **Tlačiť čiernou**.

### **Dočasná tlač čiernym atramentom — Mac OS**

### *Poznámka:*

Ak chcete používať túto funkciu v sieti, pripojte sa cez *Bonjour*.

1. Kliknite na ikonu tlačiarne v **Docku**.

<span id="page-159-0"></span>2. Zrušte danú úlohu.

### *Poznámka:*

Ak sa nedá tlač zrušiť z počítača, zrušte ju z ovládacieho panela tlačiarne.

- 3. Vyberte položku **Systémové nastavenia** z ponuky > **Tlačiarne a skenery** (alebo **Tlač a skenovanie**, **Tlač a faxovanie**), a potom vyberte tlačiareň.Kliknite na položky **Možnosti a náplne** > **Možnosti** (alebo **Ovládač**).
- 4. Vyberte možnosť **Zapnuté** pre nastavenie **Permit temporary black printing**.
- 5. Prejdite do dialógového okna tlače.
- 6. V kontextovej ponuke vyberte položku **Nastavenia tlače**.
- 7. V nastavení **Veľkosť papiera** vyberte ľubovoľnú veľkosť papiera inú ako veľkosť bez okrajov.
- 8. Vyberte možnosť **obyčajné papiere** alebo **Obálka** pre nastavenie **Typ média**.
- 9. Vyberte možnosť **Odtiene sivej**.
- 10. V prípade potreby nastavte aj ostatné položky.
- 11. Kliknite na položku **Tlačiť**.

## **Zníženie spotreby čierneho atramentu pri jeho nedostatku (iba systémWindows)**

Ak máte málo čierneho atramentu a stále je v tlačiarni dostatok farebného atramentu, môžete čiernu farbu vytvoriť zmiešaním farebných atramentov. Budete tak môcť pokračovať v tlači, kým si pripravíte náhradnú kazetu s čiernym atramentom.

Táto funkcia je dostupná len v prípade, ak sú v ovládači tlačiarne vybrané nasledovné nastavenia.

- ❏ Typ papiera: **obyčajné papiere**
- ❏ Kvalita: **Štandardne**
- ❏ EPSON Status Monitor 3: Zapnuté

#### *Poznámka:*

- ❏ Ak je funkcia *EPSON Status Monitor 3* vypnutá, zobrazte ovládač tlačiarne, kliknite na položku *Rozšírené nastavenia* na karte *Údržba* a potom vyberte položku *Zapnúť EPSON Status Monitor 3*.
- ❏ Zložená čierna sa od čisto čiernej mierne líši. Jej použitie má tiež za následok spomalenie tlače.
- ❏ Čierny atrament sa používa tiež z dôvodu zachovania kvality tlačovej hlavy.

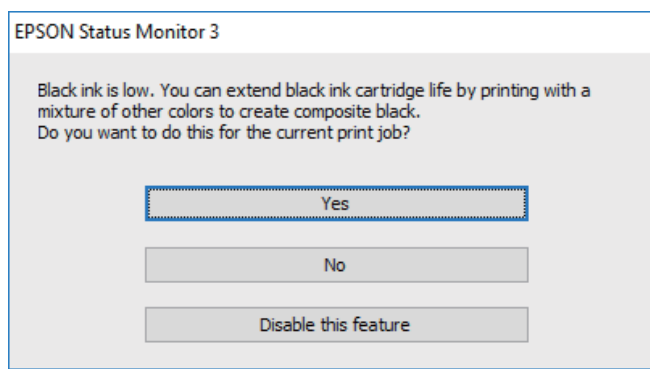

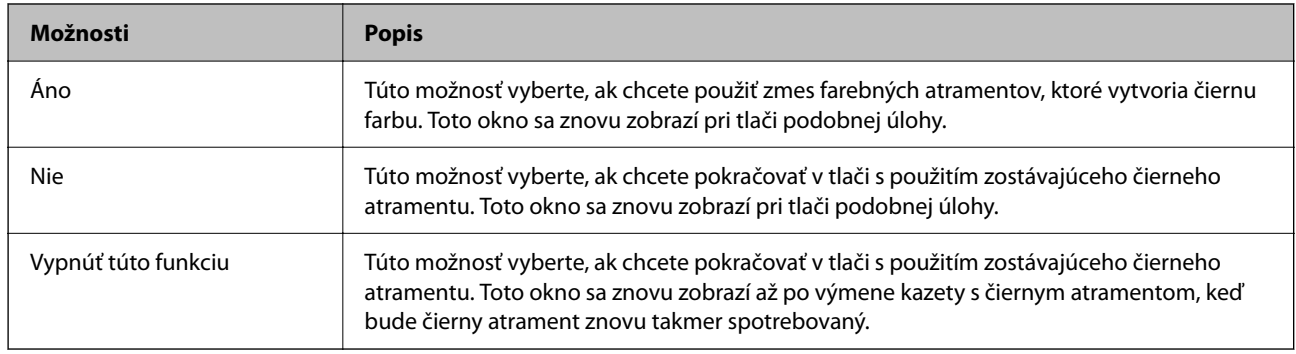

# <span id="page-161-0"></span>**Údržba tlačiarne**

## **Prevencia pred zaschnutím tlačovej hlavy**

Tlačiareň vždy zapínajte a vypínajte tlačidlom napájania.

Pred odpojením napájacieho kábla skontrolujte, či je indikátor napájania zhasnutý.

Samotný atrament môže zaschnúť, ak nie je zakrytý. Podobne ako uzáver na plniacom pere alebo olejovom pere zabraňuje vysúšaniu pera — zaistite, aby bola tlačová hlava správne zakrytá, aby nedošlo k zaschnutiu atramentu.

Keď je napájací kábel odpojený, prípadne dôjde k výpadku napájania počas prevádzky tlačiarne, tlačová hlava nemusí byť správne zakrytá. Ak je tlačová hlava ponechaná taká, zaschne. To spôsobí zanesenie trysiek (výstupov atramentu).

V takých prípadoch čo najskôr zapnite tlačiareň a znova ju vypnit, aby sa tlačová hlava uzatvorila.

## **Kontrola a čistenie tlačovej hlavy**

Ak sú trysky zanesené, výtlačky sú bledšie, sú na nich viditeľné pruhy alebo neočakávané farby. Keď sa zníži kvalita tlače, skontrolujte, či nie sú trysky zanesené pomocou funkcie na ich kontrolu. Ak sú zanesené, vyčistite tlačovú hlavu.

### c*Upozornenie:*

- ❏ Počas čistenia hlavy neotvárajte jednotku skenera ani nevypínajte tlačiareň. Ak čistenie hlavy nebude úplné, je možné, že nebudete môcť tlačiť.
- ❏ Pri čistení hlavy sa spotrebuje atrament a nemalo by sa vykonávať viac, než je nutné.
- ❏ Ak máte nedostatok atramentu, nebudete môcť vyčistiť tlačovú hlavu.
- ❏ Ak sa po opakovanej kontrole trysky a približne štyroch čisteniach hlavy kvalita tlače nezlepšila, počkajte a netlačte aspoň šesť hodín, a potom znovu spusťte kontrolu trysky a zopakujte v prípade potreby čistenie hlavy. Odporúčame vám tlačiareň vypnúť. Ak sa kvalita tlače ani tak nezlepší, obráťte sa na technickú podporu spoločnosti Epson.
- ❏ Aby ste zabránili vysychaniu tlačovej hlavy, tlačiareň neodpájajte od zdroja elektrickej energie, pokiaľ je zapnutá.

### **Kontrola a čistenie tlačovej hlavy — ovládací panel**

- 1. Vložte do tlačiarne obyčajný papier veľkosti A4.
- 2. Na hlavnej obrazovke vyberte položku **Údržba**.

Ak chcete vybrať položku, použite tlačidlá  $\blacktriangle \blacktriangledown \blacktriangle \blacktriangledown$  a potom stlačte tlačidlo OK.

- 3. Vyberte možnosť **Kontrola dýzy**.
- 4. Vzor na kontrolu trysky vytlačíte tak, že budete postupovať podľa pokynov na obrazovke.
- 5. Preskúmajte vytlačený vzor.
	- ❏ Ak nevidíte žiadne prerušované čiary ani chýbajúce segmenty, ako je znázornené na vzore "OK", trysky nie sú upchané. Vyberte možnosť **Nie**, čím zatvoríte funkciu kontroly trysiek. Nie sú potrebné žiadne ďalšie kroky.
	- ❏ Ak sú na ňom nejaké prerušované čiary alebo chýbajúce časti, ako je znázornené na vzore "NG", trysky tlačovej hlavy sú možno upchané. Prejdite na ďalší krok.

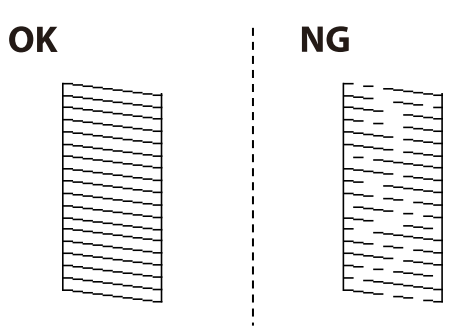

- 6. Vyberte možnosť **Áno** a potom podľa pokynov na obrazovke vyčistite tlačovú hlavu.
- 7. Po dokončení čistenia znovu vytlačte vzor na kontrolu trysiek. Zopakujte čistenie a tlač vzoru, pokým sa úplne nevytlačia všetky riadky.

### **Súvisiace informácie**

& ["Vkladanie papiera do zásobníka Zadný podávač papiera" na strane 49](#page-48-0)

### **Kontrola a čistenie tlačovej hlavy – Windows**

- 1. Vložte do tlačiarne obyčajný papier veľkosti A4.
- 2. Prejdite do okna ovládača tlačiarne.
- 3. Kliknite na položku **Kontrola trysiek** na karte **Údržba**.
- 4. Postupujte podľa pokynov na obrazovke.

### **Súvisiace informácie**

- & ["Vkladanie papiera do zásobníka Zadný podávač papiera" na strane 49](#page-48-0)
- & ["Otvorenie ovládača tlačiarne" na strane 83](#page-82-0)

### **Kontrola a čistenie tlačovej hlavy — Mac OS**

- 1. Vložte do tlačiarne obyčajný papier veľkosti A4.
- 2. Vyberte položku **Systémové nastavenia** z ponuky > **Tlačiarne a skenery** (alebo **Tlač a skenovanie**, **Tlač a faxovanie**), a potom vyberte tlačiareň.
- 3. Kliknite na položky **Možnosti a náplne** > **Utilita** > **Otvoriť utilitu tlačiarne**.
- 4. Kliknite na položku **Kontrola trysiek**.
- 5. Postupujte podľa pokynov na obrazovke.

### **Súvisiace informácie**

& ["Vkladanie papiera do zásobníka Zadný podávač papiera" na strane 49](#page-48-0)

### **Zarovnanie tlačovej hlavy**

Ak sú na výsledkoch tlače nasledujúce problémy, vylepšite výtlačky zarovnaním tlačovej hlavy.

- ❏ Zvislé čiary vyzerajú nezarovnané, prípadne je výtlačok rozmazaný
- ❏ V pravidelných intervaloch sa objavujú vodorovné pruhy

### **Zarovnanie tlačovej hlavy — ovládací panel**

1. Na hlavnej obrazovke vyberte položku **Údržba**.

Ak chcete vybrať položku, použite tlačidlá  $\blacktriangle \blacktriangledown \blacktriangle \blacktriangleright$  a potom stlačte tlačidlo OK.

- 2. Vyberte možnosť **Vyrovn. tlač. hlavy**.
- 3. Vyberte ponuku nastavenia, ktorú chcete upraviť a vylepšiť tak výtlačky v závislosti od stavu výsledkov tlače. ❏ Ak zdajú byť zvislé čiary nezarovnané, prípadne sa zdá byť výtlačok rozmazaný: vyberte možnosť **Zvislé**
	- **zarovnanie**.
	- ❏ Ak sa v pravidelných intervaloch objavujú vodorovné pruhy: vyberte možnosť **Vodorovné zarovnanie**.
- 4. Postupujte podľa pokynov na obrazovke.

### **Súvisiace informácie**

& ["Vkladanie papiera do zásobníka Zadný podávač papiera" na strane 49](#page-48-0)

## **Čistenie dráhy papiera od atramentových škvŕn**

Ak sú výtlačky rozmazané alebo ošúchané, vyčistite vnútorné valčeky.

### c*Upozornenie:*

Na čistenie vnútorných častí tlačiarne nepoužívajte papierovú vreckovku.Trysky tlačovej hlavy sa môžu upchať jej vláknami.

1. Vložte do tlačiarne obyčajný papier veľkosti A4.

<span id="page-164-0"></span>2. Na hlavnej obrazovke vyberte položku **Údržba**.

Ak chcete vybrať položku, použite tlačidlá  $\blacktriangle \blacktriangledown \blacktriangle \blacktriangleright$  a potom stlačte tlačidlo OK.

- 3. Vyberte možnosť **Čist. vod. prvku papiera**.
- 4. Podľa pokynov na obrazovke vyčistite dráhu papiera.
	- *Poznámka:*

Opakujte tento postup, kým nebude papier bez atramentových škvŕn.

### **Súvisiace informácie**

& ["Vkladanie papiera do zásobníka Zadný podávač papiera" na strane 49](#page-48-0)

## **Čistenie podávača ADF**

Ak sú obrázky skopírované alebo naskenované z podávača ADF zašpinené alebo ak podávač ADF originály nepodáva správne, vyčistite podávač ADF.

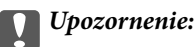

Na čistenie tlačiarne nepoužívajte alkohol ani riedidlo. Tieto chemikálie ju môžu poškodiť.

1. Otvorte kryt ADF.

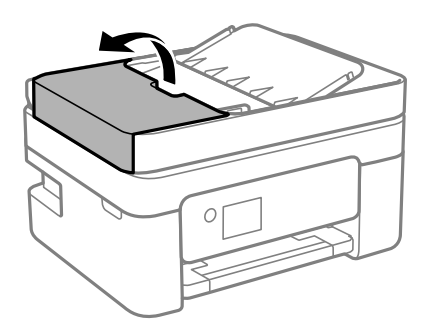

2. Mäkkou a navlhčenou handričkou očistite valček a vnútro podávača ADF.

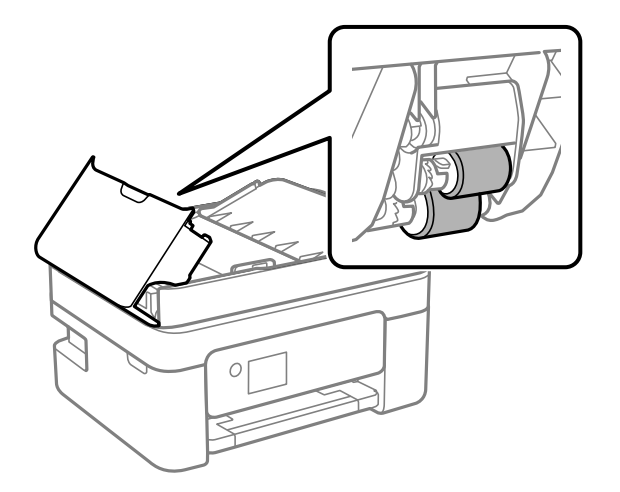

### c*Upozornenie:*

Pri použití suchej handričky sa môže poškodiť povrch valca. Po vyschnutí valca použite ADF.

3. Zatvorte kryt ADF a potom zatvorte kryt dokumentov.

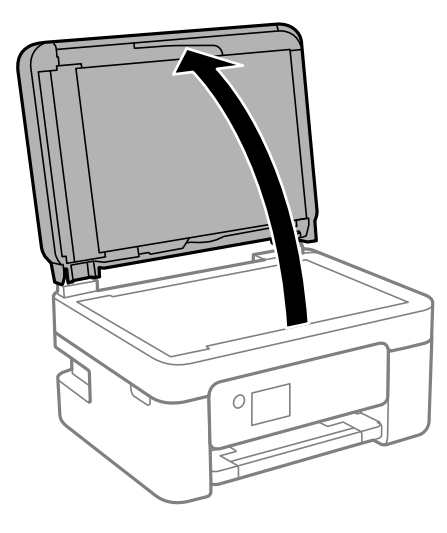

4. Vyčistite časť, ktorá je zobrazená na ilustrácií.

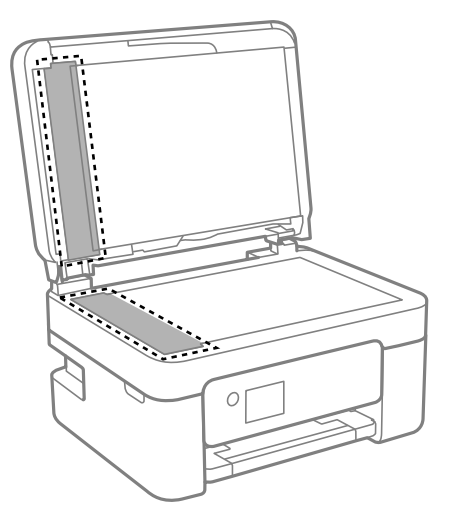

### *C Upozornenie:*

- ❏ Ak je sklenená plocha znečistená mastnými škvrnami alebo iným ťažko odstrániteľným materiálom, odstráňte ho pomocou malého množstva čistiaceho prostriedku na sklo a mäkkej handričky. Všetku zvyšnú kvapalinu utrite.
- ❏ Netlačte príliš na sklenený povrch.
- ❏ Dávajte pozor, aby ste plochu skla nepoškriabali alebo nepoškodili. Poškodená sklenená plocha môže znížiť kvalitu skenovania.

5. Ak sa problém nedá vymazať, vypnite tlačiareň stlačením tlačidla  $\mathcal{O}$ , otvorte kryt ADF a potom nadvihnite vstupný zásobník podávača ADF.

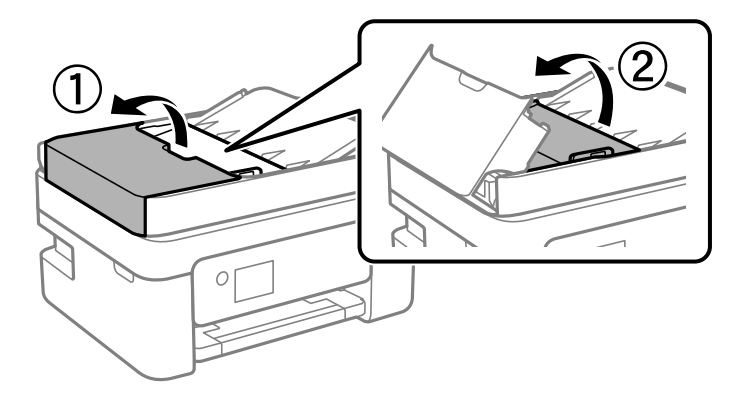

6. Vyčistite časť, ktorá je zobrazená na ilustrácií.

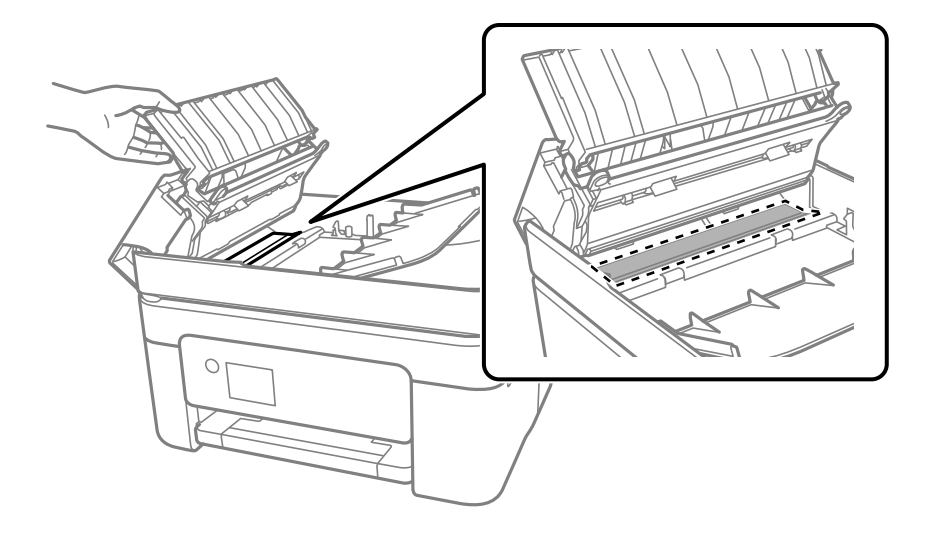

## **Čistenie súčasti Sklo skenera**

Ak sú kópie alebo skenované obrázky zašpinené, vyčistite sklo skenera.

### !*Upozornenie:*

Pri otváraní alebo zatváraní krytu dokumentov dávajte pozor, aby ste si neprivreli ruku alebo prsty. Inak sa môžete zraniť.

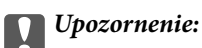

Na čistenie tlačiarne nepoužívajte alkohol ani riedidlo. Tieto chemikálie ju môžu poškodiť.

<span id="page-167-0"></span>1. Otvorte kryt dokumentov.

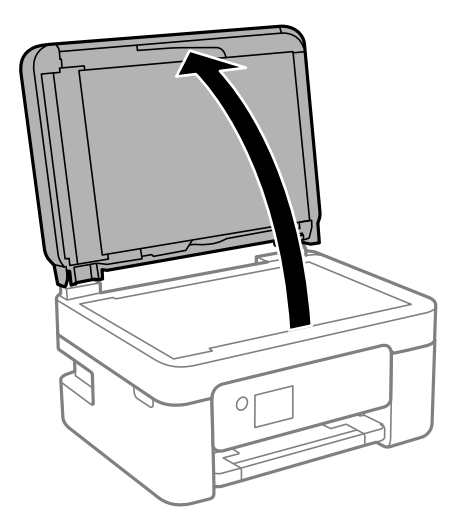

2. Na čistenie sklo skenera používajte mäkkú, suchú a čistú handričku.

### c*Upozornenie:*

- ❏ Ak je sklenená plocha znečistená mastnými škvrnami alebo iným ťažko odstrániteľným materiálom, odstráňte ho pomocou malého množstva čistiaceho prostriedku na sklo a mäkkej handričky. Všetku zvyšnú kvapalinu utrite.
- ❏ Netlačte príliš na sklenený povrch.
- ❏ Dávajte pozor, aby ste plochu skla nepoškriabali alebo nepoškodili. Poškodená sklenená plocha môže znížiť kvalitu skenovania.

## **Čistenie priehľadnej fólie**

Keď sa výtlačok nezlepší po zarovnaní tlačovej hlavy ani po čistení dráhy paiera, možno je znečistený priehľadná fólia vo vnútri tlačiarne.

Potrebné položky:

- ❏ Vatové tyčinky (niekoľko kusov)
- ❏ Voda s niekoľkými kvapkami čistiaceho prostriedku (2 alebo 3 kvapky na štvrťlitrovú šálku vody)

❏ Svetlo na zistenie škvŕn

### c*Upozornenie:*

Nepoužívajte žiadnu inú čistiacu kvapalinu, iba vodu s pár kvapkami prostriedku.

<sup>1.</sup> Vypnite tlačiareň stlačením tlačidla  $\Phi$ .

2. Otvorte jednotku skenera.

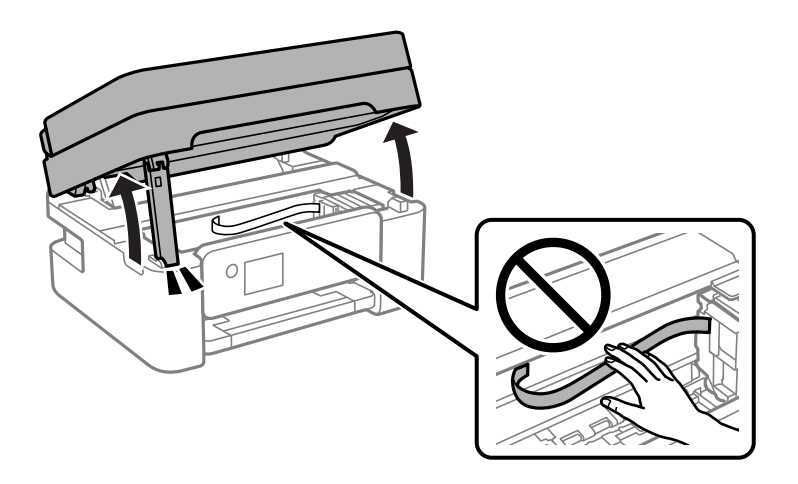

3. Skontrolujte, či je priehľadná fólia zašpinená. Škvrny ľahšie uvidíte, ak použijete svetlo. Ak sú na priehľadnej fólii (A) nejaké škvrny (napríklad odtlačky prstov alebo mastnota), prejdite na ďalší krok.

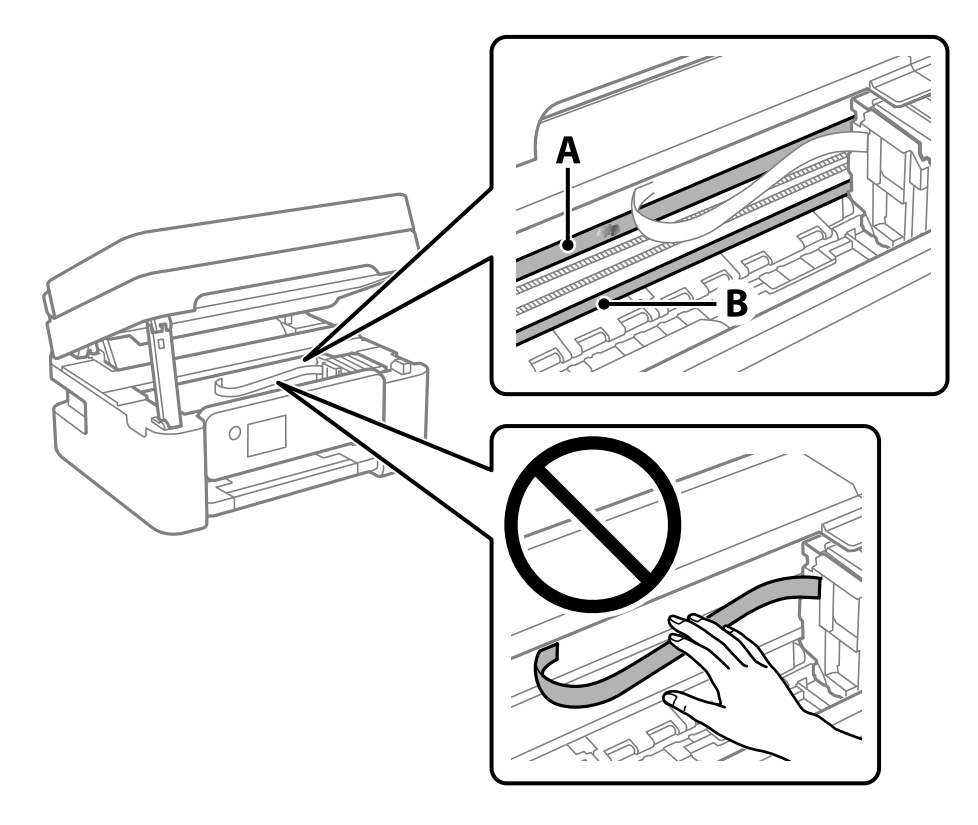

### A: Priehľadná fólia

B: Koľajnička

### c*Upozornenie:*

Nedotýkajte sa koľajničky (B). V opačnom prípade sa nemusí dať tlačiť. Neutierajte mastnotu na koľajničke, pretože je potrebná na úkony.

4. Navlhčite vatovú tyčinku vodou s niekoľkými kvapkami prostriedku tak, aby z nej nekvapkala voda, a potom utrite zašpinenú časť.

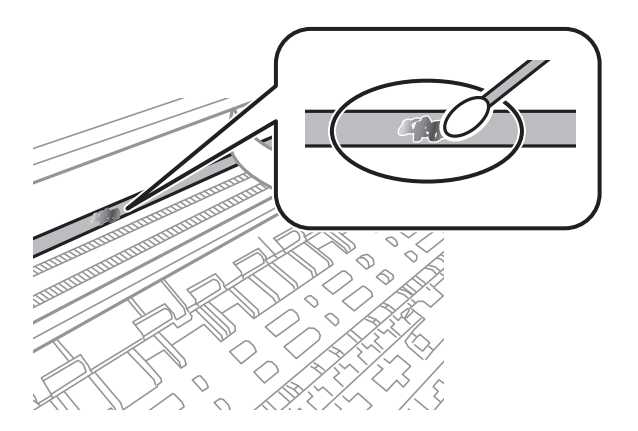

### c*Upozornenie:*

Opatrne utrite špinu. Ak pritlačíte vatovú tyčinku na fóliu príliš silno, pramene fólie sa môžu presunúť a tlačiareň sa tak môže poškodiť.

5. Novou vatovou tyčinkou utrite fóliu.

### c*Upozornenie:*

Nenechajte na fólii žiadne vlákna.

#### *Poznámka:*

Ak nechcete, aby sa špina rozširovala, často vymieňajte vatovú tyčinku za novú.

- 6. Opakujte 4. a 5. krok, kým fóliu neočistíte.
- 7. Vizuálne skontrolujte, či nie je fólia znečistená.

# <span id="page-170-0"></span>**Informácie o sieťovej službe a softvéri**

Táto časť uvádza sieťové služby a softvérové produkty, ktoré sú k dispozícii pre tlačiareň na webovej lokalite spoločnosti Epson.

## **Aplikácia na konfiguráciu činností tlačiarne (Web Config)**

Web Config je aplikácia spúšťaná vo webových prehliadačoch ako Internet Explorer alebo Safari, v počítači alebo v inteligentnom zariadení. Môžete potvrdiť stav tlačiarne alebo zmeniť sieťovú službu a nastavenia tlačiarne. Ak chcete použiť funkciu Web Config, pripojte tlačiareň a počítač alebo zariadenie do tej istej siete.

Podporované sú nasledujúce prehliadače.

Microsoft Edge, Internet Explorer 8 alebo novší, Firefox\* , Chrome\* , Safari\*

Použite najnovšiu verziu.

### *Poznámka:*

Ak nebolo nastavené heslo pre prístup do aplikácie Web Config, heslo sa musí nastaviť na stránke s nastavením hesla správcu.

Nezabudnite meno a heslo používateľa. Ak ich zabudnete, budete musieť kontaktovať technickú podporu spoločnosti Epson.

### **Spustenie funkcie Web Config v internetovom prehliadači**

1. Skontrolujte IP adresu tlačiarne.

Na ovládacom paneli vyberte položky **Nastav.** > **všetky nastaveniaWi-Fi/siete** > **Kontrola pripojenia**.

Stlačením tlačidla  $\circledA$  alebo OK vytlačte správu o sieťovom pripojení. Skontrolujte IP adresu tlačiarne na vytlačenej správe o sieťovom pripojení.

2. Internetový prehliadač spustite z počítača alebo smartfónu a potom zadajte adresu IP tlačiarne.

Formát:

IPv4: http://adresa IP tlačiarne/ IPv6: http://[adresa IP tlačiarne]/

Príklady:

IPv4: http://192.168.100.201/

IPv6: http://[2001:db8::1000:1]/

### *Poznámka:*

Funkciu Web Config môžete tiež spustiť pomocou smartfónu na obrazovke údržby Epson iPrint.

Pretože tlačiareň pri prístupe k protokolu HTTPS používa vlastný podpísaný certifikát, v prehľadávači sa pri spustení aplikácie Web Config zobrazuje upozornenie. To neznamená problém a možno to bezpečne ignorovať.

### **Súvisiace informácie**

- & ["Tlač správy o sieťovom pripojení" na strane 35](#page-34-0)
- & ["Používanie funkcie Epson iPrint" na strane 109](#page-108-0)

### **Spustenie Web Config v systéme Windows**

Pri pripájaní počítača k tlačiarni pomocou WSD spustite Web Config podľa nižšie uvedených krokov.

- 1. Otvorte na počítači zoznam tlačiarní.
	- ❏ Windows 10

Kliknite na tlačidlo Štart, potom vyberte položky **Systém Windows** > **Ovládací panel** > **Zobraziť zariadenia a tlačiarne** v časti **Hardvér a zvuk**.

❏ Windows 8.1/Windows 8

Vyberte položky **Pracovná plocha** > **Nastavenia** > **Ovládací panel** > **Zobraziť zariadenia a tlačiarne** v časti **Hardvér a zvuk** (alebo **Hardvér**).

❏ Windows 7

Kliknite na tlačidlo Štart a vyberte položky **Ovládací panel** > **Zobraziť zariadenia a tlačiarne** v časti **Hardvér a zvuk**.

❏ Windows Vista

Kliknite na tlačidlo Štart a vyberte položky **Ovládací panel** > **Tlačiarne** v časti **Hardvér a zvuk**.

- 2. Kliknite na tlačiareň pravým tlačidlom a vyberte položku **Vlastnosti**.
- 3. Vyberte kartu **Webová služba** a kliknite na adresu URL.

Pretože tlačiareň pri prístupe k protokolu HTTPS používa vlastný podpísaný certifikát, v prehľadávači sa pri spustení aplikácie Web Config zobrazuje upozornenie. To neznamená problém a možno to bezpečne ignorovať.

### **Spustenie Web Config v systéme Mac OS**

- 1. Vyberte položku **Preferencie systému** z ponuky Apple > **Tlačiarne a skenery** (alebo **Tlač a skenovanie**, **Tlač a faxovanie**), a potom vyberte tlačiareň.
- 2. Kliknite na **Možnosti a náplne** > **Zobraziť webovú stránku tlačiarne**.

Pretože tlačiareň pri prístupe k protokolu HTTPS používa vlastný podpísaný certifikát, v prehľadávači sa pri spustení aplikácie Web Config zobrazuje upozornenie. To neznamená problém a možno to bezpečne ignorovať.

## **Aplikácia na skenovanie dokumentov a obrázkov (Epson Scan 2)**

Epson Scan 2 je aplikácia na ovládanie skenovania.Upraviť môžete veľkosť, rozlíšenie, jas, kontrast a kvalitu naskenovaného obrázka.Aplikáciu Epson Scan 2 môžete spustiť tiež zo skenovacej aplikácie kompatibilnej s rozhraním TWAIN.Podrobnosti nájdete v Pomocníkovi aplikácie.

### **Spustenie vo Windows**

### *Poznámka:*

V operačných systémoch Windows Server je nutné, aby bola nainštalovaná funkcia *Používanie pracovnej plochy*.

❏ Windows 10/Windows Server 2016

Kliknite na tlačidlo Štart a potom vyberte položky **EPSON** > **Epson Scan 2**.

❏ Windows 8.1/Windows 8/Windows Server 2012 R2/Windows Server 2012

Zadajte názov aplikácie do kľúčového tlačidla Vyhľadávanie, a potom vyberte zobrazenú ikonu.

❏ Windows 7/Windows Vista/Windows XP/Windows Server 2008 R2/Windows Server 2008/Windows Server 2003 R2/Windows Server 2003

Kliknite na tlačidlo Štart a vyberte položky **Všetky programy** alebo **Programy** > **EPSON** > **Epson Scan 2**> **Epson Scan 2**.

### **Spustenie vo Mac OS**

### *Poznámka:*

Aplikácia Epson Scan 2 nepodporuje funkciu rýchleho prepínania používateľov, ktorá je dostupná v systéme Mac OS.Vypnite rýchle prepínanie používateľov.

Vyberte položky **Prejsť** > **Aplikácie** > **Epson Software** > **Epson Scan 2**.

### **Súvisiace informácie**

- & ["Skenovanie pomocou aplikácie Epson Scan 2" na strane 123](#page-122-0)
- $\blacktriangleright$  ["Inštalácia najnovších aplikácií" na strane 178](#page-177-0)

### **Pridanie sieťového skenera**

Pred použitím aplikácie Epson Scan 2 je potrebné pridať sieťový skener.

1. Spustite softvér a potom kliknite an položku **Pridať** na obrazovke **Nastavenia skenera**.

### *Poznámka:*

❏ Ak je položka *Pridať* sivou farbou, kliknite na položku *Povoliť úpravy*.

- ❏ Ak sa zobrazuje hlavná obrazovka aplikácie Epson Scan 2, už je pripojená ku skeneru. Ak chcete pripojiť k inej sieti, vyberte položky *Skener* > *Nastavenie*, čím otvoríte obrazovku *Nastavenia skenera*.
- 2. Pridajte sieťový skener. Zadajte nasledujúce položky a potom kliknite na tlačidlo **Pridať**.

❏ **Model**: Vyberte skener, ku ktorému chcete pripojiť.

❏ **Názov**: Zadajte názov skenera, najviac 32 znakov.

- ❏ **Vyhľadať sieť**: Keď sú počítač aj skener v rovnakej sieti, zobrazuje sa IP adresa. Ak nie je zobrazená, kliknite na tlačidlo . Ak sa IP adresa stále nezobrazuje, kliknite na položku **Zadajte adresu** a potom zadajte IP adresu priamo.
- 3. Vyberte skener na obrazovke **Nastavenia skenera** a potom kliknite na tlačidlo **OK**.

## **Aplikácia na konfiguráciu činností skenovania z ovládacieho panela (Epson Event Manager)**

Epson Event Manager je aplikácia, ktorá umožňuje spravovať skenovanie z ovládacieho panela a ukladať obrázky do počítača.Svoje vlastné nastavenia môžete pridať ako predvoľby, ako je napríklad typ dokumentu, umiestnenie uloženia priečinka a formát obrázka.Podrobnosti nájdete v Pomocníkovi aplikácie.

### *Poznámka:*

Operačné systémy Windows Server nie sú podporované.

### **Spustenie Windows**

❏ Windows 10

Kliknite na tlačidlo Štart a vyberte položky **Epson Software** > **Event Manager**.

❏ Windows 8.1/Windows 8

Zadajte názov aplikácie do kľúčového tlačidla Vyhľadávanie, a potom vyberte zobrazenú ikonu.

❏ Windows 7/Windows Vista/Windows XP

Kliknite na tlačidlo Štart a potom vyberte položky **Všetky programy** alebo **Programy** > **Epson Software** > **Event Manager**.

### **Spustenie Mac OS**

**Prejsť** > **Aplikácie** > **Epson Software** > **Event Manager**.

### **Súvisiace informácie**

 $\blacktriangleright$  ["Inštalácia najnovších aplikácií" na strane 178](#page-177-0)

## **Aplikácia na skenovanie z počítača (Epson ScanSmart)**

Táto aplikácia umožňuje v jednoduchých krokoch ľahko skenovať dokumenty a fotografie a potom naskenované obrazy uložiť.

Podrobnosti o používaní funkcií nájdete v Pomocníkovi k aplikácii Epson ScanSmart.

### **Spustenie Windows**

❏ Windows 10

Kliknite na tlačidlo Štart a vyberte položky **Epson Software** > **Epson ScanSmart**.

❏ Windows 8.1/Windows 8

Zadajte názov aplikácie do kľúčového tlačidla Vyhľadávanie, a potom vyberte zobrazenú ikonu.

### <span id="page-174-0"></span>❏ Windows 7

Kliknite na tlačidlo Štart a vyberte položky **Všetky programy** > **Epson Software** > **Epson ScanSmart**.

### **Spustenie Mac OS**

Vyberte položky **Prejsť** > **Aplikácie** > **Epson Software** > **Epson ScanSmart**.

## **Aplikácia na konfiguráciu faxových činností a odosielanie faxov (FAX Utility)**

Aplikácia FAX Utility vám umožňuje nastaviť v počítači rôzne nastavenia zasielania faxov. Môžete vytvoriť či upraviť zoznam kontaktov, ktorý sa má použiť pri zasielaní faxu, nastaviť uloženie prijatých faxov vo formáte PDF v počítači, atď. Podrobnosti nájdete v Pomocníkovi aplikácie.

### *Poznámka:*

❏ Operačné systémy Windows Server nie sú podporované.

❏ Pred inštaláciou aplikácie FAX Utility nainštalujte ovládač tlačiarne.

### **Spustenie Windows**

❏ Windows 10

Kliknite na tlačidlo Štart a vyberte položky **Epson Software** > **FAX Utility**.

❏ Windows 8.1/Windows 8

Zadajte názov aplikácie do kľúčového tlačidla Vyhľadávanie, a potom vyberte zobrazenú ikonu.

❏ Windows 7/Windows Vista/Windows XP

Kliknite na tlačidlo Štart a vyberte položky **Všetky programy** (alebo **Programy**) > **Epson Software** > **FAX Utility**.

### **Spustenie Mac OS**

Vyberte položku **Preferencie systému** z ponuky > **Tlačiarne a skenery** (alebo **Tlač a skenovanie**, **Tlač a faxovanie**) a potom vyberte tlačiareň (FAX). Kliknite na položky **Možnosti a náplne** > **Utilita** > **Otvoriť utilitu tlačiarne**.

### **Súvisiace informácie**

- $\rightarrow$  ["Prijímanie faxov na počítači" na strane 146](#page-145-0)
- $\blacktriangleright$  ["Inštalácia najnovších aplikácií" na strane 178](#page-177-0)

## **Aplikácia na odosielanie faxov (ovládač PC-FAX)**

Ovládač PC-FAX je aplikácia, ktorá umožňuje priamo z počítača odosielať ako fax dokumenty vytvorené v samostatnej aplikácii. Ovládač PC-FAX sa nainštaluje spoločne s nástrojom FAX Utility. Podrobnosti nájdete v Pomocníkovi aplikácie.

### *Poznámka:*

- ❏ Operačné systémy Windows Server nie sú podporované.
- ❏ Obsluha sa líši v závislosti od aplikácie, ktoré ste použili na vytvorenie dokumentu. Podrobnosti nájdete v Pomocníkovi aplikácie.

### **Otvorenie v systéme Windows**

V aplikácii vyberte položku **Tlačiť** alebo **Nastavenie tlače** v ponuke **Súbor**. Vyberte tlačiareň (FAX) a potom kliknite na položku **Preferencie** alebo **Vlastnosti**.

### **Otvorenie v systéme Mac OS**

V aplikácii vyberte v ponuke **Súbor** položku **Tlačiť**. Vyberte v nastavení **Tlačiareň** vašu tlačiareň (FAX) a v kontextovej ponuke vyberte položku **Fax Settings** alebo **Recipient Settings**.

### **Súvisiace informácie**

- & ["Zasielanie faxu z počítača" na strane 142](#page-141-0)
- & ["Aplikácia na konfiguráciu faxových činností a odosielanie faxov \(FAX Utility\)" na strane 175](#page-174-0)

## **Aplikácia na rýchlu a zábavnú tlač z počítača (Epson Photo+)**

Epson Photo+ je aplikácia, ktorá umožňuje jednoduchú tlač obrázkov s rôznym rozložením. Môžete použiť množstvo šablón a robiť aj opravu obrázkov a nastaviť umiestnenie počas prezerania a ukážky dokumentu. Obrázky môžete vylepšiť pridaním textu a pečiatok kamkoľvek chcete. Keď tlačíte na originálny fotografický papier Epson, výkon atramentu je maximalizovaný vytvorením nádherného vzhľadu s vynikajúcimi farbami.

Prichádza aj s nasledujúcimi funkciami. Podrobnosti nájdete v Pomocníkovi aplikácie. Najnovšie aplikácie si môžete prevziať z webovej stránky spoločnosti Epson.

### [http://www.epson.com](http://www.epson.com/)

- ❏ Tlač štítkov na disk (len podporované modely)
- ❏ Tlač vytvorených kódov QR
- ❏ Tlač fotografií zobrazujúcich dátum a čas nasnímania

### *Poznámka:*

- ❏ Operačné systémy Windows Server nie sú podporované.
- ❏ Ak chcete túto aplikáciu používať, musí byť nainštalovaný ovládač tlačiarne pre túto tlačiareň.

### **Spustenie Windows**

❏ Windows 10

Kliknite na tlačidlo Štart a vyberte položky **Epson Software** > **Epson Photo+**.

❏ Windows 8.1/Windows 8

Zadajte názov aplikácie do kľúčového tlačidla Vyhľadávanie, a potom vyberte zobrazenú ikonu.

❏ Windows 7

Kliknite na tlačidlo Štart a vyberte položky **Všetky programy** alebo **Programy** > **Epson Software** > **Epson Photo+**.

### <span id="page-176-0"></span>**Spustenie Mac OS**

Vyberte položky **Prejsť** > **Aplikácie** > **Epson Software** > **Epson Photo+**.

### **Súvisiace informácie**

 $\blacktriangleright$  ["Inštalácia najnovších aplikácií" na strane 178](#page-177-0)

## **Aplikácia pre jednoduché ovládanie tlačiarne z inteligentného zariadenia (Epson Smart Panel)**

Epson Smart Panel je aplikácia, ktorá umožňuje ľahko vykonávať operácie tlačiarne vrátane tlače, kopírovania alebo skenovania z inteligentného zariadenia, ako je napríklad smartfón alebo tablet. Môžete pripojiť tlačiareň a inteligentné zariadenie cez bezdrôtovú sieť, skontrolovať úrovne hladín atramentov a stav tlačiarne a vyhľadať riešenie, ak sa vyskytne chyba. Môžete tiež jednoducho kopírovať zaregistrovaním funkcie kopírovať obľúbené.

Vyhľadajte a nainštalujte Epson Smart Panel zo služby App Store alebo Google Play.

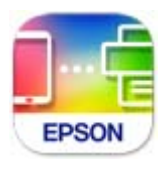

## **Aplikácia na aktualizáciu softvéru a firmvéru (Epson Software Updater)**

Epson Software Updater je aplikácia, ktorá nainštaluje nový softvér a aktualizácie firmvéru cez internet. Ak chcete pravidelne kontrolovať informácie o aktualizácii, môžete nastaviť interval kontroly nových aktualizácií cez nastavenia automatickej aktualizácie v programe Epson Software Updater.

### *Poznámka:*

Operačné systémy Windows Server nie sú podporované.

### **Spustenie Windows**

❏ Windows 10

Kliknite na tlačidlo Štart a vyberte položky **EPSON Software** > **Epson Software Updater**.

❏ Windows 8.1/Windows 8

Zadajte názov aplikácie do kľúčového tlačidla Vyhľadávanie, a potom vyberte zobrazenú ikonu.

❏ Windows 7/Windows Vista/Windows XP

Kliknite na tlačidlo Štart a potom vyberte položky **Všetky programy** (alebo **Programy**) > **EPSON Software** > **Epson Software Updater**.

### *Poznámka:*

Môžete tiež spustiť program Epson Software Updater kliknutím na ikonu tlačiarne na paneli úloh na pracovnej ploche a výberom možnosti *Aktualizácia softvéru*.

### <span id="page-177-0"></span>**Spustenie Mac OS**

Vyberte položky **Prejsť** > **Aplikácie** > **Epson Software** > **Epson Software Updater**.

## **Aplikáciu na nastavenie zariadenia v sieti (EpsonNet Config)**

Aplikácia EpsonNet Config vám umožňuje nastaviť adresy a protokoly sieťového rozhrania. Ďalšie informácie nájdete v sprievodcovi aplikáciou EpsonNet Config alebo v jej pomocníkovi.

### **Spustenie Windows**

❏ Windows 10/Windows Server 2019/Windows Server 2016

Kliknite na tlačidlo Štart a vyberte položky **EpsonNet** > **EpsonNet Config**.

❏ Windows 8.1/Windows 8/Windows Server 2012 R2/Windows Server 2012

Zadajte názov aplikácie do kľúčového tlačidla Vyhľadávanie, a potom vyberte zobrazenú ikonu.

❏ Windows 7/Windows Vista/Windows XP/Windows Server 2008 R2/Windows Server 2008/Windows Server 2003 R2/Windows Server 2003

Kliknite na tlačidlo Štart a vyberte položky **Všetky programy** alebo **Programy** > **EpsonNet** > **EpsonNet Config SE** > **EpsonNet Config**.

### **Spustenie Mac OS**

**Prejsť** > **Aplikácie** > **Epson Software** > **EpsonNet** > **EpsonNet Config SE** > **EpsonNet Config**.

## **Inštalácia najnovších aplikácií**

### *Poznámka:*

Pri opätovnej inštalácií aplikácie ju musíte najprv odinštalovať.

1. Zaistite, aby mohli tlačiareň a počítač komunikovať a aby bola tlačiareň pripojená na internet.

2. Spustite aplikáciu EPSON Software Updater. Snímka obrazovky je príklad zo systému Windows.

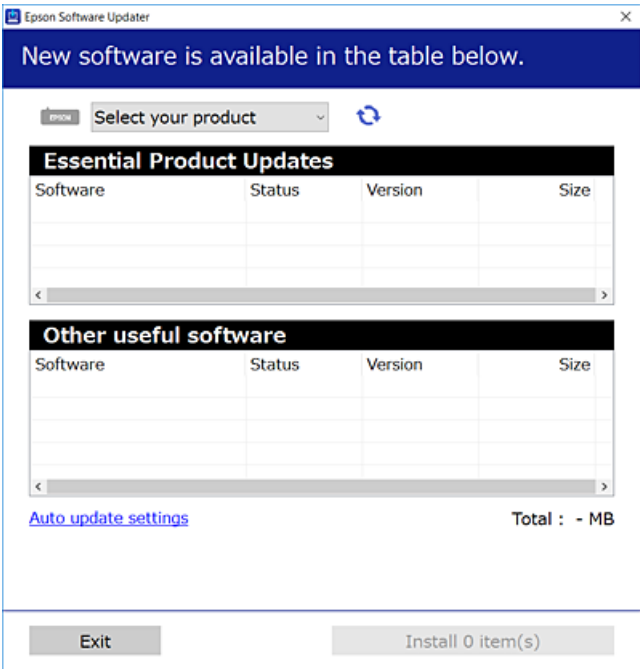

- 3. Pre systém Windows vyberte tlačiareň a potom kliknutím na  $\bullet$  skontrolujte najnovšie dostupné aplikácie.
- 4. Vyberte položky, ktoré chcete nainštalovať alebo aktualizovať, a potom kliknite na tlačidlo inštalácie.

### c*Upozornenie:*

Kým nebude aktualizácia dokončená, nevypínajte ani neodpájajte tlačiareň. V opačnom prípade by mohlo dôjsť k poruche tlačiarne.

#### *Poznámka:*

❏ Najnovšie aplikácie si môžete prevziať z webovej stránky spoločnosti Epson.

[http://www.epson.com](http://www.epson.com/)

❏ Ak používate operačné systémy Windows Server, nemôžete použiť program EPSON Software Updater. Prevezmite si najnovšie aplikácie z webovej stránky spoločnosti Epson.

### **Súvisiace informácie**

- & ["Aplikácia na aktualizáciu softvéru a firmvéru \(Epson Software Updater\)" na strane 177](#page-176-0)
- $\blacktriangleright$  ["Odinštalovanie aplikácií" na strane 180](#page-179-0)

## **Pridanie tlačiarne (len Mac OS)**

- 1. Vyberte možnosť **Systémové nastavenia** z ponuky Apple > **Tlačiarne a skenery** (alebo **Tlač a skenovanie**, **Tlač a faxovanie**).
- 2. Kliknite na **+** a na zobrazenej obrazovke vyberte tlačiareň.
- <span id="page-179-0"></span>3. Vyberte tlačiareň v možnosti **Použiť**.
- 4. Kliknite na položku **Pridať**.

#### *Poznámka:*

Ak nie je vaša tlačiareň v zozname, skontrolujte, že je správne zapojená k počítaču, a že je počítač zapnutý.

### **Aktualizácia aplikácií a firmvéru**

Aktualizáciou aplikácií a firmvéru je možné riešiť niektoré problémy alebo vylepšovať či pridávať funkcie. Uistite sa, že používate najnovšie verzie aplikácií a firmvéru.

- 1. Uistite sa, že je tlačiareň pripojená k počítaču a že je počítač pripojený na internet.
- 2. Spustite aplikáciu EPSON Software Updater a vykonajte aktualizáciu aplikácií alebo firmvéru.

### c*Upozornenie:*

Kým nebude aktualizácia dokončená, nevypínajte ani neodpájajte tlačiareň. V opačnom prípade by mohlo dôjsť k poruche tlačiarne.

#### *Poznámka:*

Ak sa v zozname nenachádza aplikácia, ktorú chcete aktualizovať, jej aktualizácia pomocou nástroja EPSON Software Updater nie je možná. Pohľadajte najnovšie verzie aplikácií na miestnej webovej lokalite spoločnosti Epson.

[http://www.epson.com](http://www.epson.com/)

## **Odinštalovanie aplikácií**

Prihláste sa na počítači ako správca. Ak sa na počítači zobrazí výzva na zadanie hesla správcu, zadajte ho.

### **Odinštalovanie aplikácií — Windows**

- 1. Stlačením tlačidla  $\bigcup$  vypnite tlačiareň.
- 2. Ukončite všetky spustené aplikácie.
- 3. Otvorte **Ovládací panel**:
	- ❏ Windows 10/Windows Server 2019/Windows Server 2016 Kliknite na tlačidlo Štart, potom vyberte položky **Systém Windows** > **Ovládací panel**.
	- ❏ Windows 8.1/Windows 8/Windows Server 2012 R2/Windows Server 2012 Vyberte položky **Pracovná plocha** > **Nastavenia** > **Ovládací panel**.
	- ❏ Windows 7/Windows Vista/Windows XP/Windows Server 2008 R2/Windows Server 2008/Windows Server 2003 R2/Windows Server 2003

Kliknite na tlačidlo Štart a vyberte položku **Ovládací panel**.
- 4. Otvorte okno **Odinštalovať program** (alebo **Pridať alebo odstrániť programy**):
	- ❏ Windows 10/Windows 8.1/Windows 8/Windows 7/Windows Vista/Windows Server 2019/Windows Server 2016/Windows Server 2012 R2/Windows Server 2012/Windows Server 2008 R2/Windows Server 2008
		- V časti **Programy** vyberte položku **Odinštalovať program**.
	- ❏ Windows XP/Windows Server 2003 R2/Windows Server 2003 Kliknite na položku **Pridať alebo odstrániť programy**.
- 5. Vyberte aplikáciu, ktorú chcete odinštalovať.

Ovládač tlačiarne nie je možné odinštalovať, ak sú v ňom nejaké tlačové úlohy. Pred odinštalovaním ich odstráňte, prípadne počkajte, kým sa vytlačia.

- 6. Odinštalovanie aplikácií:
	- ❏ Windows 10/Windows 8.1/Windows 8/Windows 7/Windows Vista/Windows Server 2019/Windows Server 2016/Windows Server 2012 R2/Windows Server 2012/Windows Server 2008 R2/Windows Server 2008

Kliknite na položku **Odinštalovať alebo zmeniť** alebo na položku **Odinštalovať**.

❏ Windows XP/Windows Server 2003 R2/Windows Server 2003

Kliknite na položku **Zmeniť alebo odstrániť** alebo na položku **Odstrániť**.

#### *Poznámka:*

Ak sa zobrazí okno *Kontrola používateľských kont*, kliknite na položku *Pokračovať*.

7. Postupujte podľa pokynov na obrazovke.

## **Odinštalovanie aplikácií — Mac OS**

1. Prevezmite nástroj Uninstaller pomocou aplikácie EPSON Software Updater.

Po prevzatí nie je nutné nástroj Uninstaller opätovne preberať pri každom ďalšom odinštalovaní niektorej aplikácie.

- 2. Stlačením tlačidla  $\bigcup$  vypnite tlačiareň.
- 3. Ak chcete odinštalovať ovládač tlačiarne alebo ovládač PC-FAX, vyberte položku **Systémové nastavenia** z ponuky Apple > **Tlačiarne a skenery** (alebo **Tlač a skenovanie**, **Tlač a faxovanie**) a potom odstráňte tlačiareň zo zoznamu povolených tlačiarní.
- 4. Ukončite všetky spustené aplikácie.
- 5. Vyberte položky **Prejsť** > **Aplikácie** > **Epson Software** > **Uninstaller**.
- 6. Vyberte aplikáciu, ktorú chcete odinštalovať, a potom kliknite na položku **Uninstall**.

#### c*Upozornenie:*

Nástroj Uninstaller odstráni z počítača ovládače pre všetky atramentové tlačiarne Epson. Ak používate viaceré atramentové tlačiarne Epson a želáte si vymazať len niektoré ovládače, vymažte ich najskôr všetky, a potom znovu nainštalujte potrebný ovládač tlačiarne.

#### *Poznámka:*

Ak sa v zozname aplikácií nenachádza aplikácia, ktorú chcete odinštalovať, jej odinštalovanie pomocou nástroja Uninstaller nie je možné. V takom prípade vyberte položky *Prejsť* > *Aplikácie* > *Epson Software*, vyberte aplikáciu, ktorú chcete odinštalovať, a potom ju potiahnite myšou na ikonu koša.

#### **Súvisiace informácie**

& ["Aplikácia na aktualizáciu softvéru a firmvéru \(Epson Software Updater\)" na strane 177](#page-176-0)

# **Tlač pomocou sieťovej služby**

S pomocou internetovej služby Epson Connect môžete jednoducho tlačiť zo smartfónu, tabletu, počítača alebo prenosného počítača kedykoľvek a prakticky kdekoľvek.Ak chcete službu použiť, je potrebné zaregistrovať používateľa a tlačiareň v službe Epson Connect.

Dostupné funkcie na internete sú nasledujúce.

❏ Email Print

Keď odošlete e-mail s prílohami, ako sú napríklad dokumenty alebo obrázky, na e-mailovú adresu priradenú tlačiarni, môžete daný e-mail a prílohy vytlačiť z miesta na diaľku, napríklad z domácej alebo firemnej tlačiarne.

❏ Epson iPrint

Táto aplikácia je určená pre systém iOS a Android a umožňuje tlačiť z inteligentného telefónu alebo tabletu.Dokumenty, obrázky a webové stránky môžete tlačiť tak, že ich priamo pošlete do tlačiarne v rovnakej bezdrôtovej sieti LAN.

❏ Remote Print Driver

Toto je zdieľaný ovládač podporovaný ovládačom tlače na diaľku.Keď tlačíte pomocou tlačiarne na diaľku, môžete vytlačiť zmenou tlačiarne v okne zvyčajnej aplikácie.

Podrobnosti nájdete na webovom portáli Epson Connect.

<https://www.epsonconnect.com/>

[http://www.epsonconnect.eu](http://www.epsonconnect.eu/) (len Európa)

# <span id="page-182-0"></span>**Riešenie problémov**

# **Kontrola stavu tlačiarne**

# **Kontrola chybových kódov na LCD obrazovke**

Na displeji LCD sa zobrazí kód, ak dôjde k chybe, alebo informácie, ktoré si vyžadujú pozornosť. Ak sa zobrazuje kód, podľa ďalej uvedených pokynov vyriešte problém.

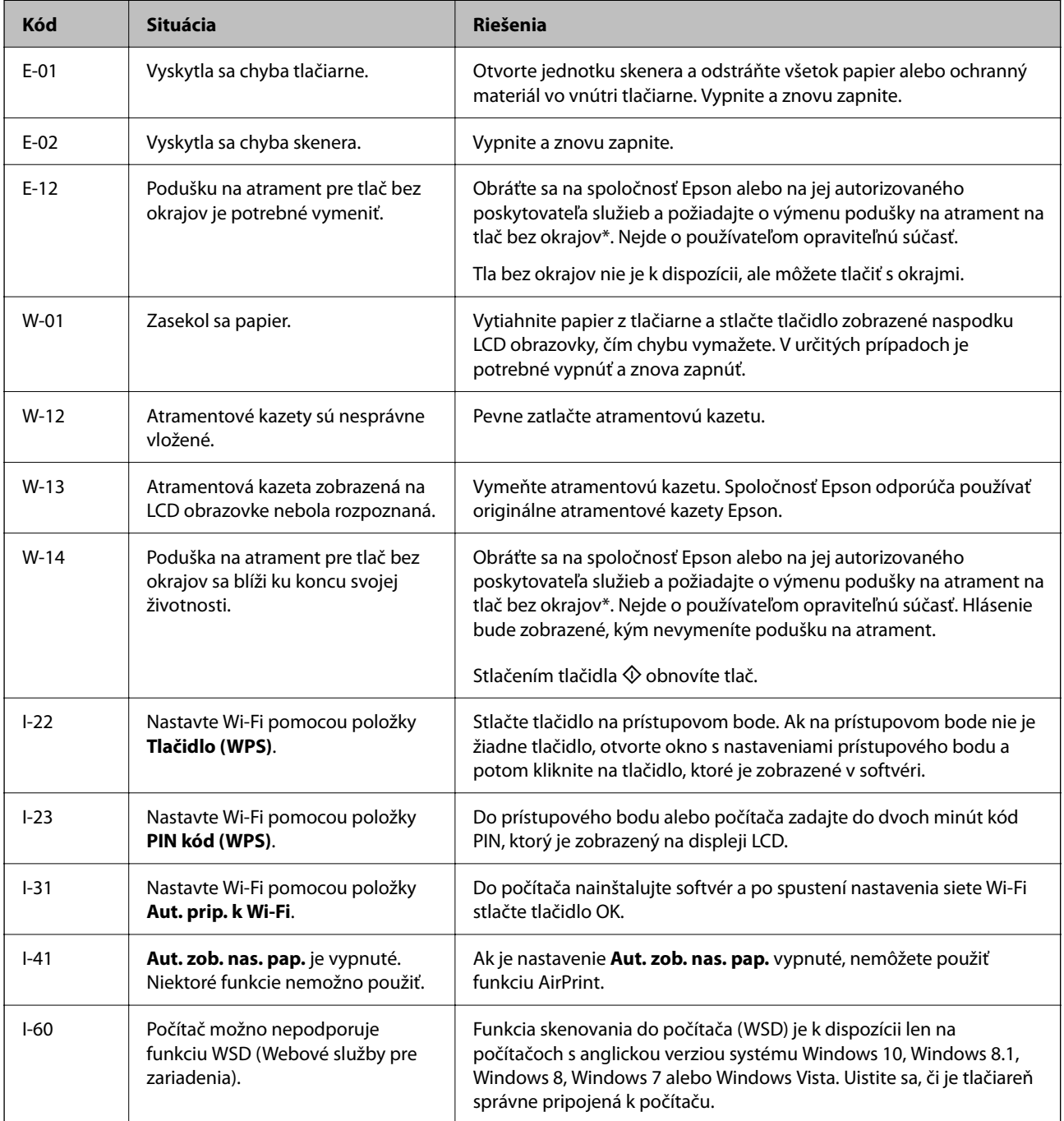

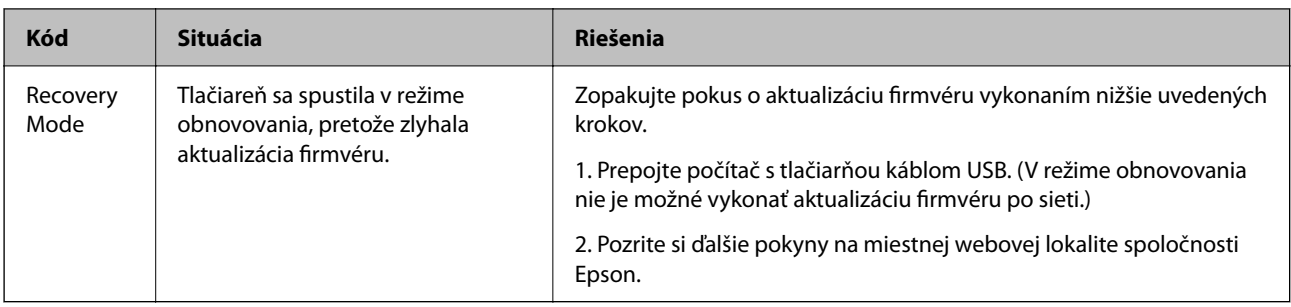

\* Pri niektorých tlačových cykloch sa môže v poduške na atrament zhromaždiť nepatrné množstvo nadbytočného atramentu. Tlačiareň je skonštruovaná tak, aby sa pri dosiahnutí limitu podušky zastavila tlač a predišlo sa pretečeniu atramentu z podušky. To, či a ako často je podušku potrebné vymeniť, závisí od počtu strán vytlačených bez okrajov. Potreba vymeniť podušku neznamená, že tlačiareň prestane fungovať v súlade so svojimi technickými parametrami. Upozornenie na nutnosť výmeny podušky sa zobrazí na tlačiarni. Túto výmenu môže vykonať len autorizovaný poskytovateľ služieb spoločnosti Epson. Záruka od spoločnosti Epson nekryje náklady súvisiace s touto výmenou.

#### **Súvisiace informácie**

- & ["Vybratie zaseknutého papiera" na strane 185](#page-184-0)
- & ["Kontaktovanie podpory spoločnosti Epson" na strane 231](#page-230-0)
- & ["Inštalácia najnovších aplikácií" na strane 178](#page-177-0)

### **Kontrola stavu tlačiarne – Windows**

- 1. Prejdite do okna ovládača tlačiarne.
- 2. Kliknite na možnosť **EPSON Status Monitor 3** na karte **Údržba**, a potom kliknite na položku click **Podrobnosti**.

Môžete skontrolovať stav tlačiarne, hladiny atramentu a chybový stav.

#### *Poznámka:*

Ak je funkcia *EPSON Status Monitor 3* vypnutá, kliknite na položku *Rozšírené nastavenia* na karte *Údržba* a potom vyberte položku *Zapnúť EPSON Status Monitor 3*.

#### **Súvisiace informácie**

& ["Otvorenie ovládača tlačiarne" na strane 83](#page-82-0)

### **Kontrola stavu tlačiarne — Mac OS**

- 1. Vyberte položku **Systémové nastavenia** z ponuky > **Tlačiarne a skenery** (alebo **Tlač a skenovanie**, **Tlač a faxovanie**), a potom vyberte tlačiareň.
- 2. Kliknite na položky **Možnosti a náplne** > **Utilita** > **Otvoriť utilitu tlačiarne**.

#### 3. Kliknite na položku **EPSON Status Monitor**.

Môžete skontrolovať stav tlačiarne, hladiny atramentu a chybový stav.

# <span id="page-184-0"></span>**Kontrola stavu softvéru**

Aktualizáciou softvéru na najnovšiu verziu je možné vyriešiť problém. Ak chcete skontrolovať stav softvéru, použite nástroj na aktualizáciu softvéru.

#### **Súvisiace informácie**

- & ["Aplikácia na aktualizáciu softvéru a firmvéru \(Epson Software Updater\)" na strane 177](#page-176-0)
- $\blacktriangleright$  ["Inštalácia najnovších aplikácií" na strane 178](#page-177-0)

# **Vybratie zaseknutého papiera**

Skontrolujte chybu zobrazenú na ovládacom paneli a postupujte podľa pokynov na vybratie zaseknutého papiera vrátane všetkých odtrhnutých kúskov. Potom vymažte chybu.

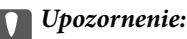

Opatrne odstráňte zaseknutý papier. Rázne odstránenie papiera môže poškodiť tlačiareň.

# **Odstránenie zaseknutého papiera zo súčasti Zadný podávač papiera**

Odstráňte zaseknutý papier.

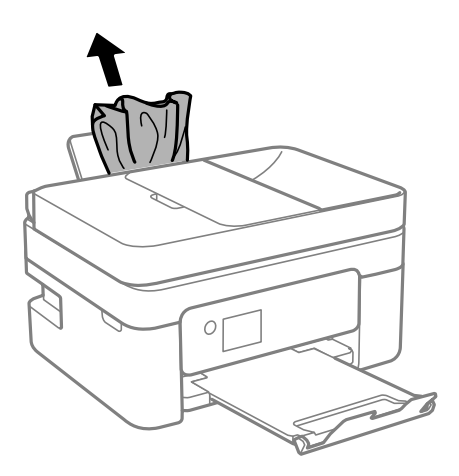

# **Odstránenie zaseknutého papiera z Zadný kryt**

1. Odstráňte zadný kryt.

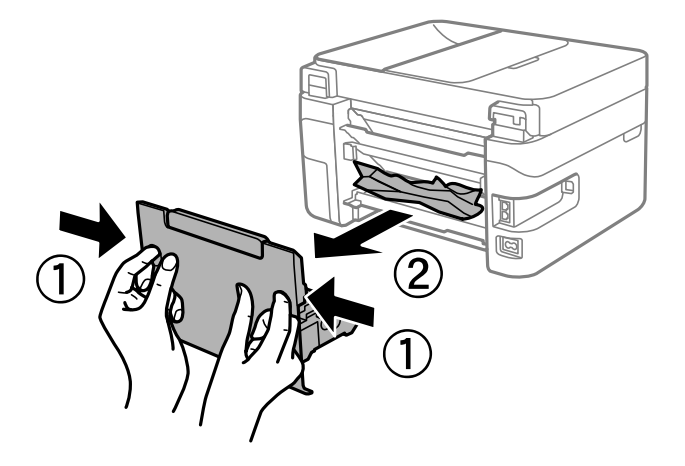

2. Odstráňte zaseknutý papier.

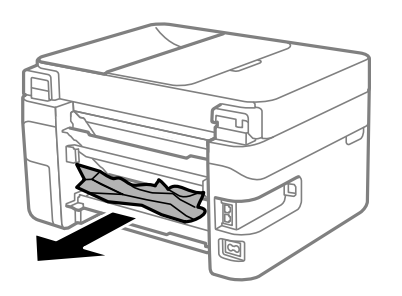

3. Zo zadný kryt odstráňte zaseknutý papier.

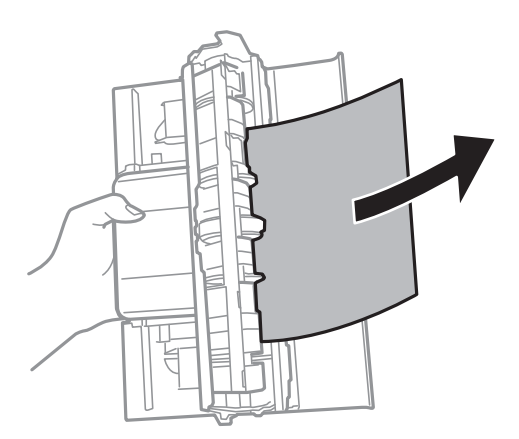

4. zadný kryt zasuňte do tlačiarne.

### <span id="page-186-0"></span>**Odstránenie zaseknutého papiera zvnútra tlačiarne**

# !*Upozornenie:*

- ❏ Pri otváraní alebo zatváraní jednotky skenera dávajte pozor, aby ste si neprivreli ruku alebo prsty. Inak sa môžete zraniť.
- ❏ Nikdy sa nedotýkajte tlačidiel ovládacieho panela, pokiaľ máte ruku vo vnútri tlačiarne. Ak sa tlačiareň spustí, mohla by spôsobiť zranenie. Dávajte pozor, aby ste sa nedotkli vyčnievajúcich častí a predišli tak zraneniu.
- 1. Otvorte jednotku skenera, keď je kryt na dokumenty zatvorený.

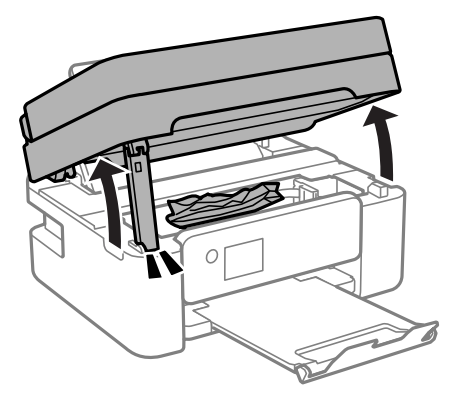

2. Odstráňte zaseknutý papier.

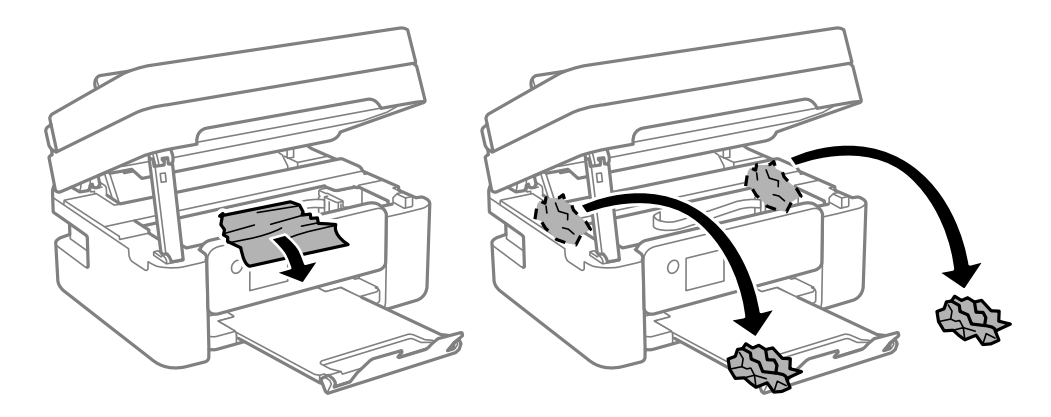

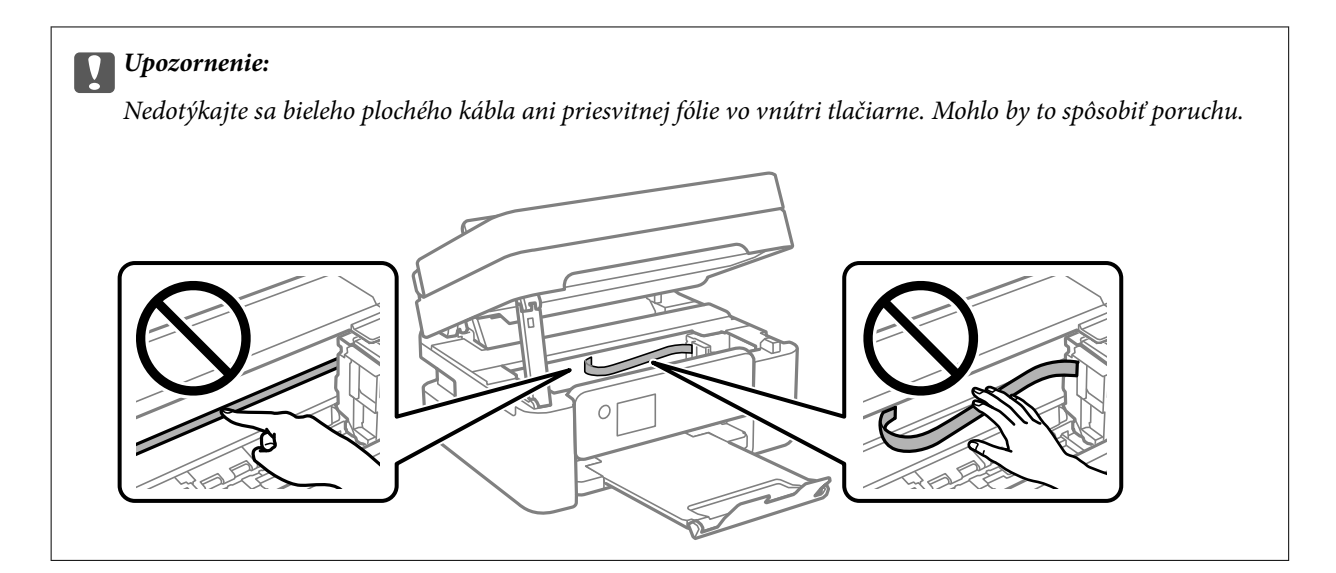

3. Zatvorte jednotku skenera.

Z bezpečnostných dôvodov sa jednotka skenera zatvára v dvoch krokoch.

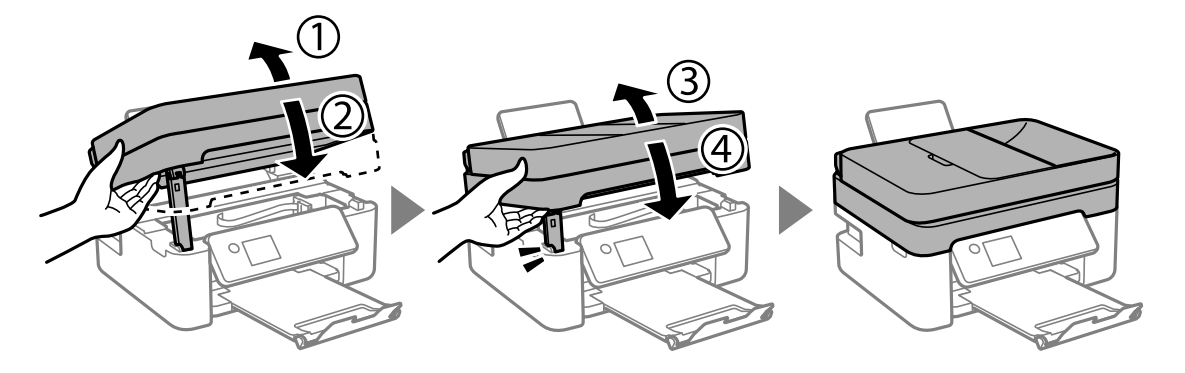

#### *Poznámka:*

Jednotka skenera sa nedá otvoriť z dole znázornenej polohy. Pred jej otvorením ju úplne zatvorte.

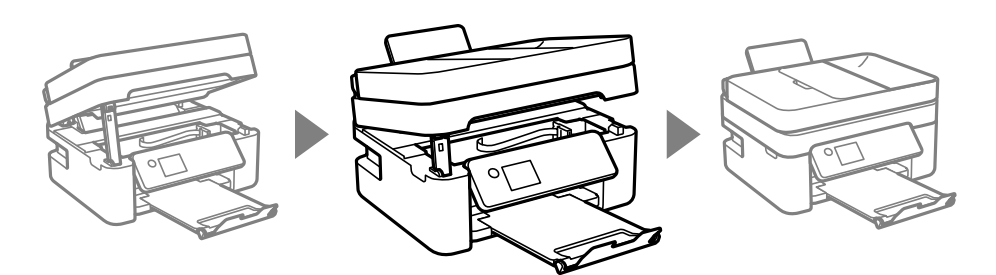

# **Odstránenie zaseknutého papiera zo súčasti ADF**

1. Otvorte kryt podávača ADF.

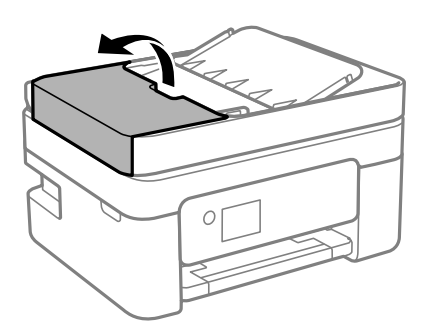

2. Odstráňte zaseknutý papier.

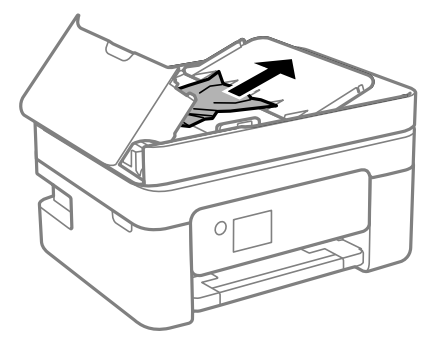

3. Nadvihnite vstupný zásobník podávača ADF.

#### c*Upozornenie:*

Nezabudnite otvoriť kryt podávača ADF pred nadvihnutím vstupného zásobníka ADF. Inak sa môže podávač ADF poškodiť.

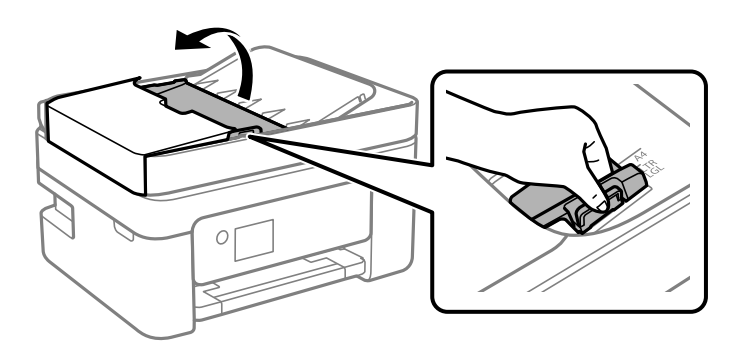

<span id="page-189-0"></span>4. Odstráňte zaseknutý papier.

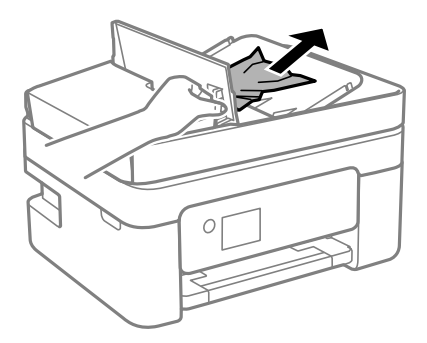

5. Dajte dole vstupný zásobník podávača ADF.

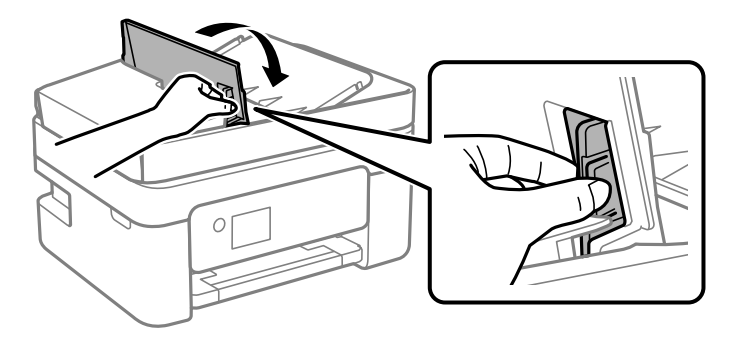

6. Zatvorte kryt podávača ADF, kým nezacvakne.

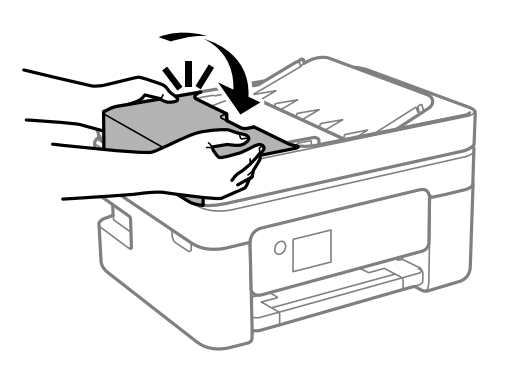

# **Papier sa nepodáva správne**

Skontrolujte nasledujúce body a potom prijmite vhodné opatrenia na vyriešenie problému.

- ❏ Tlačiareň umiestnite na rovný povrch a prevádzkujte ju v odporúčaných podmienkach okolitého prostredia.
- ❏ Používajte papier podporovaný touto tlačiarňou.
- ❏ Dodržujte bezpečnostné opatrenia pri manipulácii s papierom.
- ❏ Neprekračujte pri vkladaní hárkov maximálny počet, ktorý je stanovený pre daný papier. Obyčajný papier nevkladajte nad čiaru označenú symbolom trojuholníka na postrannej vodiacej lište papiera.
- ❏ Uistite sa, že nastavenia veľkosti a typu papiera sa zhodujú so skutočnou veľkosťou a typom papiera, ktorý ste vložili do tlačiarne.

- $\blacktriangleright$  ["Environmentálne technické údaje" na strane 225](#page-224-0)
- $\blacklozenge$  ["Bezpečnostné opatrenia pri manipulácii s papierom" na strane 48](#page-47-0)
- $\blacktriangleright$  ["Dostupný papier a kapacity" na strane 46](#page-45-0)
- $\blacktriangleright$   $\frac{1}{2}$   $\sqrt{2}$   $\alpha$   $\alpha$   $\alpha$   $\beta$   $\alpha$   $\beta$   $\alpha$

### **Papier sa zasekáva**

- ❏ Vložte papier správnym smerom a posuňte postranné vodiace lišty k hranám papiera.
- ❏ Ak ste vložili niekoľko hárkov papiera, vkladajte len jeden hárok papiera naraz.

#### **Súvisiace informácie**

- & ["Vybratie zaseknutého papiera" na strane 185](#page-184-0)
- & ["Vkladanie papiera do zásobníka Zadný podávač papiera" na strane 49](#page-48-0)

### **Papier sa podáva nesprávne naklonený**

Vložte papier správnym smerom a posuňte postranné vodiace lišty k hranám papiera.

#### **Súvisiace informácie**

& ["Vkladanie papiera do zásobníka Zadný podávač papiera" na strane 49](#page-48-0)

### **Niekoľko hárkov papiera sa podáva naraz**

- ❏ Vložte naraz len jeden hárok papiera.
- ❏ Ak sa počas manuálnej obojstrannej tlače podáva viac hárkov papiera naraz, vyberte z tlačiarne všetok papier a potom ho vložte znova.

### **Výskyt chybového hlásenia — v tlačiarni chýba papier**

Keď sa vyskytne chyba nedostatku papiera, hoci papier je vložený do súčasti zadný podávač papiera, uložte ho do stredu súčasti zadný podávač papiera.

### **Papier sa počas tlače vysunie**

Keď vkladáte hlavičkový papier (papier, na ktorom sú v hlavičke predtlačené informácie, ako je napríklad meno odosielateľa alebo názov spoločnosti), vyberte ako nastavenie typu papiera možnosť **Letterhead**.

### **Originál sa nepodáva v podávači ADF**

❏ Použite originály, ktoré sú podporované podávačom ADF

- ❏ Vložte originály správnym smerom a posuňte vodiace lišty hrán podávača ADF k hranám originálov.
- ❏ Vyčistite vnútro podávača ADF.
- ❏ Nevkladajte originály nad čiaru označenú symbolom trojuholníka na podávači ADF.

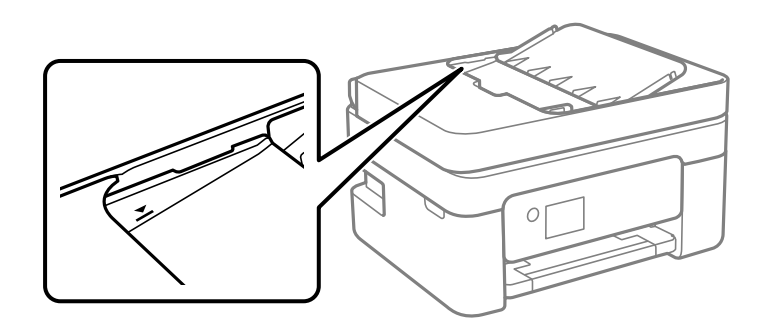

- ❏ Na obrazovke pre kopírovanie, skenovanie alebo fax skontrolujte, či je aktívna ikona ADF. Ak je vypnutá, vložte originály znova.
- ❏ Uistite sa, či nie je na skle skenera položený originál.

- & ["Dostupné originály pre APD" na strane 52](#page-51-0)
- & ["Vkladanie originálov do podávača ADF" na strane 53](#page-52-0)
- & ["Čistenie podávača ADF" na strane 165](#page-164-0)

# **Problémy s napájaním a ovládacím panelom**

### **Napájanie sa nezapne**

- ❏ Uistite sa, že napájací kábel je správne zapojený.
- **□** Podržte tlačidlo  $\bigcup$  stlačené o čosi dlhšie.

### **Napájanie sa nevypne**

Podržte tlačidlo  $\bigcup$  stlačené o čosi dlhšie. Ak sa tlačiareň aj tak nedá vypnúť, odpojte napájací kábel. Aby sa predišlo vyschnutiu tlačovej hlavy, tlačiareň znovu zapnite a vypnite stlačením tlačidla $\mathcal O$ .

### **Napájanie sa vypne automaticky**

- ❏ Vyberte položku **Nast. vyp. napáj.** v ponuke **Nastav.** a potom vypnite položky nastavenia **Vypnúť napájanie pri nečinnosti** a **Vypnúť napájanie pri odpojení**.
- ❏ Vypnite položku nastavenia **Časovač vypnutia** v ponuke **Nastav.**.

#### *Poznámka:*

Vaše zariadenie môže obsahovať funkciu*Nast. vyp. napáj.* alebo *Časovač vypnutia* v závislosti od miesta nákupu.

# <span id="page-192-0"></span>**Displej LCD stmavne**

Tlačiareň je v režime spánku. Prepnite displej do predchádzajúceho stavu stlačením ľubovoľného času na ovládacom paneli.

# **Nedá sa tlačiť z počítača**

# **Kontrola pripojenia (USB)**

- ❏ Kábel rozhrania USB bezpečne zapojte do tlačiarne a počítača.
- ❏ Ak používate rozbočovač USB, pokúste sa pripojiť tlačiareň priamo k počítaču.
- ❏ Ak kábel USB nie je možné rozpoznať, zmeňte port, prípadne vymeňte kábel USB.
- ❏ Ak tlačiareň netlačí pomocou pripojenia cez USB, skúste nasledujúce.

Odpojte USB kábel od počítača. Kliknite pravým tlačidlom myši na ikonu tlačiarne zobrazenú na počítači a potom vyberte možnosť **Odpojiť zariadenie**. Potom pripojte USB kábel k počítaču a skúste otestovať tlač.

Obnovte pripojenie cez USB podľa návodu v tejto príručke a zmeňte spôsob pripojenia na pripojenie k počítaču. Podrobnosti nájdete cez prepojenie na súvisiace informácie.

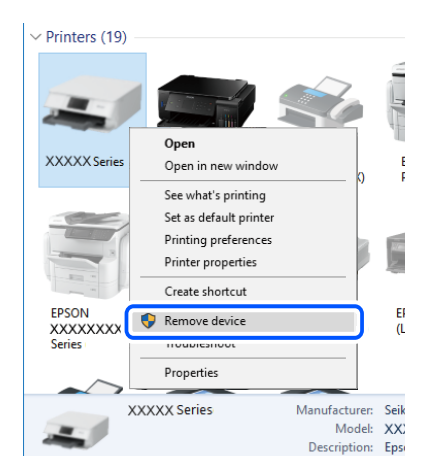

#### **Súvisiace informácie**

 $\blacktriangleright$  ["Zmena spôsobu pripojenia na počítač" na strane 42](#page-41-0)

# **Kontrola pripojenia (Sieť)**

- ❏ Keď ste zmenili bezdrôtový smerovač alebo poskytovateľa, urobte nastavenia siete na tlačiarni znova. Pripojte počítač alebo inteligentné zariadenie k rovnakému SSID ako tlačiareň.
- ❏ Vypnite zariadenia, ktoré chcete pripojiť k sieti. Počkajte asi 10 sekúnd a potom zapnite zariadenia v tomto poradí: bezdrôtový smerovač, počítač alebo inteligentné zariadenia a potom tlačiareň. Premiestnite tlačiareň a počítač alebo inteligentné zariadenie bližšie k bezdrôtovému smerovaču, aby sa zlepšila komunikácia rádiovými vlnami, a potom skúste urobiť nastavenia siete znova.
- ❏ Vytlačte správu o sieťovom pripojení. Podrobnosti nájdete cez prepojenie na súvisiace informácie. Ak sa v správe ukazuje, že pripojenie k sieti je neúspešné, skontrolujte správu o sieťovom pripojení a potom postupujte podľa vytlačených riešení.
- <span id="page-193-0"></span>❏ Ak je Ip adresa pridelená tlačiarni 169.254.XXX.XXX a maska podsiete je 255.255.0.0, IP adresa nemusí byť priradená správne. Reštartujte bezdrôtový smerovač, prípadne vynulujte nastavenia siete pre tlačiareň. Ak sa tým problém nevyrieši, pozrite dokumentáciu k bezdrôtovému smerovaču.
- ❏ Skúste z počítača otvoriť nejakú webovú stránku, aby ste sa uistili, či sú nastavenia siete na počítači správne. Ak nemôžete otvoriť žiadnu webovú stránku, problém je v počítači. Skontrolujte sieťové pripojenie počítača.

- & ["Pripojenie k počítaču" na strane 21](#page-20-0)
- & ["Tlač správy o sieťovom pripojení" na strane 35](#page-34-0)

### **Kontrola softvéru a údajov**

- ❏ Zaistite, aby bol nainštalovaný originálny ovládač tlačiarne Epson.Ak nie je nainštalovaný originálny ovládač tlačiarne Epson, dostupné funkcie sú obmedzené.Odporúčame používať originálny ovládač tlačiarne Epson.Podrobnosti nájdete cez prepojenie na súvisiace informácie.
- ❏ Ak tlačíte graficky náročný obrázok, počítač nemusí mať dostatok pamäte.Vytlačte obrázok pri nižšom rozlíšení alebo s menšou veľkosťou.

#### **Súvisiace informácie**

- & "Overenie originálnych ovládačov tlačiarne Epson" na strane 194
- $\blacktriangleright$  ["Inštalácia najnovších aplikácií" na strane 178](#page-177-0)

### **Overenie originálnych ovládačov tlačiarne Epson**

Jedným z nasledujúcich spôsobov môžete skontrolovať, či je v počítači nainštalovaný originálny ovládač tlačiarne Epson.

#### **Windows**

Vyberte ponuku **Ovládací panel** > **Zobraziť zariadenia a tlačiarne** (**Tlačiarne**, **Tlačiarne a faxy**) a potom otvorte okno vlastností tlačového servera nasledujúcim spôsobom.

❏ Windows 10/Windows 8.1/Windows 8/Windows 7/Windows Server 2016/Windows Server 2012 R2/Windows Server 2012/Windows Server 2008 R2

Kliknite na ikonu tlačiarne a potom vo vrchnej časti okna kliknite na položku **Vlastnosti tlačového servera**.

❏ Windows Vista/Windows Server 2008

Kliknite pravým tlačidlom myši na priečinok **Tlačiarne** a potom kliknite na položky **Spustiť ako administrátor** > **Vlastnosti**.

❏ Windows XP/Windows Server 2003 R2/Windows Server 2003

V ponuke **Súbor** vyberte položku **Vlastnosti servera**.

Kliknite na kartu **Ovládač**.Ak je názov tlačiarne zobrazený v zozname, v počítači je nainštalovaný originálny ovládač tlačiarne Epson.

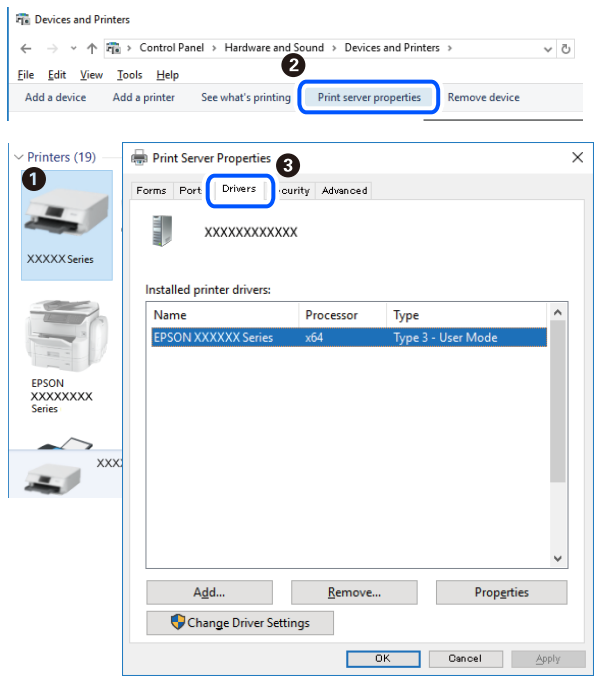

#### **Mac OS**

Vyberte položku **Systémové nastavenia** z ponuky > **Tlačiarne a skenery** (alebo **Tlač a skenovanie**, **Tlač a faxovanie**), a potom vyberte tlačiareň.Kliknite na položku **Možnosti a spotrebný materiál**, a ak sa v okne objaví karta **Možnosti** a **Pomôcka**, v počítači je nainštalovaný originálny ovládač tlačiarne Epson.

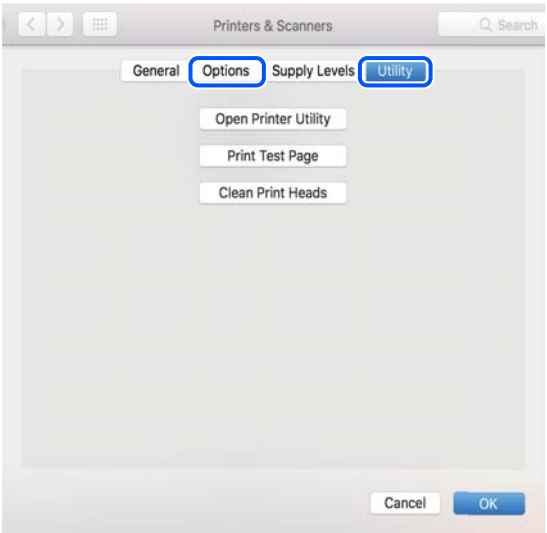

#### **Súvisiace informácie**

 $\blacktriangleright$  ["Inštalácia najnovších aplikácií" na strane 178](#page-177-0)

# **Kontrola stavu tlačiarne z počítača (Windows)**

Kliknite na položku **Tlačový front** na karte **Údržba** v ovládači tlačiarne a skontrolujte nasledovné položky.

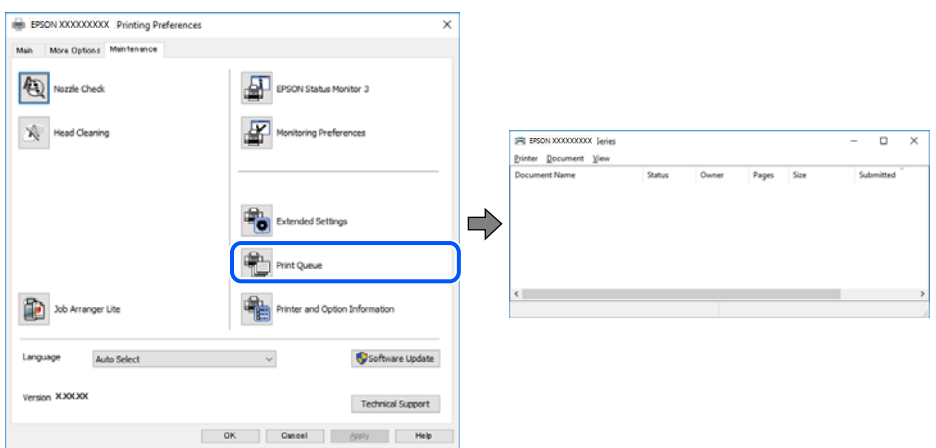

❏ Skontrolujte, či nie sú zobrazené nejaké pozastavené tlačové úlohy.

Ak zostávajú nepotrebné údaje, vyberte položku **Zrušiť všetky dokumenty** v ponuke **Tlačiareň**.

❏ Uistite sa, že tlačiareň nie je off-line a že nečaká na tlačovú úlohu.

Ak je tlačiareň off-line alebo čaká na tlačovú úlohu, zrušte nastavenie offline alebo čakanie na tlačovú úlohu v ponuke **Tlačiareň**.

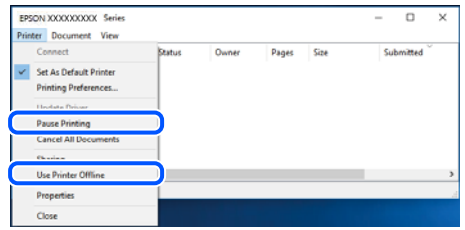

❏ Uistite sa, že je tlačiareň vybratá ako predvolená tlačiareň v ponuke **Tlačiareň** (pri položke ponuky by mal byť zobrazený znak začiarknutia).

Ak tlačiareň nie je vybratá ako predvolená tlačiareň, nastavte ju ako predvolenú tlačiareň. Ak je viac ikon v ponuke **Ovládací panel** > **Zobraziť zariadenia a tlačiarne** (**Tlačiarne**, **Tlačiarne a faxy**), pozrite nasledujúce a vyberte ikonu.

Príklad:

USB pripojenie: EPSON XXXX Series

Sieťové pripojenie: EPSON XXXX Series (sieť)

Ak ovládač tlačiarne nainštalujete viackrát, môžu sa vytvoriť kópie ovládača tlačiarne. Ak sa vytvoria kópie "EPSON XXXX Series (kópia 1)", kliknite pravým tlačidlom myši na ikonu ovládača tlačiarne a potom kliknite na položku **Odstrániť zariadenie**.

❏ Zaistite, aby bola tlačiareň nasledovne správne zvolená v položke **Vlastnosti** > **Port** v ponuke **Tlačiareň**.

Vyberte možnosť "**USBXXX**" pre USB pripojenie, prípadne možnosť "**EpsonNet Print Port**" pre sieťové pripojenie.

## <span id="page-196-0"></span>**Kontrola stavu tlačiarne z počítača (Mac OS)**

Skontrolujte, či stav tlačiarne nie je **Pozastavené**.

Vyberte položku **Systémové nastavenia** z ponuky > **Tlačiarne a skenery** (alebo **Tlač a skenovanie**, **Tlač a faxovanie**) a potom dvakrát kliknite na tlačiareň.Ak je tlačiareň pozastavená, kliknite na možnosť **Obnoviť** (alebo **Obnoviť tlačiareň**).

# **Keď nemôžete urobiť nastavenia siete**

- ❏ Vypnite zariadenia, ktoré chcete pripojiť k sieti. Počkajte asi 10 sekúnd a potom zapnite zariadenia v tomto poradí: bezdrôtový smerovač, počítač alebo inteligentné zariadenia a potom tlačiareň. Premiestnite tlačiareň a počítač alebo inteligentné zariadenie bližšie k bezdrôtovému smerovaču, aby sa zlepšila komunikácia rádiovými vlnami, a potom skúste urobiť nastavenia siete znova.
- ❏ Vyberte ponuku **Nastav.** > **Nastavenia siete** > **Kontrola pripojenia** a potom vytlačte správu o sieťovom pripojení. Ak sa vyskytne chyba, skontrolujte správu o sieťovom pripojení a potom postupujte podľa vytlačených riešení.

#### **Súvisiace informácie**

- $\blacktriangleright$  ["Tlač správy o sieťovom pripojení" na strane 35](#page-34-0)
- & ["Hlásenia a riešenia v správe o sieťovom pripojení" na strane 36](#page-35-0)

# **Nedá sa pripojiť zo zariadení, hoci v nastaveniach siete nie sú žiadne problémy**

Ak sa nemôžete z počítača ani inteligentného zariadenia pripojiť k tlačiarni, hoci správa o sieťovom pripojení neukazuje žiadne problémy, pozrite nasledujúce.

- ❏ Keď používate súčasne viac bezdrôtových smerovačov, nemusí sa dať tlačiareň používať z počítača ani inteligentného zariadenia. Zavisí to od nastavenia bezdrôtových smerovačov. Pripojte počítač alebo inteligentné zariadenie k rovnakému bezdrôtovému smerovaču ako tlačiareň.
	- Ak je na inteligentnom zariadení aktivovaná funkcia zosieťovania, vypnite ju.

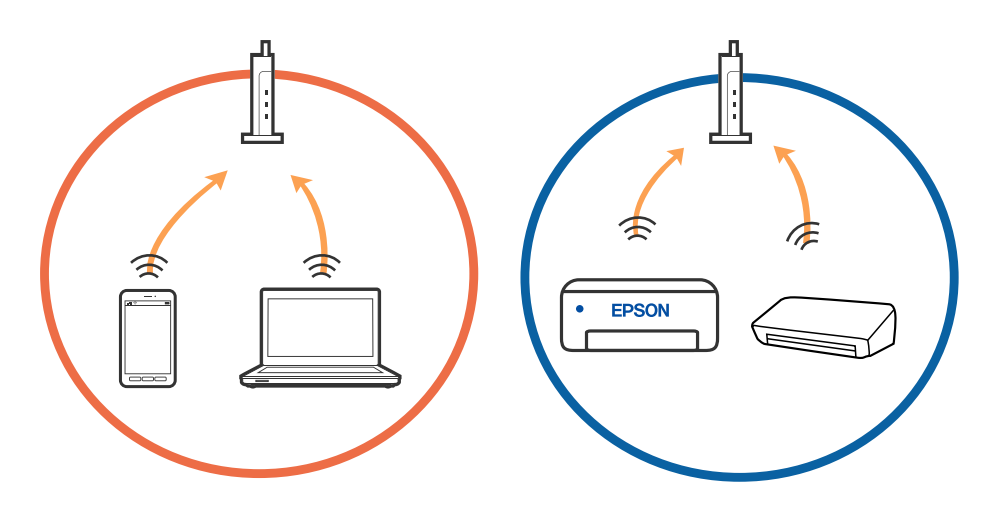

❏ K bezdrôtovému smerovaču sa nemusí dať pripojiť, ak má bezdrôtový smerovač viac SSID a zariadenia sú pripojené k rozličným SSID na rovnakom bezdrôtovom smerovači. Pripojte počítač alebo inteligentné zariadenie k rovnakému SSID ako tlačiareň.

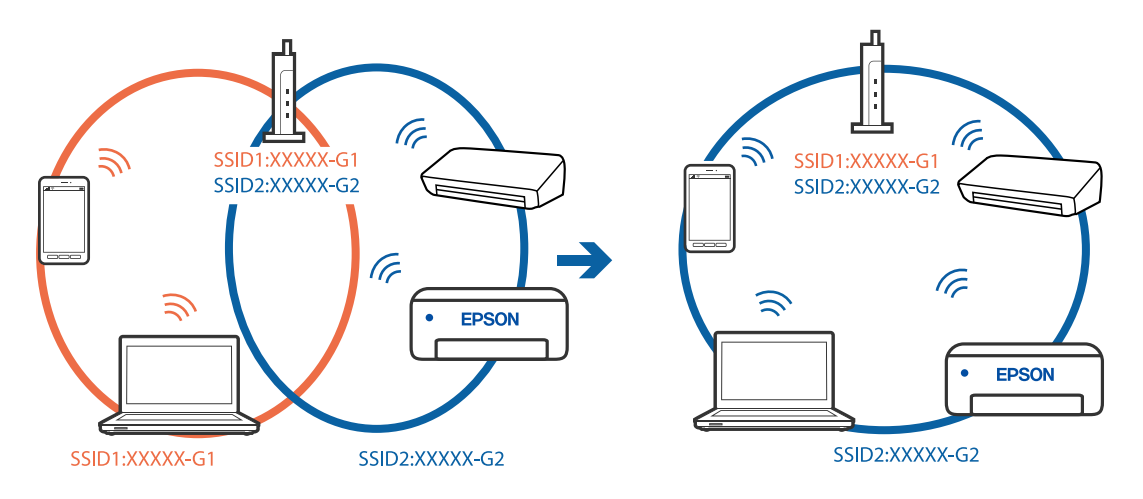

❏ Bezdrôtový smerovač kompatibilný so štandardom IEEE 802.11a aj IEEE 802.11g má SSID v pásme 2,4 GHz a 5 GHz. Ak pripojíte počítač alebo inteligentné zariadenie k SSID v pásme 5 GHz, nemusí sa pripojiť k tlačiarni, pretože tlačiareň podporuje len komunikáciu v pásme 2,4 GHz. Pripojte počítač alebo inteligentné zariadenie k rovnakému SSID ako tlačiareň.

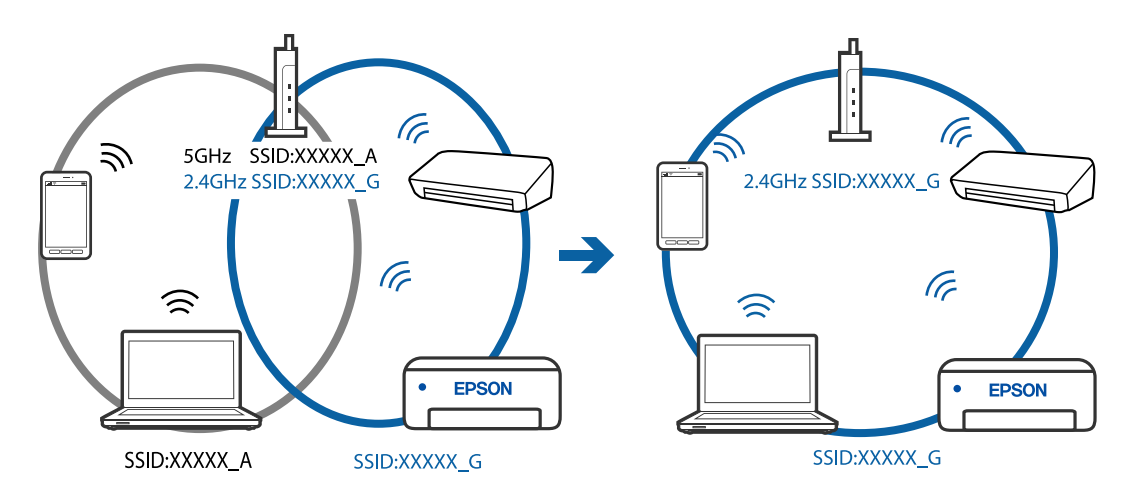

❏ Väčšina bezdrôtových smerovačov má funkciu oddeľovača súkromia, ktorá blokuje komunikáciu medzi pripojenými zariadeniami. Ak komunikácia medzi tlačiarňou a počítačom alebo inteligentným zariadením nie je možná, hoci sú pripojené k rovnakej sieti, deaktivujte na bezdrôtovom smerovači funkciu oddeľovača súkromia. Pozrite si návod k bezdrôtovému smerovaču, kde nájdete ďalšie podrobnosti.

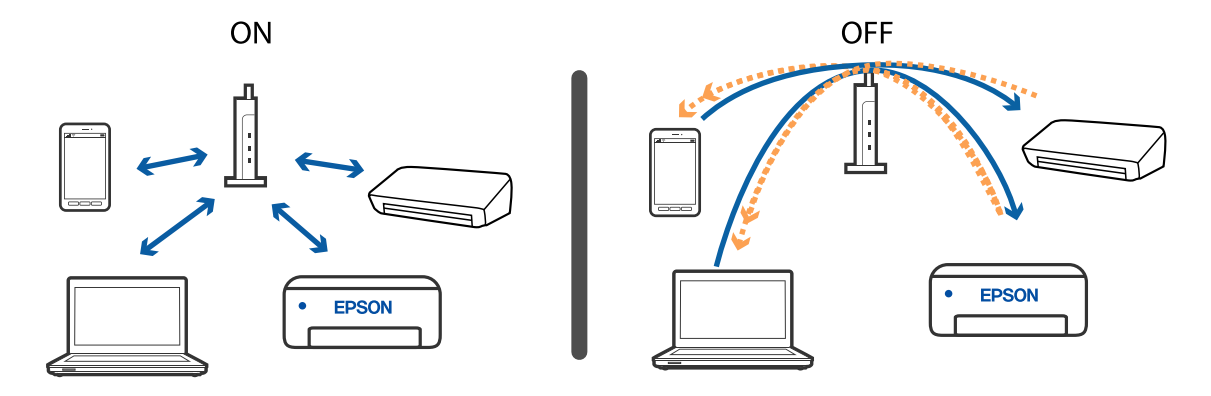

- & "Overenie SSID pripojeného k tlačiarni" na strane 199
- & "Overenie SSID pre počítač" na strane 199

# **Overenie SSID pripojeného k tlačiarni**

SSID môžete overiť vytlačením správy o sieťovom pripojení, hárku so stavom siete, prípadne v aplikácii Web Config.

#### **Súvisiace informácie**

- & ["Tlač správy o sieťovom pripojení" na strane 35](#page-34-0)
- & ["Tlač hárku stavu siete" na strane 41](#page-40-0)

### **Overenie SSID pre počítač**

#### **Windows**

Kliknite na ikonu  $\sqrt{ds}$  na paneli úloh na pracovnej ploche. V zobrazenom zozname skontrolujte názov pripojeného SSID.

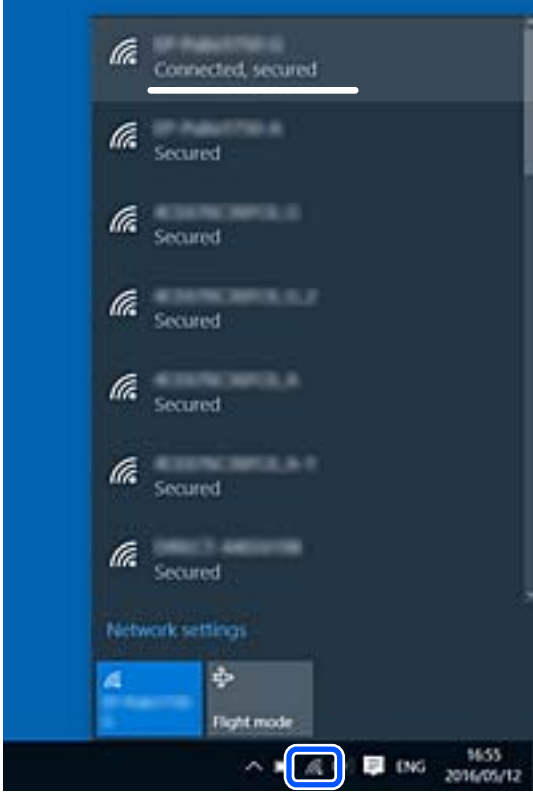

#### **Mac OS**

Kliknite na ikonu Wi-Fi vo vrchnej časti obrazovky počítača. Zobrazí sa zoznam SSID a pripojené SSID je označené značkou začiarknutia.

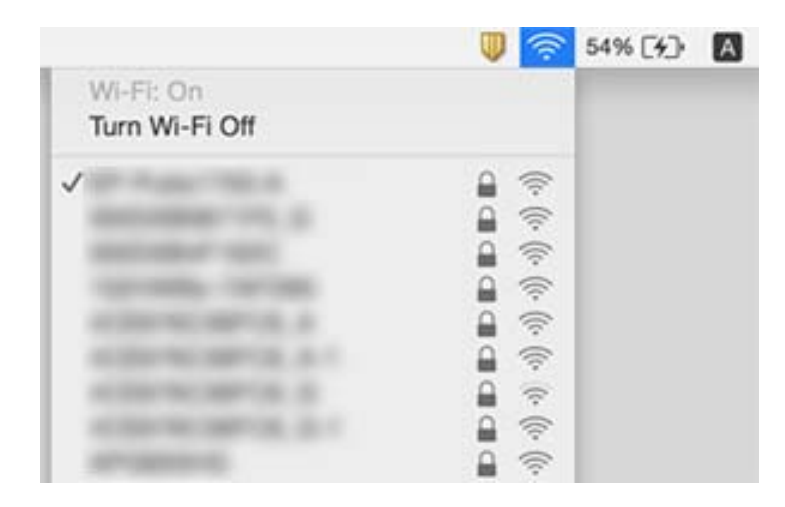

## **Pripojenia k bezdrôtovej sieti LAN (Wi-Fi) sú pri používaní zariadení USB 3.0 na počítači Mac nestabilné**

Keď pripojíte zariadenie k portu USB 3.0 na počítači Mac, môže sa vyskytnúť frekvenčné rušenie. Ak sa nedá pripojiť k bezdrôtovej sieti LAN (Wi-Fi), prípadne je prevádzka nestabilná, skúste nasledujúce.

- ❏ Umiestnite zariadenie pripojené k portu USB 3.0 ďalej od počítača.
- ❏ Ak tlačiareň podporuje frekvenčný rozsah 5 GHz, pripojte k SSID pre rozsah 5 GHz.

#### **Súvisiace informácie**

 $\rightarrow$  <sub>"</sub>Parametre Wi-Fi" na strane 223

# **Nedá sa tlačiť zo zariadení iPhone, iPad alebo iPod touch**

- ❏ Pripojte zariadenie iPhone, iPad alebo iPod touch k rovnakej sieti (SSID) ako tlačiareň.
- ❏ Povoľte položku **Aut. zob. nas. pap.** v nasledujúcich ponukách.

**Nastav.** > **Nastavenie tlačiarne** > **Nast. zdroja papiera** > **Aut. zob. nas. pap.**

❏ Povoľte nastavenie AirPrint v aplikácii Web Config.

#### **Súvisiace informácie**

- $\rightarrow$  ["Pripojenie k inteligentnému zariadeniu" na strane 22](#page-21-0)
- & ["Aplikácia na konfiguráciu činností tlačiarne \(Web Config\)" na strane 171](#page-170-0)

# <span id="page-200-0"></span>**Problémy s výtlačkami**

# **Výtlačok je ošúchaný, prípadne chýba farba**

Ak ste tlačiareň dlho nepoužívali, trysky tlačovej hlavy môžu byť upchané a vypúšťanie kvapiek atramentu môže byť znemožnené. Vykonajte kontrolu dýz a vyčistite tlačovú hlavu, ak sú dýzy tlačovej hlavy upchané.

#### **Súvisiace informácie**

& ["Kontrola a čistenie tlačovej hlavy" na strane 162](#page-161-0)

# **Objavujú sa pásy alebo nečakané farby**

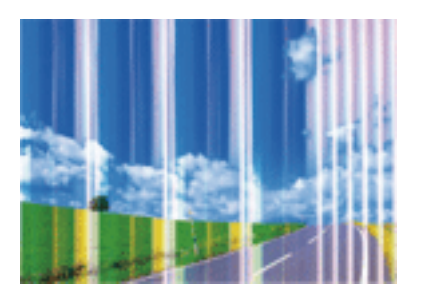

Trysky tlačovej hlavy môže byť zanesené. Urobte kontrolu trysky a skontrolujte, či trysky tlačovej hlavy nie sú zanesené. Ak sú trysky tlačovej hlavy upchané, vyčistite tlačovú hlavu.

#### **Súvisiace informácie**

& ["Kontrola a čistenie tlačovej hlavy" na strane 162](#page-161-0)

## **Farebné pruhy sa objavujú v intervaloch približne 2.5 cm**

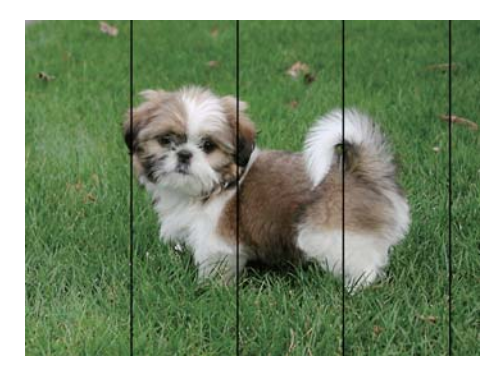

- ❏ Vyberte vhodné nastavenie typu papiera podľa papiera vloženého v tlačiarni.
- ❏ Tlačovú hlavu vyrovnajte pomocou funkcie **Vodorovné zarovnanie**.
- ❏ Keď tlačíte na obyčajný papier, vytlačte pomocou nastavenia vyššej kvality.

- & ["Zoznam typov papiera" na strane 52](#page-51-0)
- & ["Zarovnanie tlačovej hlavy" na strane 164](#page-163-0)

### **Rozmazané výtlačky, zvislé pruhy alebo nesprávne zarovnanie**

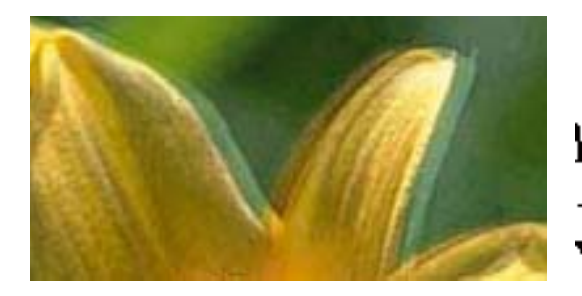

# eninanen ane ı Aufdruck. W  $\sqrt{5008}$  "Regel

Tlačovú hlavu vyrovnajte pomocou funkcie **Zvislé zarovnanie**.

#### **Súvisiace informácie**

& ["Zarovnanie tlačovej hlavy" na strane 164](#page-163-0)

### **Kvalita tlače sa nezlepší ani po zarovnaní tlačovej hlavy**

Pri dvojsmernej (alebo vysokorýchlostnej) tlači tlačí tlačová hlava pri pohybe oboma smermi a môže dôjsť k nesprávnemu zarovnaniu zvislých čiar.Ak sa kvalita tlače nezlepší, vypnite dvojsmerné (alebo vysokorýchlostné) nastavenie.Vypnutie tohto nastavenia môže znížiť rýchlosť tlače.

❏ Windows

V ovládači tlačiarne zrušte výber položky **Vysoká rýchlosť** na karte **Viac možností**.

❏ Mac OS

Vyberte položku **Systémové nastavenia** z ponuky > **Tlačiarne a skenery** (alebo **Tlač a skenovanie**, **Tlač a faxovanie**), a potom vyberte tlačiareň.Kliknite na položky **Možnosti a náplne** > **Možnosti** (alebo **Ovládač**).Vyberte možnosť **Vypnuté** pre nastavenie **High Speed Printing**.

## **Kvalita tlače je nízka**

Ak je kvalita tlače nízka kvôli rozmazaným výtlačkom, pruhom, chýbajúcim farbám, vyblednutým farbám a nesprávnemu zarovnaniu na výtlačkoch, skontrolujte nasledovné.

#### **Kontrola tlačiarne**

❏ Vykonajte kontrolu dýz a vyčistite tlačovú hlavu, ak sú dýzy tlačovej hlavy upchané.

❏ Zarovnajte tlačovú hlavu.

#### **Kontrola papiera**

- ❏ Používajte papier podporovaný touto tlačiarňou.
- ❏ Netlačte na papier, ktorý je vlhký, poškodený alebo príliš starý.
- ❏ Ak je papier skrútený alebo je obálka nadutá, vyrovnajte ju.
- ❏ Neukladajte papier na seba hneď po vytlačení.
- ❏ Nechajte výtlačky úplne vysušiť pred ich založením alebo vyvesením. Pri sušení výtlačkov ich nevystavujte priamemu slnečnému žiareniu, nepoužívajte sušič a nedotýkajte sa tlačenej strany papiera.
- ❏ Pri tlači obrázkov alebo fotografií spoločnosť Epson odporúča používať originálny papier Epson, nie obyčajný papier. Tlačte na stranu pre tlač originálneho papiera Epson.

#### **Kontrola nastavení tlače**

- ❏ Vyberte vhodné nastavenie typu papiera podľa papiera vloženého v tlačiarni.
- ❏ Tlačte pomocou nastavenia vyššej kvality.

#### **Kontrola atramentovej kazety**

- ❏ Spoločnosť Epson odporúča spotrebovať atramentovú kazetu pred dátumom vytlačeným na jej obale.
- ❏ V záujme dosiahnutia najlepších výsledkov spotrebujte atramentové kazety do šiestich mesiacov od otvorenia obalu.
- ❏ Skúste použiť originálne atramentové kazety Epson. Toto zariadenie je navrhnuté tak, aby upravovalo farby na základe používania originálnych atramentových kaziet Epson. Používanie neoriginálnych atramentových kaziet môže spôsobiť pokles kvality tlače.

#### **Súvisiace informácie**

- & ["Kontrola a čistenie tlačovej hlavy" na strane 162](#page-161-0)
- & ["Zarovnanie tlačovej hlavy" na strane 164](#page-163-0)
- $\rightarrow$  ["Dostupný papier a kapacity" na strane 46](#page-45-0)
- ◆ ["Zoznam typov papiera" na strane 52](#page-51-0)
- $\rightarrow$   $\mathbb{R}$ Bezpečnostné opatrenia pri manipulácii s papierom" na strane 48

## **Papier je zašpinený alebo ošúchaný**

❏ Keď sa navrchu alebo naspodku papiera objavia rozmazané vodorovné pásy, vložte papier v správnom smere a posuňte vodiace lišty k hranám papiera.

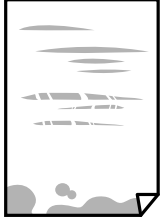

❏ Keď sa na papieri objavia rozmazané zvislé pásy, vyčistite dráhu papiera.

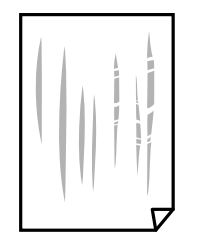

❏ Položte papier na rovný podklad a skontrolujte, či nie je zvlnený. Ak je, vyrovnajte ho.

❏ Pri manuálnej obojstrannej tlači a pred opätovným vložením papiera skontrolujte, či atrament úplne vyschol.

#### **Súvisiace informácie**

- & ["Vkladanie papiera do zásobníka Zadný podávač papiera" na strane 49](#page-48-0)
- & ["Čistenie dráhy papiera od atramentových škvŕn" na strane 164](#page-163-0)

### **Počas automatickej obojstrannej tlače sa papier zašpiní**

Keď používate funkciu automatickej obojstrannej tlače a tlačíte údaje s vysokou sýtosťou, ako sú napríklad obrázky a grafy, nastavte nižšiu sýtosť tlače a dlhšiu dobu sušenia.

#### **Súvisiace informácie**

& ["Možnosti ponuky Nastavenie tlačiarne" na strane 61](#page-60-0)

### **Tlačené fotografie sú zlepené**

Možno tlačíte na nesprávnu stranu fotografického papiera. Uistite sa, či tlačíte na tlačovú stranu.

Keď sa tlačí na nesprávnu stranu fotografického papiera, je potrebné vyčistiť dráhu papiera.

#### **Súvisiace informácie**

& ["Čistenie dráhy papiera od atramentových škvŕn" na strane 164](#page-163-0)

### **Obrázky a fotografie sa tlačia v neočakávaných farbách**

Keď tlačíte z ovládača tlačiarne v systéme Windows, v závislosti od typu papiera sa štandardne použije automatické nastavenie úpravy fotografie Epson. Skúste zmeniť nastavenie.

Na karte **Viac možností** vyberte možnosť **Vlastné** v položke **Korekcia farieb** a potom kliknite na položku **Spresniť**. Zmeňte nastavenie položky **Korekcia scény** z možnosti **Automatická korekcia** na nejakú inú možnosť. Ak zmena nastavenia nefunguje, použite nejaký iný spôsob pripojenia, nie **PhotoEnhance** v aplikácii **Správa farieb**.

#### **Súvisiace informácie**

& ["Úprava farby tlače" na strane 97](#page-96-0)

### **Nedá sa tlačiť bez okrajov**

V nastaveniach tlače urobte nastavenie tlače bez okrajov. Ak vyberiete typ papiera, ktorý nepodporuje tlač bez okrajov, nemôžete vybrať možnosť **Bez okrajov**. Vyberte typ papiera, ktorý podporuje tlač bez okrajov.

#### **Súvisiace informácie**

- $\blacktriangleright$  ["Možnosti ponuky pre kopírovanie" na strane 114](#page-113-0)
- & ["Základné tlačové činnosti" na strane 83](#page-82-0)
- & ["Základné tlačové činnosti" na strane 102](#page-101-0)

### **Počas tlače bez okrajov sú hrany obrazu orezané**

Počas tlače bez okrajov sa obrázok mierne zväčší a vyčnievajúca časť sa oreže.Vyberte nižšie nastavenie zväčšenia.

❏ Ovládací panel

Zmeňte nastavenie **Roztiahnutie**.

❏ Windows

V ovládači tlačiarne kliknite na položku **Nastavenia** vedľa políčka **Bez okrajov** na karte **Hlavný** a potom zmeňte nastavenie.

❏ Mac OS

V ponuke dialógového okna tlače **Rozšírenie** zmeňte nastavenie **Nastavenia tlače**.

#### **Súvisiace informácie**

& ["Možnosti ponuky pre kopírovanie" na strane 114](#page-113-0)

## **Výtlačok je nesprávne umiestnený, má nesprávnu veľkosť alebo okraje**

- ❏ Vložte papier správnym smerom a posuňte postranné vodiace lišty k hranám papiera.
- ❏ Pri umiestňovaní originálov na sklo skenera, zarovnajte okraj originálu s okrajom označeným symbolom na ráme sklo skenera. Ak sú okraje kópie orezané, posuňte originál mierne ďalej od rohu.
- ❏ Keď dávate originály na sklo skenera, vyčistite sklo skenera a kryt dokumentov. Ak sú na skle prach alebo škvrny, tieto sa môžu nachádzať v oblasti kopírovania, čo môže mať za následok nesprávnu polohu kopírovania alebo zmenšenie tlačeného obrázka.
- ❏ V nastaveniach kopírovania vyberte vhodnú **Veľkosť originálu**.
- ❏ Vyberte príslušné nastavenie veľkosti papiera.
- ❏ Upravte nastavenie okrajov v aplikácii, aby sa nachádzali v oblasti tlače.

#### **Súvisiace informácie**

- & ["Vkladanie papiera do zásobníka Zadný podávač papiera" na strane 49](#page-48-0)
- $\blacktriangleright$  ["Umiestnenie originálov na Sklo skenera" na strane 55](#page-54-0)
- & ["Čistenie súčasti Sklo skenera" na strane 167](#page-166-0)
- ◆ ["Oblasť tlače" na strane 220](#page-219-0)

### **Vytlačené znaky sú nesprávne alebo skomolené**

- ❏ Kábel rozhrania USB bezpečne zapojte do tlačiarne a počítača.
- ❏ Zrušte všetky pozastavené tlačové úlohy.
- ❏ Počas tlače nezapínajte manuálne režim **Dlhodobý spánok** počítača alebo režim **Spánok**. Nabudúce, keď zapnete počítač, sa môžu vytlačiť stránky skomoleného textu.
- ❏ Ak použijete predtým používaný ovládač tlačiarne, vytlačené znaky môžu byť skomolené. Uistite sa, či je použitý ovládač tlačiarne určený tejto tlačiarni. Vo vrchnej časti okna ovládača tlačiare skontrolujte názov tlačiarne.

### **Vytlačený obrázok je prevrátený**

- V ovládači tlačiarne alebo v aplikácii zrušte nastavenie zrkadlového obrazu.
- ❏ Windows

V ovládači tlačiarne zrušte výber položky **Zrkadlový obraz** na karte **Viac možností**.

❏ Mac OS

Zrušte výber položky **Mirror Image** v ponuke dialógového okna tlače **Nastavenia tlače**.

### **Mozaikové vzory na výtlačkoch**

Pri tlači obrázkov a fotografii tlačte pomocou údajov s vysokým rozlíšením. Obrázky na webových stránkach majú často nízke rozlíšenie a hoci vyzerajú dosť dobre na displeji, kvalita tlače môže byť nižšia.

### **Na kopírovanom obraze sa objavujú nerovnomerné farby, šmuhy, bodky alebo rovné čiary**

- ❏ Vyčistite dráhu papiera.
- ❏ Vyčistite sklo skenera.
- ❏ Vyčistite podávač APD.
- ❏ Netlačte príliš veľkou silou na originál alebo kryt na dokumenty pri ukladaní originálov na sklo skenera.
- ❏ Ak sa papier zašpiní, znížte nastavenie hustoty kopírovania.

#### **Súvisiace informácie**

- $\rightarrow$  ["Čistenie dráhy papiera od atramentových škvŕn" na strane 164](#page-163-0)
- & ["Čistenie súčasti Sklo skenera" na strane 167](#page-166-0)
- & ["Čistenie podávača ADF" na strane 165](#page-164-0)
- & ["Možnosti ponuky pre kopírovanie" na strane 114](#page-113-0)

### **Na kopírovanom obraze je vlnitý vzor (známy ako moaré)**

Zmeňte nastavenie zmenšenia alebo zväčšenia, alebo umiestnite originál pod trochu pozmeneným uhlom.

## **Na kópii je opačná strana originálu**

- ❏ Ak je originál tenký, položte ho na sklo skenera a potom položte na originál čierny papier.
- ❏ Znížte na ovládacom paneli nastavenie hustoty kópie.

#### **Súvisiace informácie**

 $\blacktriangleright$  ["Možnosti ponuky pre kopírovanie" na strane 114](#page-113-0)

## **Pri kopírovaní z ADF sa objavujú pruhy**

- V závislosti od originálu sa pri kopírovaní u ADF môžu objaviť pruhy.
- ❏ Kopírujte zo skla skenera.
- ❏ Kopírujte pomocou nastavenia vyššej kvality.

# **Text alebo obrázok skopírovaný z podávača ADF je stlačený alebo roztiahnutý**

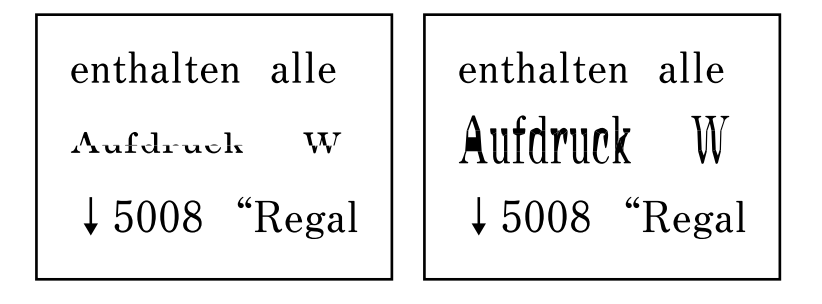

Niektoré originály sa nemusia dať správne skenovať z podávača ADF. Umiestnite originály na sklo skenera.

## **Problém s výtlačkami nie je možné odstrániť**

Ak ste vyskúšali všetky uvedené riešenia a problém sa nevyriešil, skúste odinštalovať a znovu nainštalovať ovládač tlačiarne.

# **Ďalšie problémy pri tlači**

## **Príliš pomalá tlač**

- ❏ Zavrite všetky nepotrebné aplikácie.
- ❏ Znížte nastavenie kvality. Vysokokvalitná tlač znižuje rýchlosť tlače.
- ❏ Zapnite dvojsmerné (alebo vysokorýchlostné) nastavenie. Keď je toto nastavenie zapnuté, tlačová hlava tlačí pri pohybe oboma smermi a rýchlosť tlače sa zvyšuje.
	- ❏ Windows

V ovládači tlačiarne vyberte položku **Vysoká rýchlosť** na karte **Viac možností**.

❏ Mac OS

Vyberte položku **Systémové nastavenia** z ponuky > **Tlačiarne a skenery** (alebo **Tlač a skenovanie**, **Tlač a faxovanie**), a potom vyberte tlačiareň. Kliknite na položky **Možnosti a náplne** > **Možnosti** (alebo **Ovládač**). Vyberte možnosť **Zapnuté** pre nastavenie **High Speed Printing**.

- ❏ Vypnite tichý režim. Táto funkcia znižuje rýchlosť tlače.
	- ❏ Ovládací panel

Na domovskej obrazovke vyberte a potom zakážte možnosť **Tichý režim**.

❏ Windows

V ovládači tlačiarne vyberte možnosť **Vypnuté** v nastavení **Tichý režim** na karte **Hlavný**.

❏ Mac OS

Vyberte položku **Systémové nastavenia** z ponuky > **Tlačiarne a skenery** (alebo **Tlač a skenovanie**, **Tlač a faxovanie**), a potom vyberte tlačiareň. Kliknite na položky **Možnosti a náplne** > **Možnosti** (alebo **Ovládač**). Vyberte možnosť **Vypnuté** pre nastavenie **Tichý režim**.

# **Tlačenie alebo kopírovanie sa počas nepretržitej prevádzky výrazne spomaľuje**

Tlačenie alebo kopírovanie sa spomaľuje, aby sa tak zabránilo prehriatiu a poškodeniu mechanizmu tlačiarne. V prevádzke ale môžete pokračovať ďalej. Ak sa chcete vrátiť k normálnej rýchlosti, tlačiareň ponechajte v nečinnosti aspoň na 30 minút. Ak je napájanie vypnuté, normálna rýchlosť nebude obnovená.

### **Nedá sa zrušiť tlač z počítača so systémom Mac OS X v10.6.8**

Ak chcete zastaviť tlač z počítača, urobte nasledujúce nastavenia.

Spustite aplikáciu Web Config a potom vyberte možnosť **Port9100** v nastavení **Protokol s najvyššou prioritou** v

časti **Nastavenie AirPrint**. Vyberte položku **Systémové nastavenia** z ponuky > **Tlačiarne a skenery** (alebo **Tlač a skenovanie**, **Tlač a faxovanie**), odstráňte tlačiareň a potom ju znova pridajte.

# **Nie je možné spustiť skenovanie**

- ❏ Ak skenujete s ADF, skontrolujte, či je zatvorený kryt dokumentov a kryt ADF.
- ❏ ADF nie je možné používať, keď sa skenuje v režime **Režim fotografií** v aplikácii Epson Scan 2.
- ❏ Kábel rozhrania USB bezpečne zapojte do tlačiarne a počítača. Ak používate rozbočovač USB, pokúste sa pripojiť tlačiareň priamo k počítaču.
- ❏ Ak skenujete pri vysokom rozlíšení cez sieť, môže dôjsť k chybe v komunikácii. Znížte rozlíšenie.
- ❏ Zaistite, aby bola v aplikácii Epson Scan 2 zvolená správna tlačiareň (skener).

#### <span id="page-208-0"></span>**Ak používate systém Windows, skontrolujte, či je tlačiareň rozpoznaná**

V systéme Windows skontrolujte, či je tlačiareň (skener) zobrazená v zozname **Skener alebo fotoaparát**. Tlačiareň (skener) by sa mala zobraziť ako "EPSON XXXXX (názov tlačiarne)". Ak tlačiareň (skener) nie je zobrazená, odinštalujte a znovu nainštalujte aplikáciu Epson Scan 2. Zoznam **Skener a fotoaparát** zobrazíte nasledovne.

❏ Windows 10

Kliknite na tlačidlo Štart, potom vyberte položky **Systém Windows** > **Ovládací panel**, do kľúčového tlačidla vyhľadávania zadajte výraz "Skener a fotoaparát", kliknite na položku **Zobraziť skenery a fotoaparáty** a skontrolujte, či je tlačiareň zobrazená.

❏ Windows 8.1/Windows 8/Windows Server 2012 R2/Windows Server 2012

Vyberte položky **Pracovná plocha** > **Nastavenia** > **Ovládací panel**, do kľúčového tlačidla vyhľadávania zadajte "Skener a fotoaparát", kliknite na položku **Zobraziť skener a kameru** a skontrolujte, či je tlačiareň zobrazená.

❏ Windows 7/Windows Server 2008 R2

Kliknite na tlačidlo Štart, kliknite na položku **Ovládací panel**, do kľúčového tlačidla vyhľadávania zadajte "Skener a fotoaparát", kliknite na položku **Zobraziť skenery a fotoaparáty** a skontrolujte, či je tlačiareň zobrazená.

❏ Windows Vista/Windows Server 2008

Kliknite na tlačidlo Štart, kliknite na položky **Ovládací panel** > **Hardvér a zvuk** > **Skenery a fotoaparáty** a skontrolujte, či je tlačiareň zobrazená.

❏ Windows XP/Windows Server 2003 R2/Windows Server 2003

Kliknite na tlačidlo Štart, kliknite na položky **Ovládací panel** > **Tlačiarne a iný hardvér** > **Skenery a fotoaparáty** a skontrolujte, či je tlačiareň zobrazená.

#### **Súvisiace informácie**

- & ["Odinštalovanie aplikácií" na strane 180](#page-179-0)
- & ["Inštalácia najnovších aplikácií" na strane 178](#page-177-0)

### **Z ovládacieho panela sa nedá spustiť skenovanie**

- ❏ Skontrolujte, či sú správne nainštalované aplikácie Epson Scan 2 a Epson Event Manager.
- ❏ Skontrolujte nastavenie skenovania priradené v aplikácii Epson Event Manager.

# **Problémy s naskenovaným obrázkom**

## **Pri skenovaní zo skla skenera sa vyskytujú nerovnomerné farby, nečistoty a škvrny**

- ❏ Vyčistite sklo skenera.
- ❏ Odstráňte všetky nečistoty alebo špinu, ktorá sa prichytáva na originál.
- ❏ Na originál alebo na kryt dokumentov netlačte príliš silno. Ak tlačíte príliš silno, môže dochádzať k výskytu rozmazania, šmúh a škvŕn.

& ["Čistenie súčasti Sklo skenera" na strane 167](#page-166-0)

## **Pri skenovaní z ADF sa vyskytujú rovné čiary.**

❏ Vyčistite zásobník ADF.

Rovné čiary sa môžu na obrázku vyskytovať vtedy, keď sa do ADF dostane špina a nečistoty.

❏ Odstráňte všetky nečistoty alebo špinu, ktorá sa prichytáva na originál.

#### **Súvisiace informácie**

& ["Čistenie podávača ADF" na strane 165](#page-164-0)

## **Text alebo obrázok naskenovaný z podávača ADF je stlačený alebo roztiahnutý**

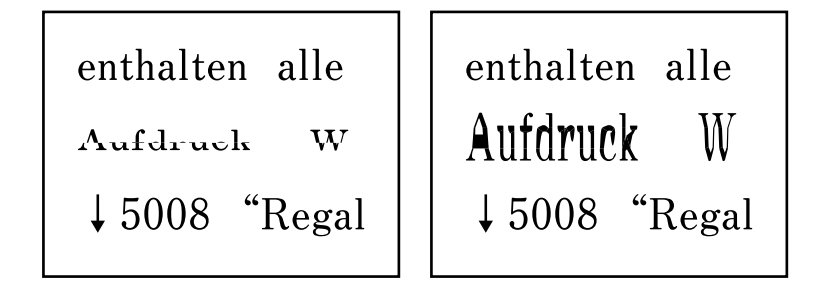

Niektoré originály sa nemusia dať správne skenovať z podávača ADF. Umiestnite originály na sklo skenera.

### **Kvalita obrazu je slabá**

- ❏ Nastavte položku **Režim** v aplikácii Epson Scan 2 v závislosti od originálu, ktorý chcete skenovať. Skenujte pomocou nastavení pre dokumenty v režime **Režim dokumentov** a nastavení pre fotografie v režime **Režim fotografií**.
- ❏ V aplikácii Epson Scan 2 upravte obraz pomocou položiek na karte **Rozšírené nastavenia** a potom naskenujte.
- ❏ Ak je rozlíšenie nízke, skúste ho zväčšiť a potom naskenujte.

#### **Súvisiace informácie**

& ["Skenovanie pomocou aplikácie Epson Scan 2" na strane 123](#page-122-0)

# **V pozadí obrazov sa objavuje kontrast**

Na naskenovanom obraze sa môžu objavovať obrazy zo zadnej strany originálu.

❏ V aplikácii Epson Scan 2 vyberte kartu **Rozšírené nastavenia** a potom nastavte položku **Jas**.

Táto funkcia nemusí byť k dispozícii. Závisí to od nastavení na karte **Hlavné nastavenia** > **Typ obrázka** alebo nastavení na karte **Rozšírené nastavenia**.

- ❏ V režime **Režim dokumentov** v aplikácii Epson Scan 2 vyberte kartu **Rozšírené nastavenia** a potom položky **Možnosti obrázkov** > **Vylepšenie textu**.
- ❏ Keď skenujete zo skla skenera, položte na originál čierny papier alebo stolovú podložku.

 $\blacktriangleright$  ["Umiestnenie originálov" na strane 52](#page-51-0)

### **Text je rozmazaný**

- ❏ V režime **Režim dokumentov** v aplikácii Epson Scan 2 vyberte kartu **Rozšírené nastavenia** a potom položky **Možnosti obrázkov** > **Vylepšenie textu**.
- ❏ Vyberte možnosť **Režim dokumentov** ako nastavenie pre položku **Režim** v aplikácii Epson Scan 2. Skenujte pomocou nastavení pre dokumenty v režime **Režim dokumentov**.
- ❏ V režime **Režim dokumentov** v aplikácii Epson Scan 2, keď je položka **Typ obrázka** na karte **Hlavné nastavenia** nastavená na možnosť **Čiernobielo**, nastavte položku **Hraničná hodnota** na karte **Rozšírené nastavenia**. Keď zväčšíte hodnotu **Hraničná hodnota**, oblasti s čiernou farbou budú väčšie.
- ❏ Ak je rozlíšenie nízke, skúste ho zväčšiť a potom skenujte.

#### **Súvisiace informácie**

& ["Skenovanie pomocou aplikácie Epson Scan 2" na strane 123](#page-122-0)

## **Zobrazujú sa rušivé vzory (tiene podobné pavučine)**

Ak je originál vytlačený dokument, na naskenovanom obrázku sa môžu zobrazovať rušivé vzory (tiene podobné pavučine).

❏ Na karte **Rozšírené nastavenia** v Epson Scan 2 nastavte položku **Odrastrovanie**.

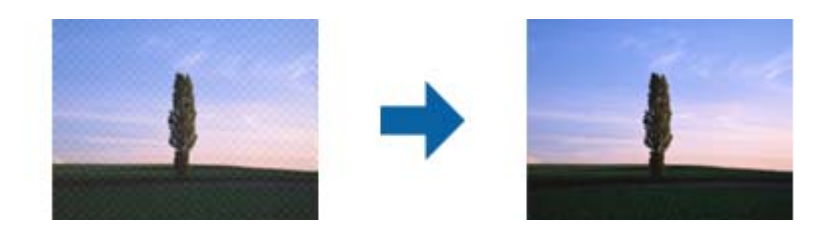

❏ Zmeňte rozlíšenie a potom znova naskenujte.

#### **Súvisiace informácie**

& ["Skenovanie pomocou aplikácie Epson Scan 2" na strane 123](#page-122-0)

### **Na skle skenera sa nedá skenovať správna oblasť**

- ❏ Uistite sa, že je originál umiestnený podľa značiek zarovnania.
- ❏ Ak okraj skenovaného obrazu chýba, mierne posuňte originál ďalej od kraja skla skenera.
- ❏ Keď na sklo skenera dávate viac originálov, nezabudnite medzi originálmi nechať medzeru aspoň 20 mm (0,79 palca).
- ❏ Keď skenujete z ovládacieho panela a vyberiete funkciu orezania skenovanej oblasti, odstráňte zo skla skenera a krytu dokumentu všetky nečistoty a prach. Ak je okolo originálu nejaká nečistota alebo prach, skenovaný rozsah sa zväčší a táto oblasť sa zahrnie do skenovania.

- $\blacktriangleright$  ["Umiestnenie originálov" na strane 52](#page-51-0)
- & ["Čistenie súčasti Sklo skenera" na strane 167](#page-166-0)

## **Nedá sa zobraziť ukážka vo funkcii Miniatúra**

- ❏ Keď na sklo skenera položíte viac originálov, zaistite, aby medzi nimi bola medzera aspoň 20 mm (0,79 palca).
- ❏ Skontrolujte, či je originál položený rovno.
- ❏ V závislosti od originálu sa možno vo funkcii **Miniatúra** nedá vytvoriť ukážka. V takej situácii zrušte začiarknutie políčka **Miniatúra** vo vrchnej časti okna ukážky celej skenovanej oblasti a potom vytvorte oblasť ručne.

## **Text nie je rozpoznaný správne, keď sa ukladá ako a PDF s možnosťou vyhľadávania**

- ❏ V okne **Možnosti formátu obrázka** v aplikácii Epson Scan 2 skontrolujte, či je položka **Jazyk textu** nastavená na karte **Text** správne.
- ❏ Skontrolujte, či je originál položený rovno.
- ❏ Použite originál so zreteľným textom. Funkcia rozpoznávania textu môže odmietnuť nasledujúce typy originálov.
	- ❏ Originály, ktoré boli veľakrát kopírované
	- ❏ Originály prijaté faxom (pri nízkych rozlíšeniach)
	- ❏ Originály, na ktorých je odsadenie písmen alebo riadkov príliš malé
	- ❏ Originály s nalinkovanými čiarami alebo prečiarknutím textu
	- ❏ Originály s ručne písaným textom
	- ❏ Originály so záhybmi alebo vráskami
- ❏ V režime **Režim dokumentov** v aplikácii Epson Scan 2, keď je položka **Typ obrázka** na karte **Hlavné nastavenia** nastavená na možnosť **Čiernobielo**, nastavte položku **Hraničná hodnota** na karte **Rozšírené nastavenia**. Keď zväčšíte hodnotu **Hraničná hodnota**, čierna bude sýtejšia.
- ❏ V režime **Režim dokumentov** v aplikácii Epson Scan 2 vyberte kartu **Rozšírené nastavenia** a potom položky **Možnosti obrázkov** > **Vylepšenie textu**.

#### **Súvisiace informácie**

& ["Skenovanie pomocou aplikácie Epson Scan 2" na strane 123](#page-122-0)

### **Problémy v naskenovanom obraze sa nedajú vyriešiť**

Ak ste vyskúšali všetky riešenia a problém sa nevyriešil, inicializujte nastavenia aplikácie Epson Scan 2 pomocou pomôcky Epson Scan 2 Utility.

#### *Poznámka:*

Pomôcka Epson Scan 2 Utility je aplikácia, ktorá sa poskytuje spolu s aplikáciou Epson Scan 2.

- 1. Spusťte softvér Epson Scan 2 Utility.
	- ❏ Windows 10/Windows Server 2016

Kliknite na tlačidlo Štart a potom vyberte položky **EPSON** > **Epson Scan 2 Utility**.

❏ Windows 8.1/Windows 8/Windows Server 2012 R2/Windows Server 2012

Zadajte názov aplikácie do kľúčového tlačidla Vyhľadávanie, a potom vyberte zobrazenú ikonu.

❏ Windows 7/Windows Vista/Windows XP/Windows Server 2008 R2/Windows Server 2008/Windows Server 2003 R2/Windows Server 2003

Kliknite na tlačidlo Štart a potom vyberte položky **Všetky programy** alebo **Programy** > **EPSON** > **Epson Scan 2 Utility** > **Epson Scan 2**.

❏ Mac OS

Vyberte položky **Prejsť** > **Aplikácie** > **Epson Software** > **Epson Scan 2 Utility**.

- 2. Vyberte kartu **Iné**.
- 3. Kliknite na položku **Obnoviť**.

#### *Poznámka:*

Ak inicializácia nevyrieši problém, odinštalujte a znova nainštalujte aplikáciu Epson Scan 2.

#### **Súvisiace informácie**

- & ["Odinštalovanie aplikácií" na strane 180](#page-179-0)
- & ["Inštalácia najnovších aplikácií" na strane 178](#page-177-0)

# **Ostatné problémy so skenovaním**

### **Príliš pomalé skenovanie**

Znížte rozlíšenie.

#### **Súvisiace informácie**

& ["Skenovanie pomocou aplikácie Epson Scan 2" na strane 123](#page-122-0)

# **Skenovanie sa počas nepretržitého skenovania výrazne spomaľuje**

Skenovanie sa spomaľuje, aby sa tak zabránilo prehriatiu a poškodeniu mechanizmu tlačiarne. V skenovaní však môžete pokračovať ďalej. Ak sa chcete vrátiť k normálnej rýchlosti skenovania, tlačiareň ponechajte v nečinnosti aspoň na 30 minút. Ak je napájanie vypnuté, normálna rýchlosť skenovania nebude obnovená.

### <span id="page-213-0"></span>**Skenovanie zastane pri skenovaní do formátu PDF/Multi-TIFF**

- ❏ Pri skenovaní pomocou aplikácie Epson Scan 2 môžete nepretržite skenovať až 999 strán vo formáte PDF a až 200 strán vo formáte Multi-TIFF.
- ❏ Pri skenovaní veľkého množstva odporúčame skenovať v odtieňoch sivej.
- ❏ Zväčšite voľnú kapacitu na pevnom disku počítača. Skenovanie môže zastať, ak tam nie je dostatok voľného miesta.
- ❏ Skúste skenovať pri nižšom rozlíšení. Skenovanie zastane, ak celková veľkosť údajov dosiahne limit.

#### **Súvisiace informácie**

& ["Skenovanie pomocou aplikácie Epson Scan 2" na strane 123](#page-122-0)

# **Problémy pri odosielaní a prijímaní faxov**

#### **Súvisiace informácie**

- $\blacktriangleright$  "Nie je možné posielať alebo prijímať faxy" na strane 214
- $\blacktriangleright$  ["Nie je možné posielať faxy" na strane 215](#page-214-0)
- & ["Faxy sa nedajú posielať určitému príjemcovi" na strane 216](#page-215-0)
- $\blacktriangleright$  ["Faxy sa nedajú v určitom čase posielať" na strane 216](#page-215-0)
- & ["Nie je možné prijímať faxy" na strane 216](#page-215-0)
- & ["Kvalita odoslaného faxu je nízka" na strane 217](#page-216-0)
- & ["Faxy sa zasielajú v nesprávnej veľkosti" na strane 217](#page-216-0)
- & ["Kvalita prijatého faxu je nízka" na strane 218](#page-217-0)
- & ["Prijaté faxy sa nevytlačia" na strane 218](#page-217-0)

### **Nie je možné posielať alebo prijímať faxy**

- ❏ Použite možnosť **Skont. fax. spojenie** na ovládacom paneli, aby ste spustili automatickú kontrolu faxového spojenia. Vyskúšajte riešenia vytlačené v hlásení.
- ❏ Skontrolujte nastavenie **Typ linky**. Nastavením na možnosť **PBX** môžete problém vyriešiť. Ak váš telefónny systém vyžaduje pre prístup k externej linke zadanie kódu pre externý prístup, zadajte prístupový kód do tlačiarne a na začiatku faxového čísla pri odosielaní zadajte znak # (mriežka).
- ❏ Ak nastane chyba komunikácie, zmeňte na ovládacom paneli nastavenie **Rých. faxu** na možnosť **Pom. (9 600 bps)**.
- ❏ Skontrolujte funkčnosť telefónnej zásuvky na stene tým, že k nej pripojíte telefón a vyskúšate ju. Ak nemôžete vykonávať či prijímať hovory, kontaktujte vašu telekomunikačnú spoločnosť.
- ❏ Pre pripojenie k telefónnej linke DSL musíte použiť modem DSL vybavený vstavaným filtrom DSL, alebo nainštalujte na linku samostatný filter DSL. Kontaktujte poskytovateľa DSL.
- ❏ Ak pripájate telefónnu linku DSL, zapojte tlačiareň priamo do zásuvky telefónnej linky na stene, aby ste skontrolovali, či tlačiareň môže posielať faxy. Ak je funkčná, problém môže spôsobovať filter DSL. Kontaktujte poskytovateľa DSL.
- ❏ Zapnite na ovládacom paneli nastavenie **ECM**. Farebné faxy nie je možné posielať ani prijímať, keď je režim **ECM** vypnutý.
- <span id="page-214-0"></span>❏ Ak chcete pomocou počítača faxy odosielať alebo prijímať, uistite sa, že tlačiareň je pripojená pomocou kábla USB alebo do siete a tiež či je v počítači nainštalovaný ovládač PC-FAX. Ovládač PC-FAX je nainštalovaný spolu s FAX Utility.
- ❏ V systéme Windows skontrolujte, či je tlačiareň (fax) zobrazená v okne **Zariadenia a tlačiarne**, **Tlačiareň** alebo **Tlačiarne a ďalší hardvér**. Tlačiareň (fax) je zobrazená ako "EPSON XXXXX (FAX)". Ak tlačiareň (fax) nie je zobrazená, odinštalujte a znovu nainštalujte aplikáciu FAX Utility. Okno **Zariadenia a tlačiarne**, **Tlačiareň** alebo **Tlačiarne a ďalší hardvér** zobrazte nasledovne.
	- ❏ Windows 10

Kliknite na tlačidlo Štart, potom vyberte položky **Systém Windows** > **Ovládací panel** > **Zobraziť zariadenia a tlačiarne** v časti **Hardvér a zvuk**.

❏ Windows 8.1/Windows 8

Vyberte položky **Pracovná plocha** > **Nastavenia** > **Ovládací panel** > **Zobraziť zariadenia a tlačiarne** v časti **Hardvér a zvuk** alebo **Hardvér**.

❏ Windows 7

Kliknite na tlačidlo Štart a vyberte položky **Ovládací panel** > **Zobraziť zariadenia a tlačiarne** v časti **Hardvér a zvuk** alebo **Hardvér**.

❏ Windows Vista

Kliknite na tlačidlo Štart a vyberte položky **Ovládací panel** > **Tlačiarne** v časti **Hardvér a zvuk**.

❏ Windows XP

Kliknite na tlačidlo Štart a vyberte položky **Nastavenia** > **Ovládací panel** > **Tlačiarne a ďalší hardvér** > **Tlačiarne a faxy**.

- ❏ V systéme Mac OS skontrolujte nasledovné.
	- ❏ Vyberte položku **Systémové nastavenia** z ponuky > **Tlačiarne a skenery** (alebo **Tlač a skenovanie**, **Tlač** a faxovanie) a potom sa uistite, že je zobrazená tlačiareň (fax). Tlačiareň (fax) je zobrazená ako "FAX XXXX (USB)" alebo "FAX XXXX (IP)". Ak tlačiareň (fax) nie je zobrazená, kliknite na [**+**], a potom zaregistrujte tlačiareň (fax).
	- ❏ Vyberte položku **Systémové nastavenia** z ponuky > **Tlačiarne a skenery** (alebo **Tlač a skenovanie**, **Tlač a faxovanie**) a potom dvakrát kliknite na tlačiareň (fax). Ak je tlačiareň pozastavená, kliknite na možnosť **Obnoviť** (alebo **Obnoviť tlačiareň**).

#### **Súvisiace informácie**

- & ["Pripojenie tlačiarne k telefónnej linke" na strane 68](#page-67-0)
- & ["Ponuka Zákl. nastavenia" na strane 78](#page-77-0)
- & ["Odinštalovanie aplikácií" na strane 180](#page-179-0)
- & ["Inštalácia najnovších aplikácií" na strane 178](#page-177-0)

## **Nie je možné posielať faxy**

- ❏ Na ovládacom paneli nastavte hlavičku pre odchádzajúce faxy. Niektoré faxové prístroje automaticky odmietajú prichádzajúce faxy, ktoré neobsahujú informácie hlavičky.
- ❏ Ak ste zablokovali vaše ID volajúceho, odblokujte ho. Niektoré telefónne alebo faxové prístroje automaticky odmietajú anonymné hovory.
- ❏ Spýtajte sa príjemcu, či je faxové číslo správne a či je prístroj príjemcu pripravený prijímať faxy.

<span id="page-215-0"></span>& ["Nie je možné posielať alebo prijímať faxy" na strane 214](#page-213-0)

## **Faxy sa nedajú posielať určitému príjemcovi**

Skontrolujte nasledovné, ak nemôžete kvôli chybe zasielať faxy určitému príjemcovi.

- ❏ Ak prístroj príjemcu neodpovie na váš hovor do 50 sekúnd po tom, ako tlačiareň dokončí vytáčanie, hovor je ukončený chybou. Aby ste zistili, ako dlho trvá, pokým začujete faxový tón, vytočte číslo cez pripojený telefón. Ak to trvá viac ako 50 sekúnd, pridajte za faxové číslo prestávky, aby ste fax zaslali. Ako označenie prestávky sa vloží pomlčka. Jedna prestávka trvá asi tri sekundy. V prípade potreby pridajte viaceré prestávok.
- ❏ Ak ste vybrali príjemcu zo zoznamu kontaktov, overte, že uvedené informácie o kontakte sú správne. Ak sú informácie správne, vyberte príjemcu v ponuke **Správa kontaktov** > **Upraviť** a potom zmeňte položku **Rých. faxu** na možnosť **Pom. (9 600 bps)**.

#### **Súvisiace informácie**

- & ["Zasielanie faxov vytáčaním z externého telefónneho zariadenia" na strane 134](#page-133-0)
- ◆ ["Správa kontaktov" na strane 57](#page-56-0)
- $\rightarrow$  ["Nie je možné posielať alebo prijímať faxy" na strane 214](#page-213-0)

### **Faxy sa nedajú v určitom čase posielať**

Nastavte na ovládacom paneli správny dátum a čas.

#### **Súvisiace informácie**

- & ["Odosielanie čiernobielych faxov v určenej dennej dobe \(Odoslať fax neskôr\)" na strane 135](#page-134-0)
- & ["Ponuka Zákl. nastavenia" na strane 78](#page-77-0)

## **Nie je možné prijímať faxy**

- ❏ Ak ste si predplatili službu presmerovania hovorov, tlačiareň nemusí byť schopná prijímať faxy. Kontaktujte poskytovateľa služby.
- ❏ Ak ste nepripojili telefón k tlačiarni, nastavte nastavenie **Režim príjmu** na ovládacom paneli na možnosť **Aut.**.
- ❏ Tlačiareň bude mať nedostatok pamäte a nebude môcť prijímať faxy za týchto podmienok. Informácie o odstránení chyby v dôsledku plnej pamäte si pozrite v časti Riešenie problémov.
	- ❏ Počet prijatých dokumentov dosiahol maximum 100 dokumentov.
	- ❏ Pamäť tlačiarne je plná (100 %).
- ❏ Skontrolujte, či bolo faxové číslo odosielateľa zaregistrované v položke **Zoznam č. odmietnutí**. Faxy odoslané z čísiel, ktoré boli pridané do tohto zoznamu, sú blokované, ak je aktivovaná funkcia **Zoznam č. odmietnutí** v položke **Odmietnutie faxu**.
- ❏ Opýtajte sa odosielateľa, či boli na jeho faxovom zariadení nastavené informácie hlavičky. Faxy, ktoré neobsahujú údaje hlavičky, sú blokované, ak je aktivovaná funkcia **Zab. fax s práz. hlav.** v položke **Odmietnutie faxu**.
❏ Skontrolujte, či je faxové číslo odosielateľa zaregistrované v zozname kontaktov. Faxy odoslané z čísiel, ktoré neboli zaregistrované do tohto zoznamu, sú blokované, ak je aktivovaná funkcia **Vol. nie je v Kont.** v položke **Odmietnutie faxu**.

### **Súvisiace informácie**

 $\blacktriangleright$  ["Nie je možné posielať alebo prijímať faxy" na strane 214](#page-213-0)

### **Objaví sa chyba v dôsledku plnej pamäte**

- ❏ Ak bola tlačiareň nastavená na uloženie prijatých faxov do počítača, zapnite počítač, na ktorom je nastavené ukladanie faxov. Po uložení faxov do počítača sa tieto vymažú z pamäte tlačiarne.
- ❏ Aj keď je pamäť plná, môžete zasielať čiernobiele faxy pomocou funkcie **Priame odoslanie**. Alebo rozdeľte originály do dvoch alebo viacerých a zašlite ich vo viacerých dávkach.
- ❏ Ak tlačiareň nemôže tlačiť prijatý fax z dôvodu chyby tlačiarne, ako napríklad uviaznutie papiera, môže nastať chyba plnej pamäte. Vyriešte problém tlačiarne, a potom kontaktujte odosielateľa, aby fax zaslal znovu.

### **Kvalita odoslaného faxu je nízka**

- ❏ Vyčistite sklo skenera.
- ❏ Vyčistite podávač ADF.
- ❏ Zmeňte na ovládacom paneli nastavenie **Hustota**.
- ❏ Ak si nie ste istí ohľadom funkcií faxového prístroja prijímateľa, zapnite funkciu **Priame odoslanie** alebo vyberte možnosť **Dobrá** ako nastavenie **Rozlíšenie**.
- ❏ Zapnite na ovládacom paneli nastavenie **ECM**.

### **Súvisiace informácie**

- & ["Nast. odos. faxu" na strane 140](#page-139-0)
- & ["Čistenie súčasti Sklo skenera" na strane 167](#page-166-0)
- & ["Čistenie podávača ADF" na strane 165](#page-164-0)

### **Faxy sa zasielajú v nesprávnej veľkosti**

- ❏ Pri zasielaní faxu pomocou sklo skenera umiestnite originál tak, aby bol správne v rohu zarovnaný s pôvodnou značkou. Na ovládacom paneli vyberte veľkosť originálu.
- ❏ Vyčistite sklo skenera a kryt dokumentov. Ak sú na skle prach alebo škvrny, tieto sa môžu nachádzať v oblasti skenovania, čo môže mať za následok nesprávnu polohu tlače alebo zmenšenie skenovaného obrázka.

#### **Súvisiace informácie**

- $\blacktriangleright$  ["Nast. odos. faxu" na strane 140](#page-139-0)
- & ["Čistenie podávača ADF" na strane 165](#page-164-0)
- & ["Čistenie súčasti Sklo skenera" na strane 167](#page-166-0)

### **Kvalita prijatého faxu je nízka**

- ❏ Zapnite na ovládacom paneli nastavenie **ECM**.
- ❏ Kontaktujte odosielateľa a požiadajte ho, aby poslal fax v režime s vyššou kvalitou.
- ❏ Znovu vytlačte prijatý fax. Vyberte ponuku **Fax** > **Ponuka** > **Viac** > **Znova tlačiť faxy** a fax vytlačte znova.

#### **Súvisiace informácie**

- $\rightarrow$  ["Viac" na strane 141](#page-140-0)
- & ["Ponuka Zákl. nastavenia" na strane 78](#page-77-0)

### **Prijaté faxy sa nevytlačia**

Ak v tlačiarni nastane chyba, ako napríklad uviaznutie papiera, tlačiareň nemôže tlačiť prijaté faxy. Skontrolujte tlačiareň.

#### **Súvisiace informácie**

- & ["Kontrola stavu tlačiarne" na strane 183](#page-182-0)
- & ["Vybratie zaseknutého papiera" na strane 185](#page-184-0)

### **Strany sú prázdne, prípadne je na druhej strane prijatých faxov vytlačené len malé množstvo textu**

Môžete tlačiť na jednu stranu pomocou funkcie **Po roz. ods. údaje o tlači** v položke **Nast. rozd. str.**.

Vyberte možnosť **Odstrániť horné** alebo **Odstrániť spodné** v položke **Po roz. ods. údaje o tlači** a potom upravte hodnotu **Prah**. Zvyšovaním hraničnej hodnoty zväčšujete množstvo vymazaného. Vyššia hraničná hodnota vám dáva vyššiu možnosť tlače na jednu stranu.

### **Súvisiace informácie**

& ["Ponuka Nastavenia príjmu" na strane 80](#page-79-0)

## **Ostatné problémy s faxovaním**

### **Nie je možné uskutočniť hovory na pripojenom telefóne**

Pripojte telefón k portu EXT. na tlačiarni a zdvihnite slúchadlo. Ak oznamovací tón v slúchadle nepočuť, správne pripojte telefónny kábel.

### **Odkazovač nepreberá hovory**

Na ovládacom paneli nastavte nastavenie tlačiarne **Prevziať po zvonení** na počet vyšší ako je počet zazvonení pre záznamník.

### **Na prijatých faxoch sa nezobrazuje faxové číslo odosielateľa, alebo je toto číslo nesprávne**

Odosielateľ nemusel zaslať informácie faxovej hlavičky, alebo ich mohol zaslať nesprávne. Kontaktujte odosielateľa.

## **Iné problémy**

### **Slabý elektrický výboj pri kontakte s tlačiarňou**

Ak sú k počítaču pripojené viaceré periférne zariadenia, pri kontakte s tlačiarňou môžete cítiť slabý elektrický výboj. Nainštalujte uzemňovací vodič na počítači, ktorý je pripojený k tlačiarni.

### **Hlučná prevádzka**

Ak sú prevádzkové zvuky príliš hlučné, zapnite režim **Tichý režim**. Povolenie tejto funkcie môže spomaliť tlač.

❏ Ovládací panel

Na domovskej obrazovke vyberte a potom povoľte možnosť **Tichý režim**.

❏ Windows ovládač tlačiarne

Povoľte položku **Tichý režim** na karte **Hlavný**.

❏ Mac OS ovládač tlačiarne

Vyberte položku **Systémové nastavenia** z ponuky > **Tlačiarne a skenery** (alebo **Tlač a skenovanie**, **Tlač a faxovanie**), a potom vyberte tlačiareň. Kliknite na položky **Možnosti a náplne** > **Možnosti** (alebo **Ovládač**). Vyberte možnosť **Zapnuté** pre nastavenie **Tichý režim**.

### **Nesprávny dátum a čas**

Nastavte na ovládacom paneli správny dátum a čas. Hodiny môžu ukazovať nesprávny čas po výpadku napájania následkom úderu blesku, alebo keď je napájanie dlhší čas vypnuté.

### **Súvisiace informácie**

& ["Možnosti ponuky Nastavenie tlačiarne" na strane 61](#page-60-0)

### **Aplikácia je blokovaná bránou firewall (len pre systém Windows)**

Pridajte aplikáciu do programu výnimiek brány Firewall systému Windows v nastaveniach zabezpečenia cez **Ovládací panel**.

# <span id="page-219-0"></span>**Príloha**

## **Technické údaje**

### **Technické údaje o tlačiarni**

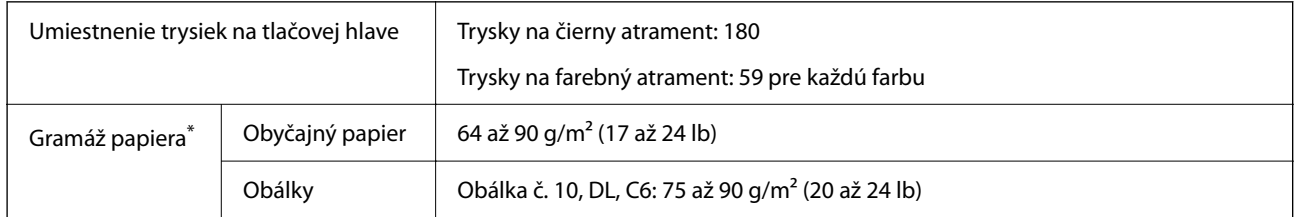

\* Hoci je hrúbka papiera v tomto rozsahu, papier sa nemusí podávať do tlačiarne, prípadne môže byť výsledná tlač horšej kvality. Závisí to od vlastností alebo kvality papiera.

### **Oblasť tlače**

### *Tlačitená oblasť pre samostatné hárky*

Kvalita tlače môže byť v tieňovaných oblastiach nižšia kvôli mechanizmu tlačiarne.

### **Tlač s okrajmi**

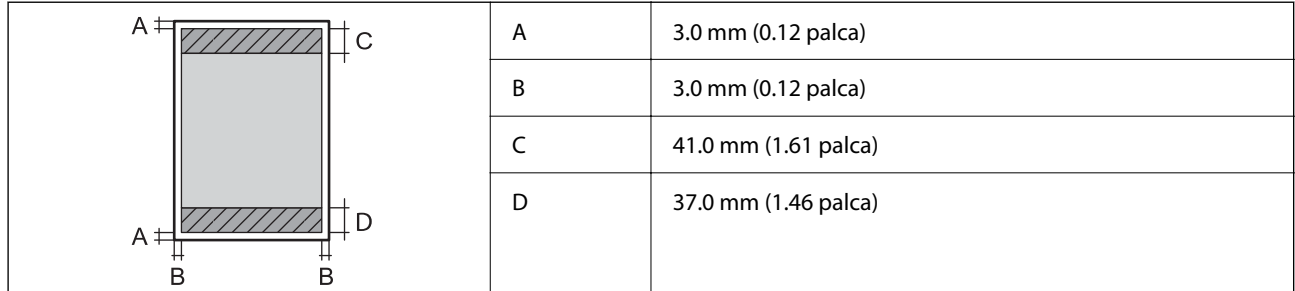

### **Tlač bez okrajov**

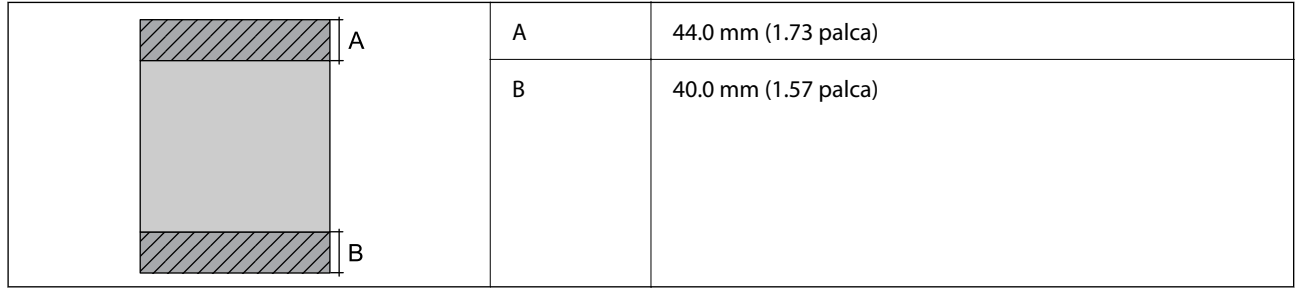

### *Tlačiteľná oblasť pre obálky*

Kvalita tlače môže byť v tieňovaných oblastiach nižšia kvôli mechanizmu tlačiarne.

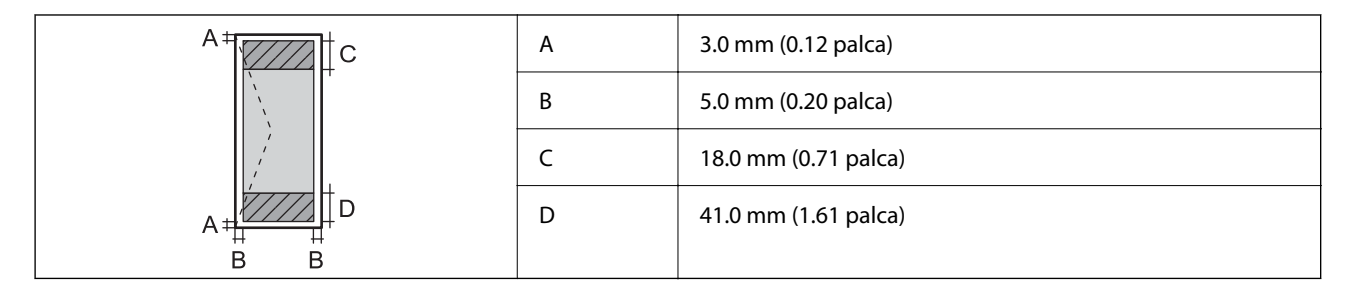

## **Technické údaje skenera**

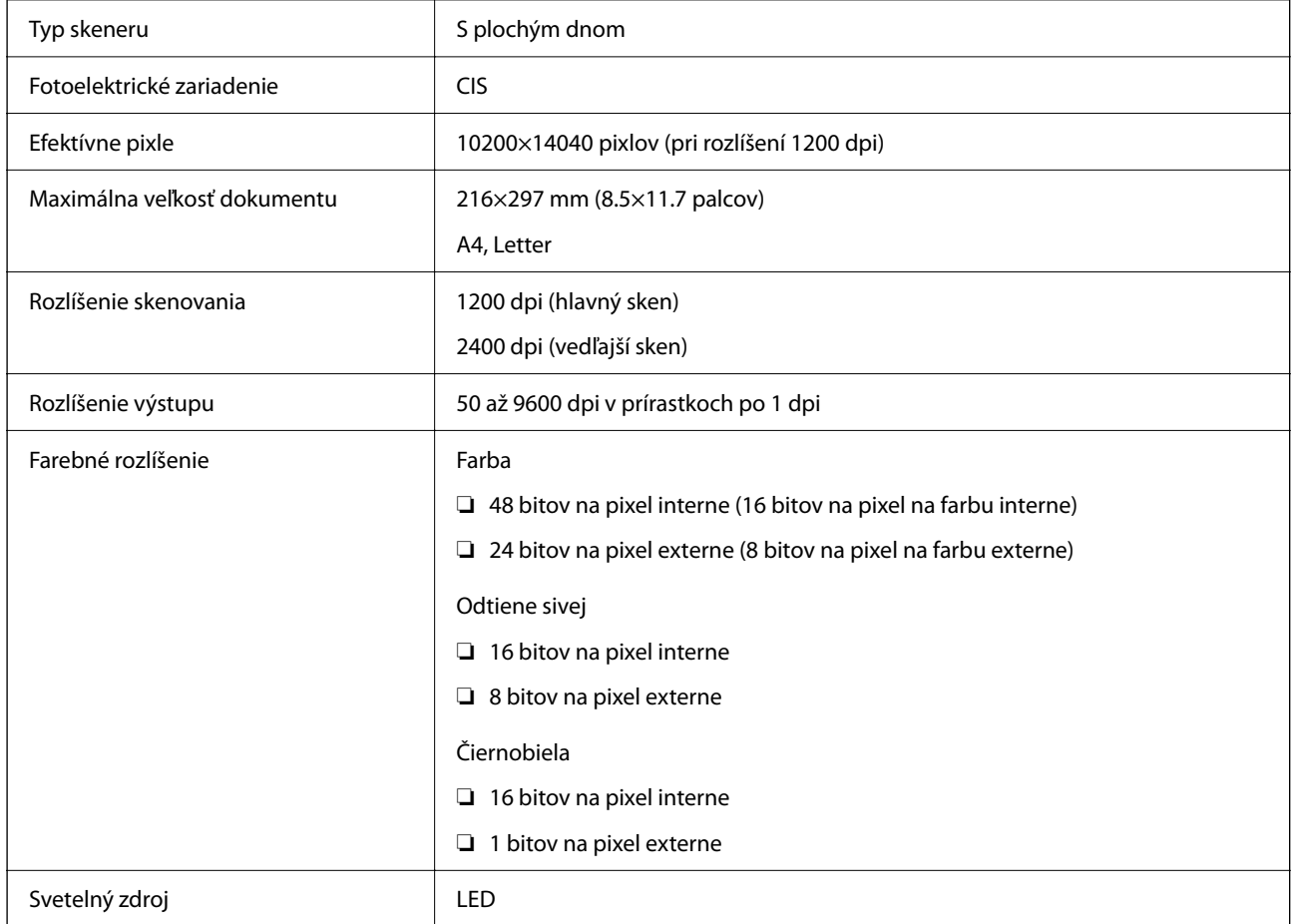

### **Technické údaje o rozhraní**

Pre počítač kontrastitutel Hi-Speed USB<sup>\*</sup>

\* Káble USB 3.0 nie sú podporované.

## **Špecifikácie faxu**

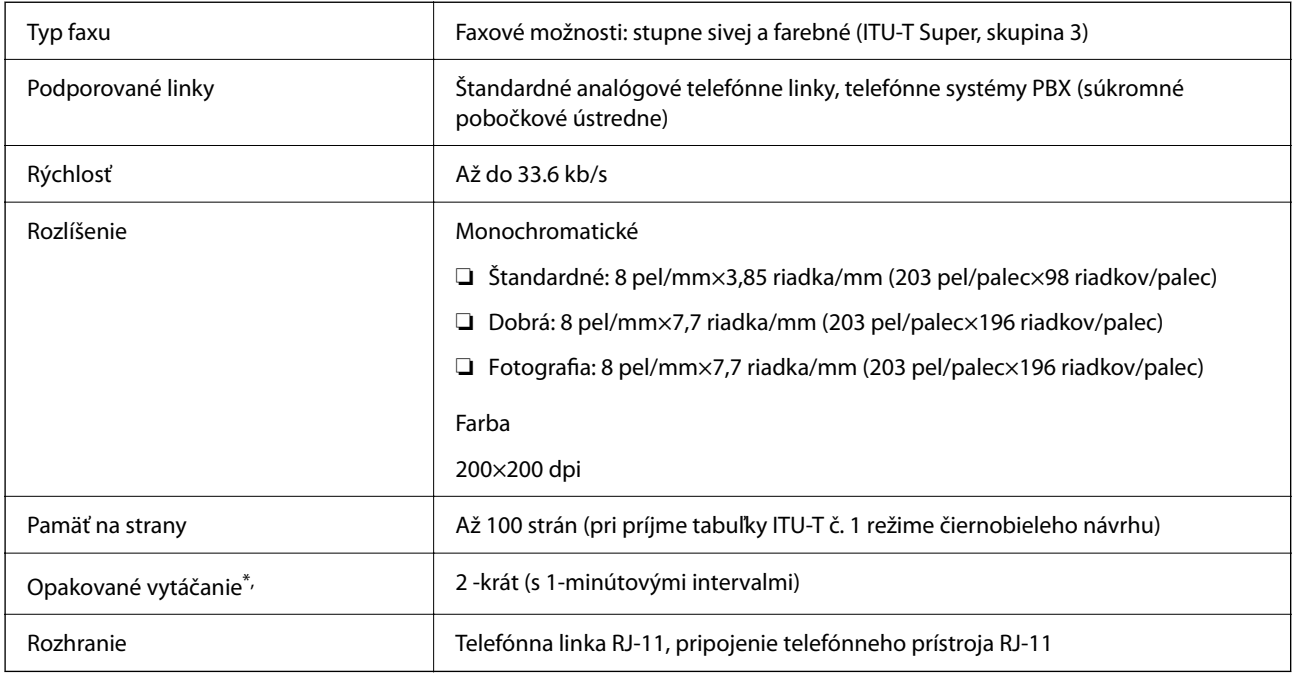

\* Údaje sa môžu v závislosti od krajiny a regiónu líšiť.

### **Zoznam funkcií siete**

### **Funkcie siete a IPv4/IPv6**

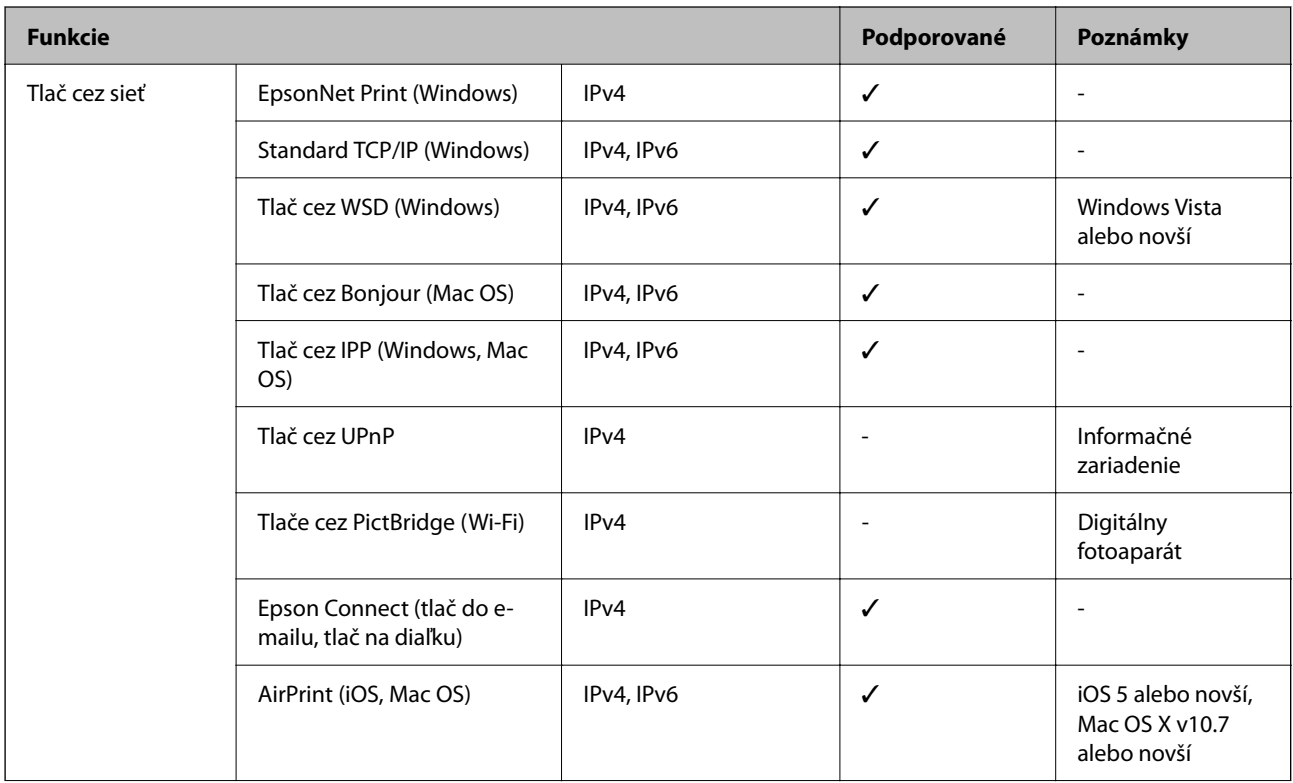

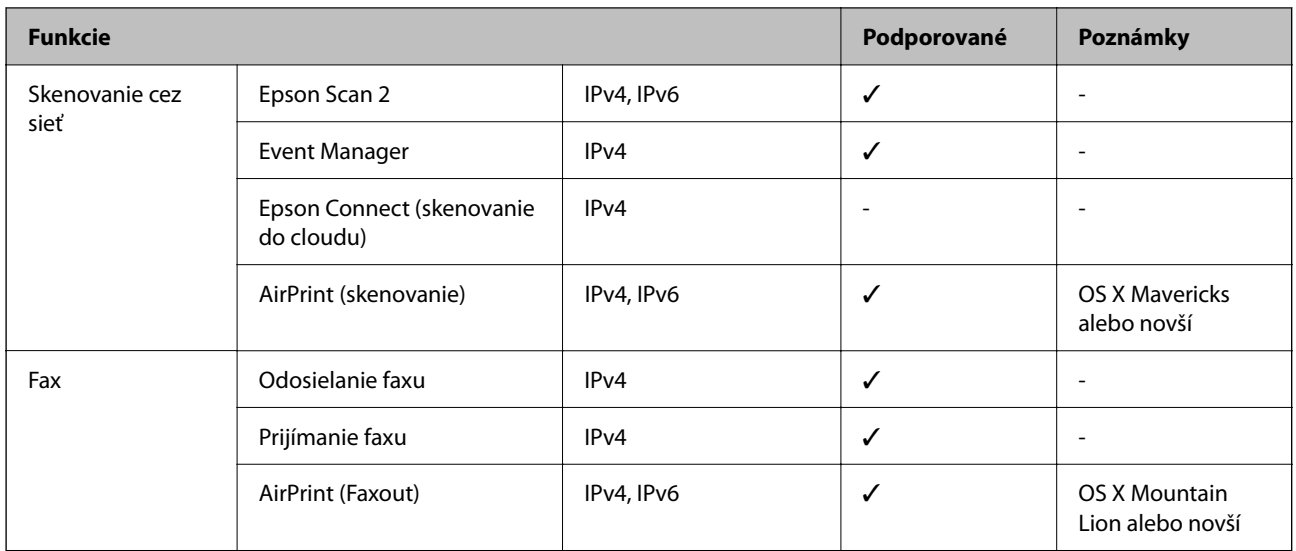

### **Parametre Wi-Fi**

| Normy                                           | IEEE 802.11b/g/n <sup>*1</sup>                                                      |
|-------------------------------------------------|-------------------------------------------------------------------------------------|
| Frekvenčný rozsah                               | $2.4$ GHz                                                                           |
| Maximálny príkon prenosu rádiovej<br>frekvencie | 20 dBm (EIRP)                                                                       |
| Režimy koordinácie                              | Infraštruktúra, Priame pripojenie Wi-Fi (Jednoduchý prístupový bod) <sup>*2*3</sup> |
| Bezdrôtové zabezpečenie*4                       | WEP (64/128bit), WPA2-PSK (AES)*5                                                   |

<sup>\*1</sup> IEEE 802.11n je k dispozícii len pre HT20.

- \*2 Nepodporované pre IEEE 802.11b.
- \*3 Režim Jednoduchý prístupový bod je kompatibilný s pripojením (infraštruktúrou) Wi-Fi.
- \*4 Wi-Fi Direct podporuje len WPA2-PSK (AES).
- \*5 V súlade so štandardmi WPA2 s podporou zabezpečenia WPA/WPA2 Personal.

### **Bezpečnostný protokol**

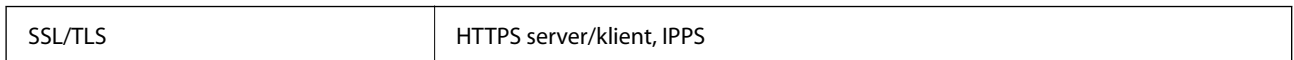

### **Podporované služby tretích strán**

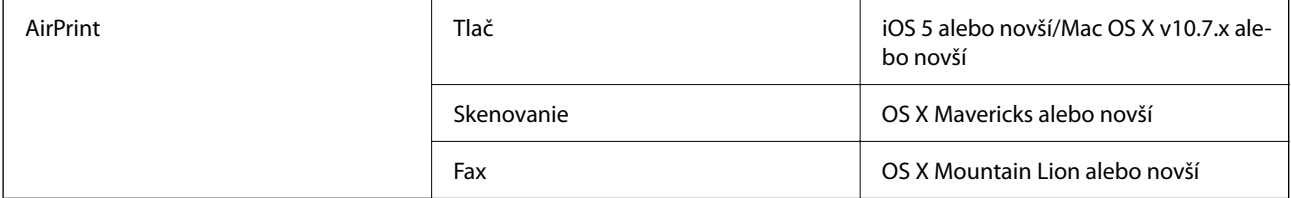

### **Rozmery**

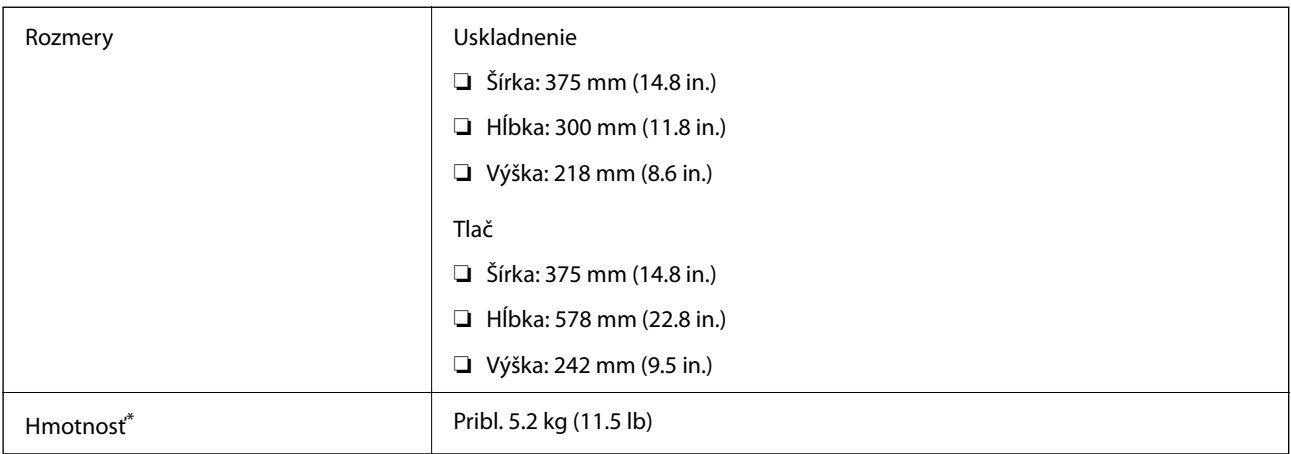

\* Bez zásobníkov na atrament a napájacej šnúry.

### **Elektrotechnické údaje**

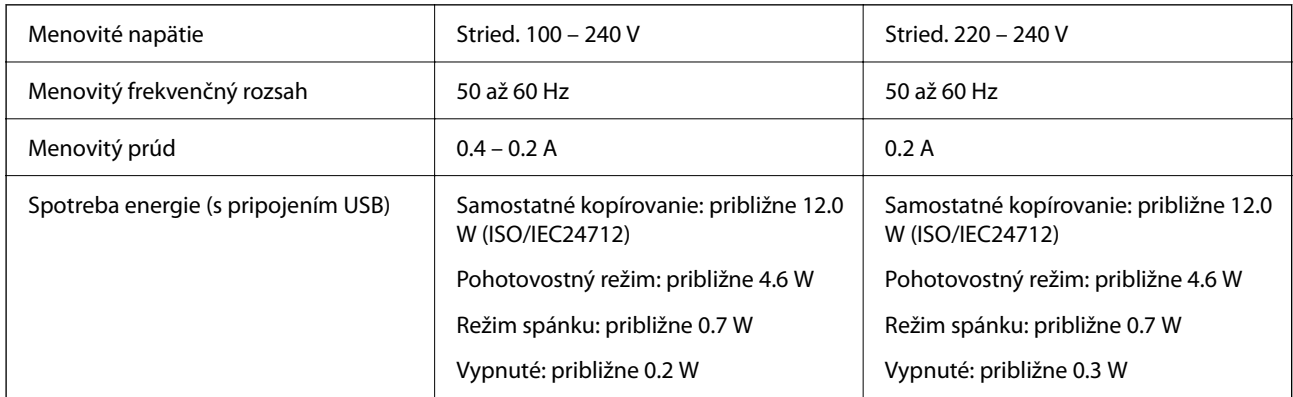

### *Poznámka:*

- ❏ Napätie sa uvádza na štítku tlačiarne.
- ❏ Európski používatelia nájdu podrobnosti o spotrebe energie na nasledujúcej webovej lokalite. <http://www.epson.eu/energy-consumption>

### **Environmentálne technické údaje**

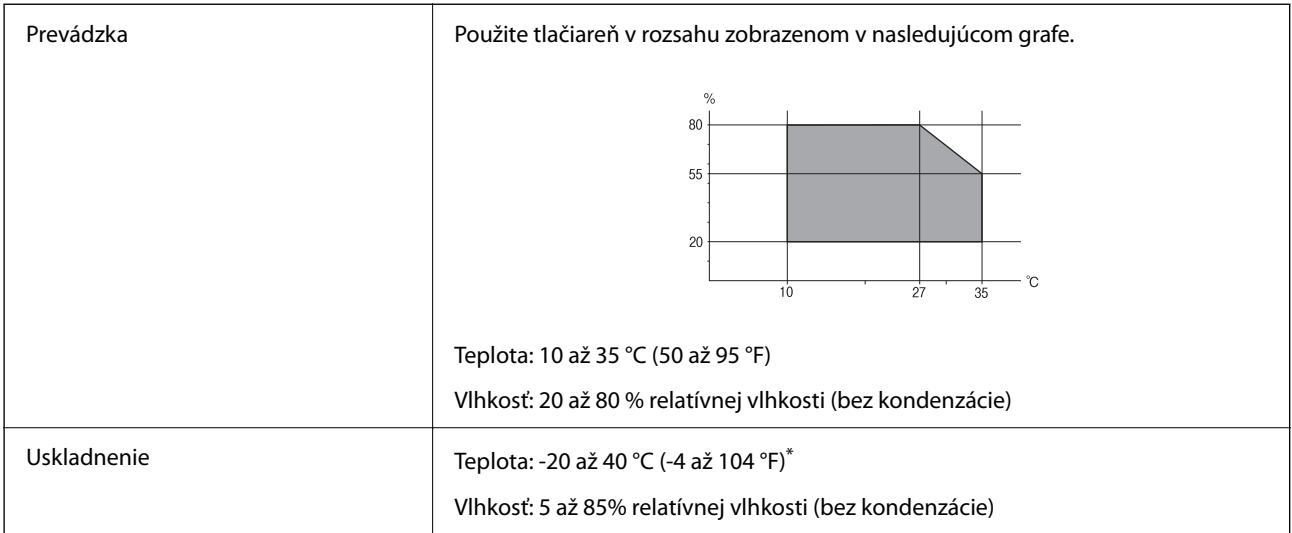

Skladovanie pri teplote 40 °C (104 °F) je možné jeden mesiac.

### **Environmentálne špecifikácie pre zásobníky atramentu**

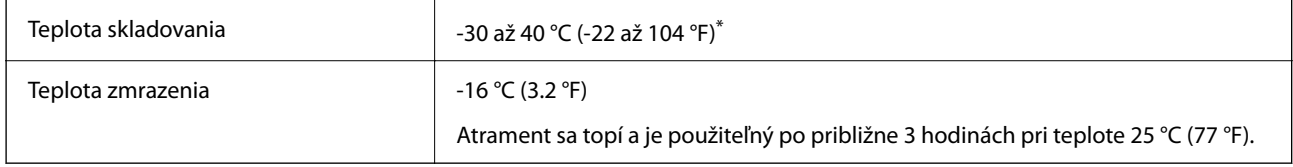

Skladovanie pri teplote 40 °C (104 °F) je možné jeden mesiac.

### **Systémové požiadavky**

❏ Windows

Windows Vista, Windows 7, Windows 8/8.1, Windows 10 alebo novší (32-bitový, 64-bitový)

Windows XP SP3 (32-bitový)

Windows XP Professional x64 Edition SP2

Windows Server 2003 (SP2) alebo novší

❏ Mac OS

Mac OS X v10.6.8 alebo novší, macOS 11 alebo novší

### *Poznámka:*

- ❏ Systém Mac OS nemusí podporovať niektoré aplikácie a funkcie.
- ❏ Nepodporuje sa súborový systém UNIX pre (UFS) pre Mac OS.

## **Informácie o súlade s nariadeniami**

### **Normy a osvedčenia**

### **Normy a schválenia pre európsky model**

Pre používateľov v Európe

Spoločnosť Seiko Epson Corporation vyhlasuje, že nasledujúci model rádiového zariadenia je v súlade so Smernicou 2014/53/EU. Celý text vyhlásenia o súlade pre EÚ je k dispozícii na nasledujúcej webovej stránke.

<http://www.epson.eu/conformity>

C624A

Určené na použitie len v nasledujúcich krajinách: Írsko, Spojené kráľovstvo, Rakúsko, Nemecko, Lichtenštajnsko, Švajčiarsko, Francúzsko, Belgicko, Luxembursko, Holandsko, Taliansko, Portugalsko, Španielsko, Dánsko, Fínsko, Nórsko, Švédsko, Island, Chorvátsko, Cyprus, Grécko, Slovinsko, Malta, Bulharsko, Česká republika, Estónsko, Maďarsko, Lotyšsko, Litva, Poľsko, Rumunsko a Slovensko.

Spoločnosť Epson nezodpovedá za nesplnenie požiadaviek ochrany v dôsledku neodporúčanej úpravy zariadení.

# $\epsilon$

### **German Blue Angel**

Pozrite nasledujúcu webovú stránku a skontrolujte, či tlačiareň spĺňa normy pre službu German Blue Angel. <http://www.epson.de/blauerengel>

### **Obmedzenia kopírovania**

Dodržiavajte nasledujúce obmedzenia, aby sa zabezpečilo zodpovedné a zákonné používanie tlačiarne.

Zákon zakazuje kopírovanie nasledujúcich predmetov:

- ❏ Bankovky, mince, vládou emitované obchodovateľné cenné papiere, vládne dlhopisy a obecné cenné papiere
- ❏ Nepoužité známky, pohľadnice s predplateným poštovným a iné poštové predmety s vyznačeným platným poštovným
- ❏ Štátom vydané kolky a cenné papiere vydané podľa zákonného postupu

Pri kopírovaní nasledujúcich predmetov postupujte opatrne:

- ❏ Privátne obchodovateľné cenné papiere (listinné akcie, postupiteľné zmenky, šeky a pod.), mesačné permanentky, zľavnené lístky a pod.
- ❏ Cestovné pasy, vodičské preukazy, záruky spôsobilosti, diaľničné známky, stravné lístky, vstupenky a pod.

### *Poznámka:*

Kopírovanie týchto materiálov môže zakazovať aj zákon.

Zodpovedné používanie materiálov chránených autorským právom:

<span id="page-226-0"></span>Zariadenia možno zneužiť nedovoleným kopírovaním materiálov chránených autorským právom. Pokiaľ nekonáte na pokyn informovaného zástupcu, pri kopírovaní publikovaného materiálu buďte zodpovední a ohľaduplní a získajte povolenie držiteľa autorského práva.

## **Preprava a skladovanie tlačiarne**

Ak potrebujete prepraviť tlačiareň kvôli presunu alebo oprave, postupujte podľa nižšie uvedených krokov na zbalenie tlačiarne.

### !*Upozornenie:*

Pri otváraní alebo zatváraní jednotky skenera dávajte pozor, aby ste si neprivreli ruku alebo prsty. Inak sa môžete zraniť.

### c*Upozornenie:*

❏ Pri skladovaní alebo preprave tlačiareň nenakláňajte ani ju neumiestňujte do zvislej alebo obrátenej polohy. V opačnom prípade môže dôjsť k úniku atramentu.

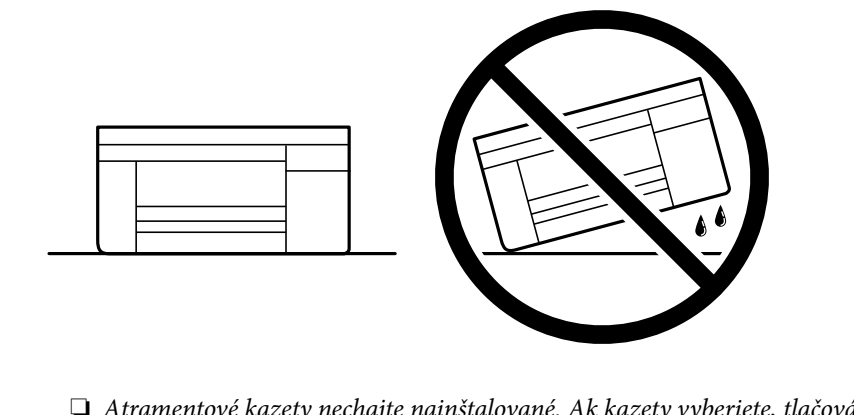

- ❏ Atramentové kazety nechajte nainštalované. Ak kazety vyberiete, tlačová hlava môže zaschnúť a je možné, že tlačiareň nebude môcť tlačiť.
- 1. Vypnite tlačiareň stlačením tlačidla  $\mathbf 0$ .
- 2. Kontrolka napájania musí zhasnúť, potom odpojte napájací kábel.

### c*Upozornenie:*

Napájací kábel odpojte, keď kontrolka napájania zhasne. V opačnom prípade sa tlačová hlava nevráti do východiskovej polohy a atrament zoschne, čo znemožní tlač.

- 3. Odpojte všetky káble, ako sú napájací kábel a USB kábel.
- 4. Vyberte všetok papier z tlačiarne.
- 5. Uistite sa, či v tlačiarni nie sú žiadne originály.

6. Otvorte jednotku skenera, keď je kryt na dokumenty zatvorený. Držiak atramentových kaziet pripevnite k puzdru páskou.

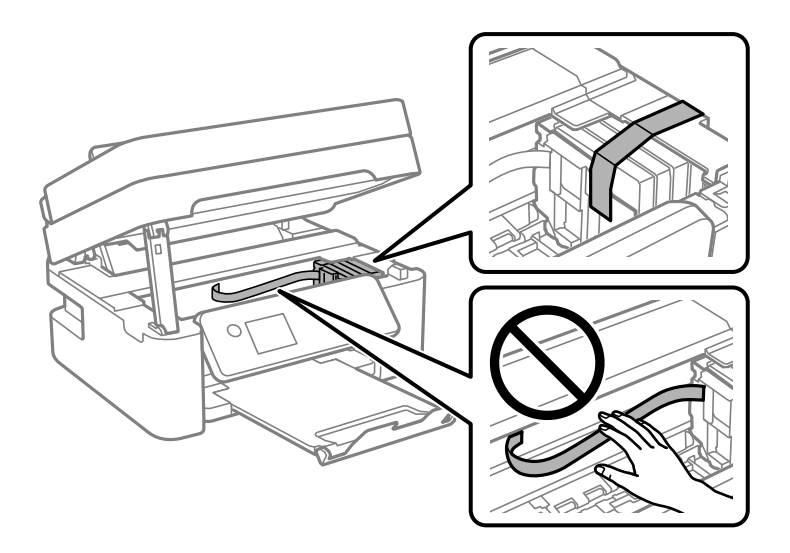

7. Zatvorte jednotku skenera.

Z bezpečnostných dôvodov sa jednotka skenera zatvára v dvoch krokoch.

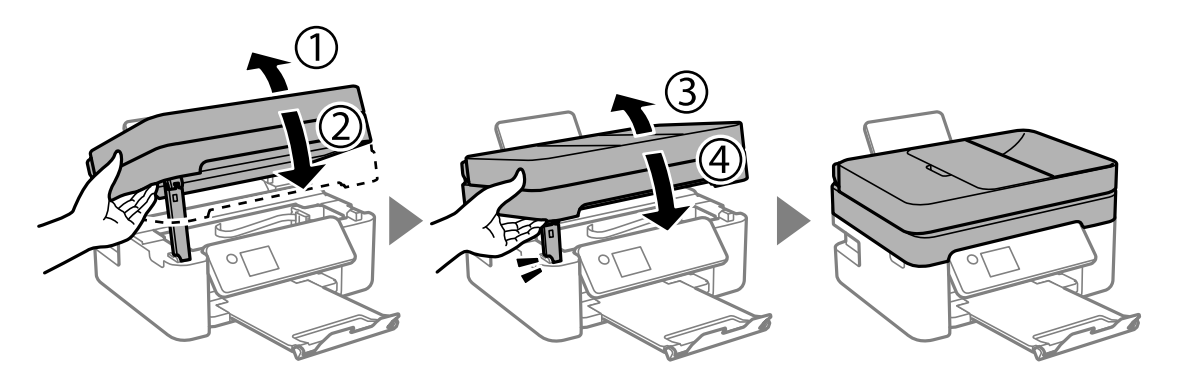

### *Poznámka:*

Jednotka skenera sa nedá otvoriť z dole znázornenej polohy. Pred jej otvorením ju úplne zatvorte.

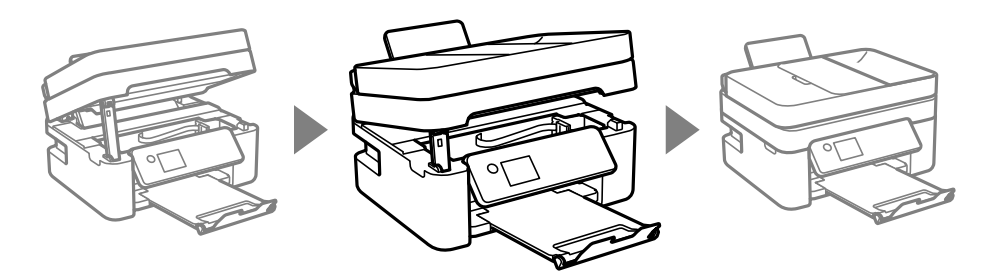

8. Zabaľte tlačiareň, ako je zobrazené nižšie.

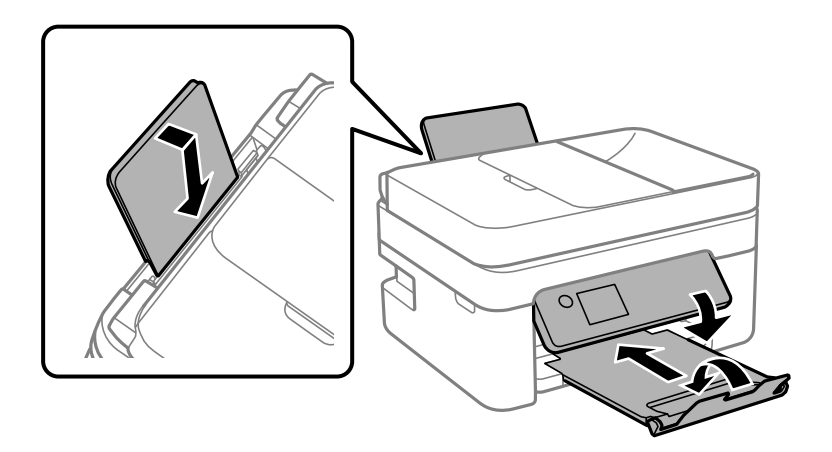

9. Tlačiareň zabaľte do ochranného obalu a vložte do originálnej škatule.

Pri opätovnom použití tlačiarne odstráňte pásku, ktorá istí držiak atramentových kaziet. Ak pri ďalšej tlačí zistíte pokles kvality tlače, vyčistite a zarovnajte tlačovú hlavu.

#### **Súvisiace informácie**

- ◆ ["Názvy dielov a funkcie" na strane 13](#page-12-0)
- & ["Kontrola a čistenie tlačovej hlavy" na strane 162](#page-161-0)
- & ["Zarovnanie tlačovej hlavy" na strane 164](#page-163-0)

## **Autorské práva**

Bez predchádzajúceho písomného súhlasu spoločnosti Seiko Epson Corporation nie je možné žiadnu časť tejto publikácie kopírovať, uchovávať v načítavacom systéme ani prenášať v akejkoľvek forme alebo akýmikoľvek prostriedkami, či už elektronickými, mechanickými, kopírovaním, zaznamenávaním alebo inak. V súvislosti s použitím tu obsiahnutých informácií sa neprijíma žiadna zodpovednosť za porušenie patentu. Žiadna zodpovednosť sa neprijíma ani za škody spôsobené použitím tu uvedených informácií. Informácie uvedené v tejto dokumentácii sú určené iba na použitie s týmto zariadením Epson. Spoločnosť Epson nie je zodpovedná za akékoľvek použitie týchto informácii pri aplikovaní na iných zariadeniach.

Spoločnosť Seiko Epson Corporation ani jej sesterské organizácie nepreberajú zodpovednosť voči kupcovi tohto produktu ani tretím stranám za poškodenia, straty, náklady alebo výdavky, ktoré kupcovi alebo tretím stranám vznikli pri nehode, nesprávnom používaní alebo zneužití tohto produktu alebo pri neoprávnených modifikáciách, opravách alebo zmenách tohto produktu, alebo (okrem USA) nedodržaní pokynov o prevádzke a údržbe od spoločnosti Seiko Epson Corporation.

Spoločnosť Seiko Epson Corporation ani jej sesterské organizácie nie sú zodpovedné za žiadne poškodenia alebo problémy vyplývajúce z použitia akéhokoľvek príslušenstva alebo akýchkoľvek spotrebných produktov, ako sú tie, ktoré sú určené ako originálne produkty Epson alebo schválené produkty Epson spoločnosťou Seiko Epson Corporation.

Spoločnosť Seiko Epson Corporation nenesie zodpovednosť za akékoľvek poškodenie zapríčinené elektromagnetickým rušením, ktoré sa vyskytuje pri používaní niektorých káblov rozhrania iných, ako sú tie, ktoré sú určené ako schválené produkty Epson spoločnosťou Seiko Epson Corporation.

© 2021 Seiko Epson Corporation

Obsah tejto príručky a technické údaje o tomto zariadení sa môžu zmeniť bez predchádzajúceho upozornenia.

## <span id="page-229-0"></span>**Ochranné známky**

- ❏ EPSON® je registrovaná ochranná známka a EPSON EXCEED YOUR VISION alebo EXCEED YOUR VISION je ochranná známka spoločnosti Seiko Epson Corporation.
- ❏ Epson Scan 2 software is based in part on the work of the Independent JPEG Group.
- ❏ libtiff

Copyright © 1988-1997 Sam Leffler

Copyright © 1991-1997 Silicon Graphics, Inc.

Permission to use, copy, modify, distribute, and sell this software and its documentation for any purpose is hereby granted without fee, provided that (i) the above copyright notices and this permission notice appear in all copies of the software and related documentation, and (ii) the names of Sam Leffler and Silicon Graphics may not be used in any advertising or publicity relating to the software without the specific, prior written permission of Sam Leffler and Silicon Graphics.

THE SOFTWARE IS PROVIDED "AS-IS" AND WITHOUT WARRANTY OF ANY KIND, EXPRESS, IMPLIED OR OTHERWISE, INCLUDING WITHOUT LIMITATION, ANY WARRANTY OF MERCHANTABILITY OR FITNESS FOR A PARTICULAR PURPOSE.

IN NO EVENT SHALL SAM LEFFLER OR SILICON GRAPHICS BE LIABLE FOR ANY SPECIAL, INCIDENTAL, INDIRECT OR CONSEQUENTIAL DAMAGES OF ANY KIND, OR ANY DAMAGES WHATSOEVER RESULTING FROM LOSS OF USE, DATA OR PROFITS, WHETHER OR NOT ADVISED OF THE POSSIBILITY OF DAMAGE, AND ON ANY THEORY OF LIABILITY, ARISING OUT OF OR IN CONNECTION WITH THE USE OR PERFORMANCE OF THIS SOFTWARE.

- ❏ QR Code is a registered trademark of DENSO WAVE INCORPORATED in Japan and other countries.
- ❏ Microsoft®, Windows®, Windows Server®, and Windows Vista® are registered trademarks of Microsoft Corporation.
- ❏ Apple, Mac, macOS, OS X, Bonjour, ColorSync, Safari, AirPrint, iPad, iPhone, iPod touch, and iTunes are trademarks of Apple Inc., registered in the U.S. and other countries.
- ❏ Use of the Works with Apple badge means that an accessory has been designed to work specifically with the technology identified in the badge and has been certified by the developer to meet Apple performance standards.
- ❏ Google Cloud Print, Chrome, Google Play, and Android are trademarks of Google LLC.
- ❏ Adobe and Reader are either registered trademarks or trademarks of Adobe in the United States and/or other countries.
- ❏ Firefox is a trademark of the Mozilla Foundation in the U.S. and other countries.
- ❏ Všeobecné oznámenie: ďalšie názvy produktov, ktoré sa používajú v tomto dokumente, sú uvedené len z dôvodu identifikácie a môžu byť ochrannými známkami ich príslušných vlastníkov.Spoločnosť Epson odmieta akékoľvek práva na tieto známky.

## **Kde získať pomoc**

### **Webová stránka technickej podpory**

Ak potrebujete ďalšiu pomoc, navštívte nižšie uvedenú webovú stránku technickej podpory spoločnosti Epson. Vyberte príslušnú krajinu alebo oblasť a prejdite do sekcie podpory na príslušnej miestnej webovej lokalite

<span id="page-230-0"></span>spoločnosti Epson. Na stránke nájdete tiež najnovšie ovládače, odpovede na časté otázky, príručky a ďalšie užitočné položky na prevzatie.

#### <http://support.epson.net/>

<http://www.epson.eu/Support> (Európa)

Ak vaše zariadenie od spoločnosti Epson nefunguje správne a problém nedokážete vyriešiť, požiadajte o pomoc oddelenie podpory spoločnosti Epson.

### **Kontaktovanie podpory spoločnosti Epson**

### **Predtým, ako sa skontaktujete so spoločnosťou Epson**

Ak výrobok od spoločnosti Epson nefunguje správne a vzniknutý problém sa nedarí odstrániť pomocou informácií o odstraňovaní problémov, ktoré sú uvedené v príručkách, obráťte sa na oddelenie podpory spoločnosti Epson.

Zoznam podpory Epson je založený na krajine predaja. Niektoré výrobky sa vo vašej aktuálnej oblasti nemusia predávať, takže sa obráťte na podporu spoločnosti Epson pre oblasť, kde ste výrobok zakúpili.

V prípade, že oddelenie podpory spoločnosti Epson pre vašu oblasť sa nižšie neuvádza, obráťte sa na dodávateľa, u ktorého ste si výrobok zakúpili.

Podpora spoločnosti Epson vám bude vedieť pomôcť oveľa rýchlejšie, ak poskytnete nasledujúce informácie:

❏ Sériové číslo výrobku

(Štítok so sériovým číslom sa obvykle nachádza na zadnej časti výrobku.)

- ❏ Model výrobku
- ❏ Verzia softvéru výrobku

(Kliknite na tlačidlo **About**, **Version Info**, alebo podobné tlačidlo v softvérovom produkte.)

- ❏ Značka a model vášho počítača
- ❏ Názov a verzia operačného systému počítača
- ❏ Názvy a verzie softvérových aplikácií, ktoré obvykle používate s daným výrobkom

#### *Poznámka:*

V závislosti od zariadenia môžu byť údaje zoznamu volaní pre fax a sieťové nastavenia uložené v pamäti zariadenia. V dôsledku poruchy alebo opravy sa údaje alebo nastavenia môžu stratiť. Spoločnosť Epson nezodpovedá za stratu akýchkoľvek údajov ani za zálohovanie a/alebo obnovenie údajov alebo nastavení, a to ani počas záručného obdobia. Odporúčame, aby ste si svoje údaje zálohovali sami alebo si ich zaznamenali.

### **Pomoc pre používateľov v Európe**

Informácie o kontaktovaní zákazníckej podpory spoločnosti Epson nájdete v dokumente Paneurópska záruka.

### **Pomoc pre používateľov v Taiwane**

Kontakty na informácie, podporu a služby:

#### **Internet**

[http://www.epson.com.tw](http://www.epson.com.tw/)

K dispozícii sú informácie o technických údajoch zariadení, ovládače na prevzatie a dopyty na zariadenia.

#### **Centrum pomoci Epson**

Telefón: +886-2-80242008

- Náš tím z centra pomoci vám môže telefonicky pomôcť pri nasledujúcich požiadavkách:
- ❏ Dopyty týkajúce sa predaja a informácií o zariadeniach
- ❏ Otázky alebo problémy týkajúce sa použitia zariadení
- ❏ Dopyty týkajúce sa opráv a záruky

#### **Servisné stredisko pre opravy:**

#### <http://www.tekcare.com.tw/branchMap.page>

Spoločnosť TekCare je autorizovaným servisným strediskom pre spoločnosť Epson Taiwan Technology & Trading Ltd.

### **Pomoc pre používateľov v Austrálii**

Spoločnosť Epson Australia chce poskytovať zákaznícky servis na vysokej úrovni. Okrem príručiek k zariadeniu poskytujeme nasledujúce zdroje, kde nájdete požadované informácie:

#### **Internetová adresa URL**

#### [http://www.epson.com.au](http://www.epson.com.au/)

Navštívte webové stránky spoločnosti Epson Australia. Oplatí sa sem-tam na ne zájsť! Na stránkach nájdete oblasť na prevzatie ovládačov, kontaktné miesta na spoločnosť Epson, informácie o nových zariadeniach a technickú podporu (e-mail).

#### **Centrum pomoci Epson**

Telefón: 1300-361-054

Centrum pomoci spoločnosti Epson slúži ako konečné riešenie s cieľom zaručiť našim klientom prístup k poradenstvu. Operátori v centre pomoci vám môžu pomôcť pri inštalácii, konfigurácii a prevádzke zariadenia značky Epson. Personál z centra pomoci vám pred kúpou môže poskytnúť informačný materiál o nových zariadeniach značky Epson a poradiť, kde sa nachádza najbližší dodávateľ alebo servisné miesto. Získate tu odpovede na rôzne dopyty.

Odporúčame, aby ste počas telefonátu mali poruke všetky potrebné informácie. Čím viac informácií si pripravíte, tým rýchlejšie budeme môcť pomôcť s riešením problému. Medzi tieto informácie patria príručky k zariadeniu Epson, typ počítača, operačný systém, aplikačné programy a všetky, z vášho pohľadu potrebné informácie.

### **Preprava produktu**

Spoločnosť Epson odporúča uchovať obal zariadenia na budúcu prepravu.

### **Pomoc pre používateľov na Novom Zélande**

Spoločnosť Epson New Zealand chce poskytovať zákaznícky servis na vysokej úrovni. Okrem dokumentácie zariadenia poskytujeme nasledujúce zdroje, kde nájdete požadované informácie:

#### **Internetová adresa URL**

#### [http://www.epson.co.nz](http://www.epson.co.nz/)

Navštívte webové stránky spoločnosti Epson New Zealand. Oplatí sa sem-tam na ne zájsť! Na stránkach nájdete oblasť na prevzatie ovládačov, kontaktné miesta na spoločnosť Epson, informácie o nových zariadeniach a technickú podporu (e-mail).

#### **Centrum pomoci Epson**

Telefón: 0800 237 766

Centrum pomoci Epson slúži ako konečné riešenie, aby naši klienti mali zabezpečený prístup k poradenstvu. Operátori v centre pomoci vám môžu pomôcť pri inštalácii, konfigurácii a prevádzke zariadenia značky Epson. Personál z centra pomoci vám pred kúpou môže poskytnúť informačný materiál o nových zariadeniach značky Epson a poradiť, kde sa nachádza najbližší dodávateľ alebo servisné miesto. Získate tu odpovede na rôzne dopyty.

Odporúčame, aby ste pri telefonáte mali poruke všetky potrebné informácie. Čím viac informácií si pripravíte, tým rýchlejšie budeme môcť pomôcť s riešením problému. Medzi tieto informácie patrí dokumentácia zariadenia Epson, typ počítača, operačný systém, aplikačné programy a všetky, z vášho pohľadu potrebné informácie.

#### **Preprava zariadenia**

Spoločnosť Epson odporúča uchovať obal zariadenia na budúcu prepravu.

### **Pomoc pre používateľov v Singapure**

Zdroje informácií, podpora a služby dostupné v spoločnosti Epson Singapore:

#### **Internet**

#### [http://www.epson.com.sg](http://www.epson.com.sg/)

K dispozícii sú informácie o technických údajoch zariadení, ovládače na prevzatie, často kladené otázky (FAQ), dopyty týkajúce sa predaja a technická podpora prostredníctvom e-mailu.

#### **Centrum pomoci Epson**

Bezplatné: 800-120-5564

Náš tím centra pomoci vám môže telefonicky pomôcť pri nasledujúcich požiadavkách:

- ❏ Dopyty týkajúce sa predaja a informácií o zariadeniach
- ❏ Otázky týkajúce sa použitia zariadení alebo riešenia problémov
- ❏ Dopyty týkajúce sa opráv a záruky

### **Pomoc pre používateľov v Thajsku**

Kontakty na informácie, podporu a služby:

#### **Internet**

#### [http://www.epson.co.th](http://www.epson.co.th/)

K dispozícii sú informácie o technických údajoch zariadení, ovládače na prevzatie, často kladené otázky (FAQ) a email.

### **Telefonické centrum spoločnosti Epson**

Telefón: 66-2685-9899 E-mail: support@eth.epson.co.th Náš tím telefonickej podpory vám môže cez telefón pri nasledujúcich požiadavkách: ❏ Dopyty týkajúce sa predaja a informácií o zariadeniach ❏ Otázky alebo problémy týkajúce sa použitia zariadení ❏ Dopyty týkajúce sa opráv a záruky

### **Pomoc pre používateľov vo Vietname**

Kontakty na informácie, podporu a služby:

### **Servisné stredisko Epson**

65 Truong Dinh Street, District 1, Ho Chi Minh City, Vietnam. Telefón (Hočiminovo Mesto): 84-8-3823-9239, 84-8-3825-6234 29 Tue Tinh, Quan Hai Ba Trung, Hanoi City, Vietnam Telefón (Hanoj): 84-4-3978-4785, 84-4-3978-4775

### **Pomoc pre používateľov v Indonézii**

Kontakty na informácie, podporu a služby:

### **Internet**

### [http://www.epson.co.id](http://www.epson.co.id/)

- ❏ Informácie o technických údajoch výrobku a ovládače na prevzatie
- ❏ Prostredníctvom e-mailu sú k dispozícii často kladené otázky (FAQ), otázky týkajúce sa predaja a ďalšie otázky

### **Poradenská linka Epson (Hotline)**

Telefón: +62-1500-766

Fax: +62-21-808-66-799

Náš tím poradenskej linky vám môže telefonicky alebo pomocou faxu pomôcť pri nasledujúcich požiadavkách:

- ❏ Dopyty týkajúce sa predaja a informácií o zariadeniach
- ❏ Technická podpora

### **Servisné stredisko Epson**

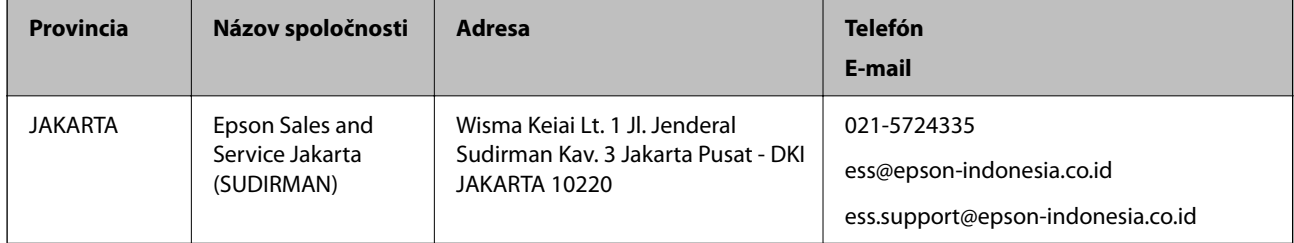

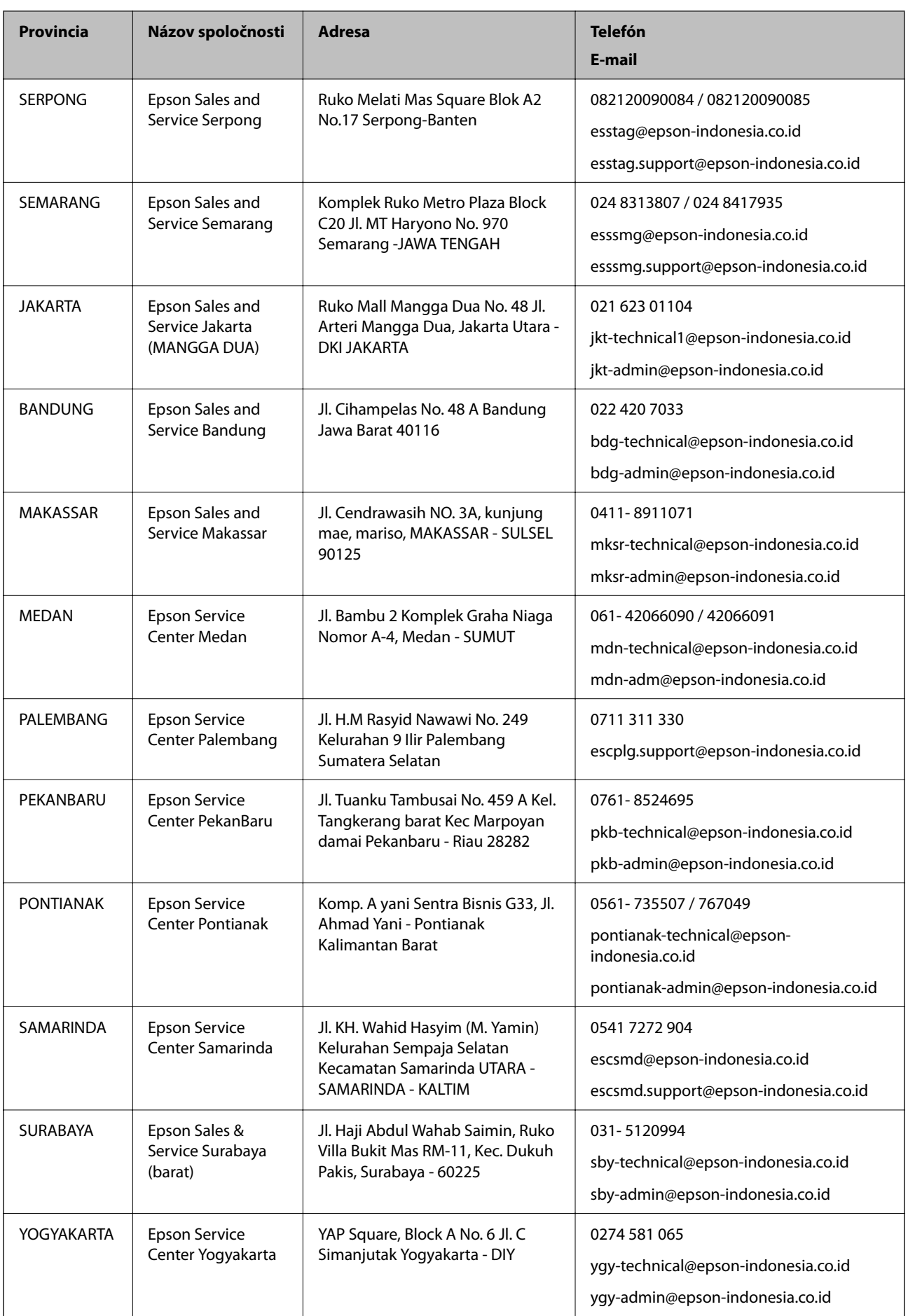

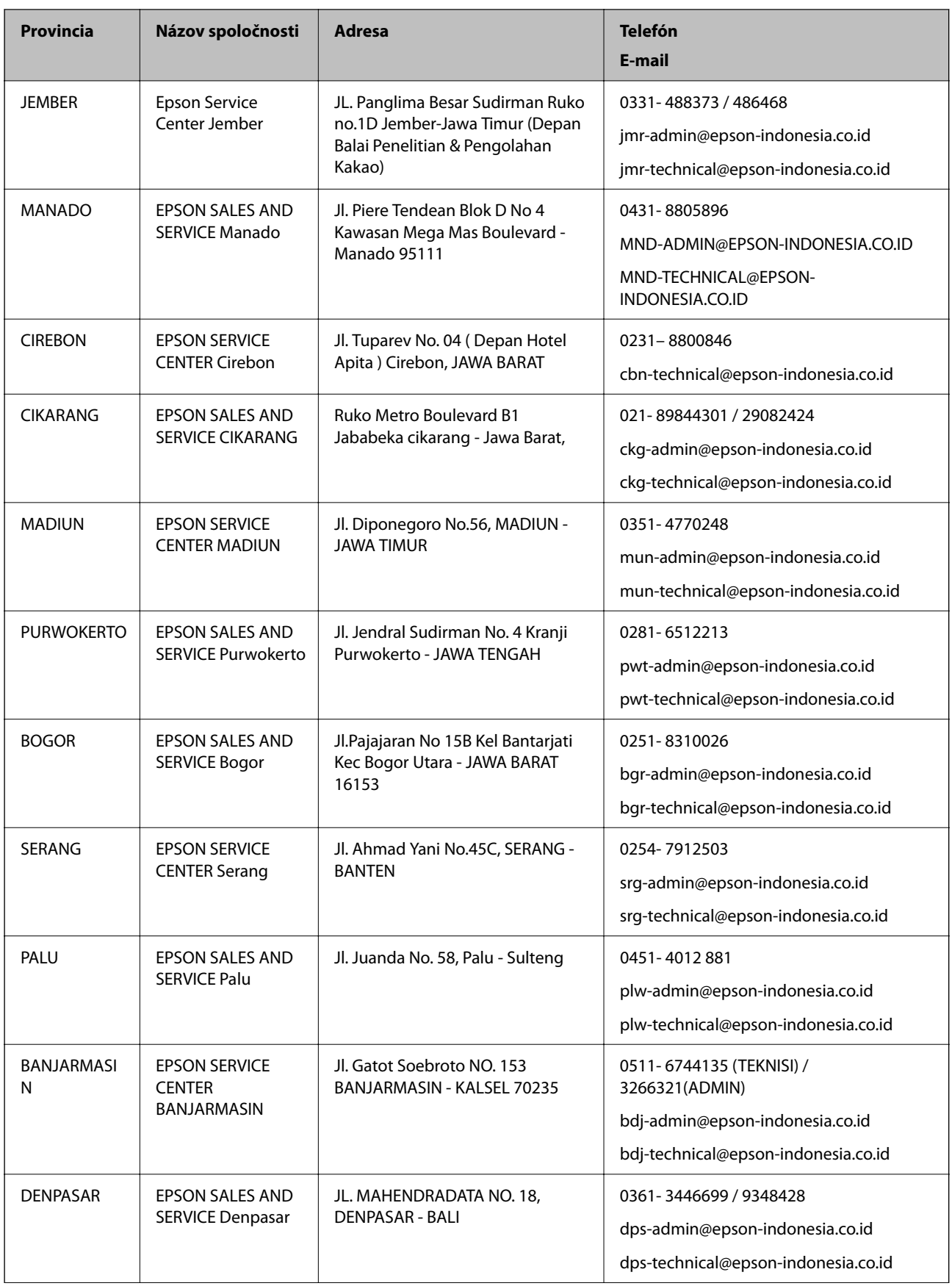

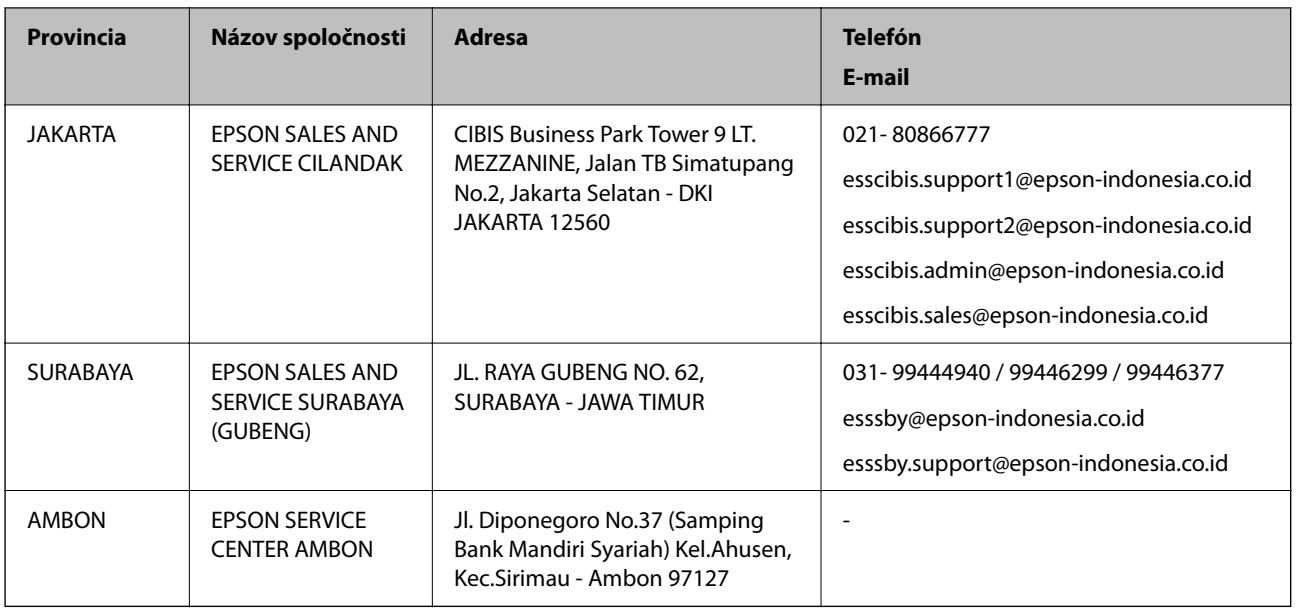

V prípade miest, ktoré tu nie sú uvedené, zatelefonujte na poradenskú linku: 08071137766.

### **Pomoc pre používateľov v Hongkongu**

Používatelia sa môžu obrátiť na spoločnosť Epson Hong Kong Limited, ak chcú získať technickú podporu, ako aj iné služby poskytované po predaji.

### **Domovská internetová stránka**

### [http://www.epson.com.hk](http://www.epson.com.hk/)

Spoločnosť Epson Hong Kong zriadila na internete miestnu domovskú stránku v čínskom aj anglickom jazyku, ktorá poskytuje používateľom nasledujúce informácie:

- ❏ Informácie o zariadeniach
- ❏ Odpovede na najčastejšie otázky (FAQs)
- ❏ Najnovšie verzie ovládačov zariadení značky Epson

### **Linka technickej podpory**

S naším technickým personálom sa môžete spojiť aj na nasledujúcich telefónnych a faxových číslach:

Telefón: 852-2827-8911

Fax: 852-2827-4383

### **Pomoc pre používateľov v Malajzii**

Kontakty na informácie, podporu a služby:

### **Internet**

### [http://www.epson.com.my](http://www.epson.com.my/)

❏ Informácie o technických údajoch výrobku a ovládače na prevzatie

❏ Prostredníctvom e-mailu sú k dispozícii často kladené otázky (FAQ), otázky týkajúce sa predaja a ďalšie otázky

#### **Telefonické centrum spoločnosti Epson**

Telefón : 1800-81-7349 (bezplatne) E-mail: websupport@emsb.epson.com.my ❏ Dopyty týkajúce sa predaja a informácií o zariadeniach

- ❏ Otázky alebo problémy týkajúce sa použitia zariadení
- ❏ Otázky týkajúce sa služieb a záruky

#### **Ústredie**

Telefón: 603-56288288 Fax: 603-5628 8388/603-5621 2088

### **Pomoc pre používateľov v Indii**

Kontakty na informácie, podporu a služby:

#### **Internet**

#### [http://www.epson.co.in](http://www.epson.co.in/)

K dispozícii sú informácie o technických údajoch zariadení, ovládače na prevzatie a dopyty na zariadenia.

#### **Linka pomoci**

❏ Servis, informácie o produktoch a objednávanie spotrebných materiálov (linky spoločnosti BSNL) Bezplatné číslo: 18004250011

K dispozícii v pondelok až sobotu od 9:00 do 18:00 (okrem dní pracovného pokoja)

❏ Servis (používatelia služieb CDMA a používatelia mobilných zariadení)

Bezplatné číslo: 186030001600

K dispozícii v pondelok až sobotu od 9:00 do 18:00 (okrem dní pracovného pokoja)

### **Pomoc pre používateľov na Filipínach**

Používatelia sa môžu obrátiť na spoločnosť Epson Philippines Corporation na uvedených telefónnych číslach, faxových číslach a e-mailovej adrese, ak chcú získať technickú podporu, ako aj iné služby poskytované po predaji:

#### **Internet**

#### [http://www.epson.com.ph](http://www.epson.com.ph/)

K dispozícii sú informácie o technických špecifikáciách výrobku, ovládačoch na prevzatie, často kladené otázky (FAQ) a otázky prostredníctvom e-mailu.

#### **Stredisko starostlivosti o zákazníkov pobočky Epson Philippines**

Bezplatné: (PLDT) 1-800-1069-37766 Bezplatné: (digitálne) 1-800-3-0037766 Metro Manila: (632) 8441 9030 Webová lokalita:<https://www.epson.com.ph/contact> E-mail: customercare@epc.epson.com.ph K dispozícii v pondelok až sobotu od 9:00 do 18:00 (okrem dní pracovného pokoja) Náš tím strediska starostlivosti o zákazníkov vám môže telefonicky pomôcť pri nasledujúcich požiadavkách: ❏ Dopyty týkajúce sa predaja a informácií o zariadeniach ❏ Otázky alebo problémy týkajúce sa použitia zariadení

❏ Dopyty týkajúce sa opráv a záruky

### **Epson Philippines Corporation**

Priama linka: +632-706-2609

Fax: +632-706-2663